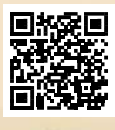

# **USER'S MANUAL**

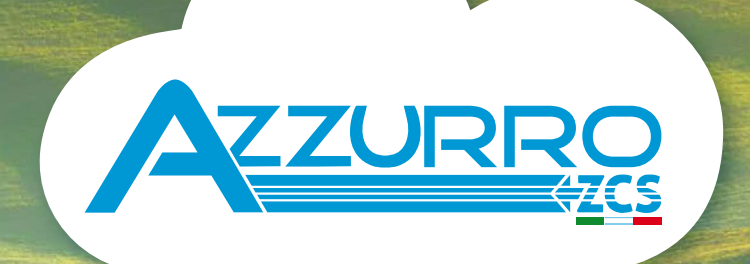

# **THREE-PHASE STRING INVERTER** 3PH 25KTL-50KTL-V3

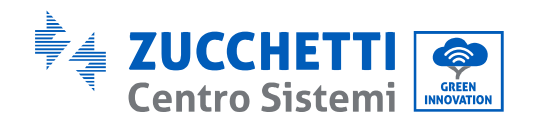

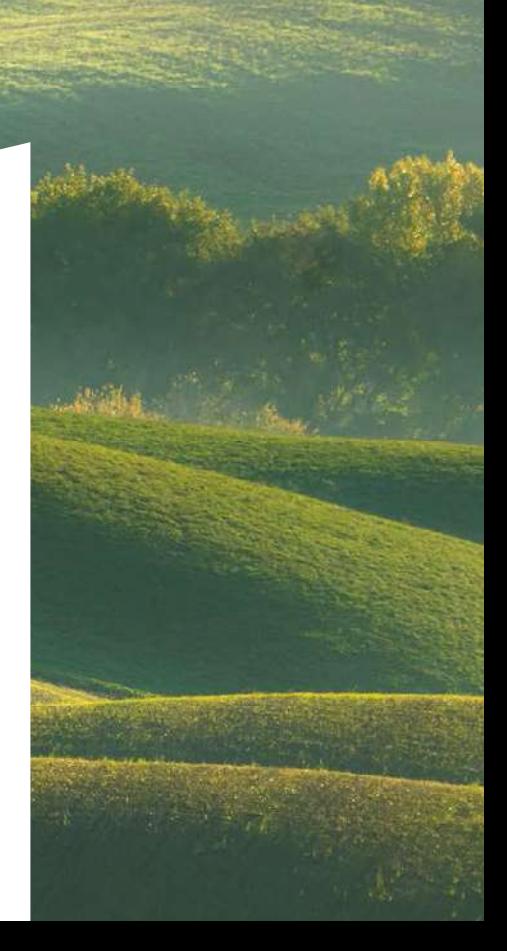

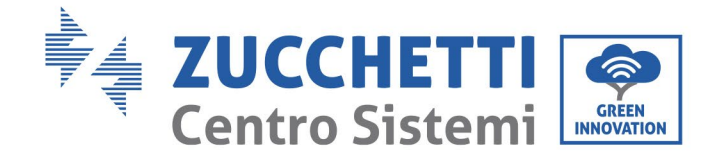

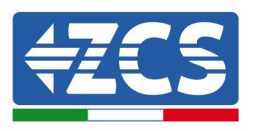

# **Inversor para conexión a la red 3PH 25KTL-50KTL-V3 Manual de usuario**

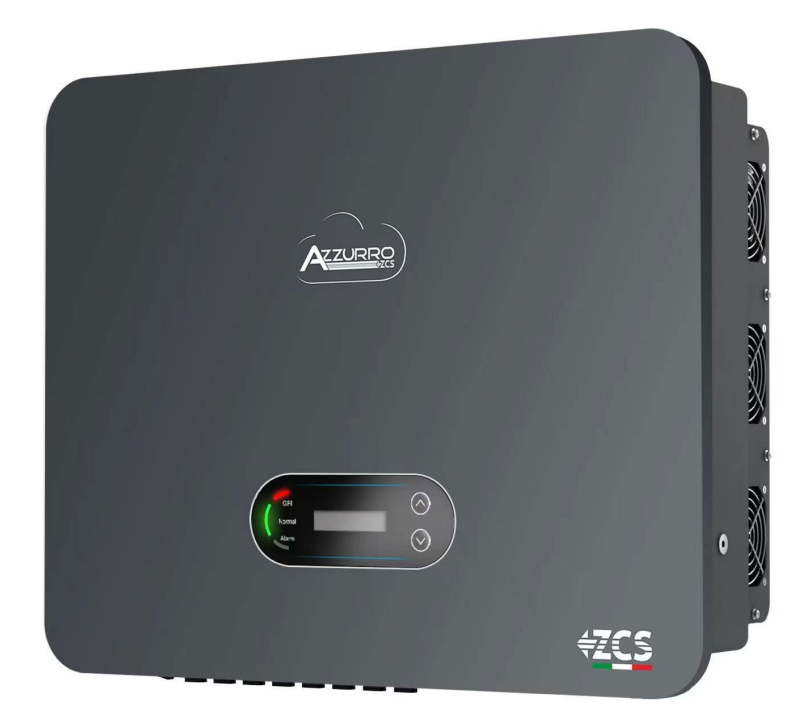

Zucchetti Centro Sistemi S.p.A. - Green Innovation Division Via Lungarno, 248 - 52028 Terranuova Bracciolini - Arezzo, Italia

**CSQ** 

tfno. +39 055 91971 - fax. +39 055 9197515

Identificación: MD-AL-GI-00

21/07/2021 - Aglicación

Rev. 1.0 del 21/07/2021 - Aplicación: GID Reg. Pilas IT12110P00002965 - Capital Social 100.000,00 € enteramente<br>desembolsados.<br>Reg. Merc. AR n. 03225010481 - REA AR 94189<br>Empresa Certificada ISO 9001 – Certificado n. 9151-CNS0 IT-17778

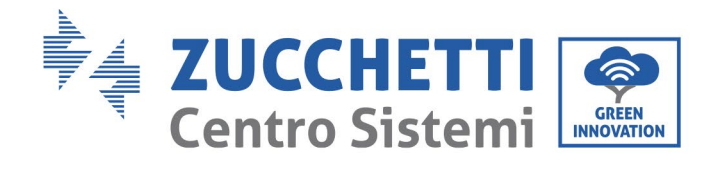

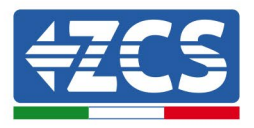

# **Sumario**

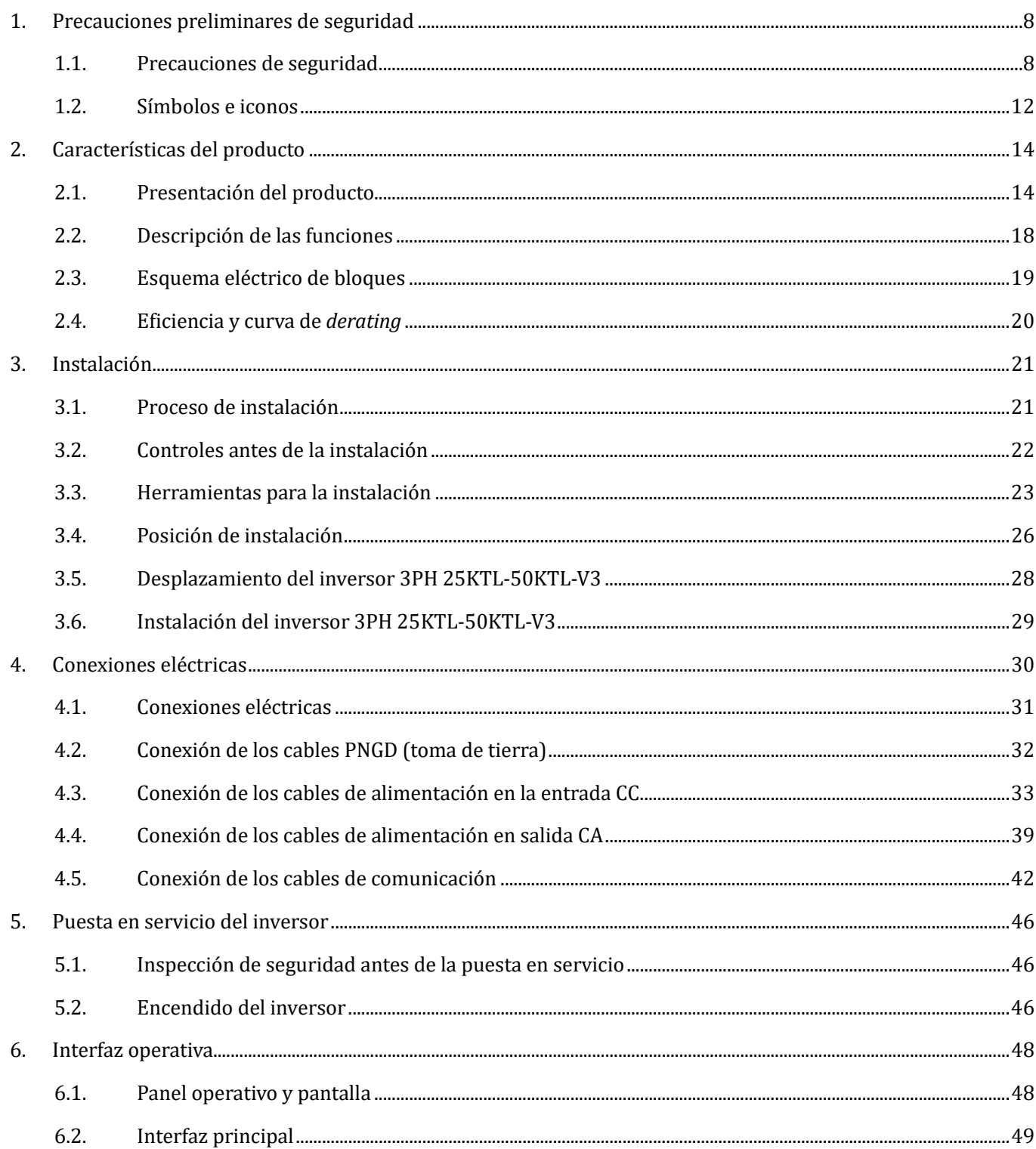

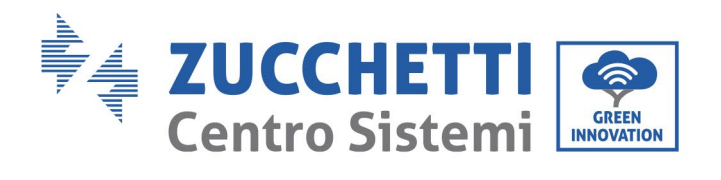

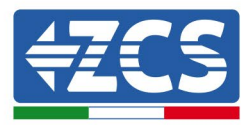

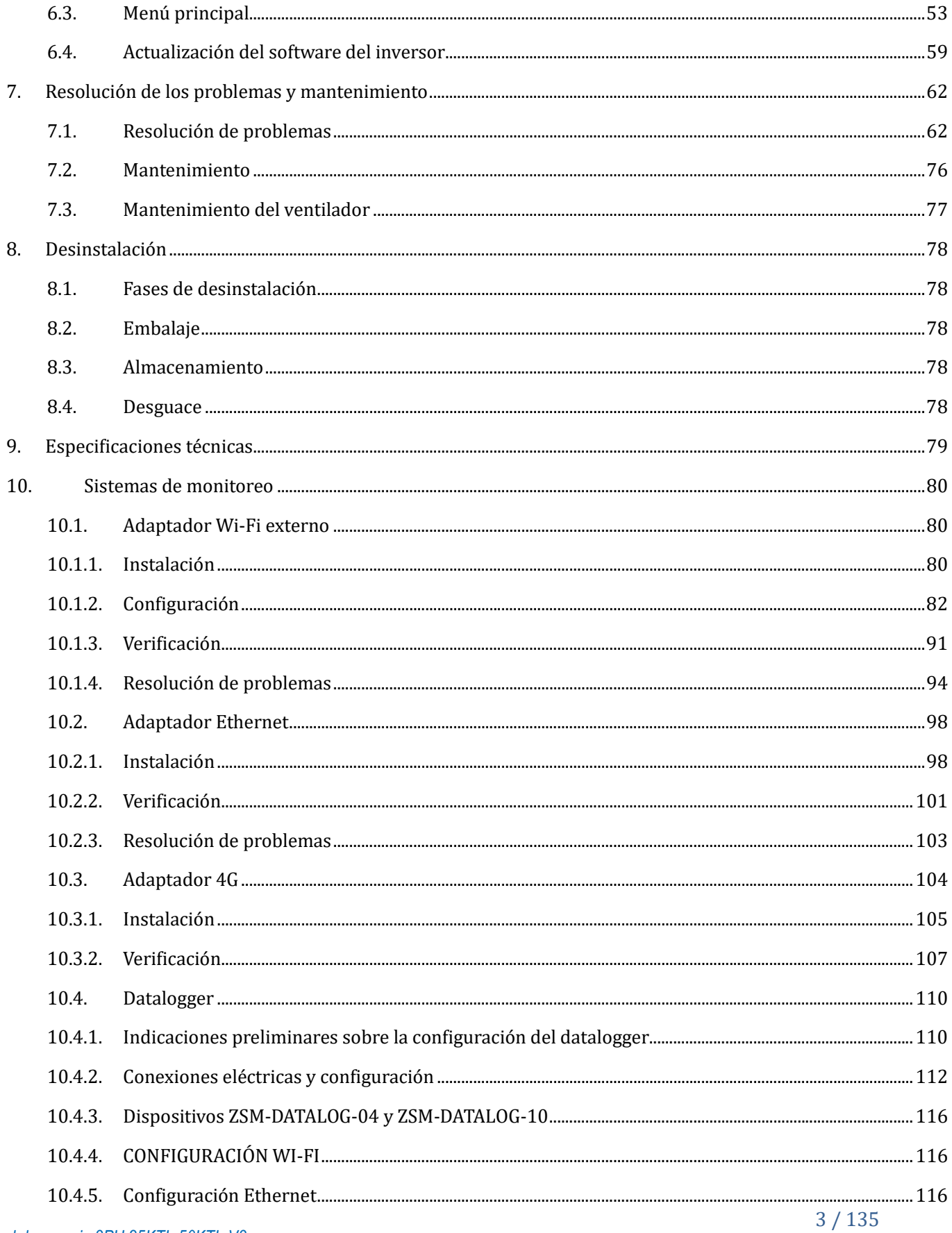

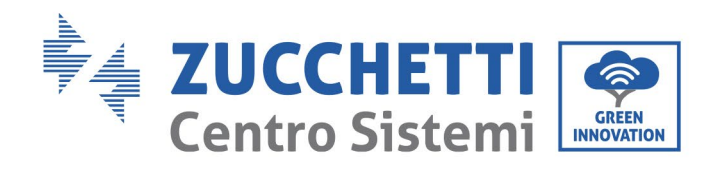

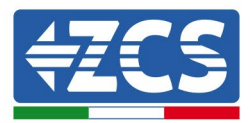

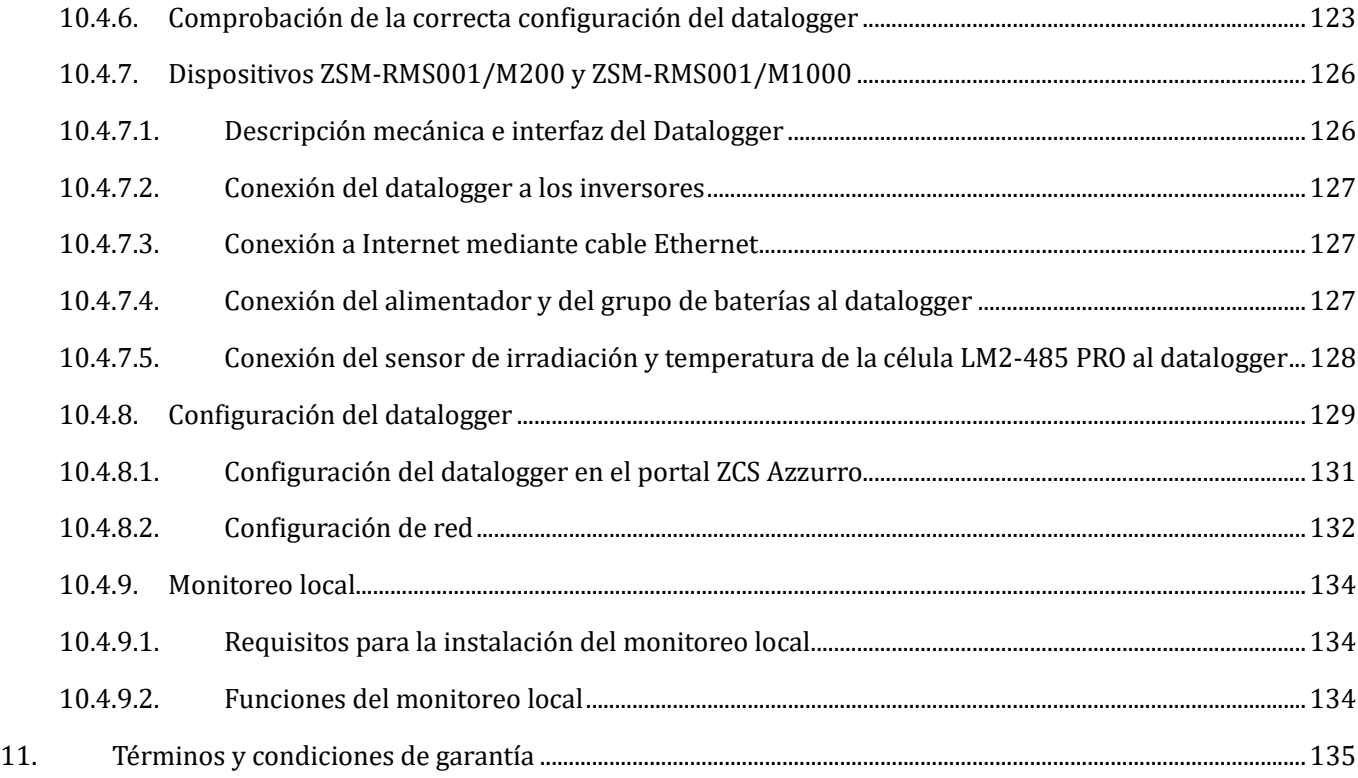

#### **Instrucciones generales**

*Manual de usuario 3PH 25KTL-50KTL-V3 Rev. 1.0 21/07/2021*

Identificación: MD-AL-GI-00 Rev. 1.0 del 21/07/2021 - Aplicación: GID

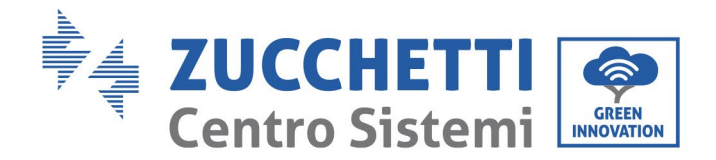

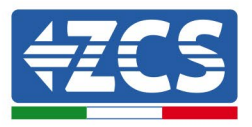

Este manual recoge importantes precauciones de seguridad que se deben seguir y respetar durante la instalación y el mantenimiento del aparato.

#### **¡Conservar estas instrucciones!**

Este manual debe considerarse parte integrante del aparato y debe estar disponible en cualquier momento para todo el que interactúe con dicho aparato. El manual debe acompañar siempre al aparato, incluso cuando se cede a otro usuario o se transfiere a otro equipo.

#### **Declaración de copyright**

El copyright de este manual pertenece a Zucchetti Centro Sistemi S.p.A. Se prohíbe copiar, reproducir o distribuir este manual (incluidos el software, etc.), en cualquier forma o por cualquier medio sin la autorización de Zucchetti Centro Sistemi S.p.A. Todos los derechos reservados. ZCS se reserva el derecho de interpretación final. Este manual está sujeto a modificaciones en función del *feedback* de los usuarios, los instaladores y los clientes. Consultar nuestro sitio Web en la dirección [http://www.zcsazzurro.com](http://www.zcsazzurro.com/) para obtener la versión más reciente.

#### **Asistencia técnica**

ZCS ofrece un servicio de Asistencia y asesoría técnica al que se puede acceder enviando una solicitud directamente desde el sitio www.zcsazzurro.com

Para el territorio italiano se ha activado el siguiente número dedicado: 800 72 74 64.

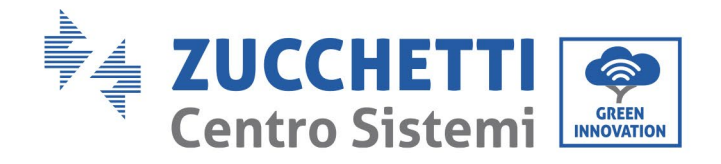

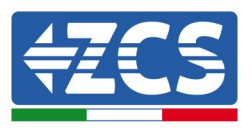

# **Prefacio**

## **Información general**

Leer atentamente este manual antes de proceder con las operaciones de instalación, uso o mantenimiento.

Este manual recoge importantes precauciones de seguridad que se deben seguir y respetar durante la instalación y el mantenimiento del aparato.

# • **Ámbito de aplicación**

Este manual describe las operaciones de montaje, instalación, conexión eléctrica, puesta en servicio, mantenimiento y resolución de problemas de los siguientes inversores AZZURRO:

## **3PH 25KTL-V3 / 3PH 30KTL-V3 / 3PH 33KTL-V3 / 3PH 36KTL-V3 / 3PH 40KTL-V3 / 3PH 45KTL-V3 / 3PH 50KTL-V3**

Conservar el manual de modo que se pueda tener acceso a él en cualquier momento.

## • **Destinatarios**

Este manual se dirige al personal técnico cualificado (instaladores, técnicos, electricistas, personal de asistencia técnica o cualquier otra figura profesional cualificada y certificada para trabajar en un equipo de generación solar), responsable de la instalación y de la puesta en marcha del inversor en el equipo fotovoltaico, así como a los operadores de dicho equipo.

## • **Símbolos utilizados**

Este manual proporciona información para intervenir en condiciones de seguridad y utiliza determinados símbolos con la finalidad de asegurar la incolumidad del personal y de los materiales, así como para garantizar un uso eficiente durante el funcionamiento normal. Es importante comprender dicha información para evitar accidentes y daños a objetos. Tomar nota de los símbolos que a continuación se presentan y que se emplean en este manual.

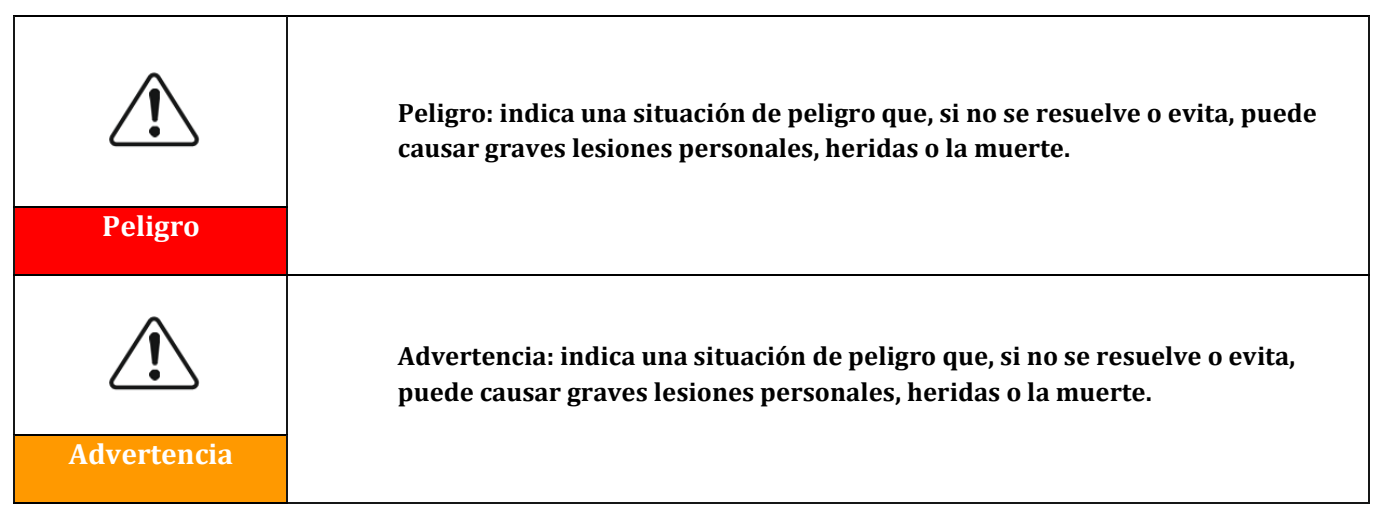

*Manual de usuario 3PH 25KTL-50KTL-V3 Rev. 1.0 21/07/2021*

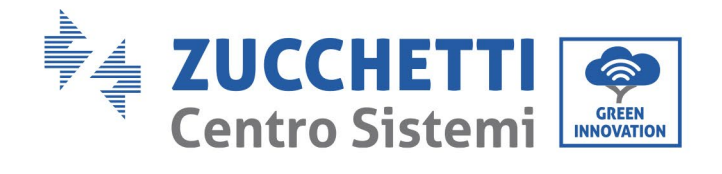

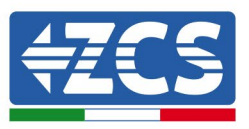

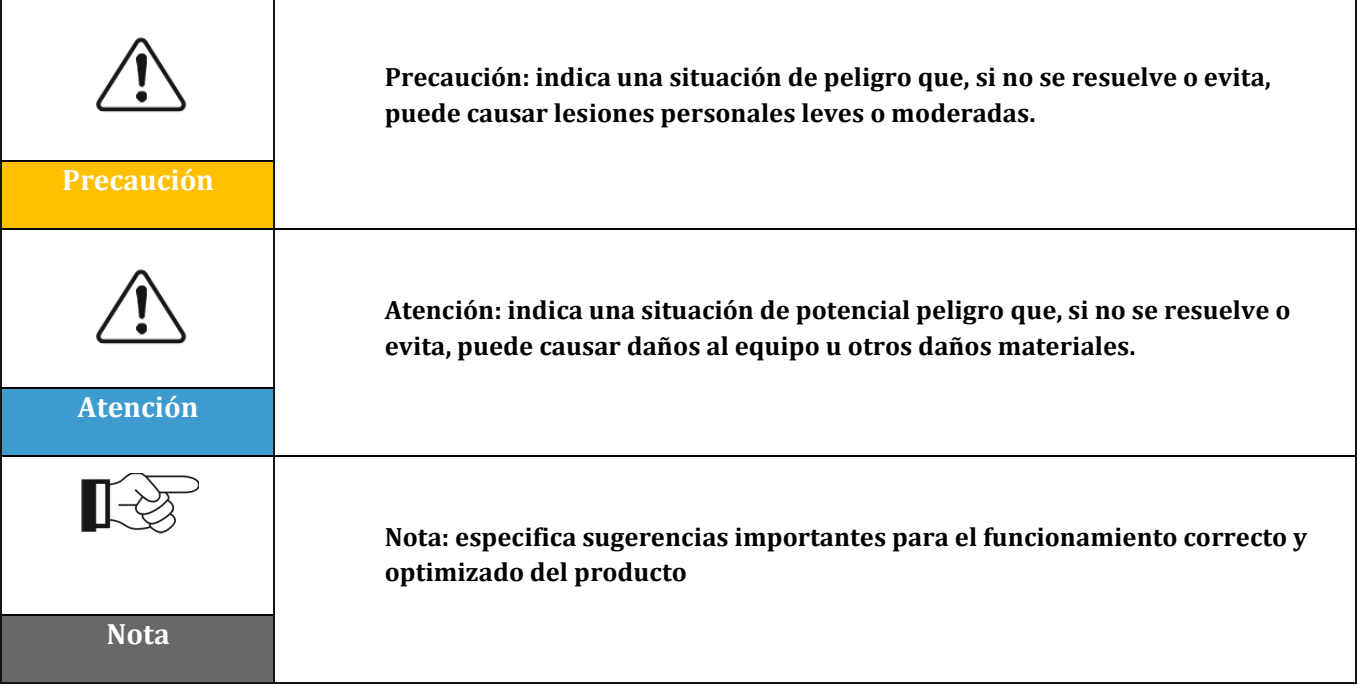

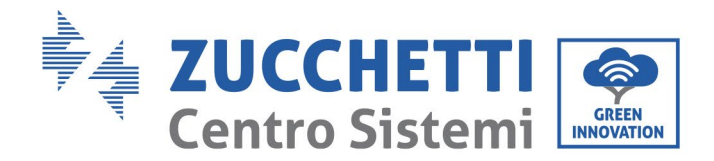

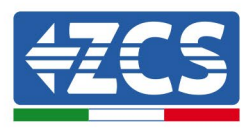

# <span id="page-8-0"></span>**1. Precauciones preliminares de seguridad**

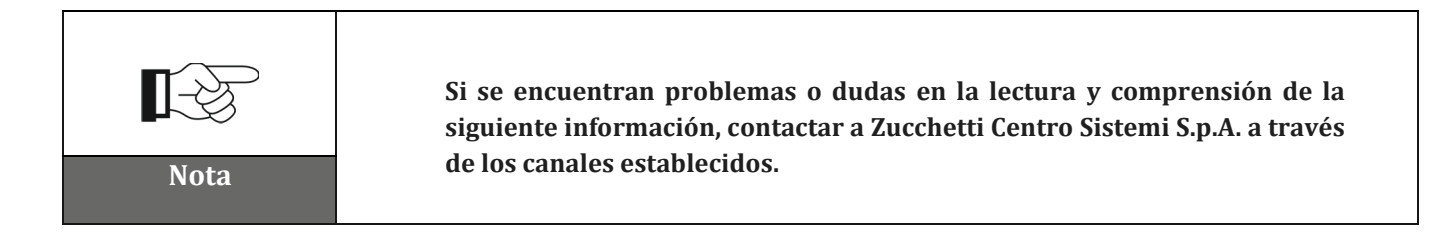

## **Precauciones de seguridad en este capítulo**

## **Precauciones de seguridad**

Introduce principalmente las precauciones de seguridad que se deben seguir durante la instalación y el uso del aparato.

## **Símbolos e iconos**

Introduce los principales símbolos de seguridad en el inversor.

## <span id="page-8-1"></span>**1.1. Precauciones de seguridad**

La instalación del inversor para la conexión a la red 3PH 25KTL-50KTL-V3 debe ser conforme a las leyes, reglamentos, códigos y estándares aplicables en la jurisdicción.

Antes de instalar el producto y realizar los ajustes necesarios, leer todas las instrucciones, las precauciones las precauciones y las advertencias recogidas en este manual

Antes de conectar el producto a la red eléctrica, consultar las cuotas con la sociedad proveedora local de energía eléctrica. Además, la conexión debe ser realizada únicamente por un electricista cualificado.

Si la avería persiste, contactar al centro de mantenimiento más cercano. Si no se conoce el centro de asistencia más cercano, contactar al distribuidor local. No reparar el producto de forma autónoma, a fin de evitar daños o lesiones graves.

## **Personal cualificado**

Durante el funcionamiento, el inversor desarrolla tensiones letales y se sobrecalienta en algunas áreas. Una instalación inadecuada o un problema de funcionamiento podrían causar daños en serie, además de lesiones. Para reducir el riesgo de lesiones personales y garantizar la instalación y el funcionamiento seguros del producto, las operaciones de transporte, instalación, puesta en servicio y mantenimiento pueden asignarse exclusivamente a un electricista cualificado. Zucchetti Centro Sistemi S.p.A. no asume responsabilidad alguna en caso de destrucción de bienes o de lesiones personales derivadas de un uso indebido.

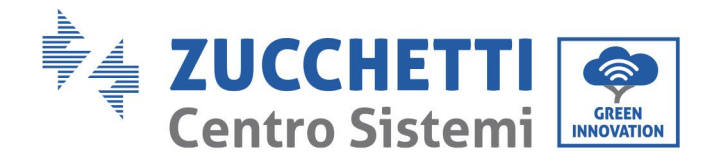

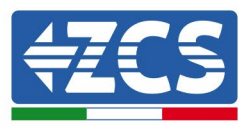

## **Etiqueta y símbolos**

El inversor 3PH 25KTL-50KTL-V3 lleva en el lateral una etiqueta de identificación que contiene información importante y especificaciones técnicas; dicha etiqueta debe fijarse en modo permanente al producto.

El inversor 3PH 25KTL-50KTL-V3 presenta un símbolo de advertencia que especifica la información para un funcionamiento seguro. El símbolo de advertencia debe fijarse de modo permanente al producto.

## **Requisitos del lugar de instalación**

Proceder a la instalación del inversor según se especifica en la sección siguiente. Colocar el inversor en un soporte con capacidad portante adecuada (como una pared de ladrillos sólidos o una superficie de montaje de igual resistencia, etc.) y asegurarse de que quede en posición vertical. Una posición de instalación adecuada debe ofrecer espacio suficiente para el acceso al motor para el mantenimiento en caso de avería. Asegurarse de que el inversor esté instalado en un espacio ventilado en pared y que presente un ciclo de refrigeración por aire suficiente. La humedad del aire debe ser inferior al 90 %.

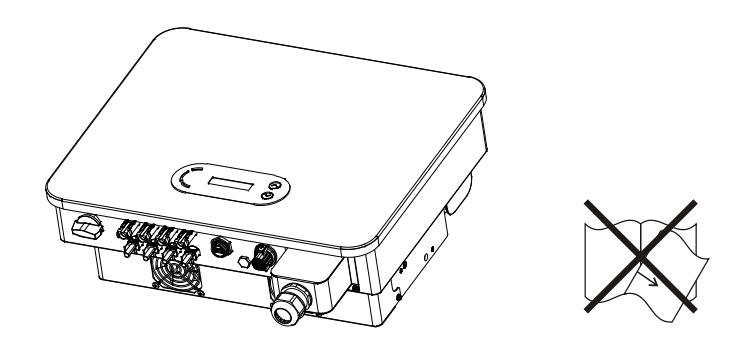

**Figura 1 – No perder ni dañar este manual**

## **Requisitos de transporte**

El inversor en encuentra en buenas condiciones eléctricas y físicas en el momento en que se envía desde la fábrica. Durante el transporte, el inversor debe viajar en su embalaje original o en otro embalaje adecuado. La empresa de transportes será responsable de los daños que pueda sufrir durante el período de transporte.

Si se detectan problemas en el embalaje que puedan causar daños al inversor o daños visibles, informar inmediatamente a la empresa de transporte responsable. **Si es necesario, puede solicitar asistencia a su instalador o a Zucchetti Centro Sistemi S.p.A.**

## **Conexión eléctrica**

Respetar todas las normativas eléctricas vigentes en materia de prevención de accidentes durante el desplazamiento del inversor.

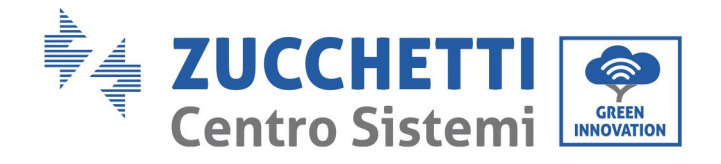

 $\overline{\mathbf{r}}$ 

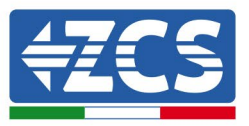

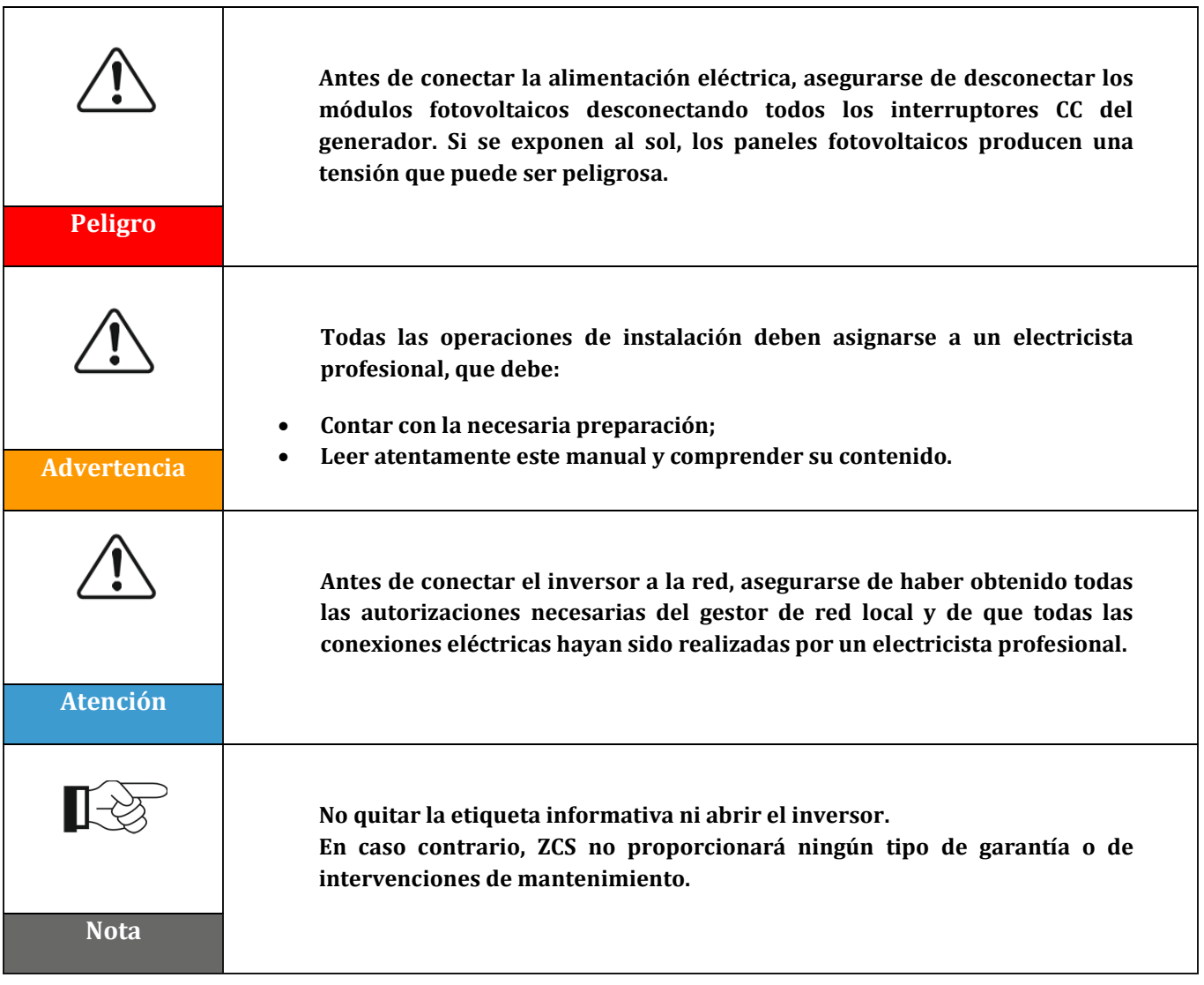

## **Función**

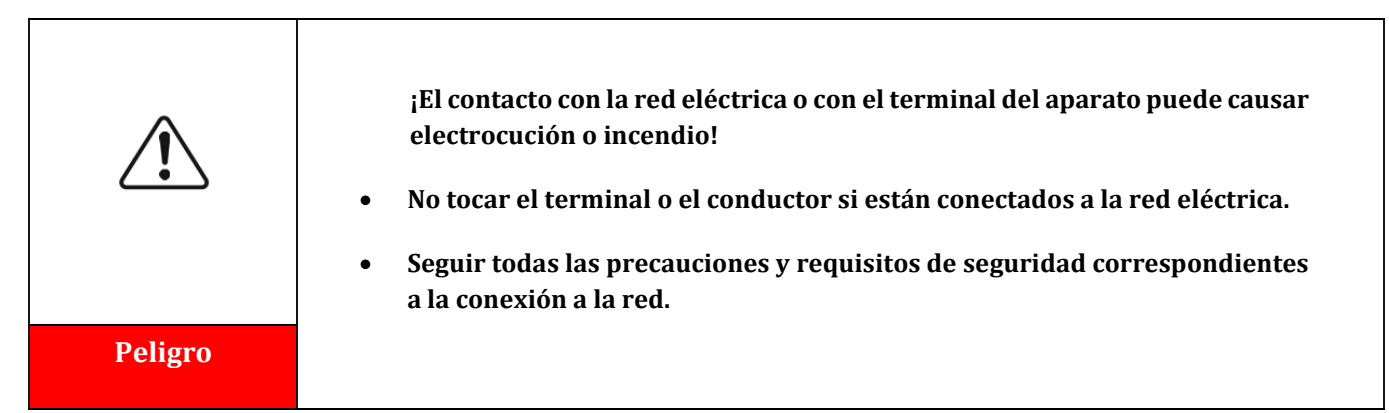

*Manual de usuario 3PH 25KTL-50KTL-V3 Rev. 1.0 21/07/2021*

Identificación: MD-AL-GI-00 Rev. 1.0 del 21/07/2021 - Aplicación: GID

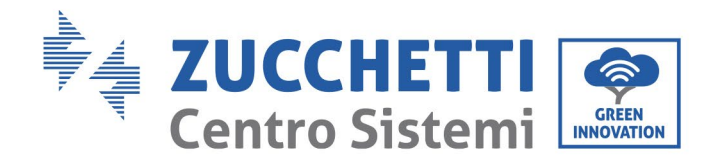

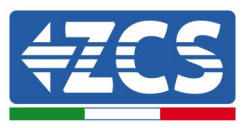

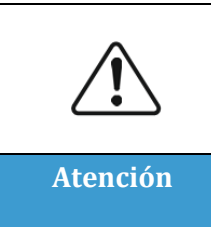

**Algunos componentes internos alcanzan temperaturas muy altas cuando el inversor está en funcionamiento. ¡Deben usarse guantes protectores!**

**Intervenciones de mantenimiento y reparación**

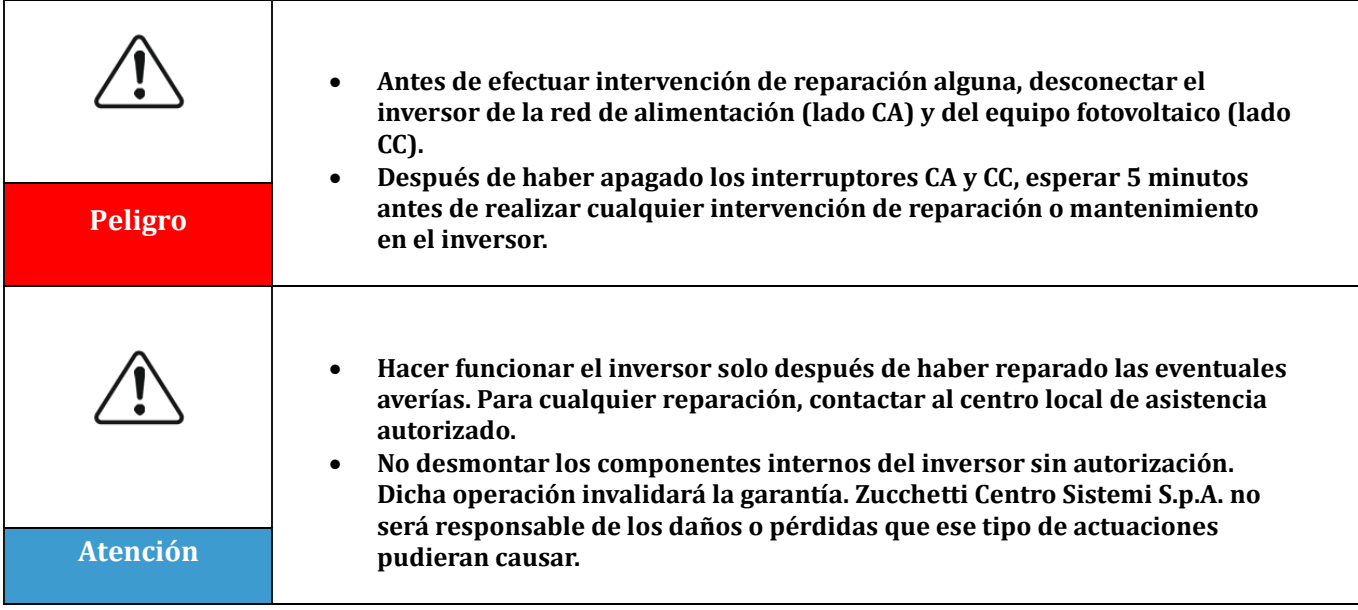

## **CEM/nivel de ruido**

La compatibilidad electromagnética (CEM) se refiere a los aparatos eléctricos que funcionan en un determinado ambiente electromagnético sin generar problemas o errores y sin influir en el medio ambiente en modo inaceptable. Por consiguiente, la CEM representa las características de calidad de un aparato eléctrico.

- El car á cter intrínseco de la inmunidad al ruido: inmunidad al ruido el é ctrico interno.
- Inmunidad a los disturbios externos: inmunidad a los disturbios electromagnéticos del sistema externo.
- Nivel de emisión de ruido: influencia de la emisión electromagnética en el medio ambiente.

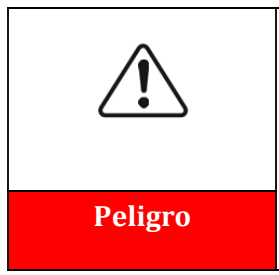

**¡Las radiaciones electromagnéticas del inversor pueden ser dañinas para la salud!**

**No situarse de forma continuada a distancias inferiores a 20 cm del Peligro inversor cuando este está en funcionamiento.**

*Manual de usuario 3PH 25KTL-50KTL-V3 Rev. 1.0 21/07/2021*

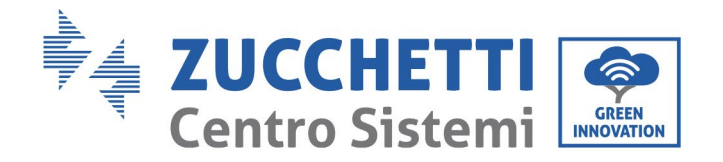

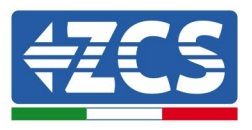

# <span id="page-12-0"></span>**1.2. Símbolos e iconos**

## **Señales de seguridad**

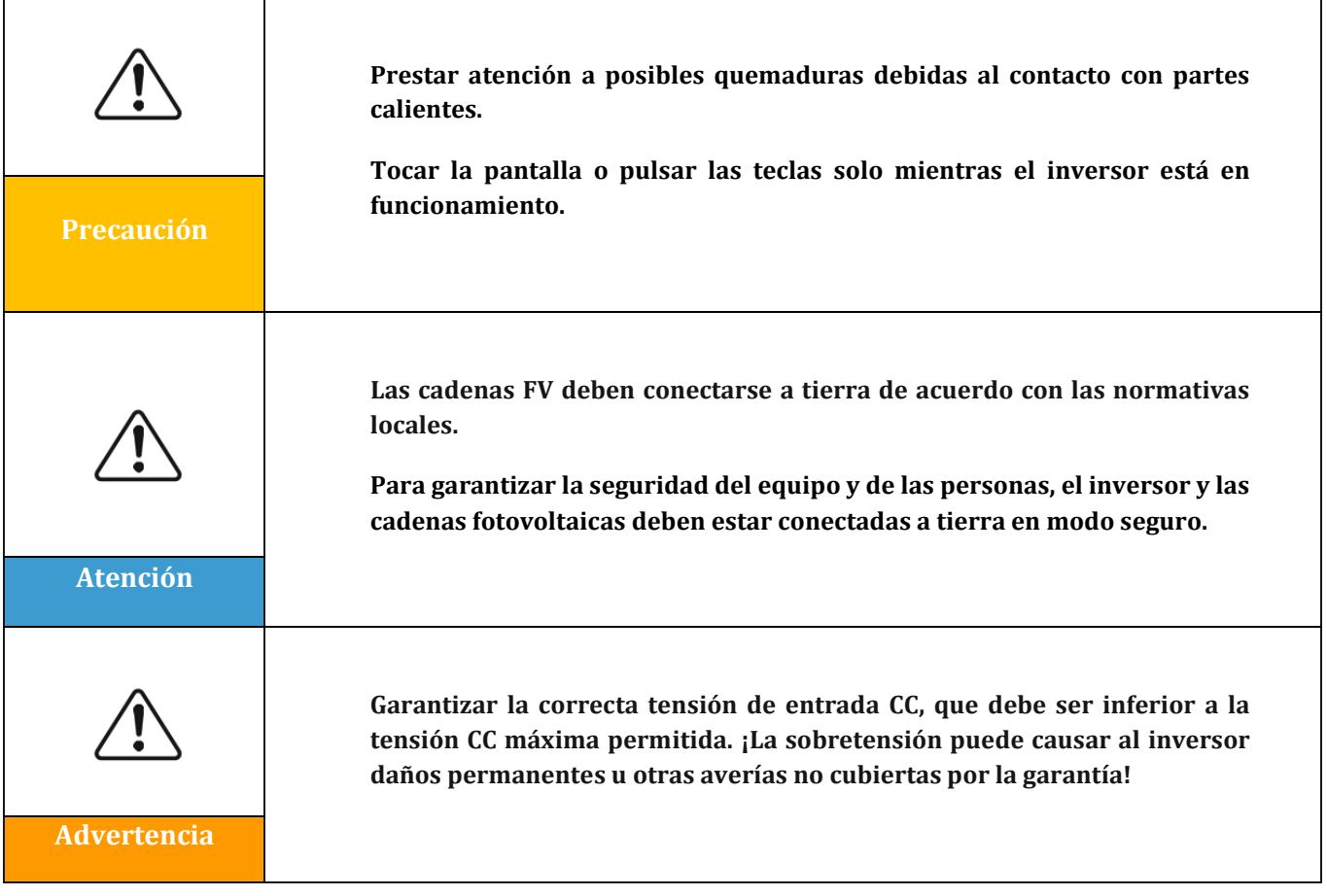

## **Símbolos en el inversor**

En el inversor se han aplicado algunos símbolos de seguridad. Es necesario leer y comprender el contenido de los símbolos antes de instalar el inversor.

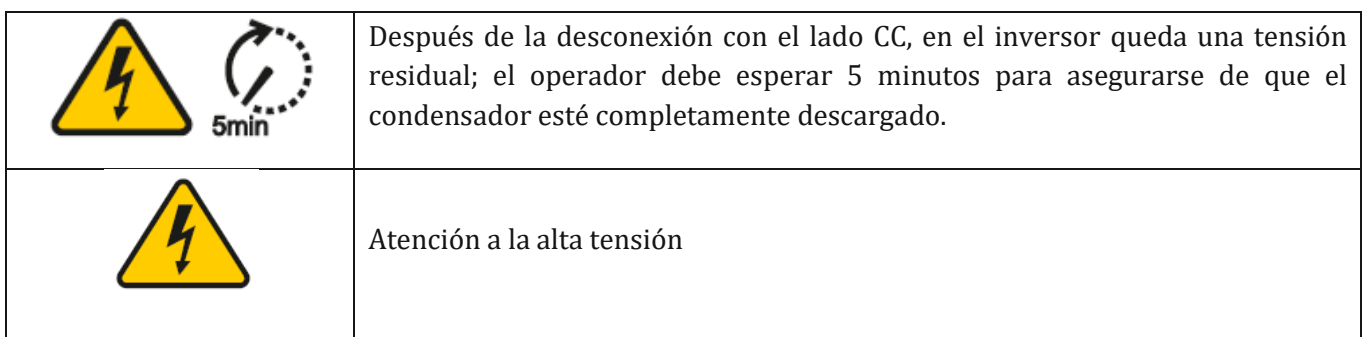

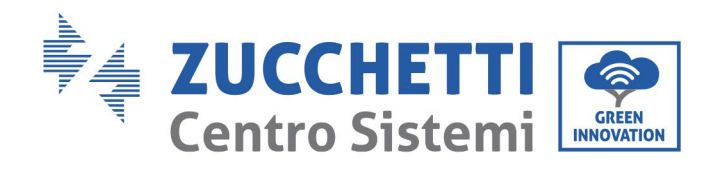

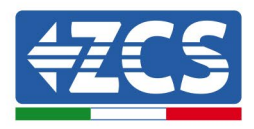

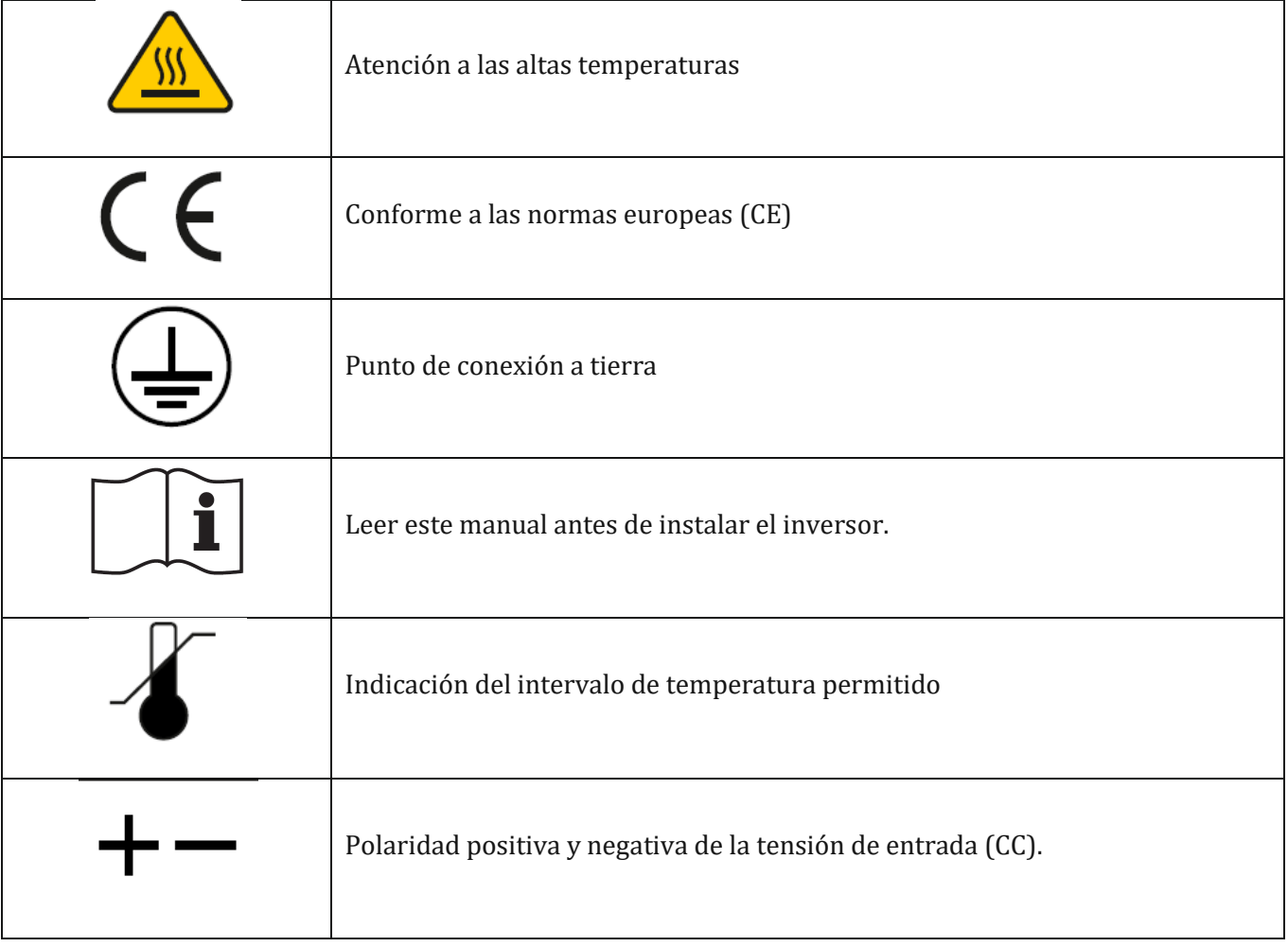

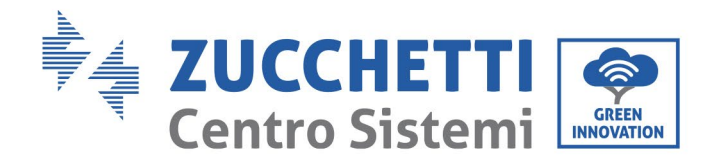

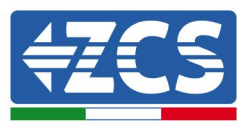

# <span id="page-14-0"></span>**2. Características del producto**

## **Precauciones de seguridad en este capítulo**

## **Descripción y medidas del producto**

En esta sección se indican el campo de empleo y los tamaños de los inversores 3PH 25KTL-50KTL-V3.

## **Descripción de las funciones**

Describe el funcionamiento de los inversores 3PH 25KTL-50KTL-V3 y de los módulos operativos en su interior.

## **Curvas de eficiencia**

Describe las curvas de eficiencia del inversor

## <span id="page-14-1"></span>**2.1. Presentación del producto**

## **Campos de empleo:**

El modelo 3PH 25KTL-50KTL-V3 es un inversor fotovoltaico para la conexión a la red sin transformador, que convierte la corriente continua de los paneles fotovoltaicos en corriente trifásica conforme a la red y la inyecta en la red pública.

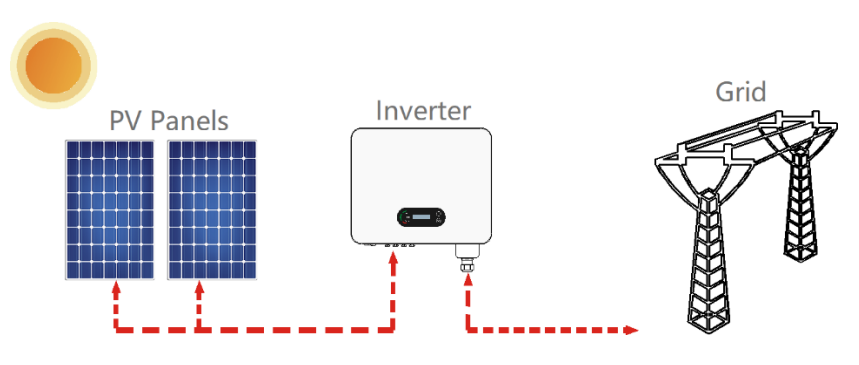

**Figura 2 – Equipo fotovoltaico conectado a la red**

El inversor 3PH 25KTL-50KTL-V3 puede utilizarse solamente con arreglo FV (módulo fotovoltaico y cableado) para condiciones de red. No utilizar este producto para fines distintos o adicionales. Zucchetti Centro Sistemi S.p.A. no asume responsabilidad alguna por cualquier daño o pérdidas materiales relacionados con usos de productos distintos a lo descrito en esta sección. La entrada CC del producto debe ser un módulo fotovoltaico, otras fuentes como fuentes CC y baterías no respetarán las condiciones de garantía y Zucchetti Centro Sistemi S.p.A. no asumirá responsabilidad alguna.

## **Redes previstas**

Configuraciones de 3PH 25KTL-50KTL-V3: Para la red eléctrica de tipo TT, la tensión entre neutro y tierra debe ser inferior a 30 V. Los inversores son compatibles con las redes TN-S, TN-C, TN-C-S, TT, IT.

*Manual de usuario 3PH 25KTL-50KTL-V3 Rev. 1.0 21/07/2021*

Identificación: MD-AL-GI-00 Rev. 1.0 del 21/07/2021 - Aplicación: GID

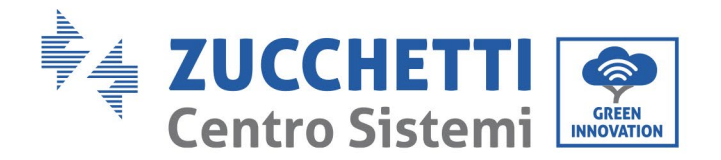

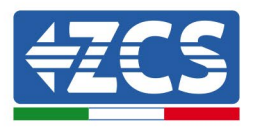

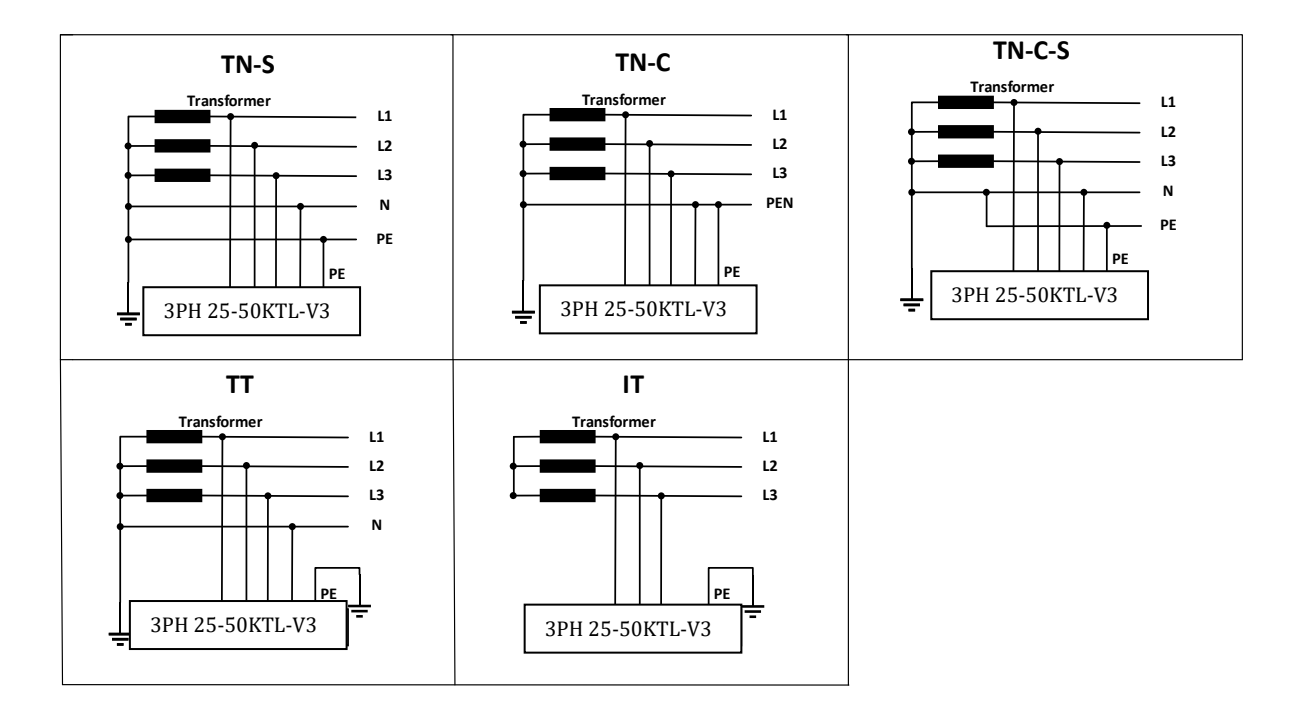

**Figura 3 - Esquemas eléctricos de los tipos de red en las que se pueden instalar los inversores 3PH 25KTL-50KTL-V3**

## **Medidas del producto**

La elección de los componentes opcionales del inversor debe ser realizada por un técnico cualificado que conozca claramente las condiciones de instalación.

#### **Medidas**

LxPxH=580x480x220 mm

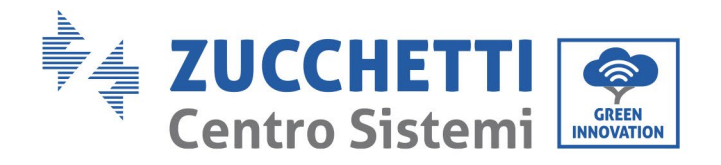

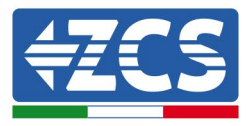

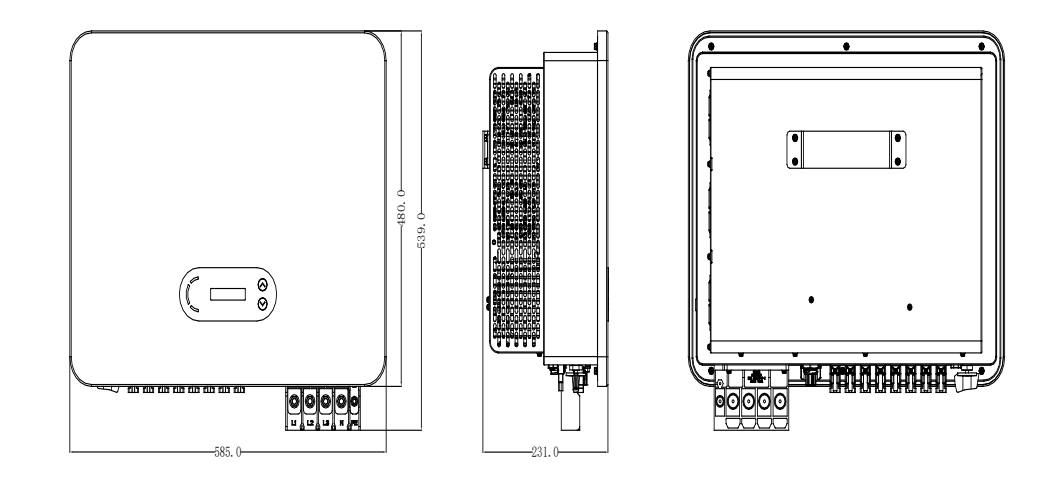

**Figura 4– Vista frontal, lateral y posterior del inversor**

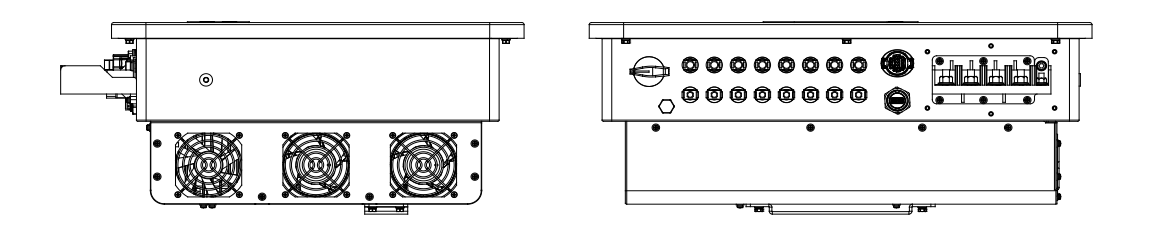

**Figura 5 - Vista inferior (3PH 15000TL-17000TL-V3) y vista inferior (3PH 20000TL-24000TL-V3)**

**Nota:** 3PH 25KTL-50KTL-V3 admite la entrada de la cadena FV de 4 canales.

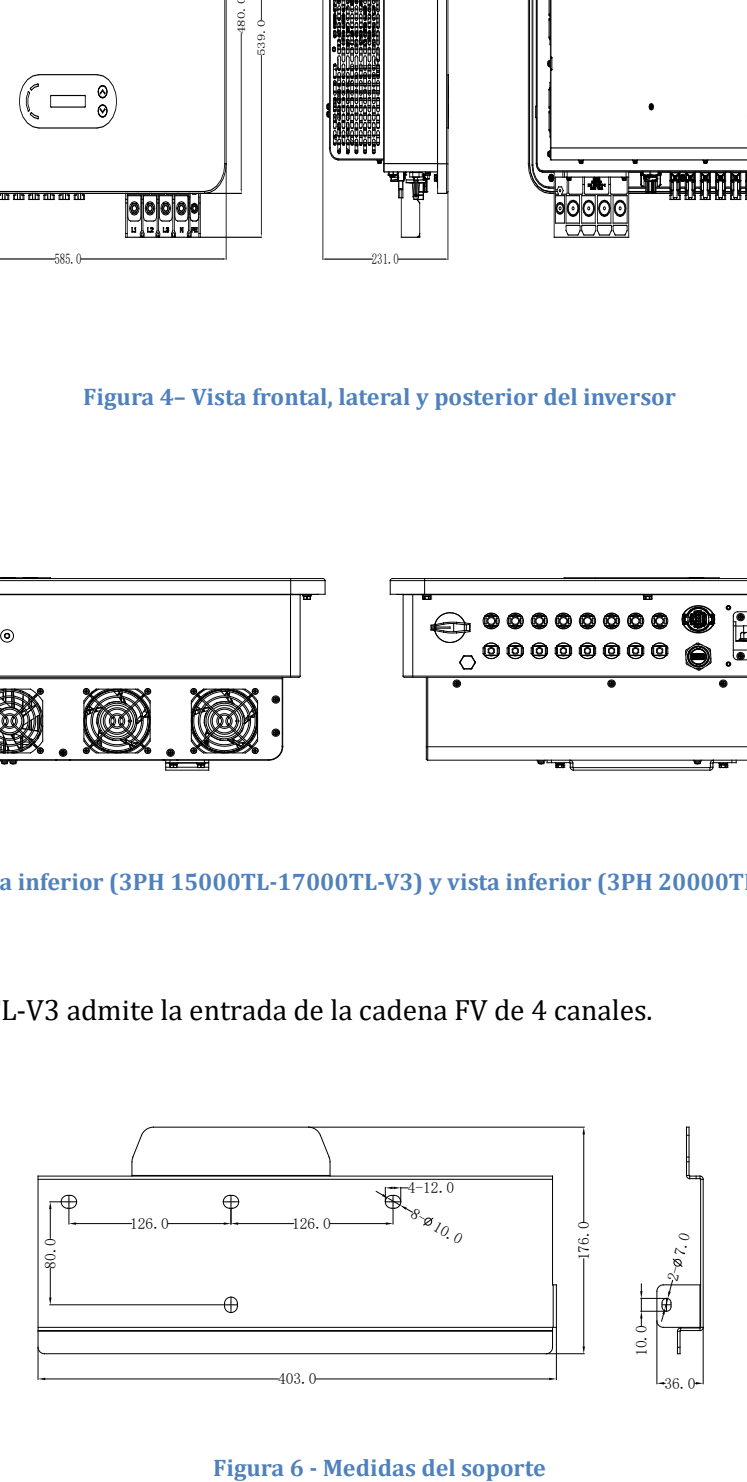

16 / 135

*Manual de usuario 3PH 25KTL-50KTL-V3 Rev. 1.0 21/07/2021*

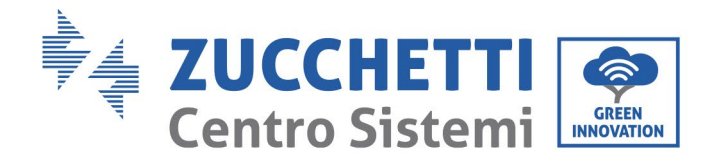

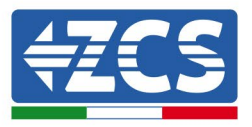

## **Descripción funcional de la parte inferior del inversor**

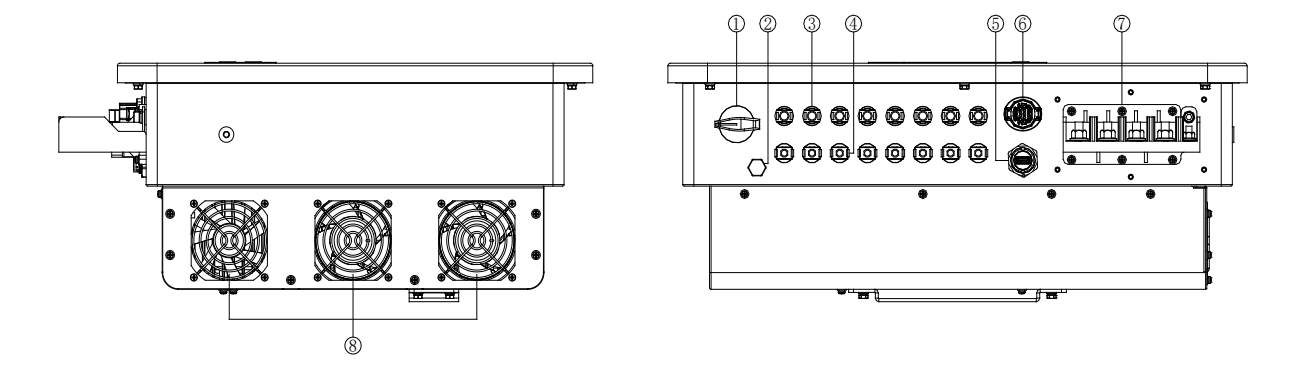

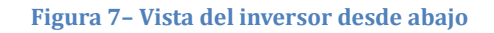

- 1. Interruptor CC
- 2. Válvula de desahogo
- 3 Conectores CC con polos positivos
- 4. Conectores CC con polos negativos
- 5. Puerto USB (para comunicación Wi-Fi o Ethernet)
- 6. Puerto COM (para comunicación RS485)
- 7. Salida CA
- 8 Ventiladores

## **Etiquetas en el aparato**

**Nota**: se debe evitar que cualquier objeto u elemento extraño (trapos, cajas, herramientas, etc.) oculte la etiquetas; las etiquetas deben limpiarse con regularidad y mantenerse siempre visibles.

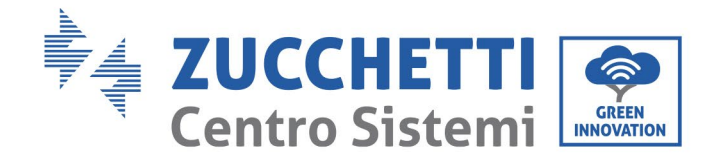

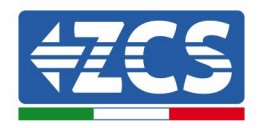

1100V

 $3*40A$ 

 $3*50A$ 

 $42.4A$ 

50/60Hz

25000W

 $-1P65$ 

\_\_Class I Non-Isolated

AC III, DC II

28000VA

------

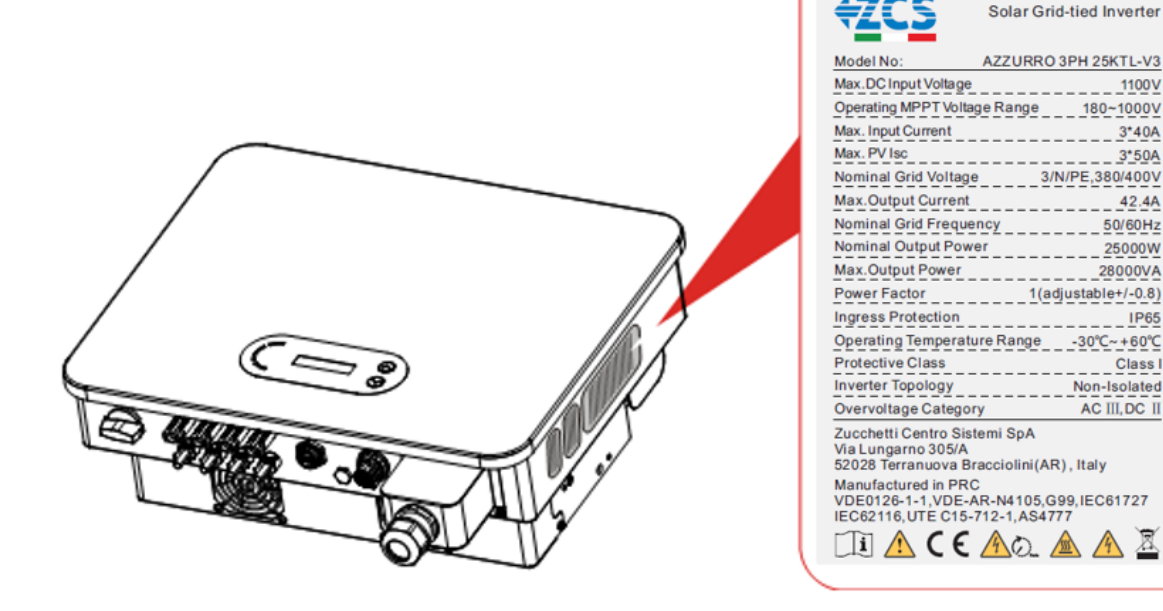

**Figura 8 – No quitar la etiqueta del lado del inversor**

## <span id="page-18-0"></span>**2.2. Descripción de las funciones**

La potencia CC generada por los arreglos FV se filtra mediante la tarjeta de entrada, desde donde entra en la tarjeta de alimentación. La tarjeta de entrada ofrece también funciones como la medición de la impedancia de aislamiento y de la tensión/corriente CC en entrada. La tarjeta de alimentación convierte la corriente CC en corriente CA. La alimentación CA se filtra a través de la tarjeta de salida, desde donde se inyecta en la red la alimentación CA. La tarjeta de salida ofrece también funciones como la detección de la tensión de red/corriente de salida, el interruptor diferencial y relé de aislamiento de la salida. La tarjeta de control proporciona la alimentación auxiliar, controla el estado operativo del inversor y lo muestra mediante la tarjeta de pantalla. La tarjeta de pantalla muestra el código de error cuando el inversor presenta condiciones operativas anómalas. Al mismo tiempo, la tarjeta de control puede activar el relé para proteger los componentes internos.

## **Módulo función**

## **A. Unidad de gestión de la energía**

Control remoto para el encendido/parada del inversor mediante mando externo.

#### **B. Inyección de potencia reactiva en la red**

El inversor tiene la capacidad de producir potencia reactiva y de inyectarla en la red mediante la configuración del factor de diferencia de fase. La gestión de la inyección puede controlarse directamente con la APP a través de una interfaz RS485.

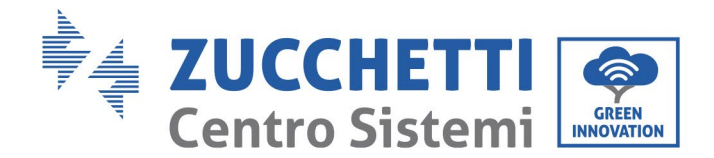

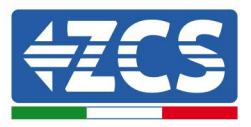

## **C. Limitación de la potencia activa inyectada en la red**

Al habilitar la función de limitación de la potencia activa, el inversor puede limitar la potencia activa inyectada en la red conforme al valor deseado (expresado en porcentaje)

## **D. Autorreducción de la potencia cuando la red está en sobrefrecuencia**

Si la frecuencia de red es superior al valor limitado, el inversor reducirá la potencia de salida para garantizar la estabilidad de la red.

## **E. Transmisión de datos**

Se puede efectuar el monitoreo en remoto del inversor o de un grupo de inversores mediante un avanzado sistema de comunicación basado en la interfaz RS485 o mediante puerto USB.

#### **F. Actualización de software**

También está disponible la interfaz USB para la carga del firmware y la carga remota a través de una memoria USB externa de acceso (WIFI/Ethernet/GPRS).

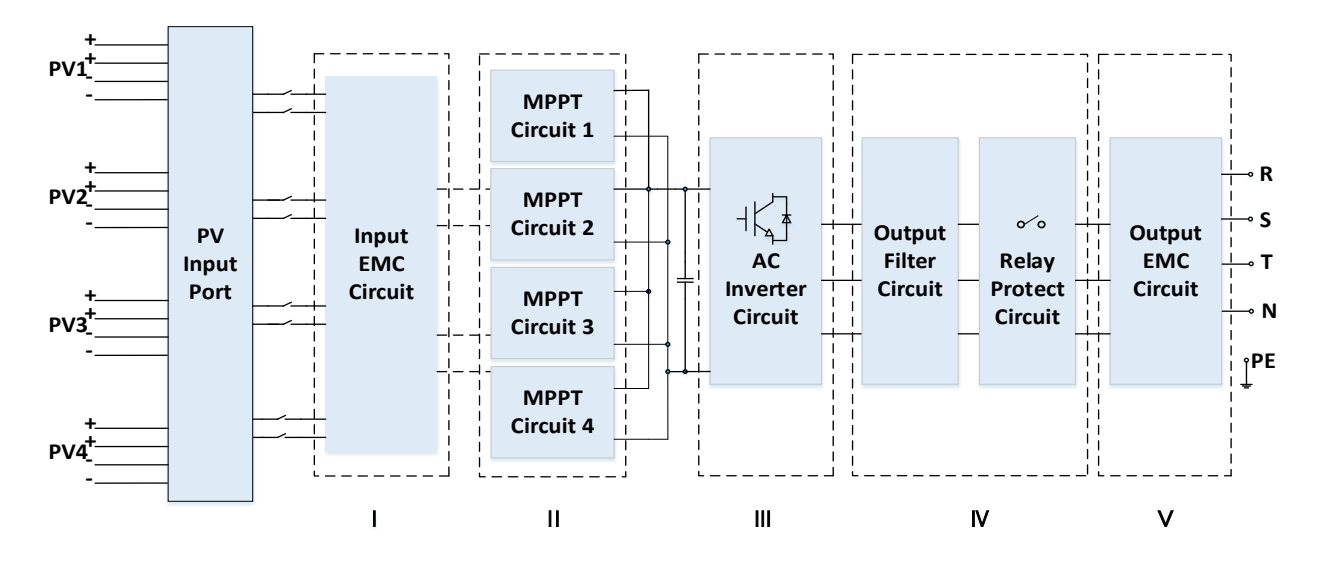

## <span id="page-19-0"></span>**2.3. Esquema eléctrico de bloques**

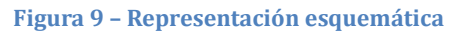

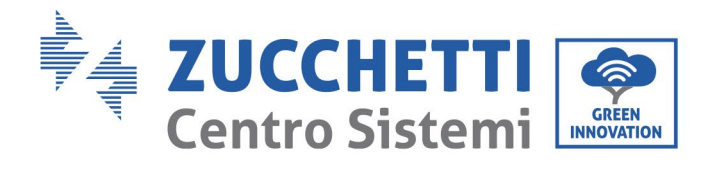

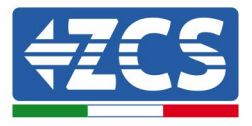

## <span id="page-20-0"></span>**2.4. Eficiencia y curva de** *derating*

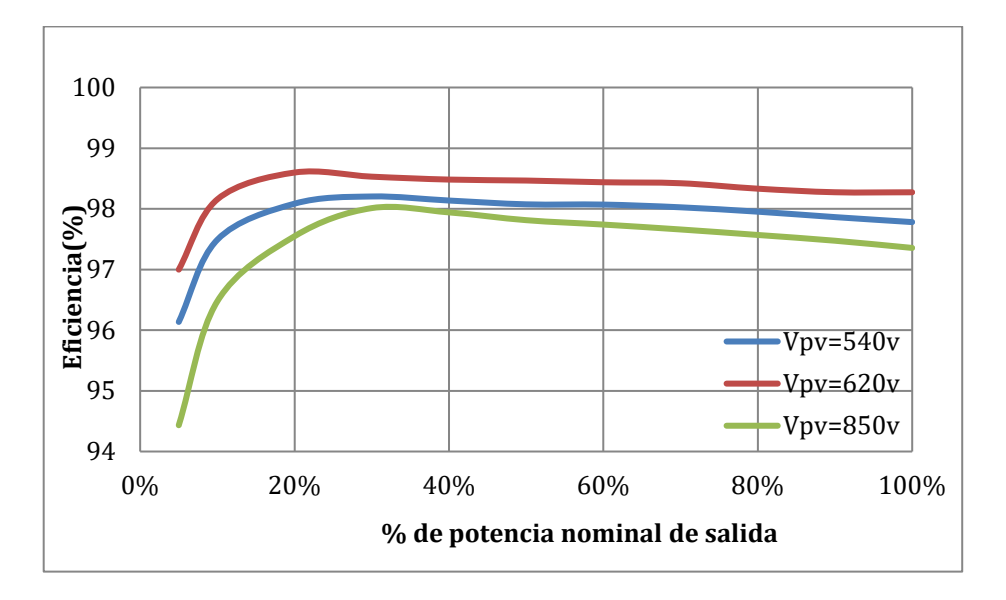

**Figura 10 - Curva de eficiencia energética (por ejemplo 50 KW)**

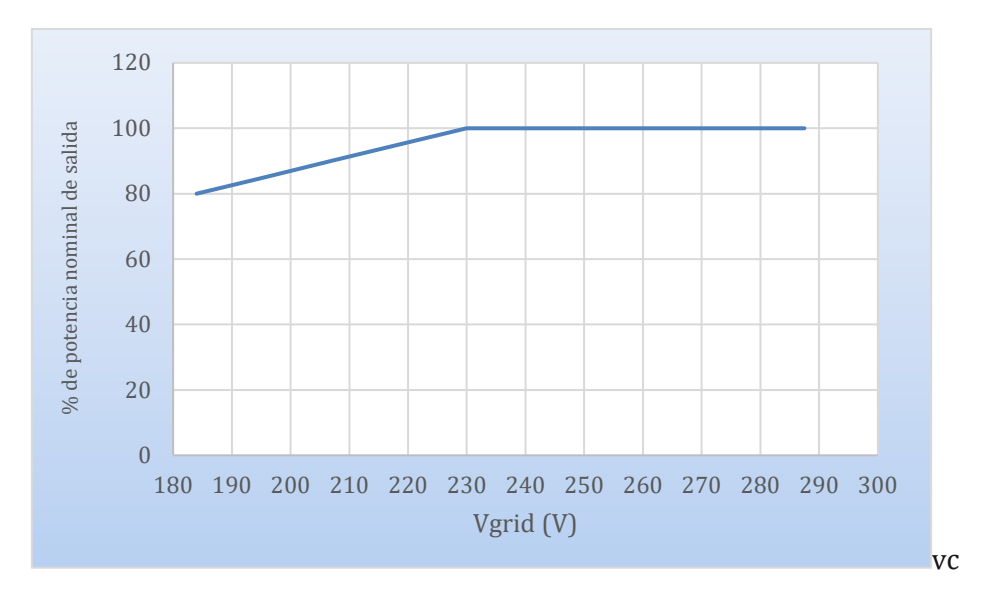

**Figura 11 - Relación entre potencia nominal y tensión de red** 

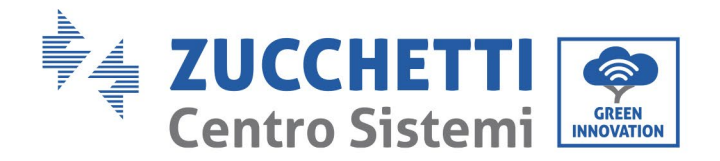

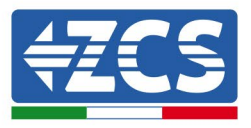

# <span id="page-21-0"></span>**3. Instalación**

## **Precauciones de seguridad en este capítulo**

Este capítulo describe las modalidades de instalación del inversor 3PH 25KTL-50KTL-V3.

## **Notas para la instalación:**

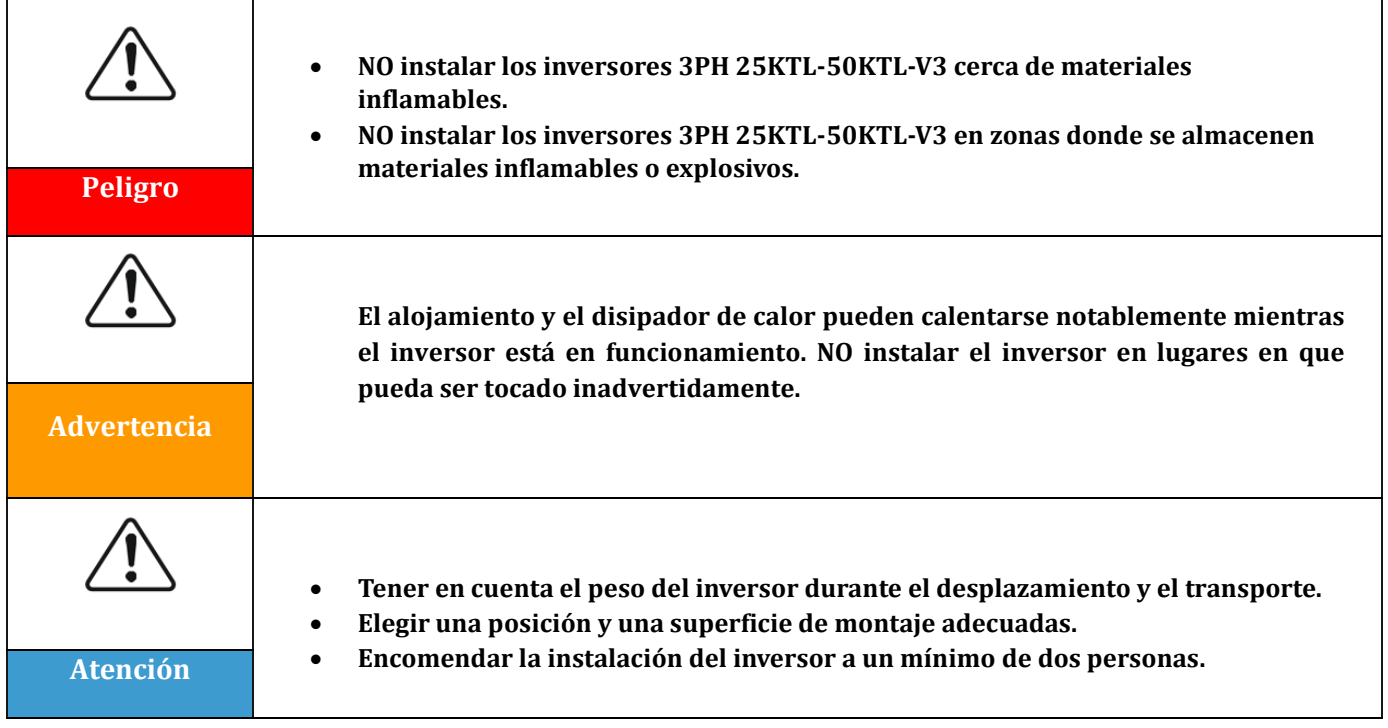

## <span id="page-21-1"></span>**3.1. Proceso de instalación**

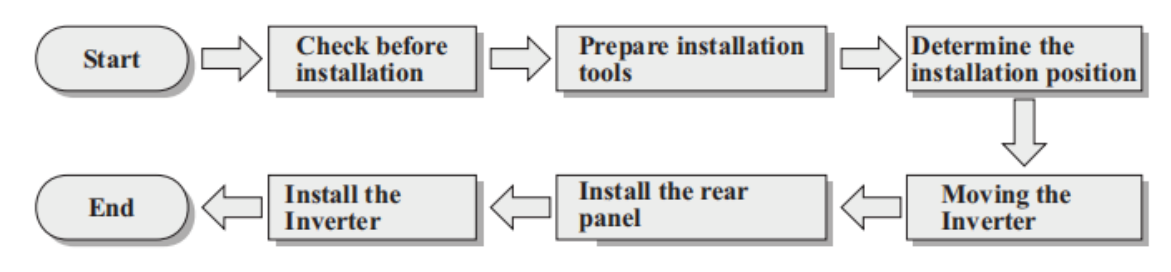

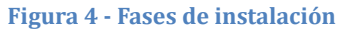

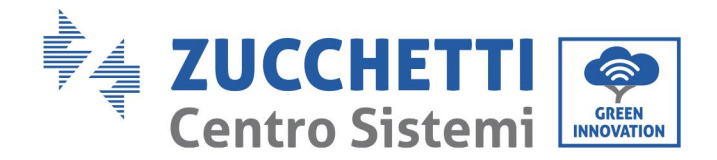

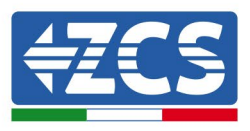

# <span id="page-22-0"></span>**3.2. Controles antes de la instalación**

## **Control del embalaje externo**

Los materiales y componentes del embalaje pueden sufrir daños durante el transporte. Por ello, es necesario controlar los materiales del embalaje externo antes de instalar el inversor. Inspeccionar la superficie de la caja para asegurarse de que no presente daños externos, como aberturas o cortes. Si se detectan daños de cualquier naturaleza, evitar abrir la caja que contiene el inversor y contactar al proveedor y a la sociedad de transporte lo antes posible.

Se aconseja sacar de la caja los materiales de embalaje 24 horas antes de instalar el inversor.

## **Control del producto**

Después de extraer el inversor de su embalaje, comprobar que el producto esté íntegro y completo. Si se detectan daños o que faltan componentes, contactar al proveedor y a la sociedad de transporte.

## **Contenido del embalaje**

Inspeccionar atentamente el contenido del embalaje antes de la instalación, asegurándose de que todos los elementos estén en su interior y de que no estén dañados.

El embalaje debe contener lo siguiente:

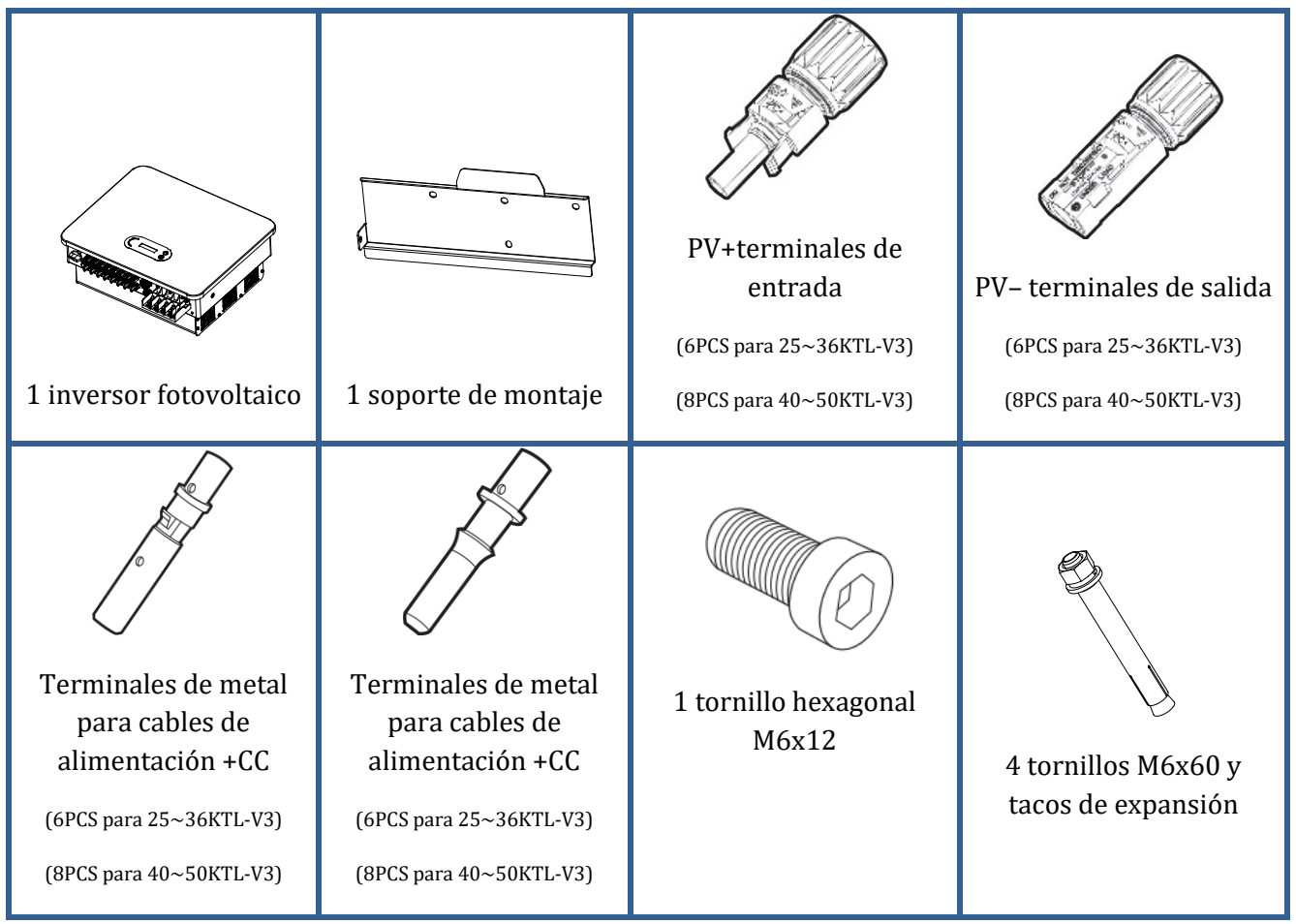

*Manual de usuario 3PH 25KTL-50KTL-V3 Rev. 1.0 21/07/2021*

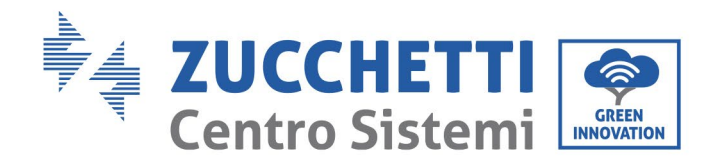

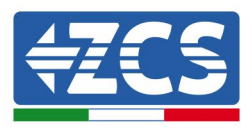

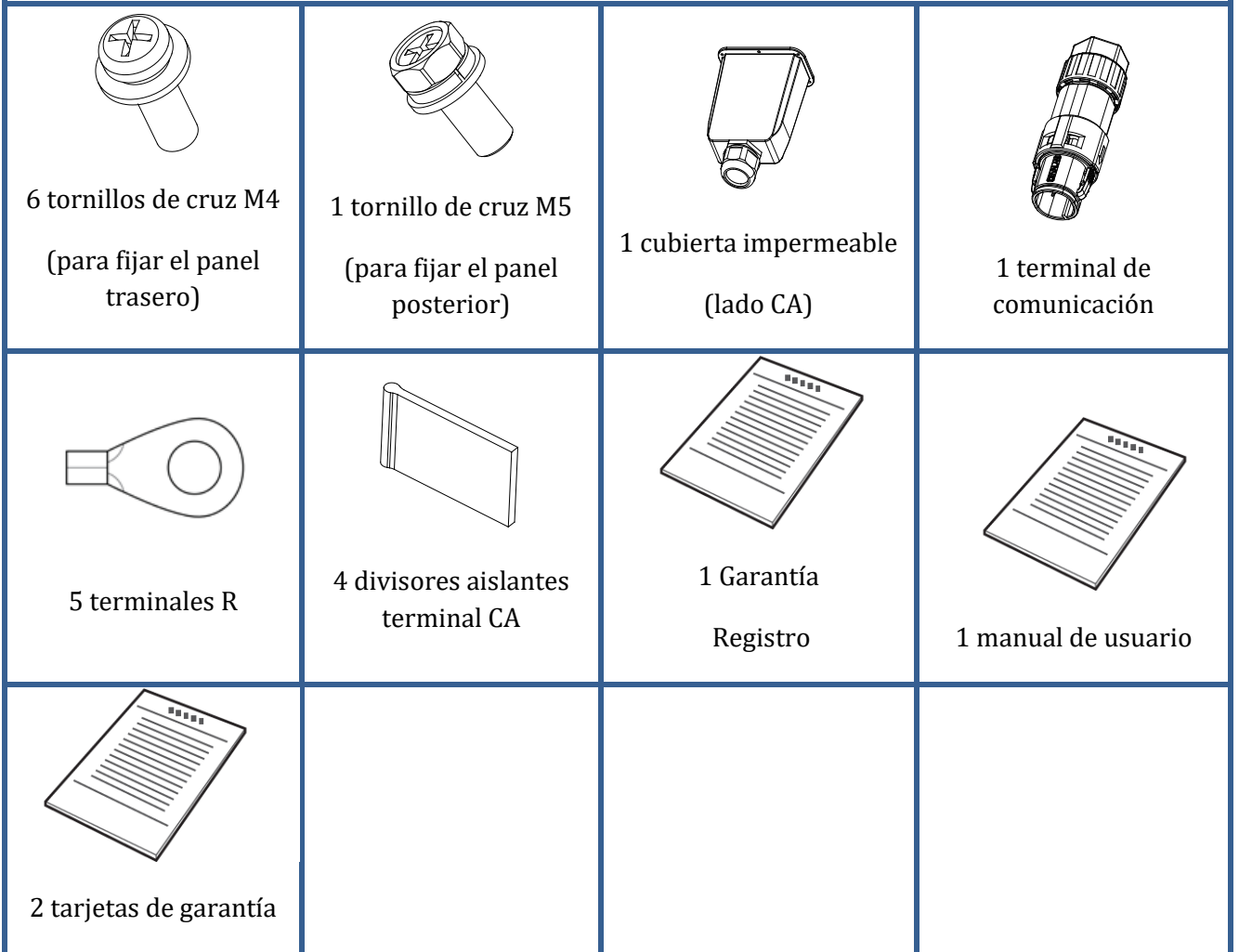

# <span id="page-23-0"></span>**3.3. Herramientas para la instalación**

Las siguientes herramientas son necesarias para la instalación del inversor y para la conexión eléctrica, por lo cual deben prepararse antes de la instalación.

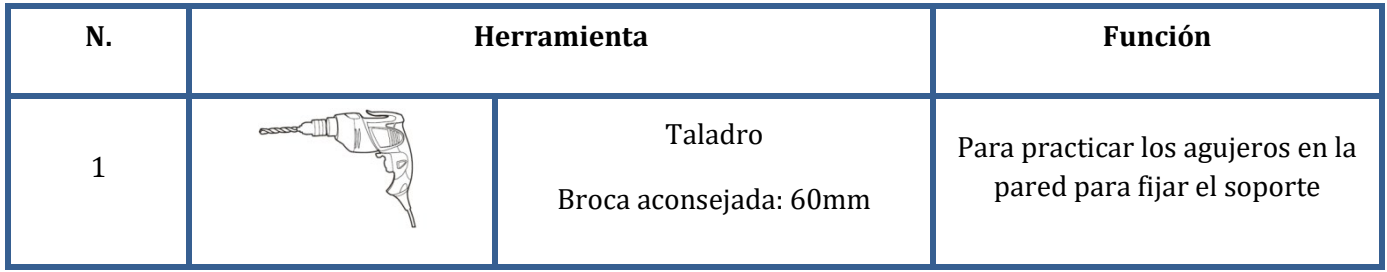

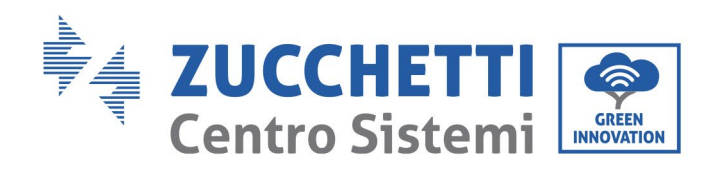

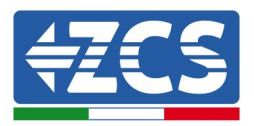

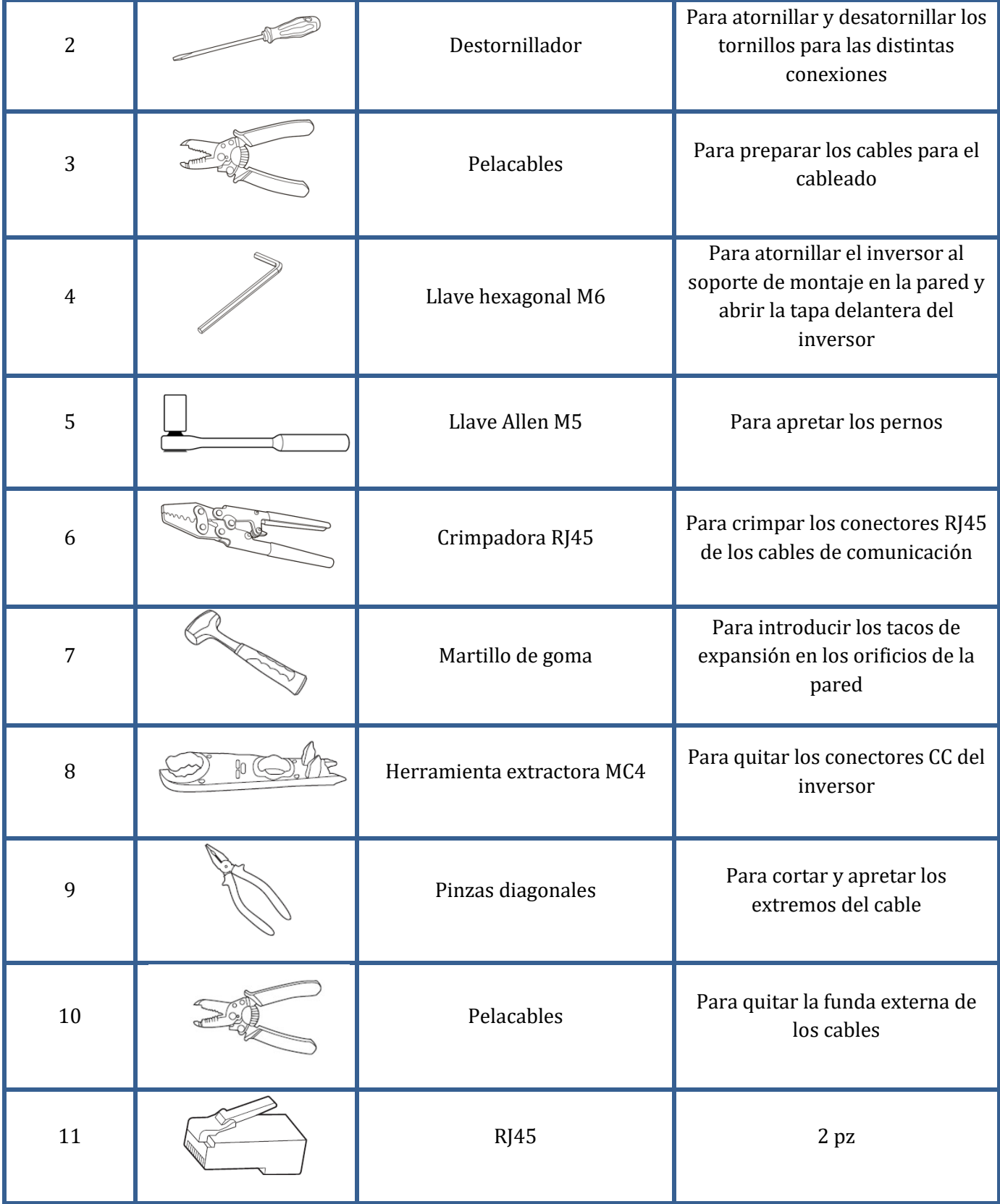

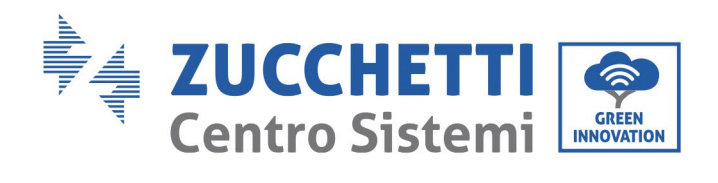

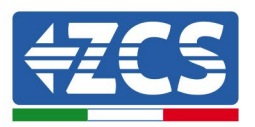

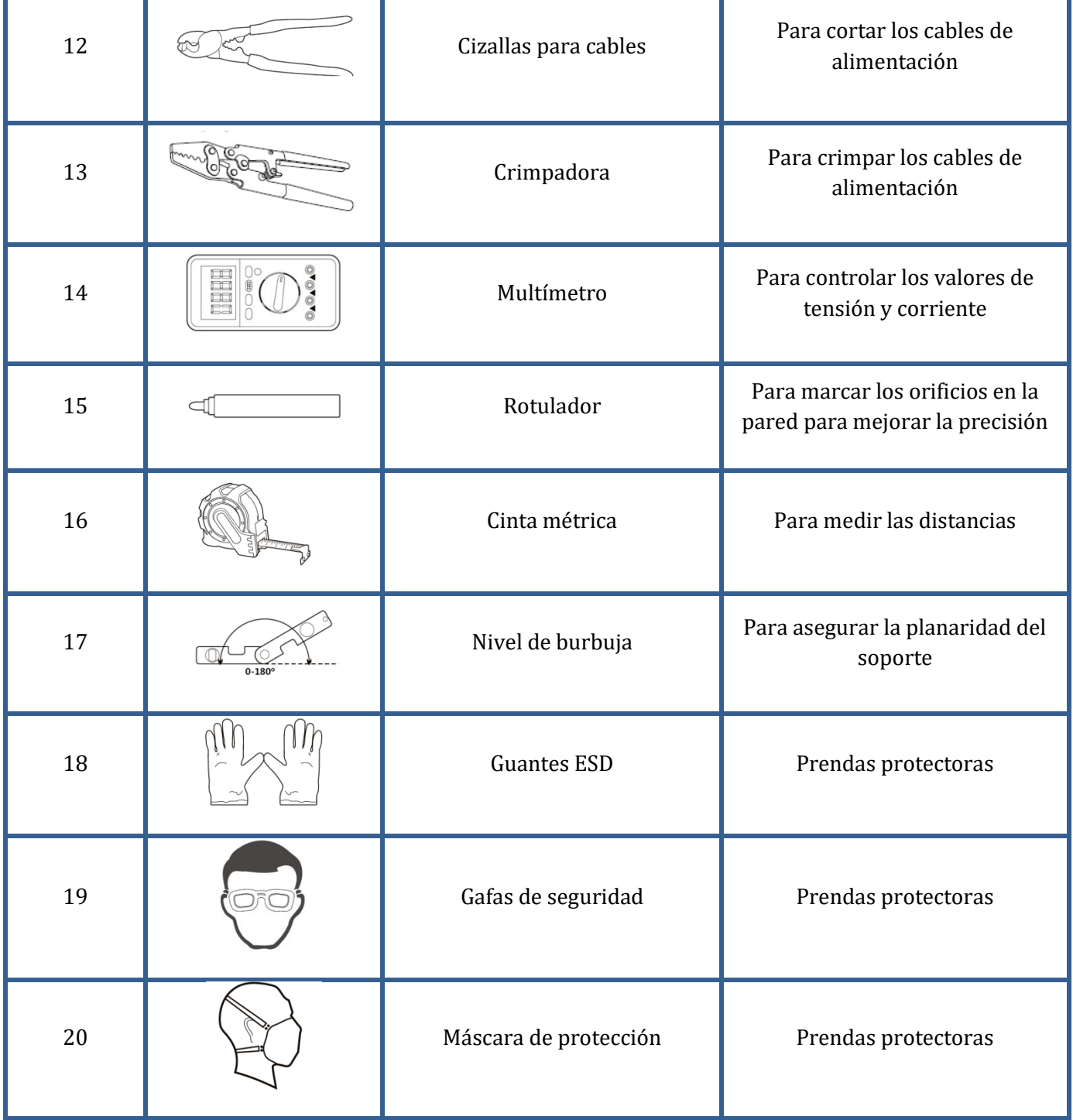

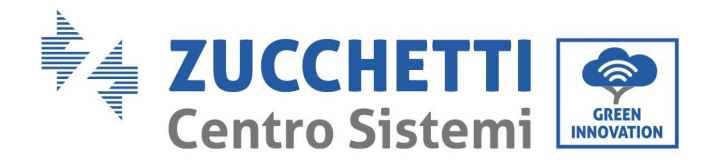

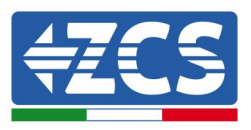

# <span id="page-26-0"></span>**3.4. Posición de instalación**

Para instalar el producto, seleccionar una posición que permita al inversor funcionar en condiciones de máxima eficiencia. Al elegir una posición para el inversor, tener en cuenta las siguientes indicaciones:

Nota: instalar con una inclinación vertical o hacia atrás entre 0-15°, ¡no instalar inclinado hacia adelante o boca abajo!

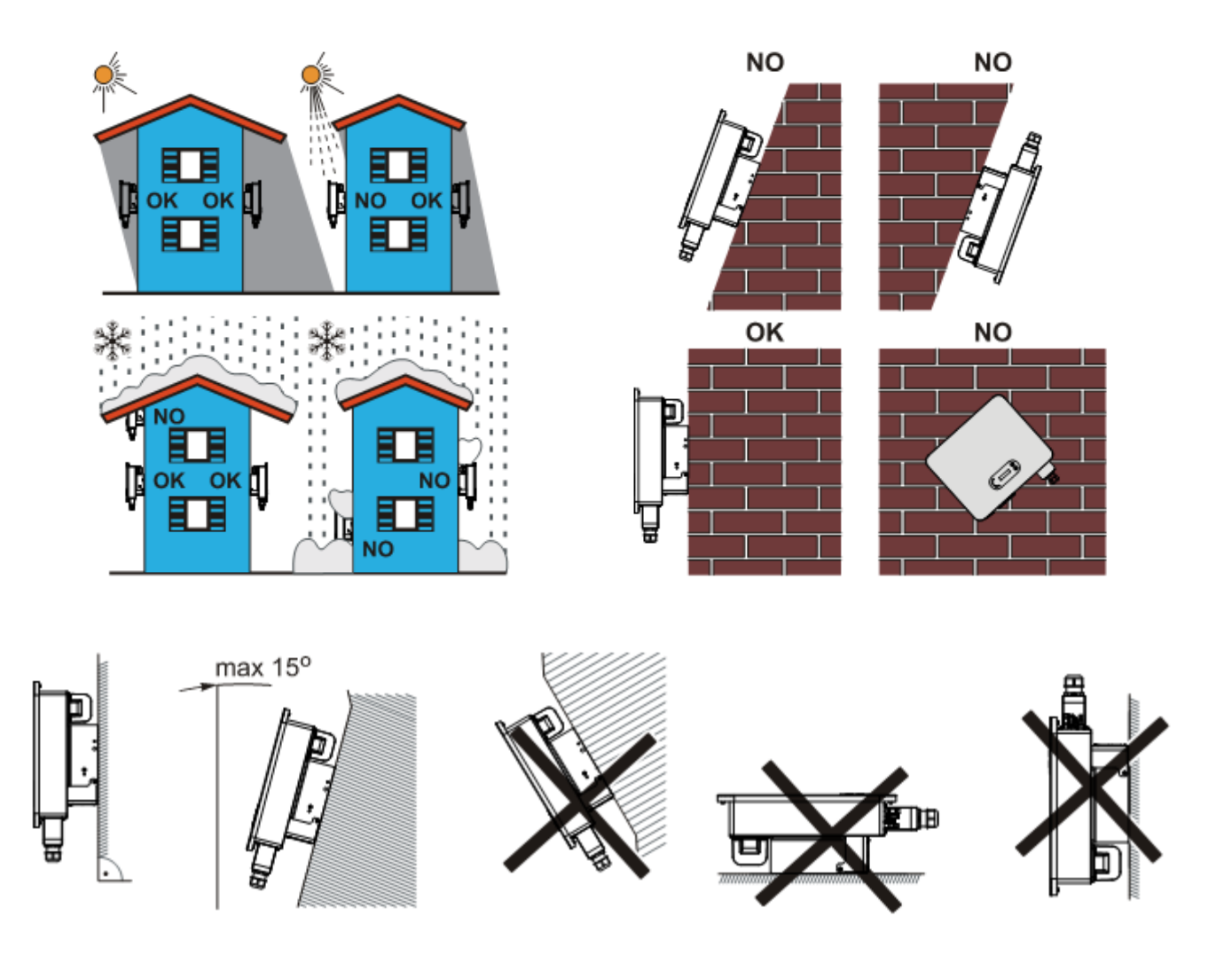

**Figura 5 – Requisitos de instalación de un solo inversor**

*Manual de usuario 3PH 25KTL-50KTL-V3 Rev. 1.0 21/07/2021*

26 / 135

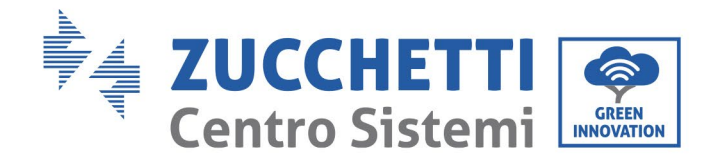

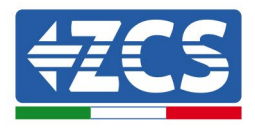

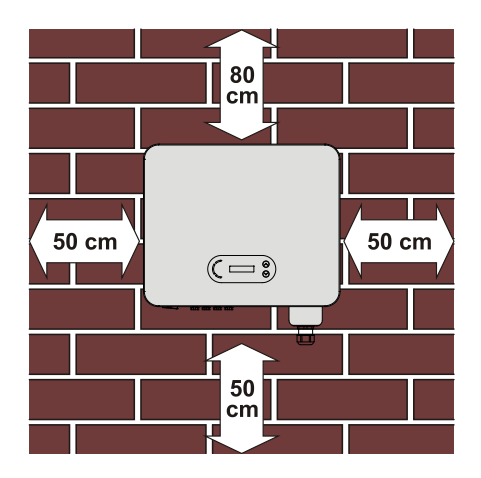

**Figura 14 - Distancia para un solo inversor**

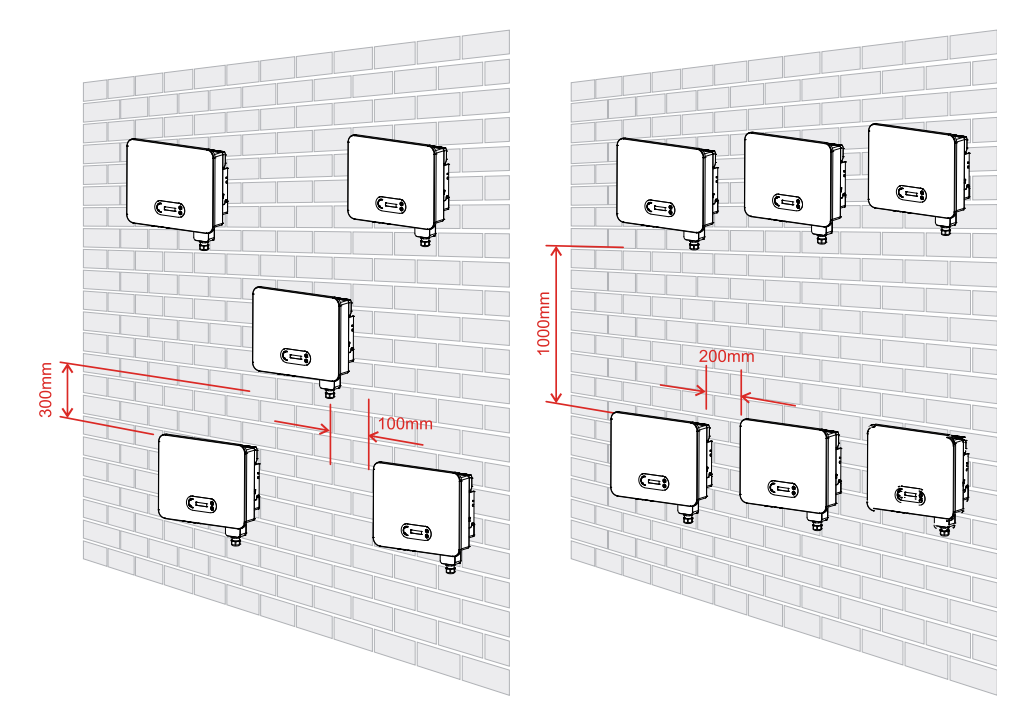

**Figura 15 - Distancia para varios inversores**

**Nota:** por motivos de seguridad, Zucchetti Centro Sistemi Spa y/o sus colaboradores no pueden efectuar intervenciones técnicas de reparación o mantenimiento, ni desplazar el inversor desde o hacia el suelo si se instala a una altura superior a 180 cm con respecto al suelo.

Los inversores instalados a mayor altura deben bajarse hasta el suelo antes de poder ser reparados o sometidos a mantenimiento.

*Manual de usuario 3PH 25KTL-50KTL-V3 Rev. 1.0 21/07/2021*

27 / 135

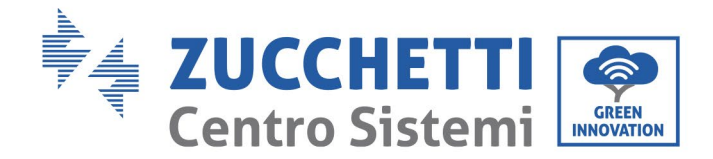

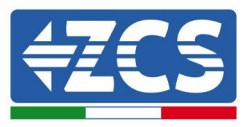

# <span id="page-28-0"></span>**3.5. Desplazamiento del inversor 3PH 25KTL-50KTL-V3**

Sacar el inversor del embalaje y desplazarlo horizontalmente hasta la posición de instalación. Al abrir el embalaje, un mínimo de dos operarios introducen las manos en la parte posterior del disipador.

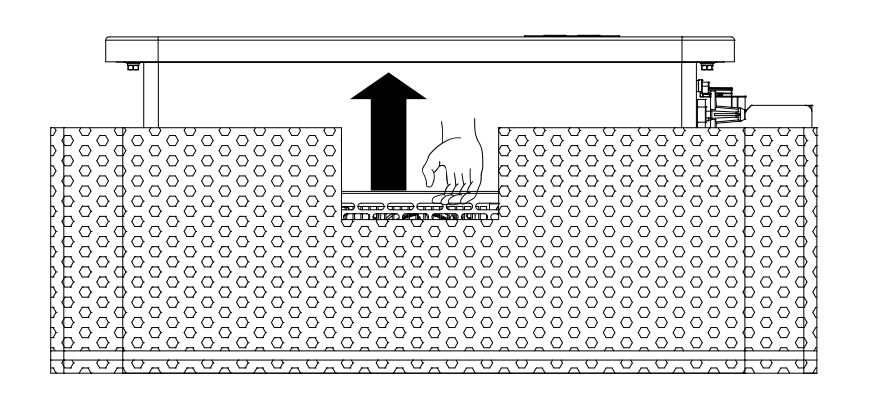

**Figura 6 – Retirada de las protecciones de poliestireno**

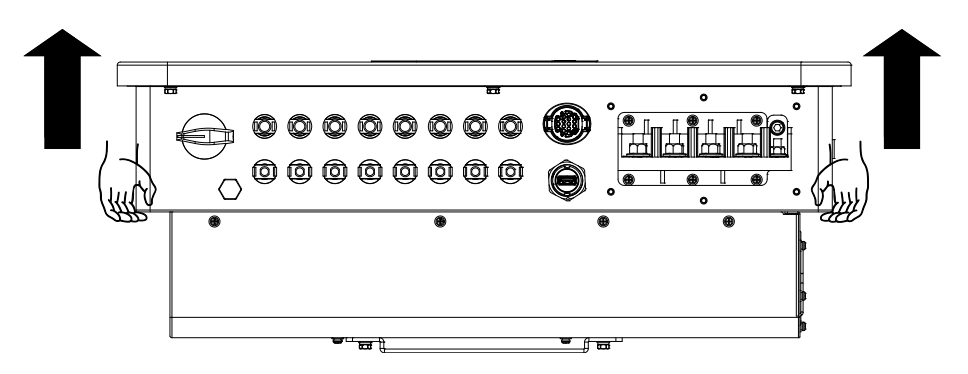

**Figura 7 – Extracción del inversor del embalaje**

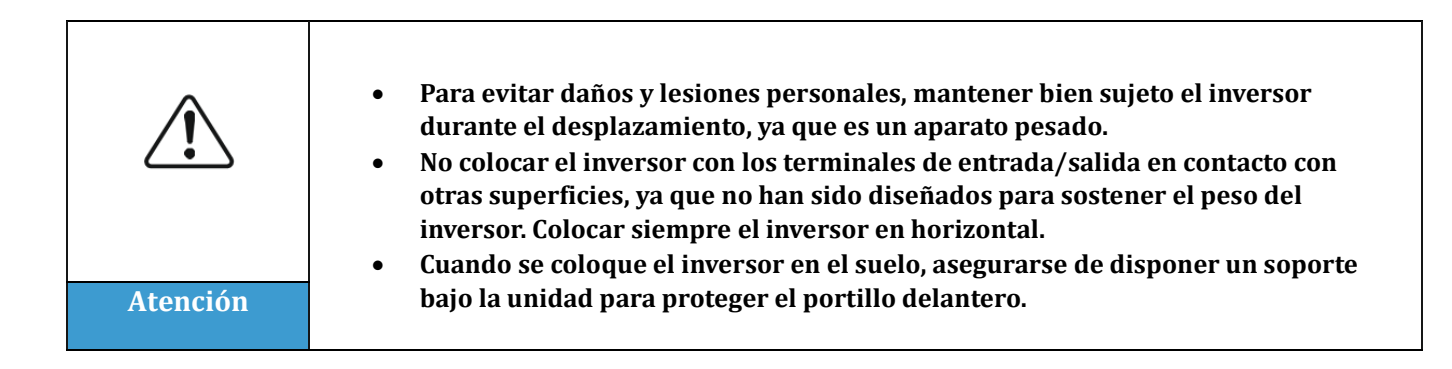

*Manual de usuario 3PH 25KTL-50KTL-V3 Rev. 1.0 21/07/2021*

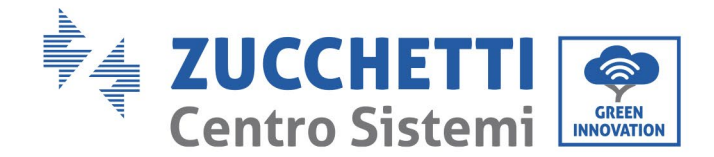

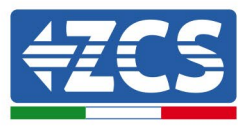

# <span id="page-29-0"></span>**3.6. Instalación del inversor 3PH 25KTL-50KTL-V3**

- 1) Situar el panel posterior en la pared de montaje, determinar la altura de montaje del soporte y marcar los correspondientes orificios. Practicar los orificios utilizando el taladro de percusión, mantener el taladro de percusión perpendicular a la pared y asegurarse de que la posición de los orificios sea adecuada para los pernos de expansión.
- 2) Introducir el perno de expansión en el orificio en sentido vertical.
- 3) Alinear el soporte de montaje con la posición de los orificios y fijarlo en la pared utilizando los tornillos y las arandelas planas más adecuados, apretándolos adecuadamente.
- 4) Elevar el inversor, colgarlo del panel posterior y fijar ambos lados del inversor con el tornillo M6 (accesorios).
- 5) Se puede utilizar un candado para inmovilizar el inversor y protegerlo contra robos (opcional)

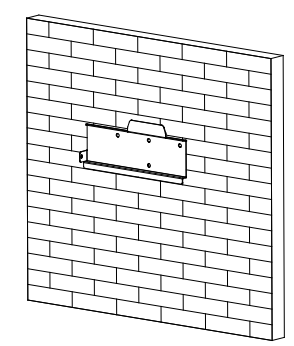

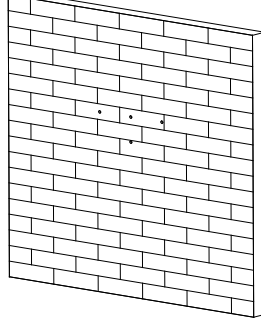

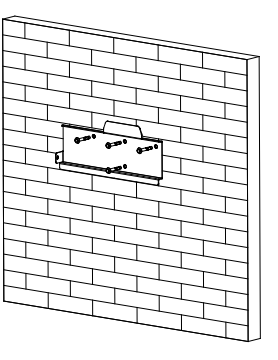

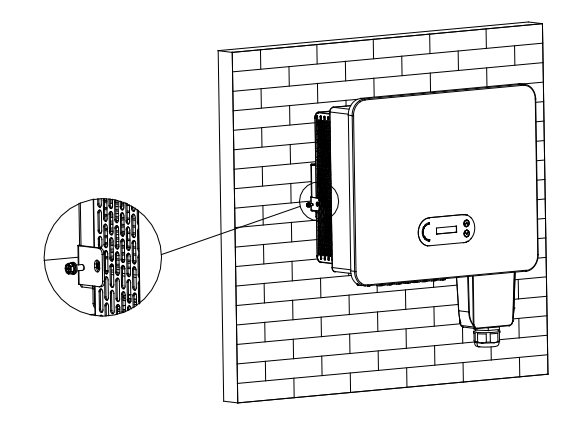

**Figura 8 - Fases para el montaje del inversor en la pared**

*Manual de usuario 3PH 25KTL-50KTL-V3 Rev. 1.0 21/07/2021*

29 / 135

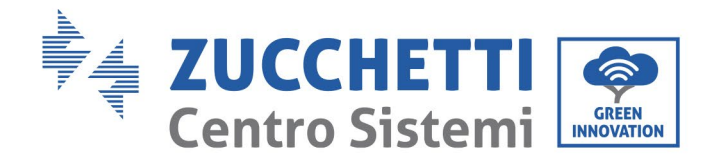

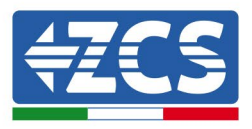

# <span id="page-30-0"></span>**4. Conexiones eléctricas**

## **Precauciones de seguridad en este capítulo**

Este capítulo describe las conexiones eléctricas a realizar para el inversor 3PH 25KTL-50KTL-V3. Leer atentamente esta sección antes de conectar los cables.

**NOTA:** antes de efectuar las conexiones eléctricas, asegurarse de que los interruptores CC y CA estén abiertos. Recuerde que la carga eléctrica acumulada permanece en el condensador del inversor incluso después de apagar los interruptores CC y CA; por ello, es necesario esperar un mínimo de 5 minutos para permitir la descarga completa del condensador.

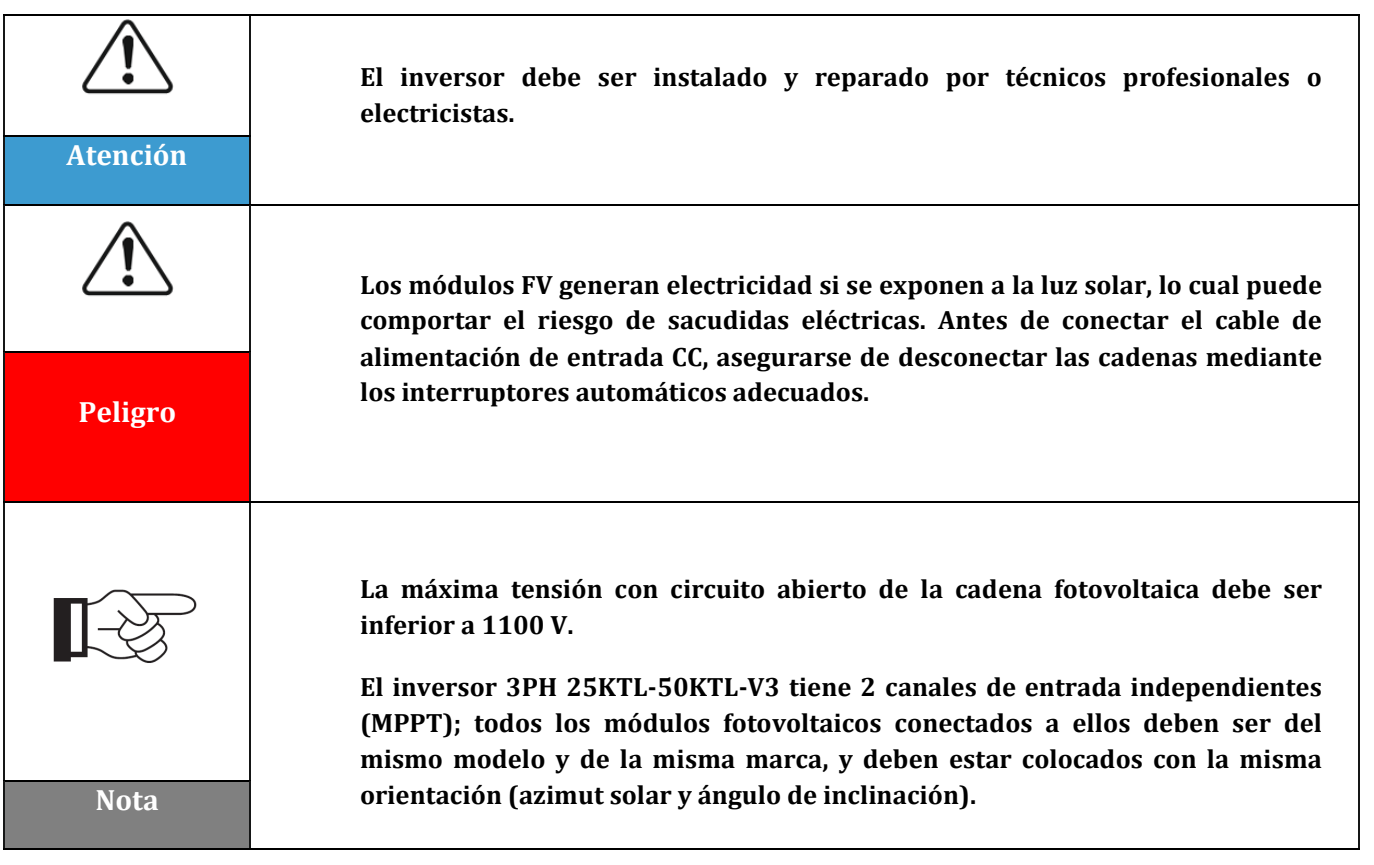

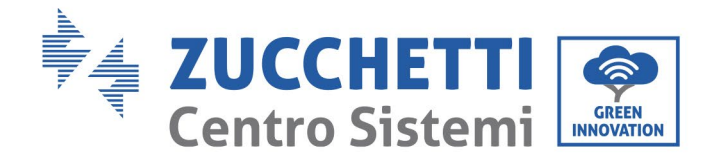

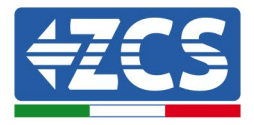

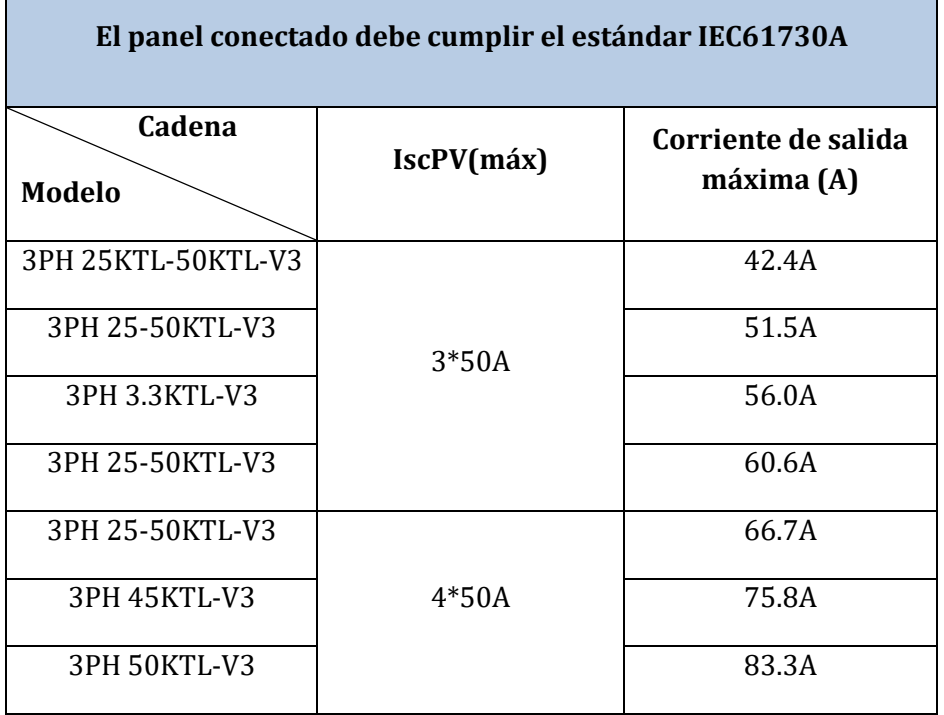

**Nota:** en la tabla, el primer valor de IscPV es para MPPT1, el segundo es para MPPT2.

## <span id="page-31-0"></span>**4.1. Conexiones eléctricas**

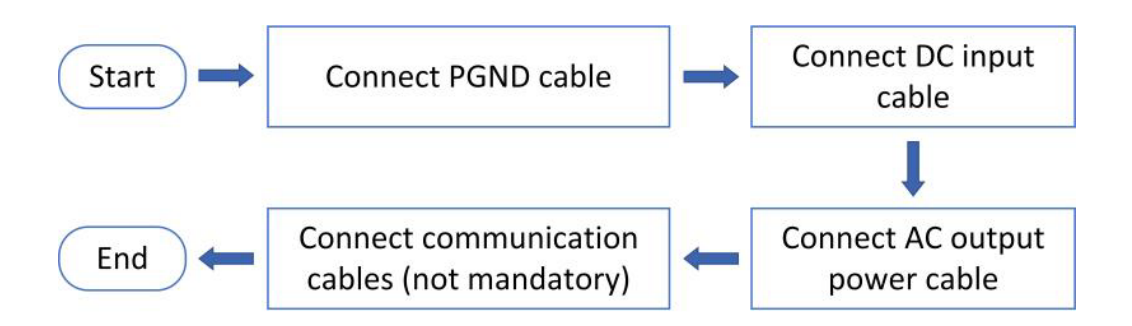

**Figura 9 – Fases para la conexión de los cables**

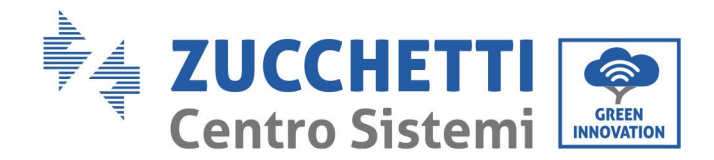

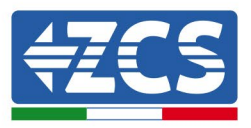

# <span id="page-32-0"></span>**4.2. Conexión de los cables PNGD (toma de tierra)**

Conectar el inversor 3PH 25KTL-50KTL-V3 al electrodo de tierra utilizando cables de protección de tierra (PGND).

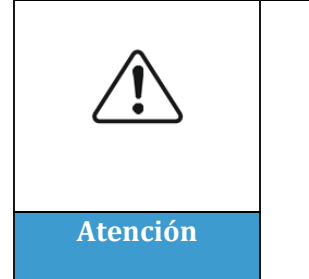

**El inversor no lleva transformador, por lo cual las polaridades positiva y negativa de la cadena fotovoltaica NO requieren de toma de tierra. En caso contrario, el inversor podría no funcionar. Todas las partes metálicas que no llevan carga eléctrica (como el armazón del módulo FV, el bastidor FV, el alojamiento de la caja de conexión y el alojamiento del inversor) en el sistema de alimentación FV deben estar conectadas a tierra. Atención**

## **Requisitos previos:**

Preparar el cable de toma de tierra (se aconseja un cable externo amarillo-verde de más de 16 mm<sup>2</sup>).

## **Procedimiento:**

1) Quitar una longitud adecuada de capa aislante utilizando un pelacables.

**Nota:** L2 es unos 2-3 mm más largo que L1

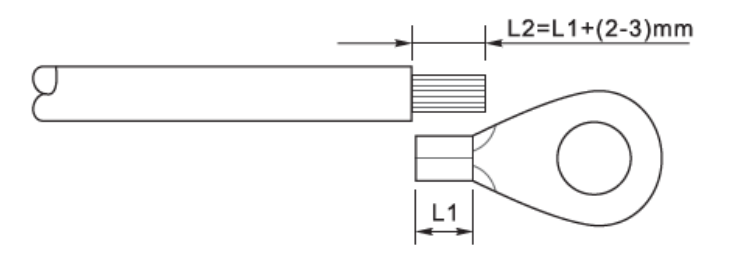

**Figura 10 – Preparación del cable de tierra (1)**

2) Introducir los hilos pelados en el terminal OT y unirlos con una crimpadora.

**Nota 1**: L3 es la longitud entre la capa aislante del cable de tierra y la parte crimpada, L4 es la distancia entre la parte crimpada y los hilos conductores que salen por la parte crimpada.

**Nota 2**: la cavidad formada después de crimpar el conductor debe envolver completamente los hilos del conductor. El núcleo del hilo debe estar en estrecho contacto con el terminal.

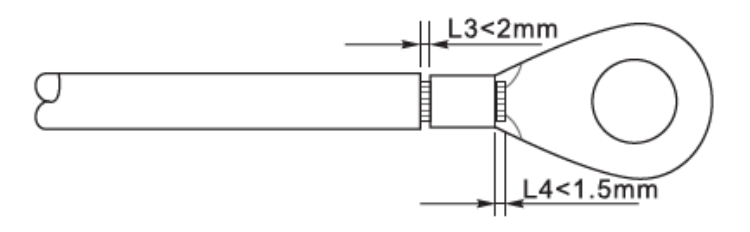

**Figura 11 – Preparación del cable de tierra (2)**

*Manual de usuario 3PH 25KTL-50KTL-V3 Rev. 1.0 21/07/2021*

32 / 135

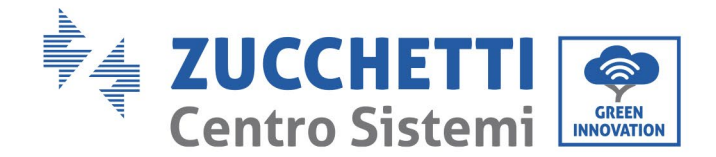

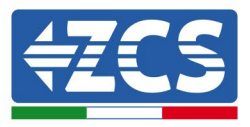

3) Instalar el terminal OT crimpado y la arandela plana usando el tornillo M6 en el orificio para ello situado sobre el disipador del inversor como muestra la figura; apretar el tornillo con un par de 5 Nm usando una llave Allen.

Nota: para garantizar las prestaciones anticorrosión de los terminales de tierra, aplicar sobre ellos gel de sílice después de haber conectado el cable de tierra.

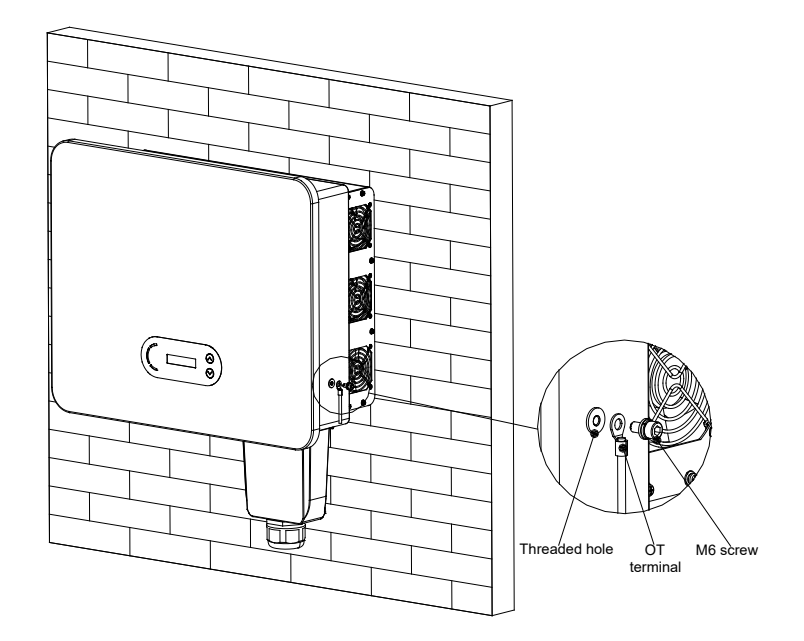

<span id="page-33-0"></span>**Figura 22 - Esquema de las instrucciones de toma de tierra externa del inversor**

# **4.3. Conexión de los cables de alimentación en la entrada CC**

Conectar el inversor 3PH 25KTL-50KTL-V3 a las cadenas fotovoltaicas mediante los cables de alimentació n en la entrada CC.

Seleccionar la modalidad de entrada: el inversor 3PH 25KTL-50KTL-V3 dispone de 3 o 4 MPPT (según el modelo), que pueden funcionar en modo independiente o en paralelo, según cómo se haya diseñado el equipo. El usuario puede elegir la modalidad operativa MPPT adecuada.

## **Modalidad independiente (predefinida):**

Si las cadenas son independientes (por ejemplo, instaladas en vertientes distintas), el modo de entrada debe establecerse como "modalidad independiente".

#### **Modalidad paralela:**

Si las cadenas están conectadas en paralelo, el modo de entrada debe configurarse como "modalidad paralela."

#### **Nota**

Elegir los accesorios adecuados en función del tipo de inversor (cables, portafusible, fusible, interruptor, etc.). La tensión de circuito abierto del equipo fotovoltaico debe ser inferior a la tensión de entrada CC máxima que el inversor puede admitir.

*Manual de usuario 3PH 25KTL-50KTL-V3 Rev. 1.0 21/07/2021*

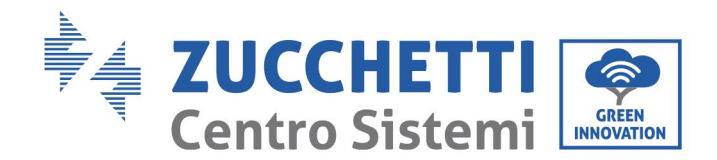

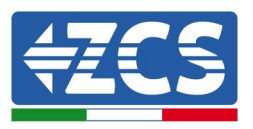

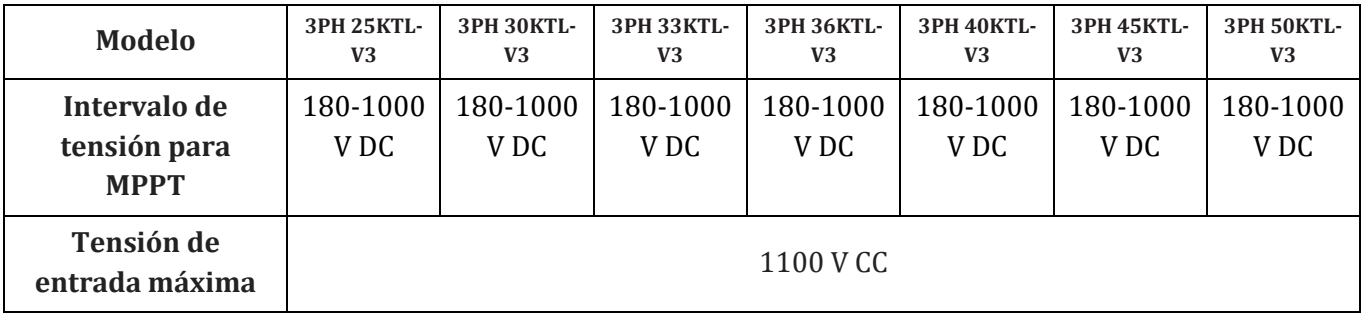

Los polos positivo y negativo de los paneles en el inversor deben conectarse por separado. El cable de alimentación debe ser adecuado para aplicaciones fotovoltaicas.

## **Nota**

Los MPPT del inversor deberían estar cubiertas. Si las cadenas están dispuestas en paralelo, se aconseja utilizar un cable de conexión en Y o en T para doblar las corrientes de entrada del arreglo FV y para cubrir todas las entradas MPPT del inversor, como muestra la figura. Si las cadenas están en disposición independiente, es suficiente con conectar las dos cadenas a los dos MPPT del inversor.

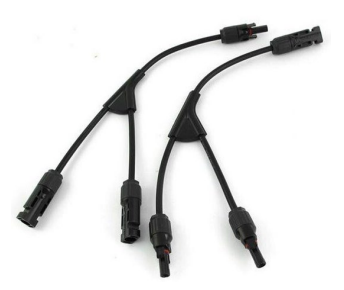

**Figura 12 – Cable de conexión en Y para paneles solares**

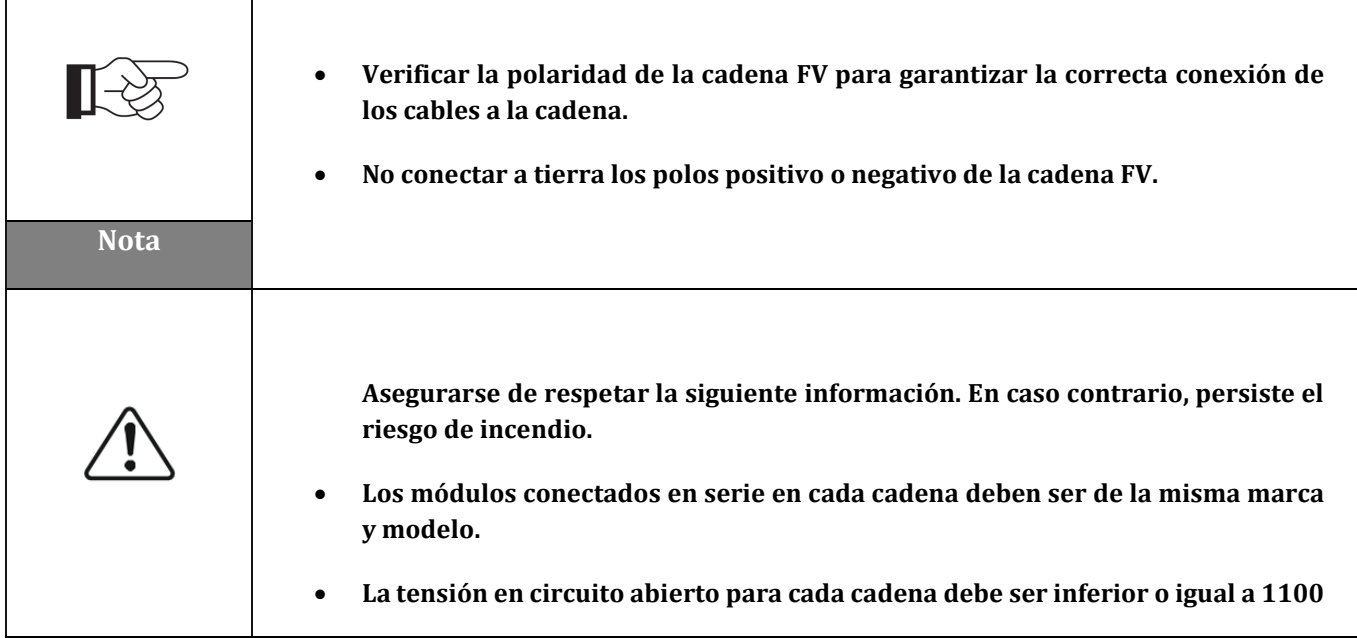

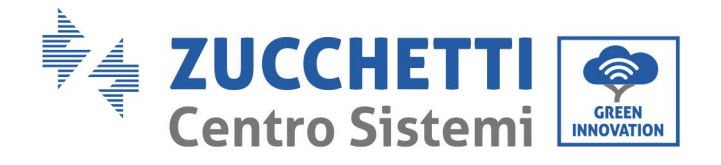

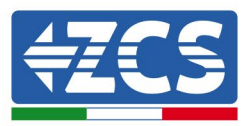

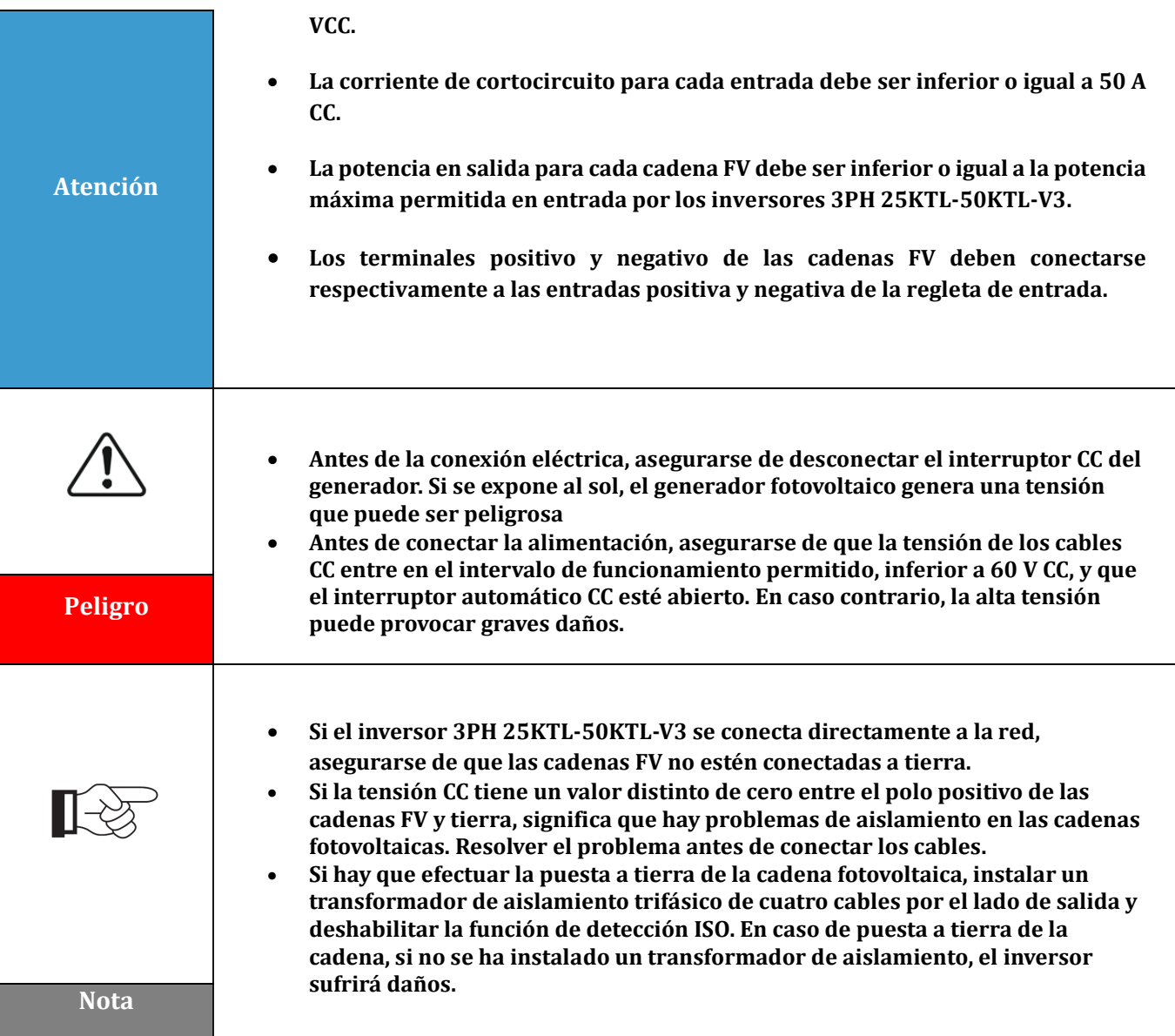

## **Contexto**

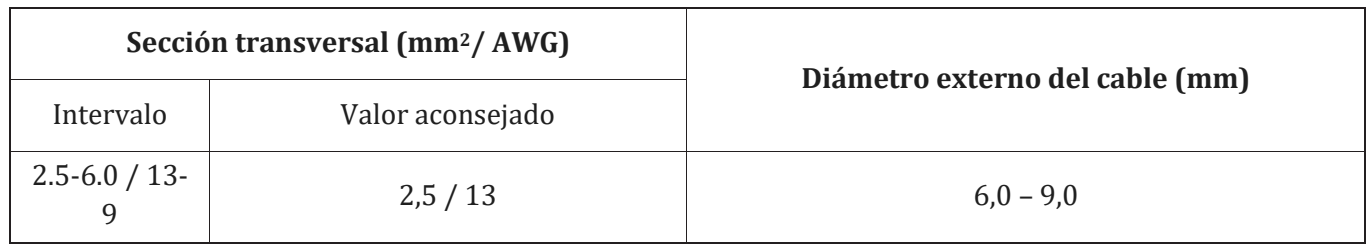

#### **Tabla 1 – Especificaciones aconsejadas para los cables de entrada CC**

Los conectores de entrada CC (MC4) se clasifican en conectores positivos y negativos, como se muestra en las siguientes figuras.

*Manual de usuario 3PH 25KTL-50KTL-V3 Rev. 1.0 21/07/2021*
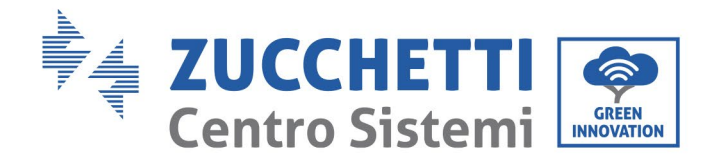

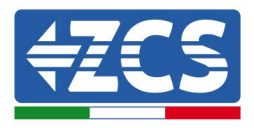

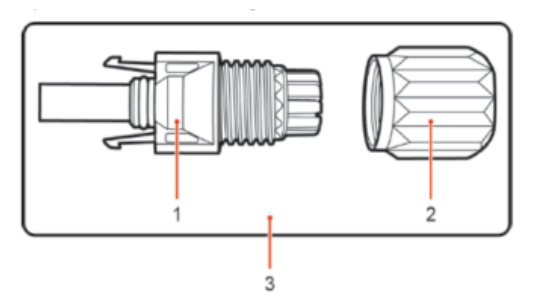

1. Housing 2. Cable gland 3. Positive connector

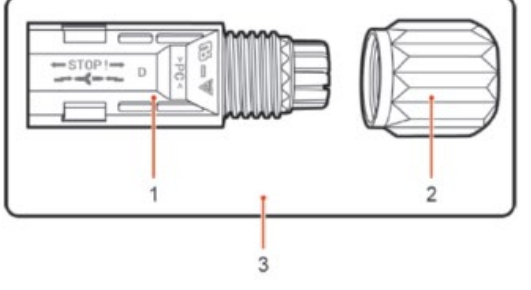

1. Housing 2. Cable gland 3. Negative connector

**Figura 13 – Conectores MC4 positivo (1) y negativo (2)**

#### **Nota**

Los terminales metálicos positivo y negativo se embalan junto con los conectores positivo y negativo respectivamente. Separar los terminales metálicos positivo y negativo después de haber desembalado el inversor para evitar confundir las polaridades.

#### **Procedimiento**

- 1) Quitar los prensacables de los conectores positivo y negativo
- 2) Quitar una longitud adecuada de la capa aislante de los cables de alimentación positivo y negativo utilizando para ello un pelacables, como muestra la figura.

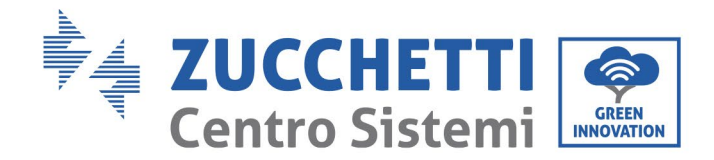

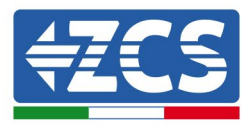

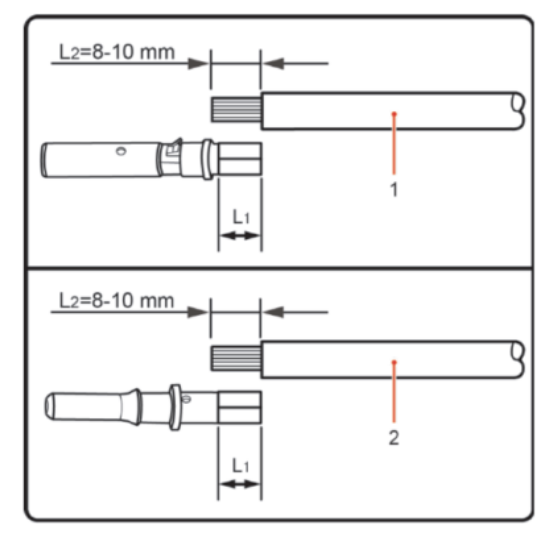

1. Positive power cable 2. Negative power cable

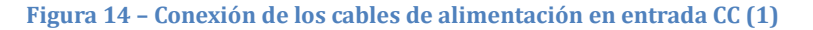

**Nota:** L2 es unos 2 o 3 mm más largo que L1

- 3) Introducir los cables de alimentación positivos y negativos en los prensacables correspondientes.
- 4) Introducir los cables de alimentació n positivo y negativo antes pelados en los terminales metálicos positivo y negativo respectivamente, y crimparlos utilizando la herramienta adecuada. Asegurarse de que los cables queden fijados de modo que no puedan extraerse con una fuerza inferior a 400 N.

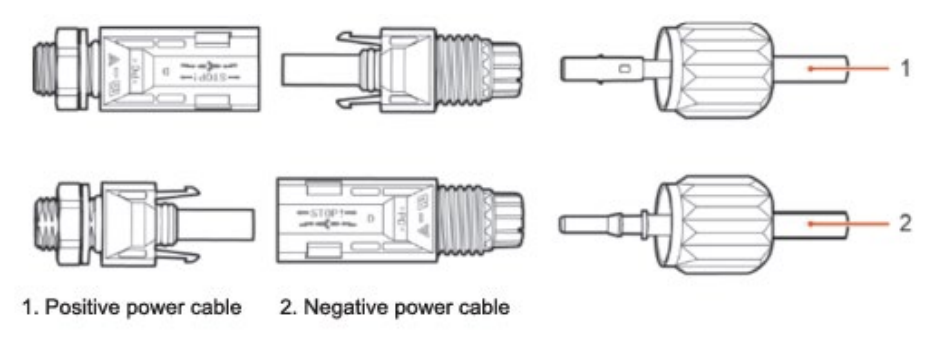

**Figura 15 – Conexión de los cables de alimentación en entrada CC (2)**

- 5) Introducir los cables de alimentació n crimpados en los alojamientos correspondientes hasta escuchar un "clic". Hecho esto, los cables de alimentación quedarán en la posición correcta.
- 6) Colocar de nuevo los prensacables en los conectores positivo y negativo y girarlos contra las cubiertas aislantes.
- 7) Introducir los conectores positivo y negativo en los correspondientes terminales de entrada CC del inversor hasta que se escuche un "clic", como se muestra en la figura.

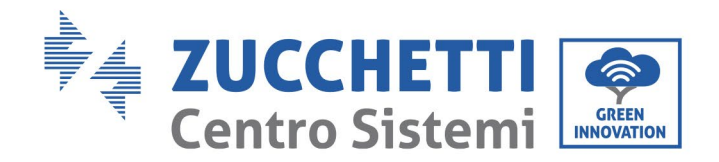

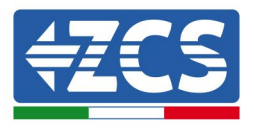

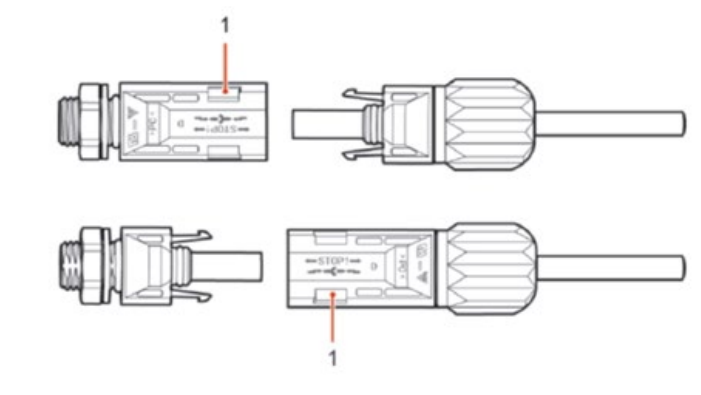

**Figura 16 – Conexión de los cables de alimentación en entrada CC (3)**

**Nota:** introducir los capuchones en los conectores CC no utilizados.

#### **Procedimiento de extracción**

Para quitar los conectores positivo y negativo del inversor, introducir un instrumento de extracción en el acoplamiento de bayoneta y presionar el instrumento con una fuerza adecuada, como se muestra en la figura siguiente.

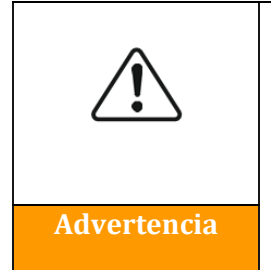

**Antes de quitar los conectores positivo y negativo, asegurarse de que el interruptor automático del inversor esté apagado. En caso contrario, la corriente continua puede provocar un arco eléctrico y dar lugar a un incendio.**

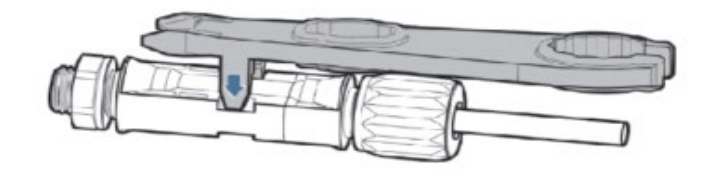

**Figura 17 – Extracción del conector CC** 

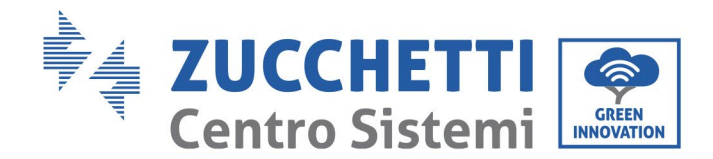

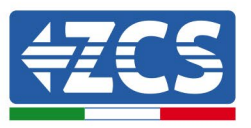

# **4.4. Conexión de los cables de alimentación en salida CA**

Conectar el inversor a la red de distribución de la alimentación CA o a la red eléctrica usando los cables de alimentación CA.

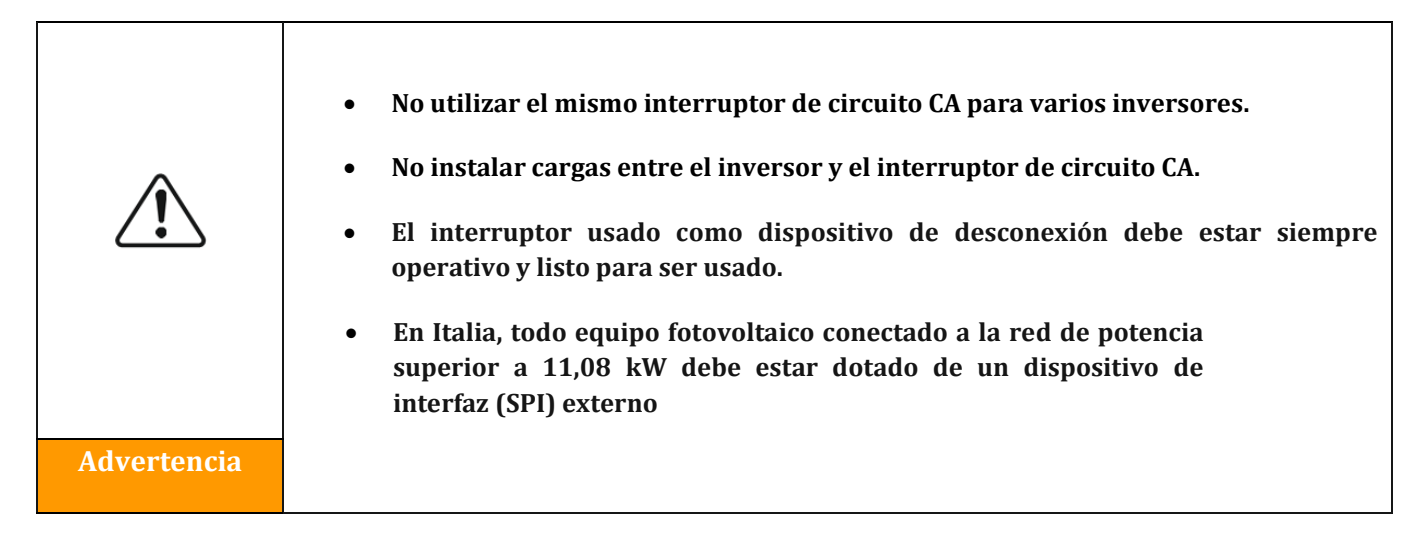

#### **Contexto**

Todos los cables de Alimentación CA usados para el inversor deben ser cables para exteriores de 5 polos. Para una instalación más simple, utilizar cables flexibles. La tabla presenta las especificaciones técnicas aconsejadas para los cables e interruptores automáticos.

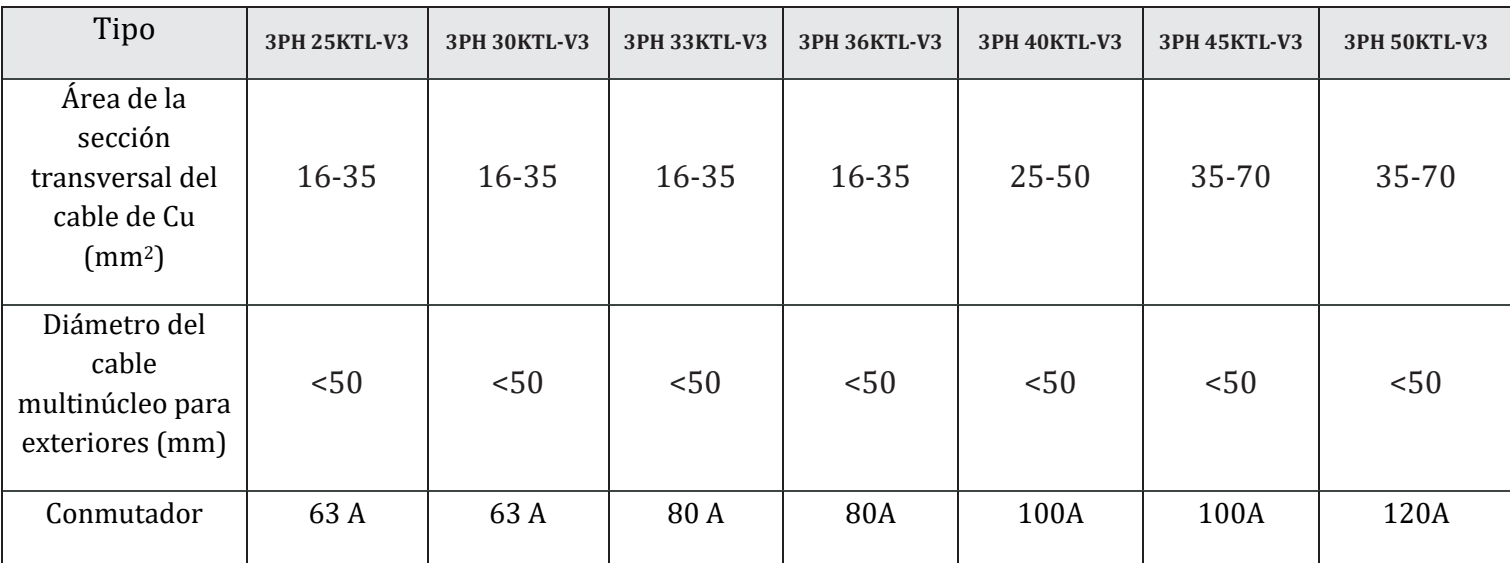

#### **Tabla 2 – Especificaciones aconsejadas para los cables de salida CA**

**Nota**: por motivos de seguridad, asegurarse de utilizar cables del tamaño adecuado; de no ser así, la corriente podría causar un recalentamiento o sobrecarga, que podrían dar lugar a un incendio.

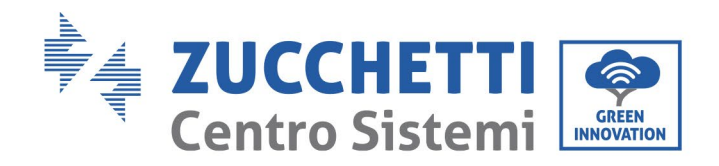

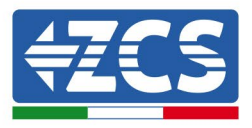

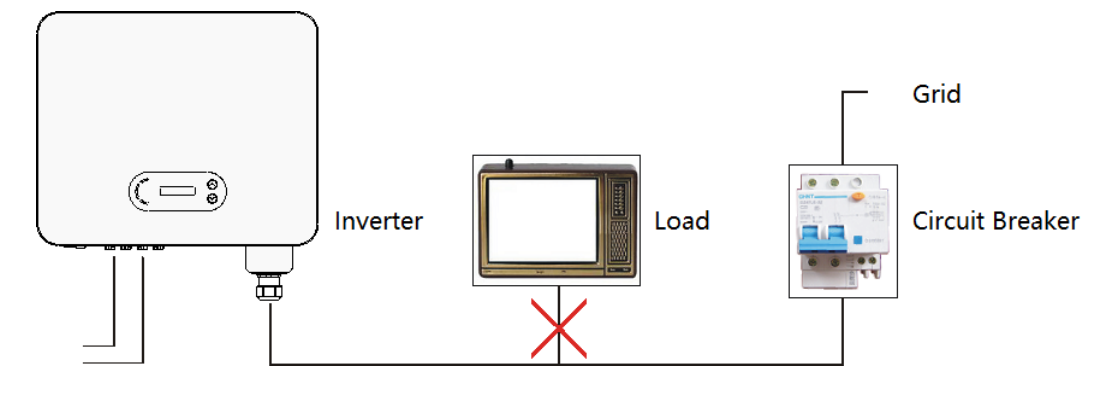

**Figura 18 – No conectar cargas entre el inversor y el interruptor**

#### **Cables multipolares de cobre**

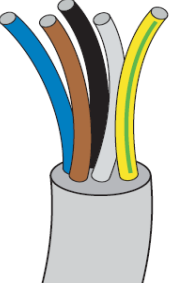

La sección de la línea de alimentación debe calcularse de modo que se eviten desconexiones no deseadas del inversor de la red debidas a la alta impedancia del cable que conecta el inversor al punto de alimentación. Además, las medidas del cable CA deben calcularse correctamente para garantizar que la pérdida de potencia en el cable sea inferior al 1% de la potencia nominal y garantizar el correcto funcionamiento de la protección anti-isla. La longitud del cable del inversor a la red no debe superar los 100 metros.

La siguiente figura muestra la relación entre la potencia disipada en el cable, su longitud y el área de la sección.

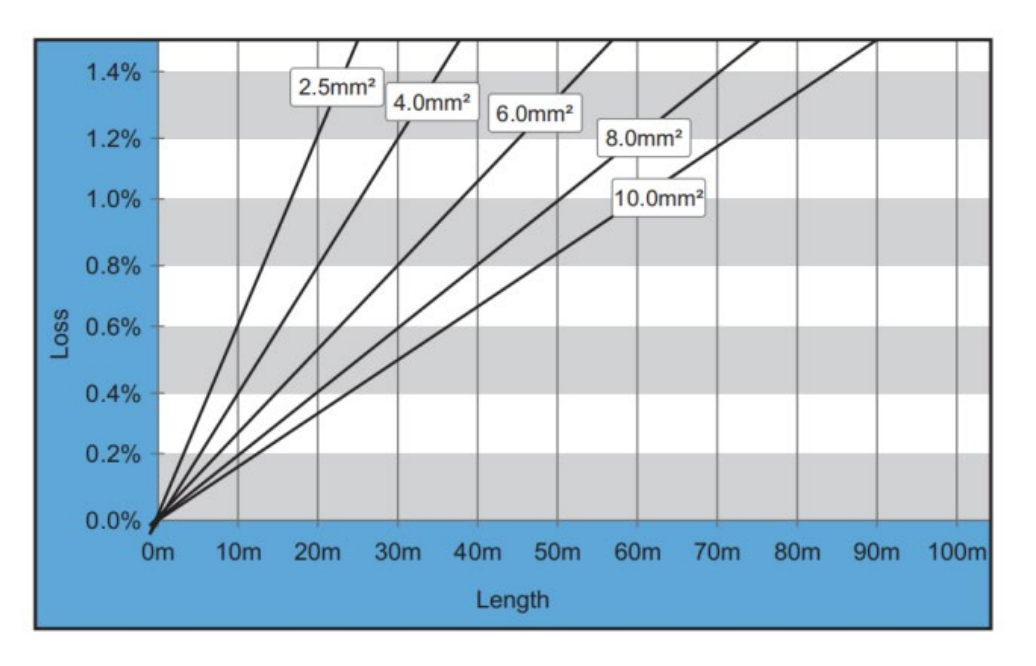

**Figura 30 - Relación entre longitud del cable, área de la sección transversal y potencia disipada**

*Manual de usuario 3PH 25KTL-50KTL-V3 Rev. 1.0 21/07/2021*

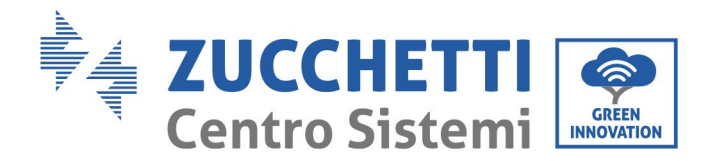

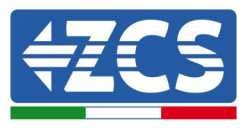

Los inversores3PH 25KTL-50KTL-V3 son inversores con salida trifásica, que responden plenamente a los requisitos de conexión a la red local y a los estándares de seguridad.

Los inversores están dotados de conectores de salida CA con protección IP65 idóneos para su uso en generación solar; el cliente deberá proporcionar sus propias conexiones del cable de salida CA.

#### **Procedimiento de conexión de los cables**

1) Quita el tornillo de la cubierta estanca CA con un destornillador y extraer el tope en la junta impermeable PG.

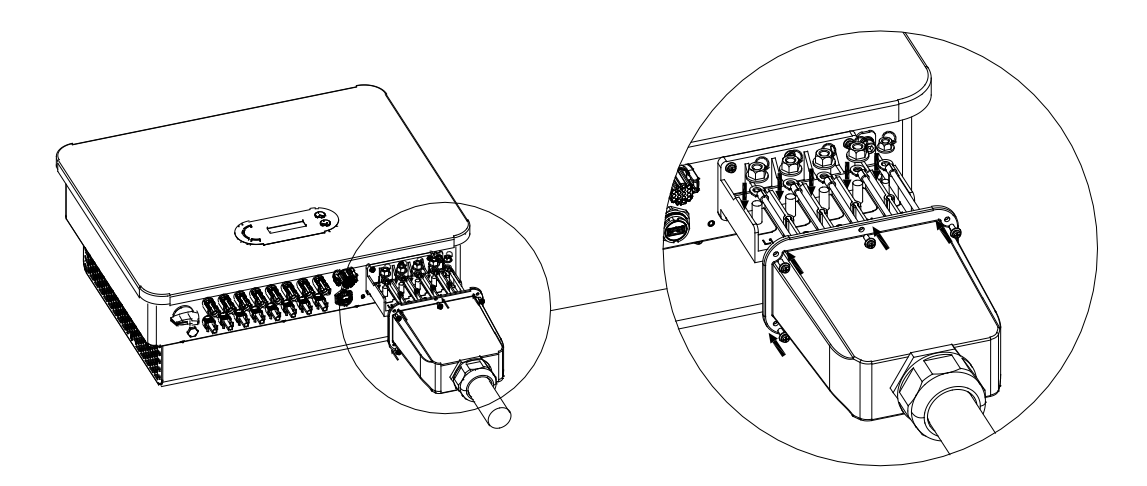

**Figura 19 - Conexión de los cables de salida CA (1)**

2) Seleccionar el diámetro del cable adecuado, preparar el cable en función de los siguientes requisitos de dimensión de la imagen y, hecho esto, pasar a través de la junta estanca PG.

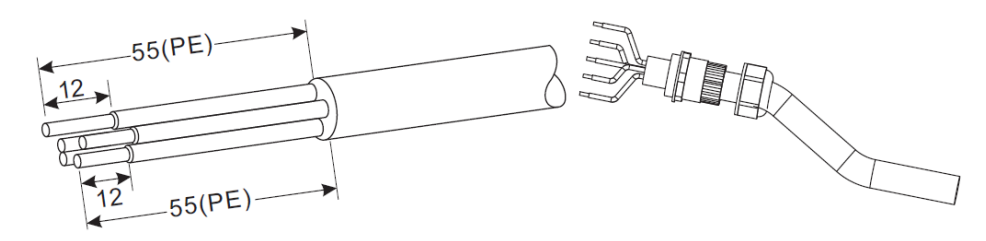

**Figura 20 - Conexión de los cables de salida CA (2)**

*Manual de usuario 3PH 25KTL-50KTL-V3 Rev. 1.0 21/07/2021*

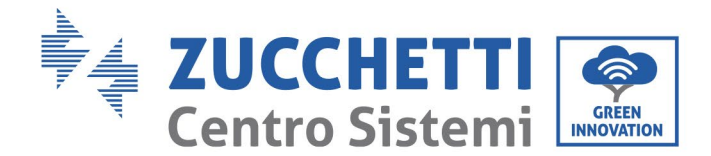

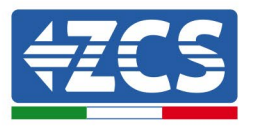

- 3) Conectar el cable de potencia CA respetando los siguientes criterios y segú n indica la figura:
	- Conectar el cable amarillo-verde (masa) al terminal etiquetado "PE" y apretar con un destornillador.
	- Conectar el cable de la fase R al terminal etiquetado "R" y apretar el hilo con destornillador.
	- Conectar el cable de la fase S al terminal etiquetado "S" y apretar el hilo con destornillador;
	- Conectar el cable de la fase T al terminal etiquetado "T" y apretar el hilo con destornillador;
	- Conectar el cable azul (neutro) al terminal etiquetado "N" y apretar el cable con destornillador;

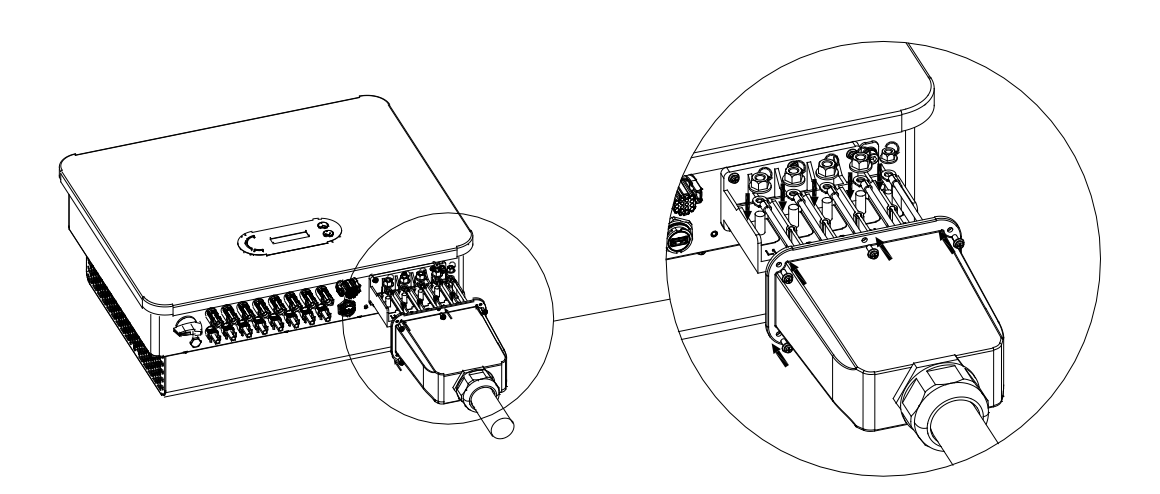

**Figura 21 - Conexión de los cables de salida CA (3)**

4) Fijar el prensacables de bloqueo girándolo en el sentido de las agujas del reloj; asegurarse de que todos los hilos estén conectados firmemente.

### **4.5. Conexión de los cables de comunicación**

Los inversores 3PH 25KTL-50KTL-V3 cuentan con dos interfaces de comunicación, la interfaz RS485 y la interfaz Wi-Fi, como se muestra en la siguiente figura.

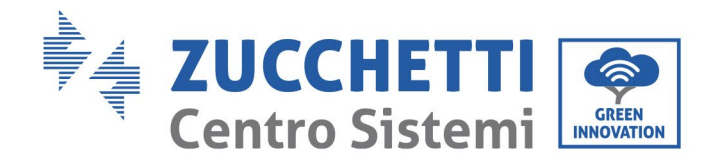

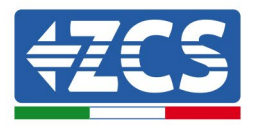

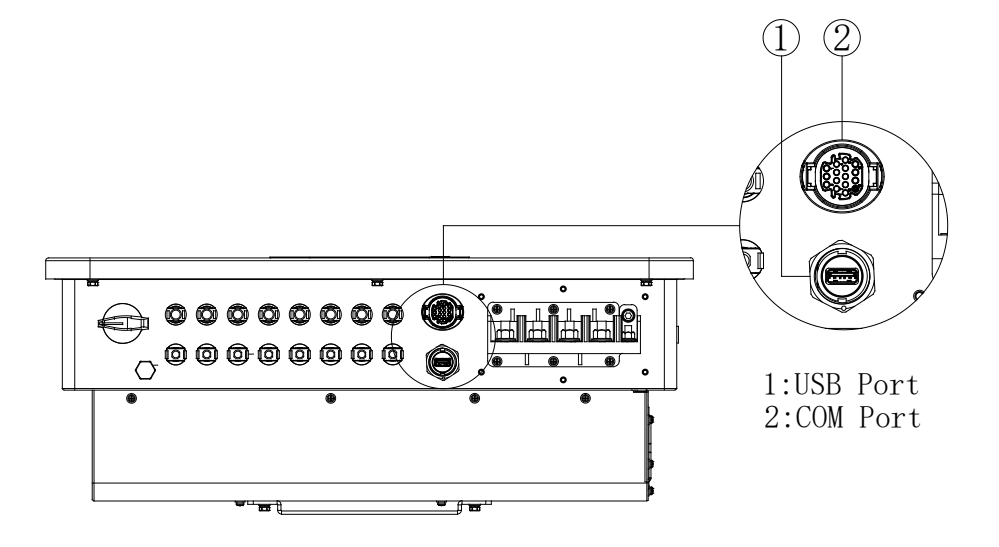

**Figura 22 - Vista desde abajo del inversor 3PH 25KTL-50KTL-V3**

## **Puerto USB**

Descripción del puerto:

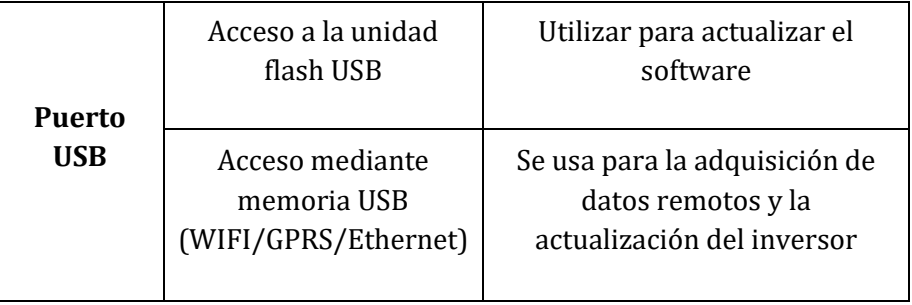

#### Procedimiento:

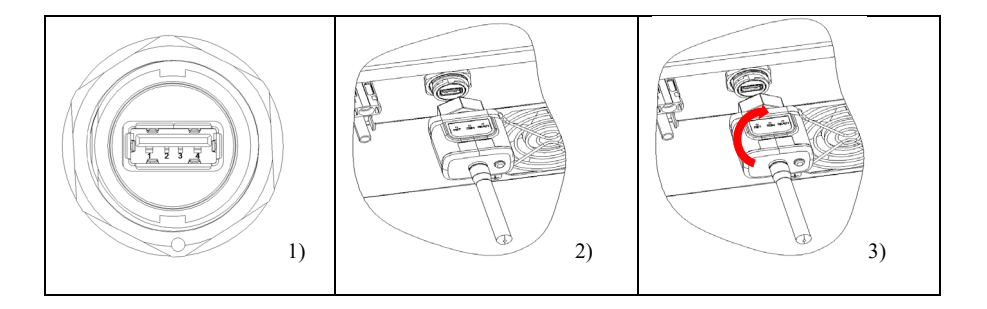

*Manual de usuario 3PH 25KTL-50KTL-V3 Rev. 1.0 21/07/2021*

43 / 135

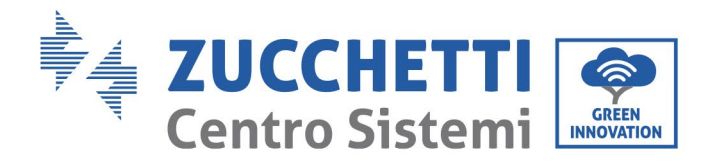

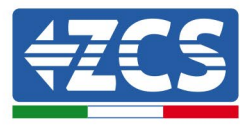

## **COM — Puerto de comunicación multifunción**

Medidas del cable COM aconsejadas:

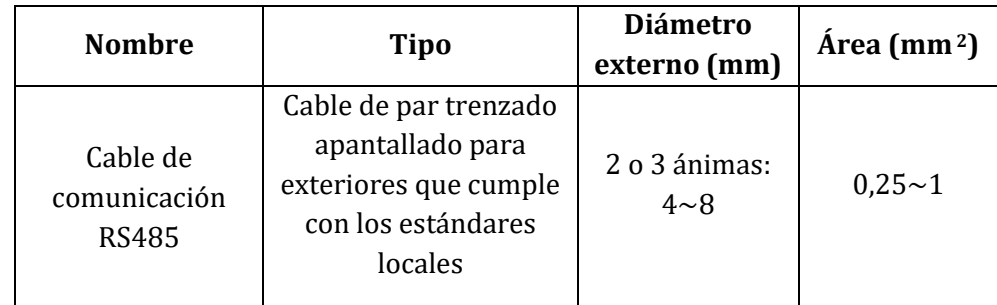

Descripción del puerto:

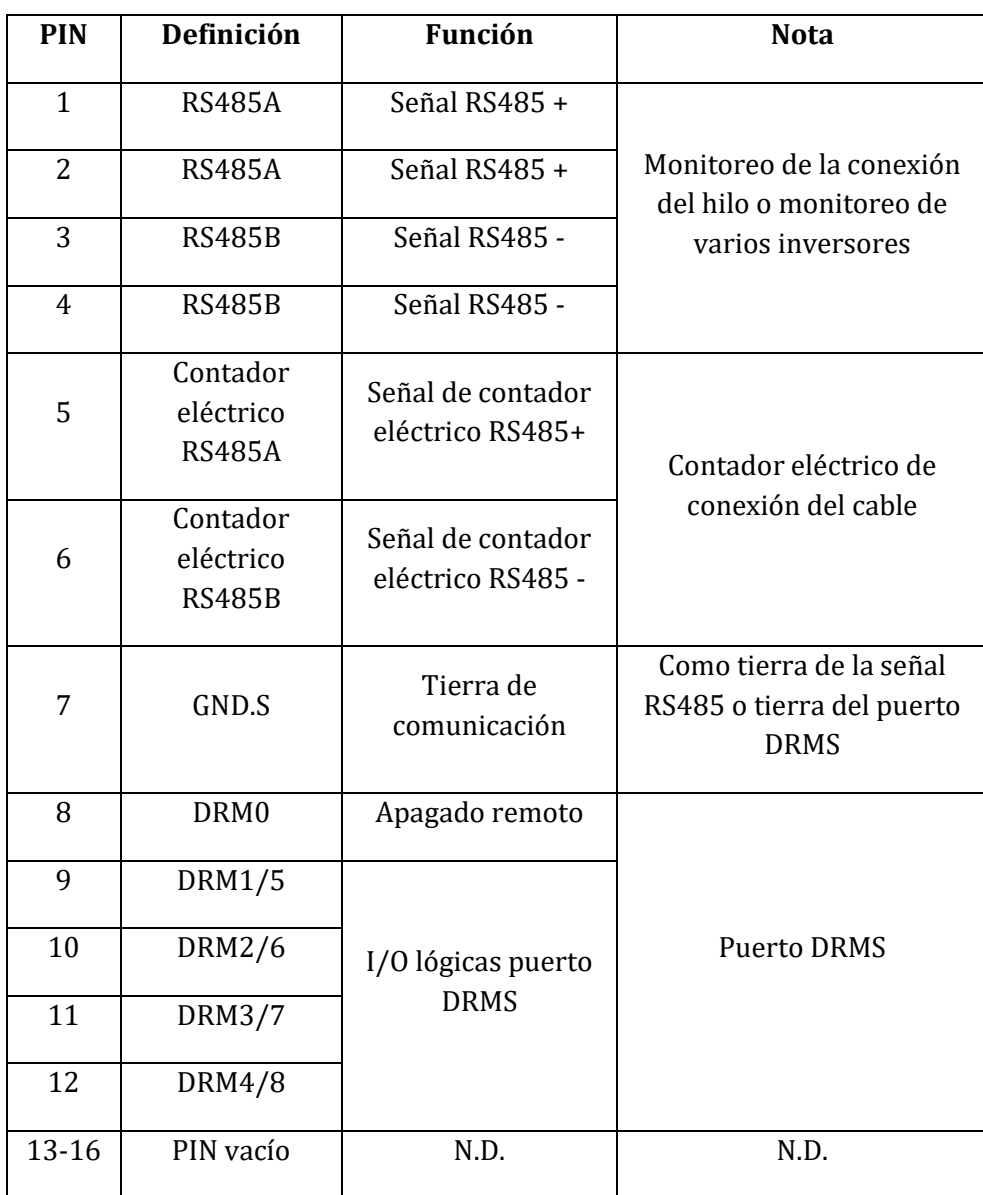

*Manual de usuario 3PH 25KTL-50KTL-V3 Rev. 1.0 21/07/2021*

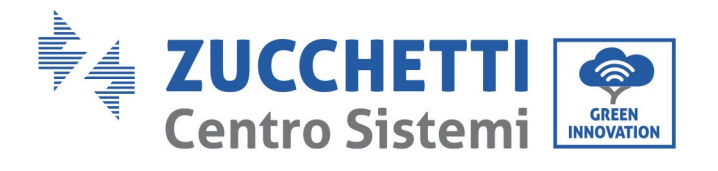

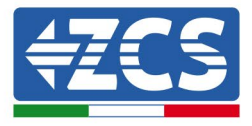

Procedimiento:

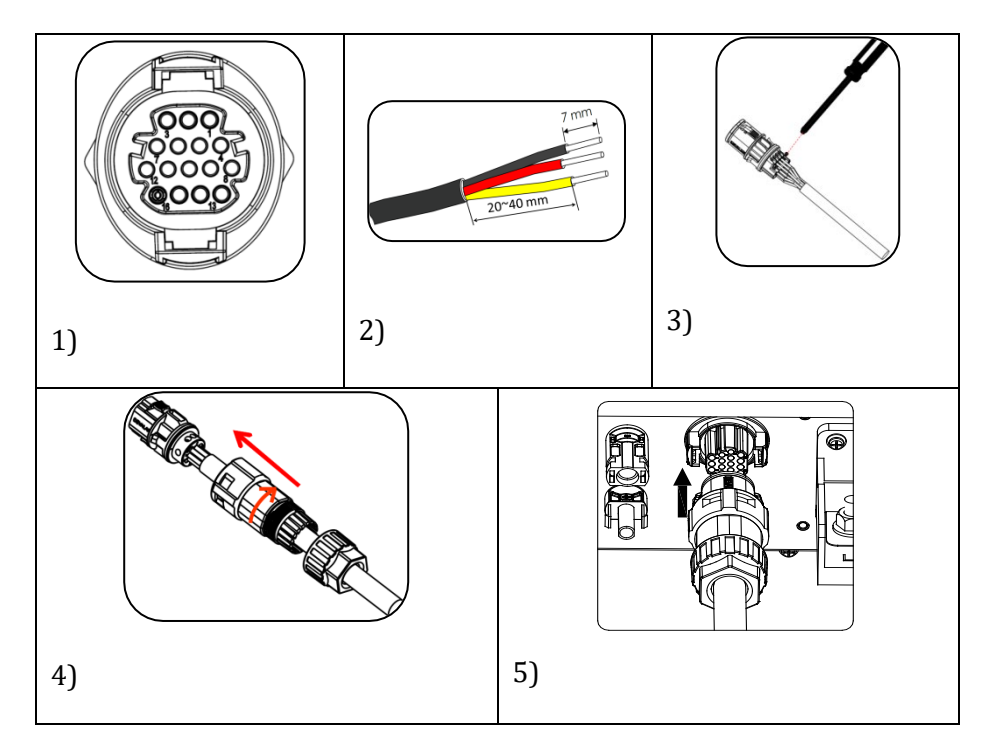

*Manual de usuario 3PH 25KTL-50KTL-V3 Rev. 1.0 21/07/2021*

Identificación: MD-AL-GI-00 Rev. 1.0 del 21/07/2021 - Aplicación: GID

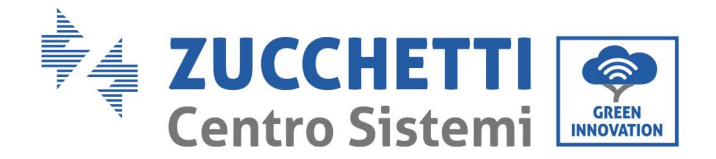

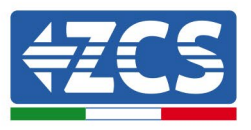

# **5. Puesta en servicio del inversor**

## **5.1. Inspección de seguridad antes de la puesta en servicio**

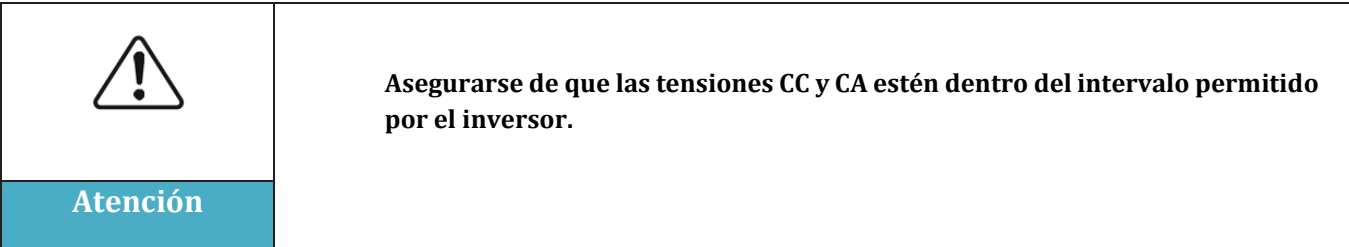

#### • **Cadenas fotovoltaicas**

Antes de encender el inversor, es necesario examinar la cadena fotovoltaica. Controlar la tensión con circuito abierto de cada panel fotovoltaico y compararla con los datos de la tarjeta técnica. - Verificar que la tensión con circuito abierto de cada cadena FV corresponda a los datos técnicos;

- Verificar que las polaridades positiva y negativa sean correctas.

### • **Conexión CC**

Asegurarse de que el interruptor CC del inversor esté apagado. Utilizar el multímetro para verificar la tensión y la corriente por el lado CC. Controlar el cable CC, asegurarse de que los polos positivo y negativo no estén invertidos y coincidan con los polos positivo y negativo de la cadena fotovoltaica; de no ser ası́, el inversor puede sufrir dañ os irreparables. Comparar la tensió n de cada cadena conectada al mismo MPPT; si la diferencia es superior al 3 %, la cadena FV podría estar dañada. La tensión CC máxima (en caso de alcanzar la temperatura mínima de funcionamiento permitida) debería ser inferior a 1100 V. Asegurarse de que todas las cadenas fotovoltaicas estén firmemente conectadas a la entrada del inversor.

#### • **Conexión CA**

Asegurarse de que el interruptor CA del inversor esté apagado. Verificar que las fases del inversor estén conectadas correctamente a la red (R, S, T, N, PE). Verificar que el tipo de red CA en que se ha instalado el inversor sea correcto (TN-C, TN-S, TT). Verificar que la tensión de cada fase esté dentro del intervalo correcto De ser posible, medir el THD; en caso de que la distorsión sea excesiva, el inversor podría no funcionar correctamente.

#### • **Instalación de la tapa delantera y de los tornillos de apriete**

## **5.2. Encendido del inversor**

- 1) Activar el interruptor CC tanto en el panel de zona como en el inversor fotovoltaico (si lo hubiera); esperar a que se encienda la pantalla.
- 2) Activar el interruptor CA instalado en la pared. Cuando la cadena fotovoltaica genera corriente continua suficiente, el inversor se enciende automáticamente. La palabra "normal" visualizada en pantalla indica el correcto funcionamiento del inversor.

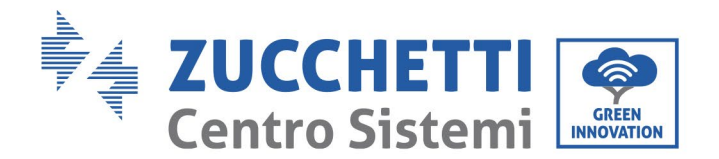

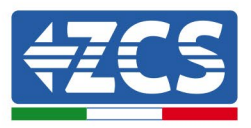

3) Establecer el código correcto del país.

**Nota:** los distintos gestores de la red eléctrica en los distintos países requieren características técnicas distintas en lo que se refiere a las conexiones a la red de los inversores fotovoltaicos. Por ello, es muy importante seleccionar el código de país correcto según los requisitos de las autoridades locales.

En caso de dudas, consultar al ingeniero de sistema a un electricista cualificado.

Zucchetti Centro Sistemi S.p.A. se exime de toda responsabilidad en cuanto a las consecuencias que puedan derivarse de la errónea selección del código de país.

Si el inversor indica la presencia de averías, consultar el capítulo Resolución de problemas y mantenimiento de este manual o contactar al servicio de asistencia técnica Zucchetti Centro Sistemi S.p.A.

*Manual de usuario 3PH 25KTL-50KTL-V3 Rev. 1.0 21/07/2021*

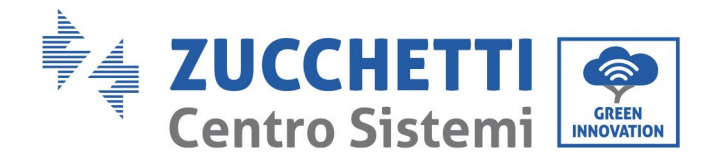

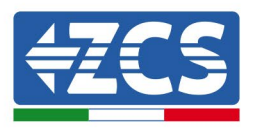

# **6. Interfaz operativa**

#### **Precauciones de seguridad en este capítulo**

Esta sección describe la pantalla y su funcionamiento, así como los botones y los indicadores LED de los inversores de la serie 3PH 25KTL-50KTL-V3.

## **6.1. Panel operativo y pantalla**

#### **Botones e indicadores LED**

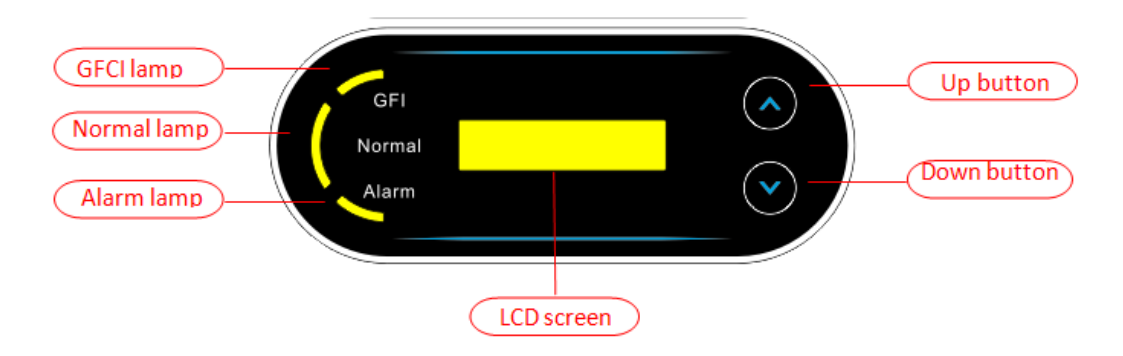

**Figura 38- Pantalla LCD con botones e indicadores LED**

#### **Botones principales:**

- Breve presión de la flecha direccional arriba " $\wedge$ ") = movimiento hacia arriba
- Presión sostenida de la flecha direccional arriba ("^") = salida del menú o de la interfaz abierta
- Breve presión de la flecha direccional abajo  $("v")$  = movimiento hacia abajo
- Presión sostenida de la flecha direccional abajo o ("v") = acceso al menú o a la interfaz seleccionada

#### **Indicadores:**

- Luz roja "GFI" encendida = GFCI defectuosa
- Luz verde para "Normal" intermitente = cuenta atrás o control en curso
- Luz verde para "Normal" encendido = normal
- Luz roja para "Alarm" encendida = problema recuperable o irrecuperable

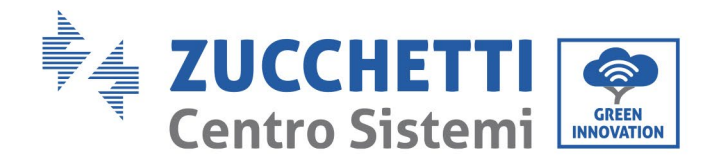

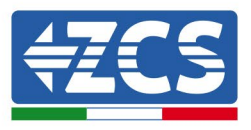

# **6.2. Interfaz principal**

La interfaz LCD indica el estado del inversor, la información sobre alarmas, la conexión de comunicación, la corriente y la tensión de entrada FV, la tensión de red, la corriente y la frecuencia, así como la generación del día y total.

Estado operativo del inversor, tensión y corriente de entrada FV 1.

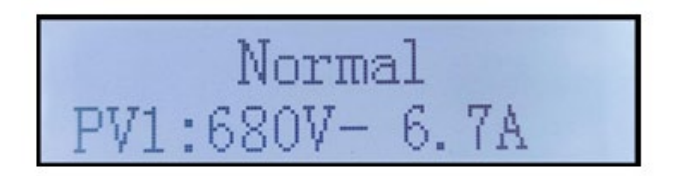

Estado operativo del inversor, tensión y corriente de entrada FV 2.

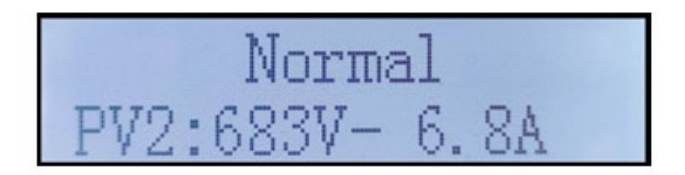

Estado operativo del inversor, tensión y corriente de entrada FV 3.

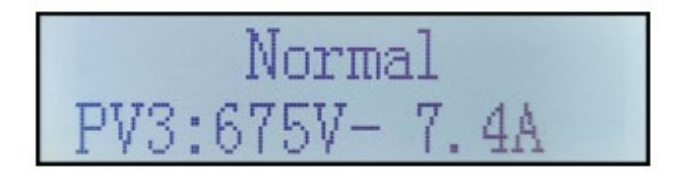

Estado operativo del inversor, tensión y corriente de entrada FV 4.

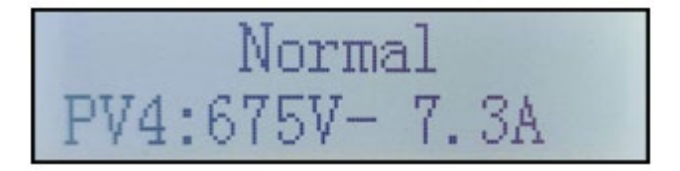

Estado operativo del inversor, potencia generada del fotovoltaico.

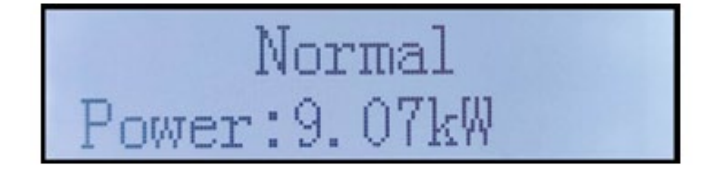

*Manual de usuario 3PH 25KTL-50KTL-V3 Rev. 1.0 21/07/2021*

Identificación: MD-AL-GI-00 Rev. 1.0 del 21/07/2021 - Aplicación: GID

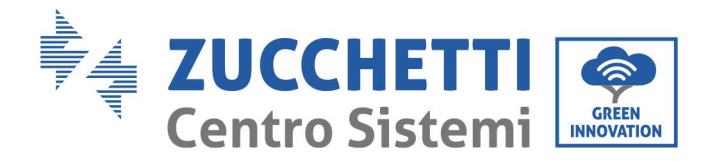

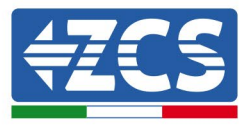

Estado operativo del inversor, electricidad producida hoy.

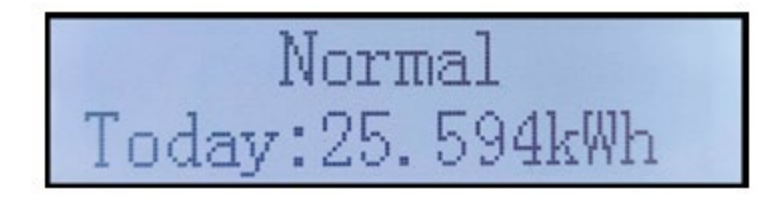

Estado operativo del inversor, electricidad total generada.

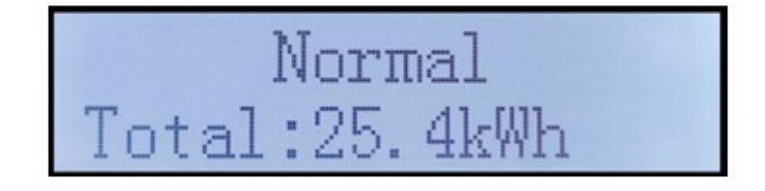

Estado operativo del inversor, tensión y corriente de red.

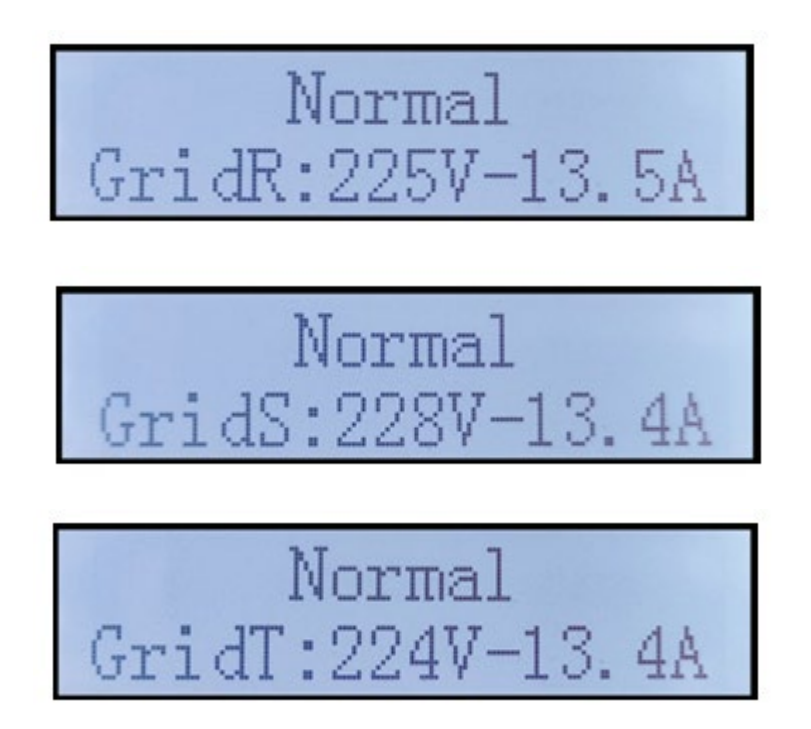

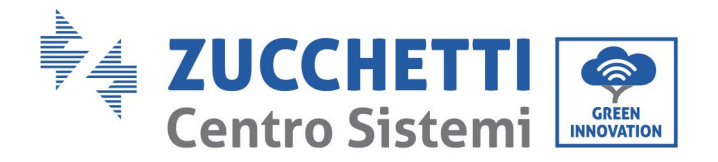

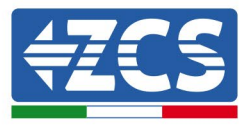

Estado operativo del inversor, tensión y frecuencia de red.

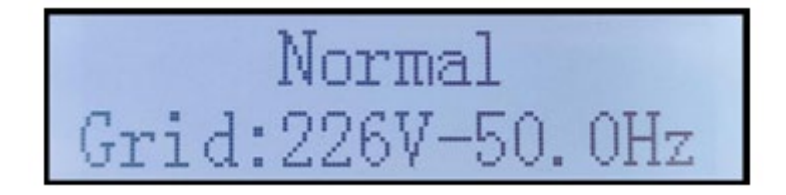

Estado operativo del inversor, estado USB.

Alarma avería del inversor.

$$
\begin{array}{|l|} \hline \text{GridUVP} \\ \text{Power:0.00kW} \end{array}
$$

Cuando la tarjeta de control esté correctamente conectada a la tarjeta de comunicación, la pantalla LCD mostrará el estado actual del inversor, como se muestra en la figura siguiente.

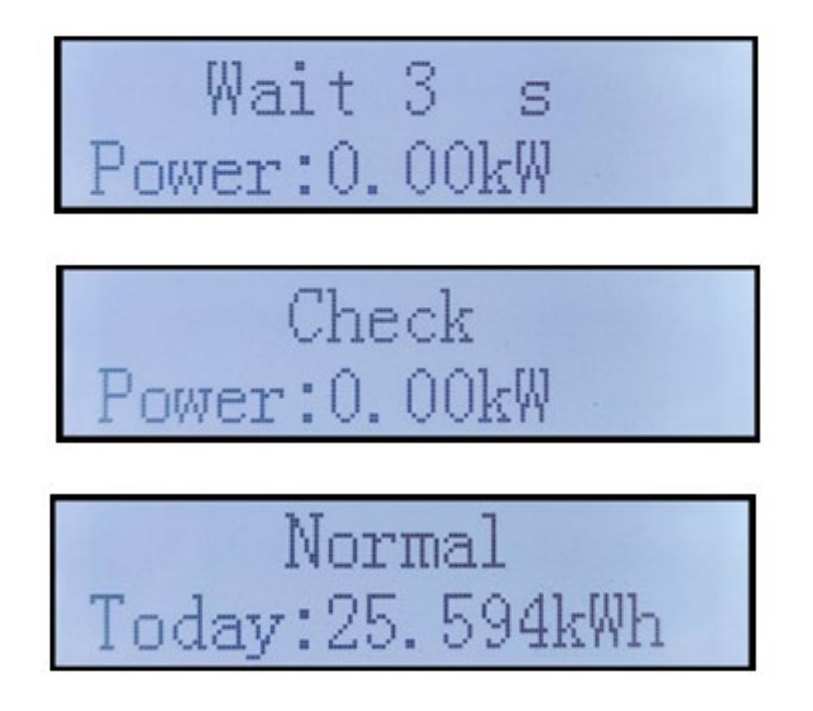

*Manual de usuario 3PH 25KTL-50KTL-V3 Rev. 1.0 21/07/2021*

Identificación: MD-AL-GI-00 Rev. 1.0 del 21/07/2021 - Aplicación: GID

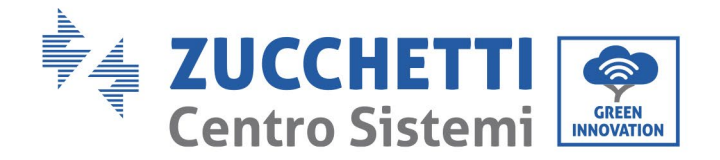

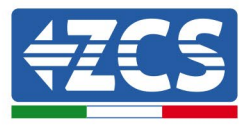

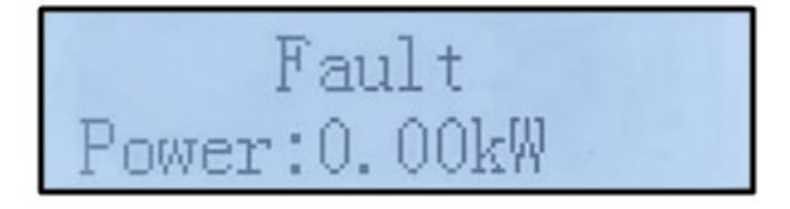

Los estados del inversor son: wait (espera), check (control), normal (normal) y fault (error).

#### **Los estados del inversor son los siguientes:**

Wait(espera): el inversor está en espera del estado de control al final del tiempo de reconexión. En este estado, la tensión FV debe ser superior a 200 V, el valor de la tensión de red debe estar entre los límites mínimo y máximo admisibles, al igual que los demás parámetros de red; de no ser así, el inversor entrará en estado de error.

Check (control): el inversor está controlando la resistencia de aislamiento, los relés y otros requisitos de seguridad. Ejecuta además un autotest para garantizar que el software y el hardware del inversor funcionen correctamente. El inversor pasa al estado de error o al estado de error permanente si se produce un error.

Normal (normal): el inversor funciona normalmente y está inyectando potencia en la red; entrará en el estado de error permanente si se detecta cualquier avería.

**Fault (error:** estado de avería; el inversor ha encontrado un error recuperable. Debería recuperarse si se resuelven los errores. Si el estado de error persiste, controlar el inversor según el código de error.

Cuando la conexión de la tarjeta de control y de comunicación presenta errores, la pantalla LCD entra en interfaz como se muestra en la siguiente figura.

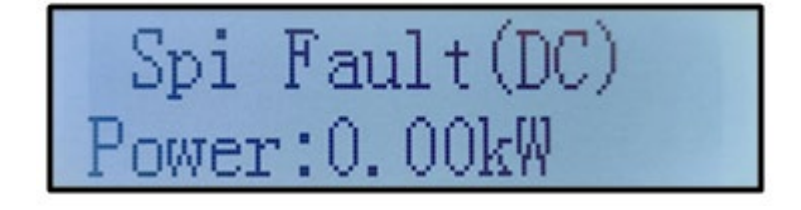

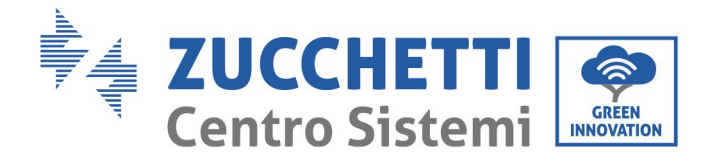

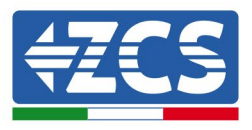

# **6.3. Menú principal**

Presionar de forma sostenida el botón flecha direccional abajo en la interfaz estándar para acceder a la interfaz principal, que incluye la siguiente información:

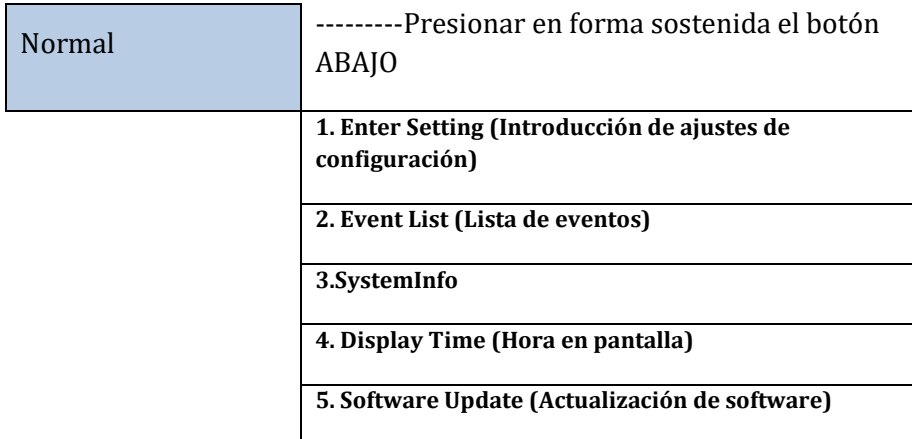

### **(A) Interfaz de introducción de ajustes representada a continuación**

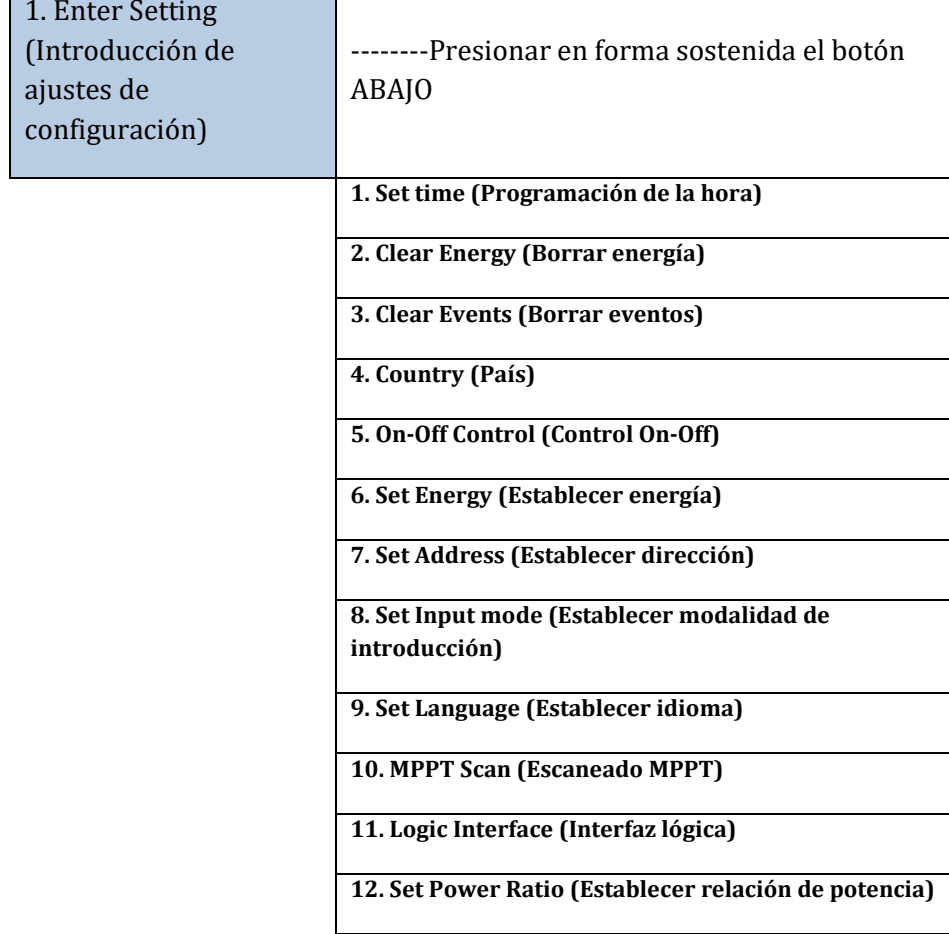

*Manual de usuario 3PH 25KTL-50KTL-V3 Rev. 1.0 21/07/2021*

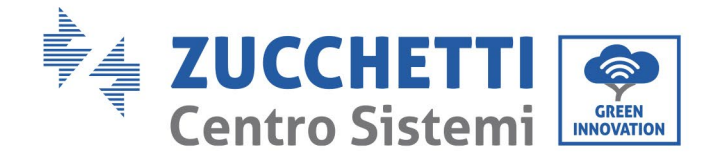

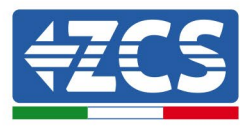

Presionar de forma sostenida el botón para acceder a la interfaz principal de "1. Introducción de configuración" y aplicar una presión sostenida para acceder al menú de Configuración El valor a configurar se puede seleccionar con una presión breve del botón.

Nota 1: para algunas configuraciones es necesario introducir la contraseña (la contraseña predefinida es 0001): cuando se introduce la contraseña, pulsar brevemente para cambiar el número, pulsar de forma sostenida para confirmar el número actual y pulsar de nuevo de forma sostenida después de haber introducido la contraseña correcta. Si se visualiza "password error, try again" (error de contraseña, probar de nuevo), será necesario reintroducir la contraseña correcta.

#### • **Date and time (Fecha y hora)**

Establecer la hora de sistema para el Inversor.

#### • **Clear Energy (Borrar energía)**

Eliminar la generación total de energía del inversor.

#### • **Clear Events (Borrar eventos)**

Eliminar el historial de eventos registrados en el inversor.

#### • **Country code (Código de país)**

El usuario puede modificar los parámetros de seguridad de la máquina mediante la unidad flash USB y copiar de forma anticipada la información sobre los parámetros a modificar en la unidad flash USB.

**Nota**: para habilitar esta función, contactar al servicio de asistencia técnica.

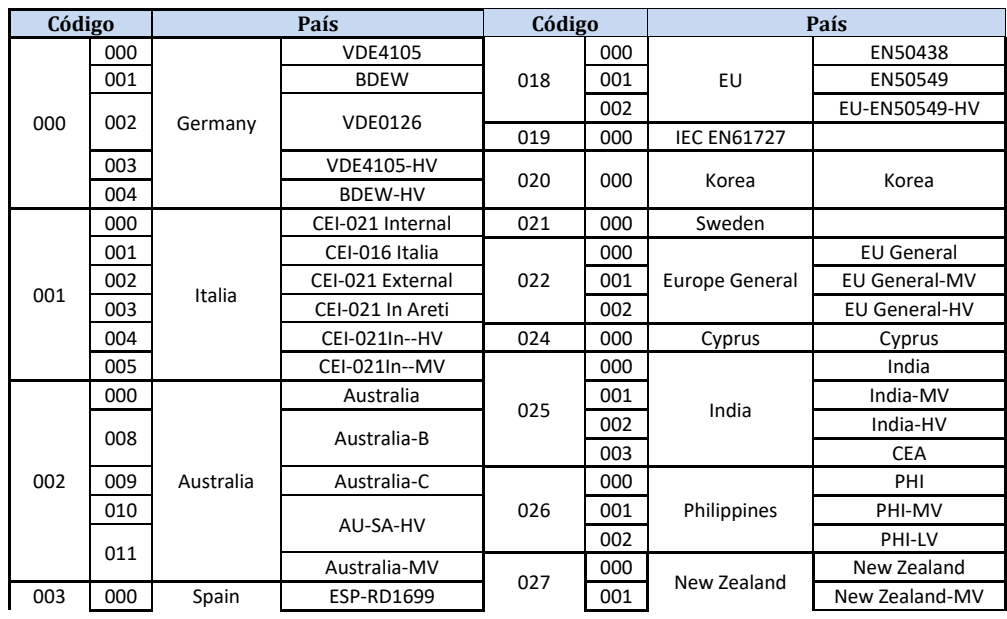

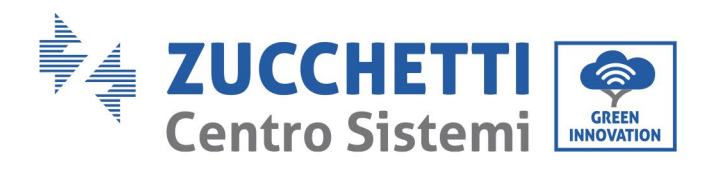

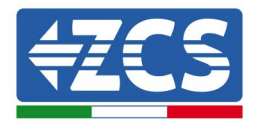

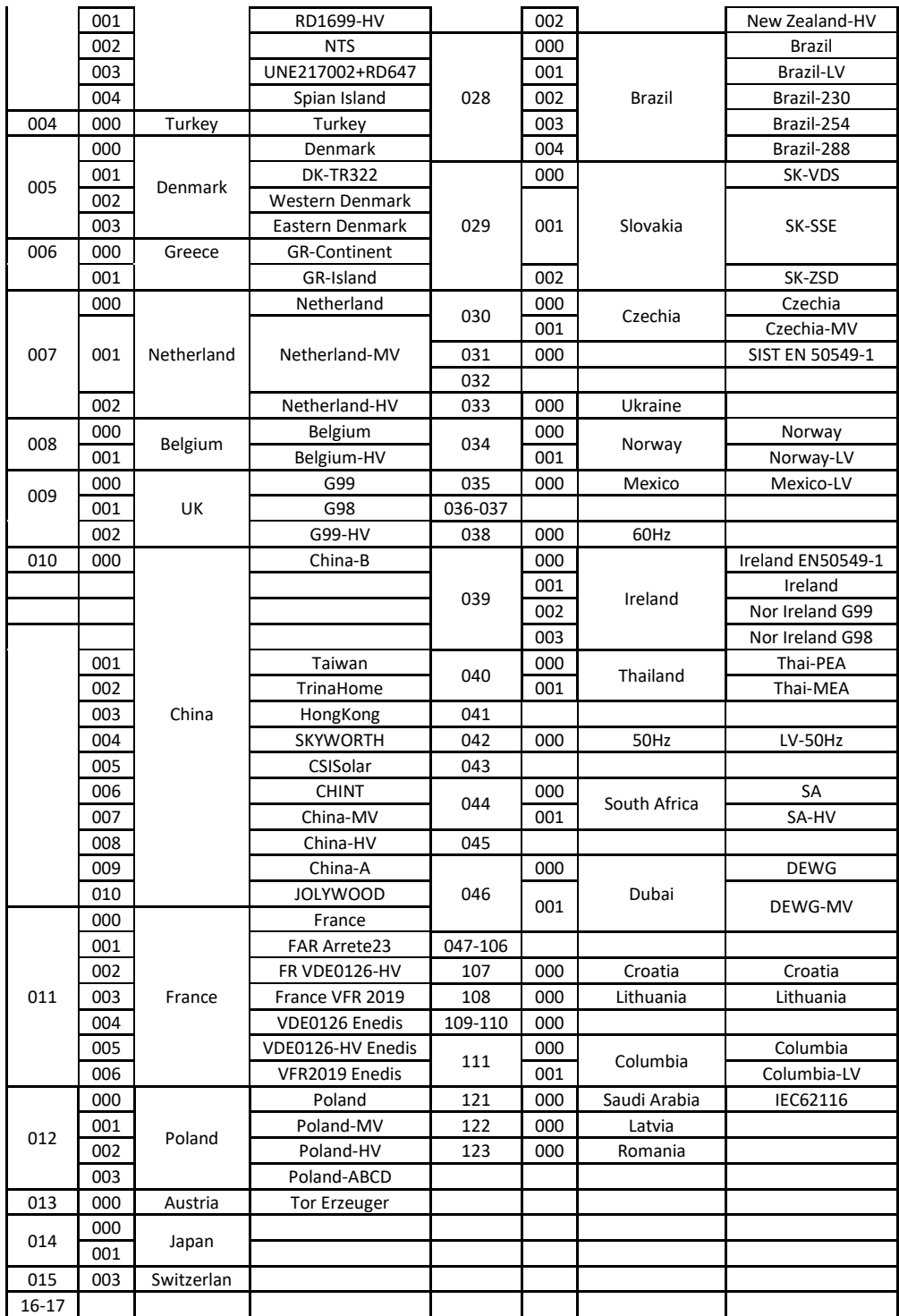

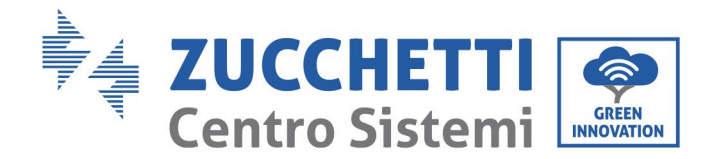

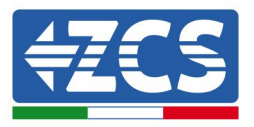

#### • **Contr On-Off**

Mando local de encendido/ apagado del inversor.

#### • **Set Energy (Establecer energía)**

Establecer la energía total. Esta opción permite modificar la generación total de energía.

#### • **Set Address (Establecer dirección)**

Establece la dirección (cuando es necesario monitorear varios inversores simultáneamente). Predefinido 01.

La dirección se refiere a la utilizada por el inversor para enviar los propios datos al servidor de monitoreo. La dirección 01 es la utilizada para cada inversor por separado; para extender el monitoreo a más inversores, utilizar direcciones de comunicación progresivas.

Nota: asegurarse de que la dirección introducida no sea nunca 00, porque esa configuración excluiría la posibilidad de comunicación entre el inversor y la red Wi-Fi o el puerto RS485.

#### • **Set Input mode (Establecer modalidad de introducción)**

3PH 25KTL-50KTL-V3 dispone de 2 circuitos MPPT y cada uno de ellos puede funcionar de modo interdependiente o dividido en modalidad paralela. El usuario puede modificar los parámetros en función de la configuración.

#### • **Idioma**

Establecer el idioma de la pantalla del inversor.

#### • **MPPT Scan (Escaneado MPPT)**

Escaneado de la sombra, cuando el componente está bloqueado o es anómalo, causando múltiples picos de potencia; habilitar esta función permite rastrear el punto de pico de la Potencia máxima.

#### • **Logic Interface (Interfaz lógica)**

Habilitar o deshabilitar las interfaces lógicas. Se utiliza para Australia (AS4777), Europa general (50549), Alemania (4105).

#### • **Set Power Ratio (Establecer relación de potencia)**

Establecer la relación de potencia

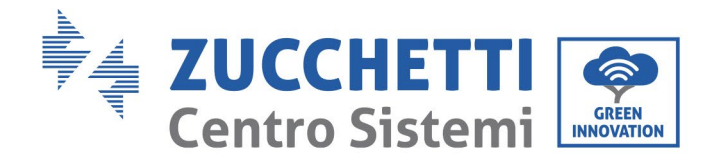

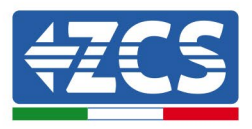

### **(B) Event List (Lista de eventos)**

La lista de eventos sirve para visualizar los registros de los eventos en tiempo real, e incluye el número total de eventos junto con el número ID específico y la hora del evento. El usuario puede acceder a la interfaz de la lista de eventos mediante la interfaz principal para controlar los detalles del registro de los eventos en tiempo real. El evento aparecerá en la lista conforme a la hora en que se verifica; cuanto más reciente el evento, más arriba aparecerá en la lista. Tomar como referencia la siguiente imagen. Pulsar en forma sostenida el botón, y seguir con una presión breve para pasar a la interfaz estándar y acceder así a la interfaz "2. Event List (Lista de eventos)".

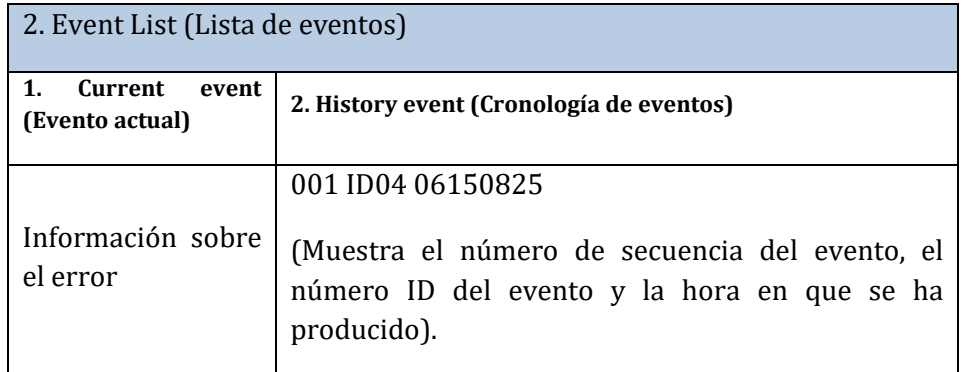

### **(C) Interfaz "SystemInfo"**

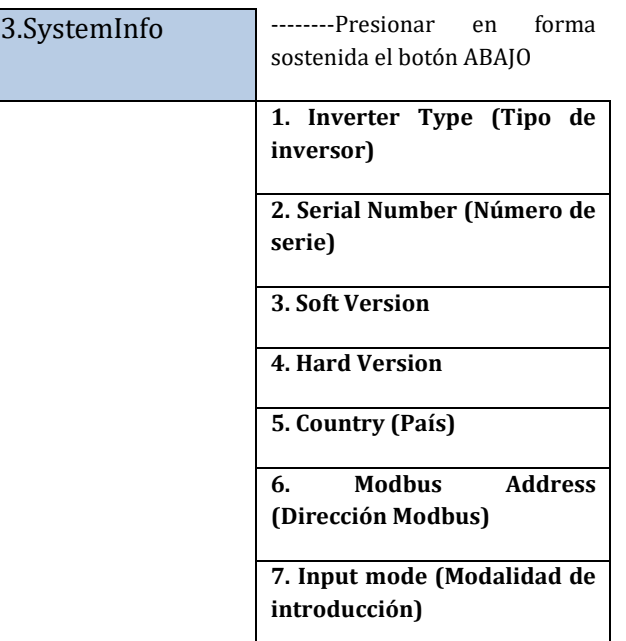

El usuario accede al menú principal presionando en forma sostenida el botón direccional ABAJO seguido de una presión breve; entonces vuelve la página para seleccionar el contenido del menú y, hecho esto, pulsa de forma sostenida el botón para acceder a "3. SystemInfo (Info sistema)". Al volver la página hacia abajo se puede seleccionar qué informaciones del sistema visualizar.

*Manual de usuario 3PH 25KTL-50KTL-V3 Rev. 1.0 21/07/2021*

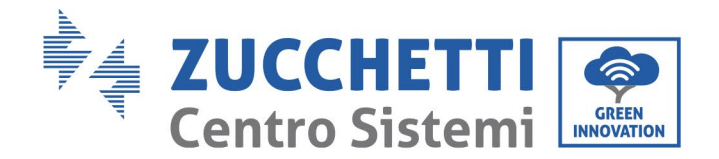

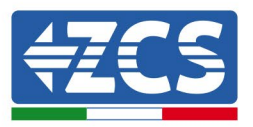

#### • **Inverter Type (Tipo de inversor)**

Utilizar las teclas "Arriba" y "Abajo" en el menú "System Info" (Info de sistema) para desplazarse y la tecla "OK" para acceder al menú "1. Inverter Type (Tipo de inversor) Aquí se indica la potencia del modelo de inversor.

#### • **Serial number (Número de serie)**

Utilizar las teclas "Arriba" y "Abajo" en el menú "System Info" (Info de sistema) para desplazarse y la tecla "OK" para acceder al menú "2. Serial number" (Número de serie) Aquí se indica el número de serie del inversor.

#### • **SW version (Versión SW)**

Utilizar las teclas "Arriba" y "Abajo" en el menú "System Info" (Info de sistema) para desplazarse y la tecla "OK" para acceder al menú "3. SW version" (Versión SW). Aquí se indica la versión del software.

#### • **HW version (Versión HW)**

Utilizar las teclas "Arriba" y "Abajo" en el menú "System Info" (Info de sistema) para desplazarse y la tecla "OK" para acceder al menú "4. HW version" (Versión HW). Aquí se indica la versión del hardware.

#### • **Country (País)**

Utilizar las teclas "Arriba" y "Abajo" en el menú "System Info" (Info de sistema) para desplazarse y la tecla "OK" para acceder al menú "5. Country" (País) Aquí se indica el código de país establecido.

#### • **Modbus Address (Dirección Modbus)**

Utilizar las teclas "Arriba" y "Abajo" en el menú "System Info" (Info de sistema) para desplazarse y la tecla "OK" para acceder al menú "6. Modbus Address" (Dirección Modbus) Aquí se indica la dirección Modbus establecida.

#### • **Input (Entrada)**

Utilizar las teclas "Arriba" y "Abajo" en el menú "System Info" (Info de sistema) para desplazarse y la tecla "OK" para acceder al menú "7. Input" (Entrada). Aquí se indica el tipo de entrada de las cadenas fotovoltaicas.

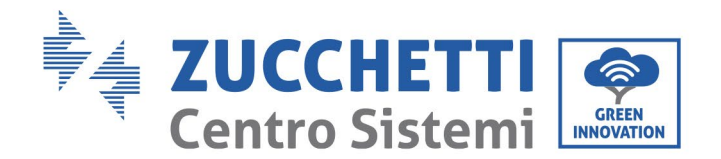

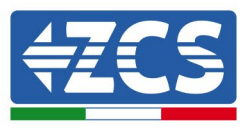

### **(D) Display Time (Hora en pantalla)**

Pulsar en forma sostenida el botón y seguir con una presión breve para pasar a la interfaz estándar y acceder así a la interfaz "4. Display Time (Hora en pantalla); hecho esto, pulsar en forma sostenida el botón para visualizar la hora de sistema actual.

### **(E) Software Update (Actualización de software)**

El usuario puede actualizar el software mediante una memoria USB; Zucchetti Centro Sistemi S.p.a. proporcionará el nuevo software de actualización para el usuario, si es necesario; el usuario deberá copiar el archivo de actualización en la unidad flash USB.

## **6.4. Actualización del software del inversor**

Todos los inversores Zucchetti deben estar actualizados con la última versión de firmware presente en el sitio web [www.zcsazzurro.com](http://www.zcsazzurro.com/) en su primera instalación, a no ser que el inversor de que se trate ya esté actualizado con la versión presente en el sitio web o una versión sucesiva (ver imagen siguiente).

# **No actualice el inversor si la versión firmware del mismo es igual o superior a la presente en el sitio ZCS Azzurro**

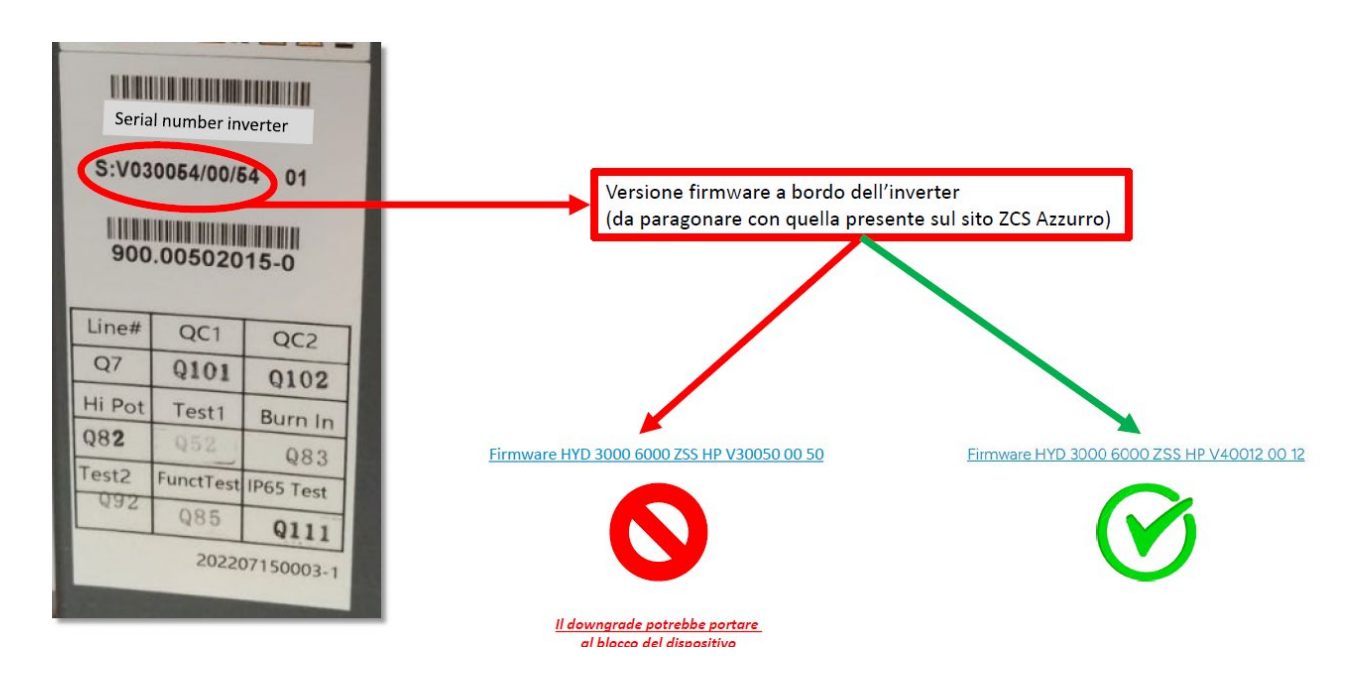

*Manual de usuario 3PH 25KTL-50KTL-V3 Rev. 1.0 21/07/2021*

59 / 135

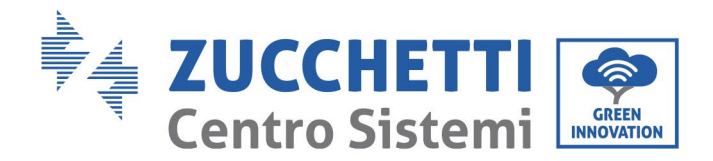

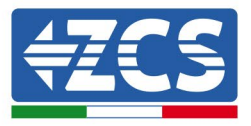

#### **¡¡ATENCIÓN!! Pasar a una versión inferior del firmware del inversor podría causar la avería del dispositivo.**

Para la actualización de los inversores es necesario utilizar una memoria USB de 8GB.

El inversor 3PH 25KTL-50KTL-V3 ofrece la actualización del software mediante una unidad flash USB para obtener las máximas prestaciones del inversor y evitar errores operativos provocados por errores del software.

**Fase 1** apagar el interruptor de circuito CA y el interruptor CC, quitar la tapa de la tarjeta de comunicación como se muestra en la siguiente figura. Si se ha conectado la línea RS485, quitar primero la tuerca estanca y asegurarse de que la línea de comunicación no esté activa. Quitar entonces la cubierta estanca.

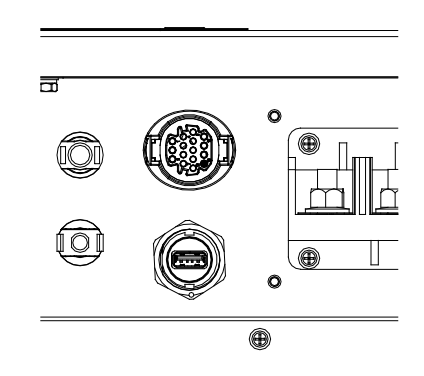

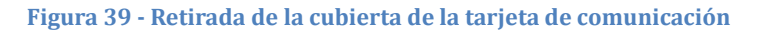

**Fase 2**: enchufar el USB en el ordenador.

**Fase 3:** Descargar del sitio www.zcsazzurro.com en la sección de productos, inversor trifásico, seleccionando el modelo de inversor en posesión, en la sección de firmware el firmware del inversor en posesión

**Fase 4:** Guarde solo la carpeta de firmware con los archivos . bin dentro de la memoria USB

**Fase 5**: encender el interruptor CC, la pantalla muestra "recoverable fault" (avería recuperable) (es así porque el interruptor del circuito CA está todavía abierto y el inversor no puede detectar la potencia de red)

**Fase 6**: presionar en forma sostenida el botón ABAJO para acceder al menú; hecho esto, pulsar brevemente hasta "5. Software Update" (Actualización de software) en la pantalla LCD; pulsar en forma sostenida el botón ABAJO para acceder a la interfaz de introducción de la contraseña.

**Fase 7:** introducir la contraseña; si la contraseña es correcta, se pone en marcha el proceso de actualización.

**Fase 8:** actualizar el sistema DSP principal, DSP slave y ARM en sucesión. Si la actualización del DSP principal se efectúa correctamente, la pantalla LCD mostrará "Update DSP1 Success" (Actualización DSP1 completada), de no ser así, mostrará "Update DSP1 Fail" (Actualización DSP1 fallida); del mismo modo, si la actualización del DSP slave se realiza correctamente, la pantalla LCD mostrará "Update DSP2 Success" (Actualización DSP2 completada), de no ser así, mostrará "UpdateDSP2 Fail" (Actualización DSP2 fallida).

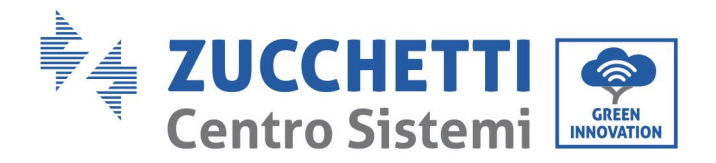

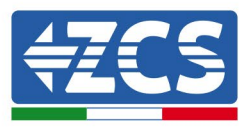

**Fase 9:** terminada la actualización, apagar el interruptor CC y esperar a que se apague la pantalla LCD; restablecer entonces la cubierta y encender de nuevo los interruptores CC y CA; el inversor entrará en estado de funcionamiento. El usuario puede controlar la versión actual del software en SystemInfo>>3.SoftVersion.

**Nota:** Si la pantalla muestra "Communication fail", "Update DSP1 fail" o "Update DSP2 fail", apagar el interruptor CC, esperar a que la pantalla LCD se apague y, hecho esto, encender de nuevo el interruptor CC y continuar con la actualización de la fase 5.

*Manual de usuario 3PH 25KTL-50KTL-V3 Rev. 1.0 21/07/2021*

Identificación: MD-AL-GI-00 Rev. 1.0 del 21/07/2021 - Aplicación: GID

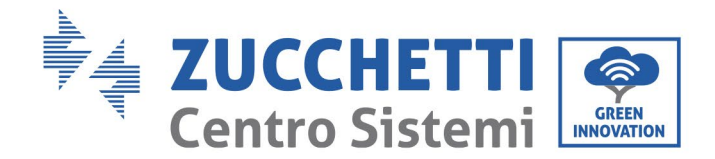

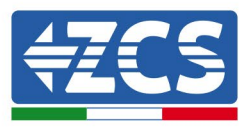

# **7. Resolución de los problemas y mantenimiento**

## **7.1. Resolución de problemas**

Esta sección contiene información y procedimientos sobre cómo resolver las posibles averías y errores que pudieran presentarse durante el funcionamiento del inversor 3PH 25KTL-50KTL-V3.

#### **En caso de problemas con el inversor, seguir las siguientes fases.**

- Controlar los mensajes de advertencia y los códigos de error en el panel de información del inversor. Registrarlos antes de realizar cualquier otra operación.
- Si el inversor no muestra errores, realizar los siguientes controles:
	- ¿El inversor se encuentra en un lugar limpio, seco y adecuadamente ventilado?
	- ¿El interruptor CC está cerrado?
	- ¿Se ha calculado correctamente el tamañ o de los cables y se mantienen con la longitud mı́nima posible?
	- ¿Las conexiones de entrada/salida y los cables están en buenas condiciones?
	- ¿Los parámetros de configuración son correctos para el tipo de instalación?
	- ¿El panel de pantalla y el cable plano de comunicación están correctamente conectados y no presentan dañ os?

Seguir las fases que se indican a continuación para visualizar las alarmas registradas:

Pulsar "Menú/Back" (Menú/Atrás) para acceder al menú principal de la interfaz estándar. Seleccionar "Event List" (Lista de eventos) en la pantalla del menú y, hecho esto, pulsar "OK" para acceder a la lista de alarmas y errores.

#### **Información sobre la lista de eventos**

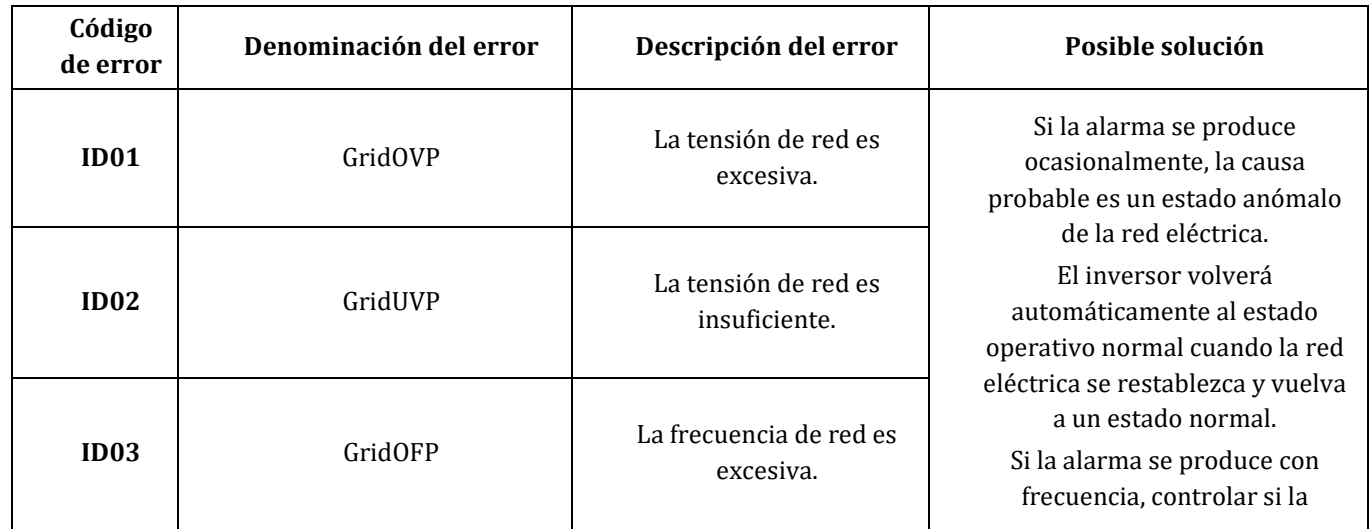

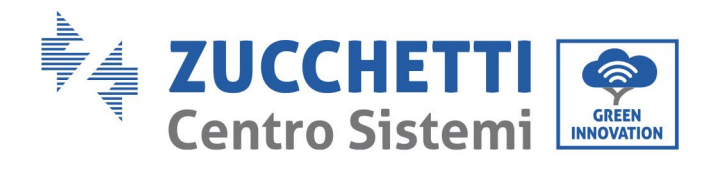

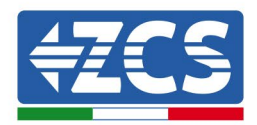

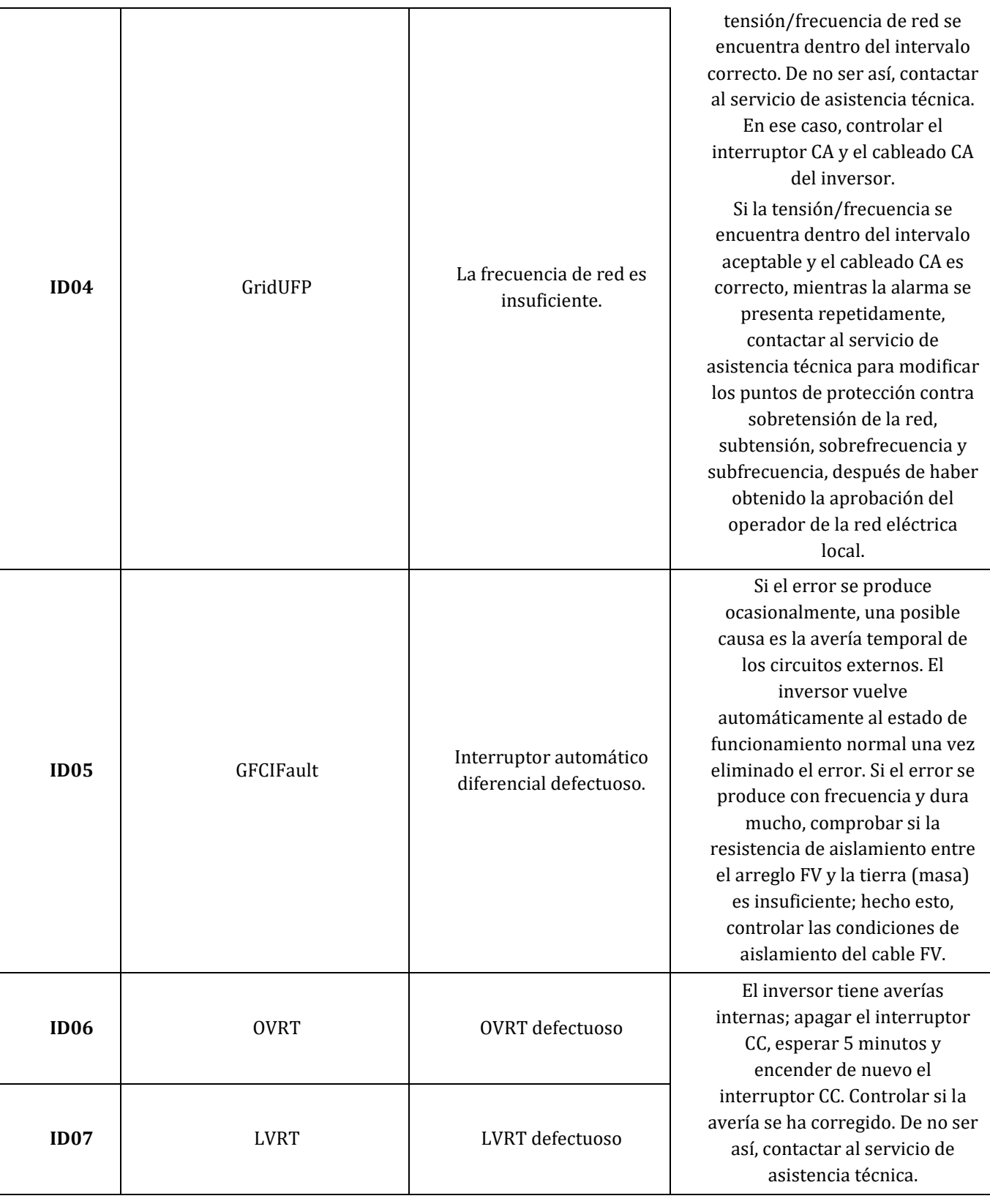

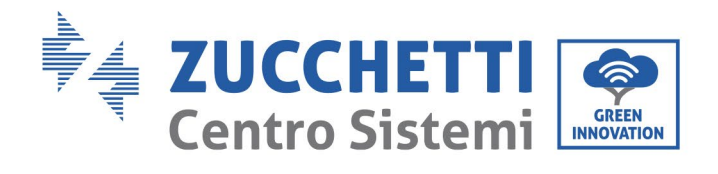

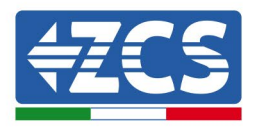

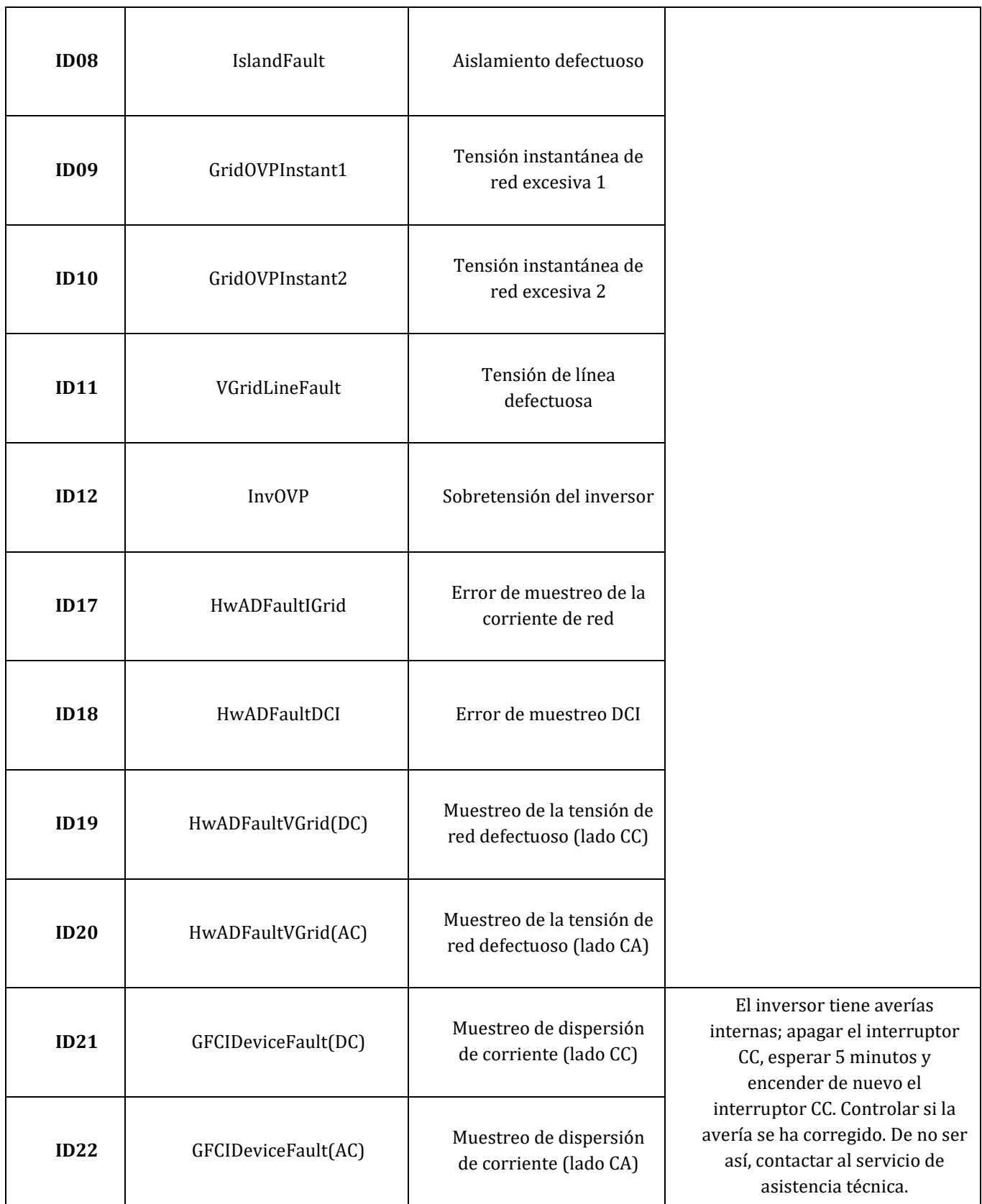

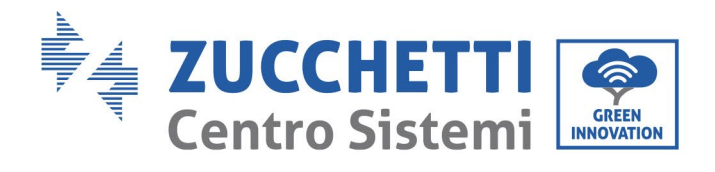

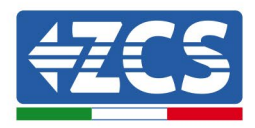

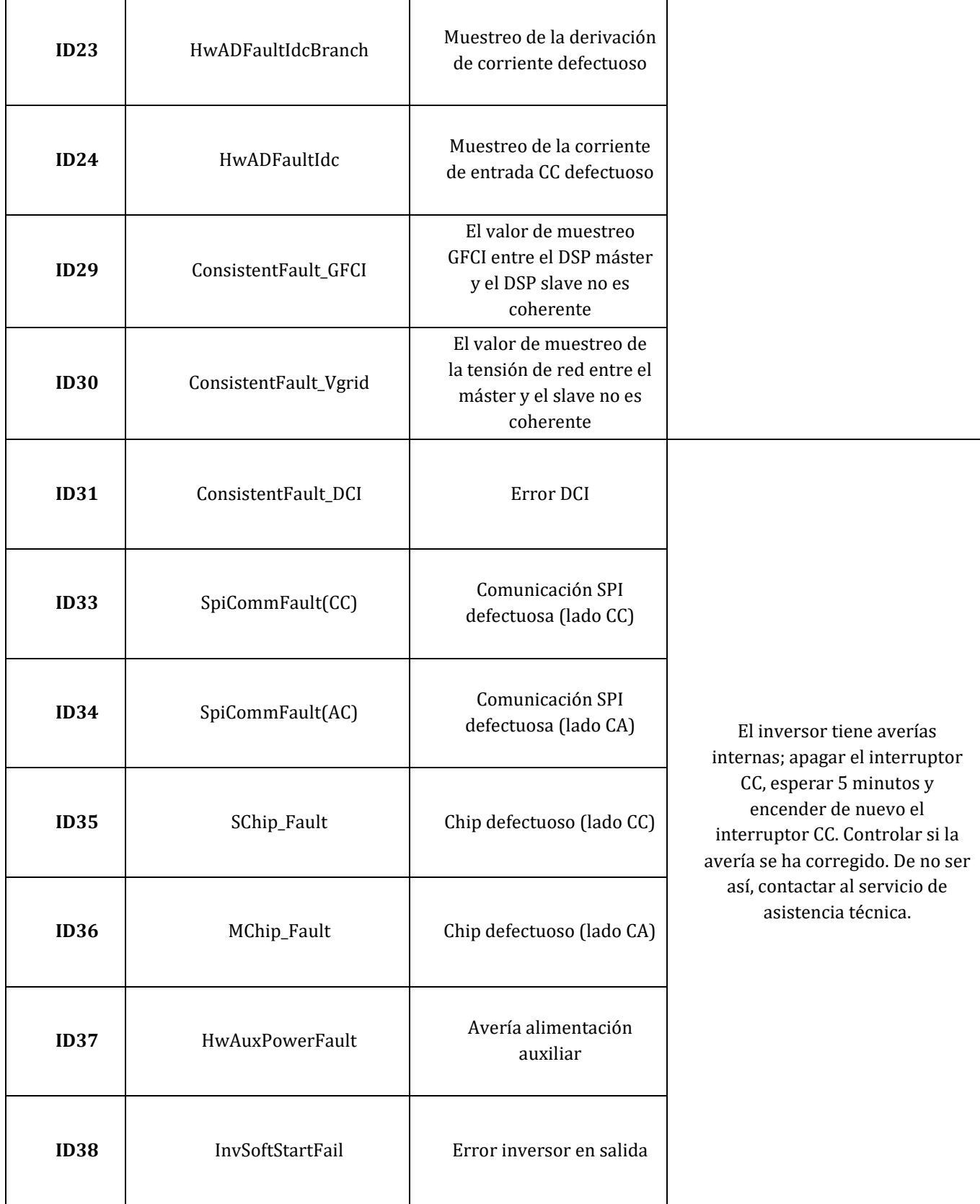

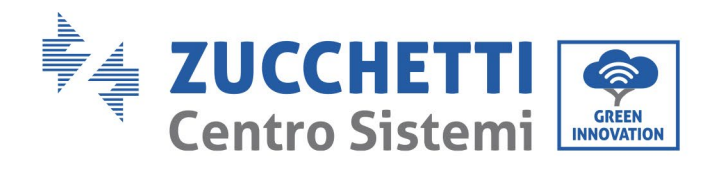

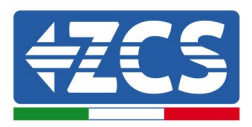

٦

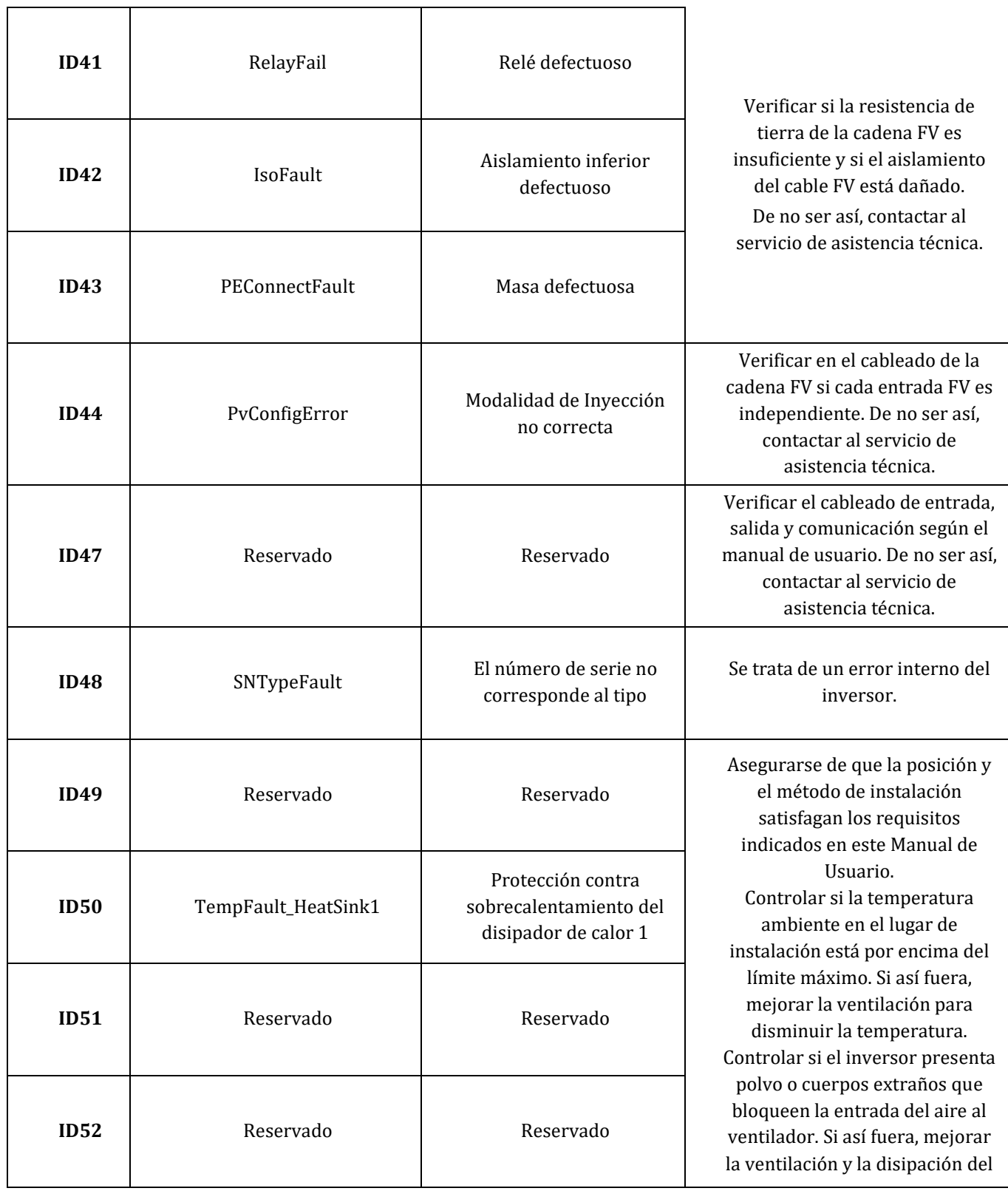

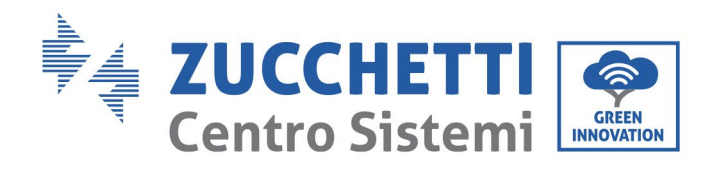

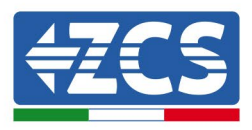

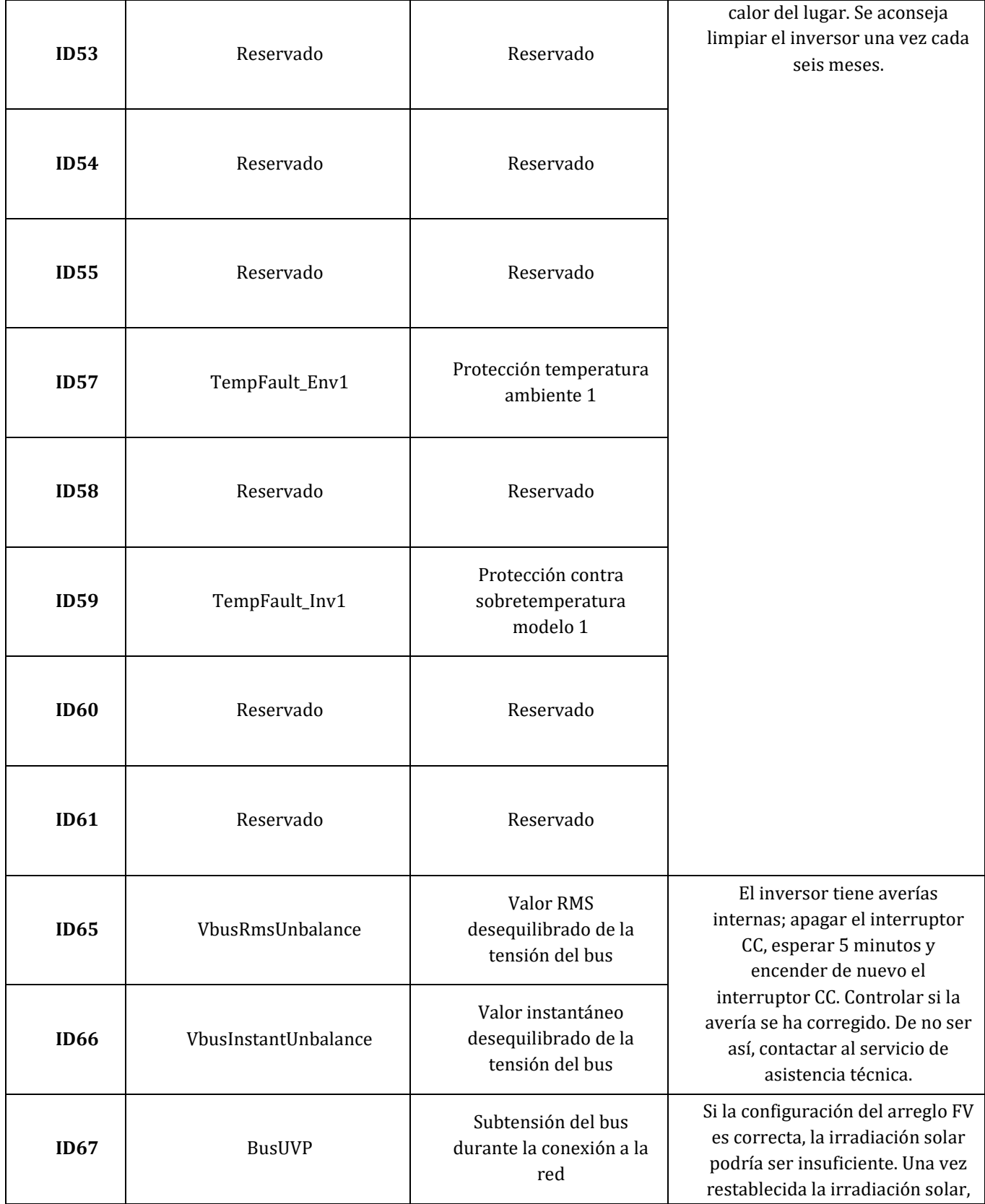

67 / 135

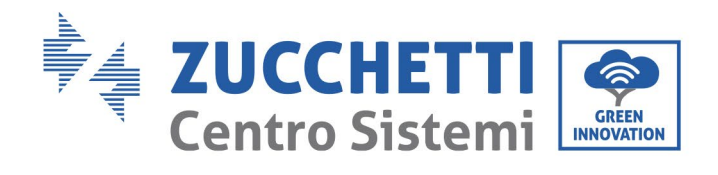

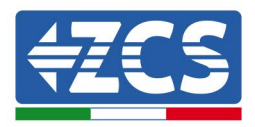

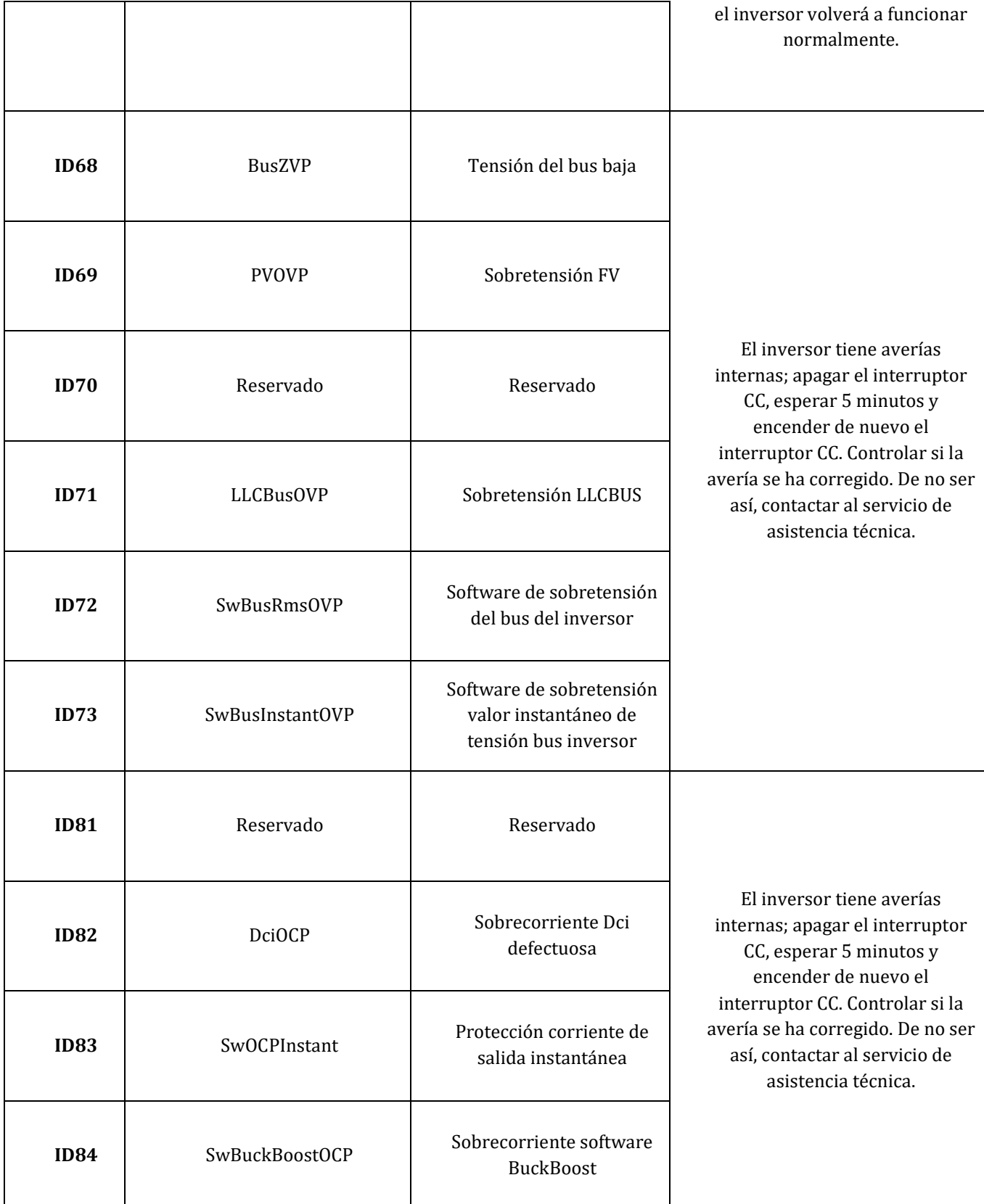

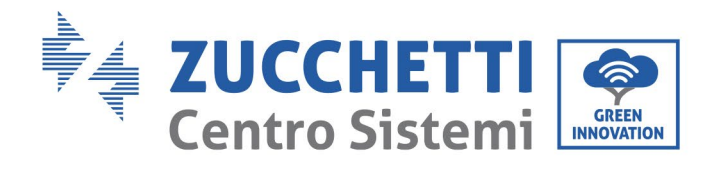

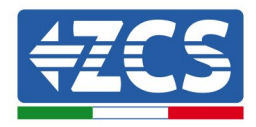

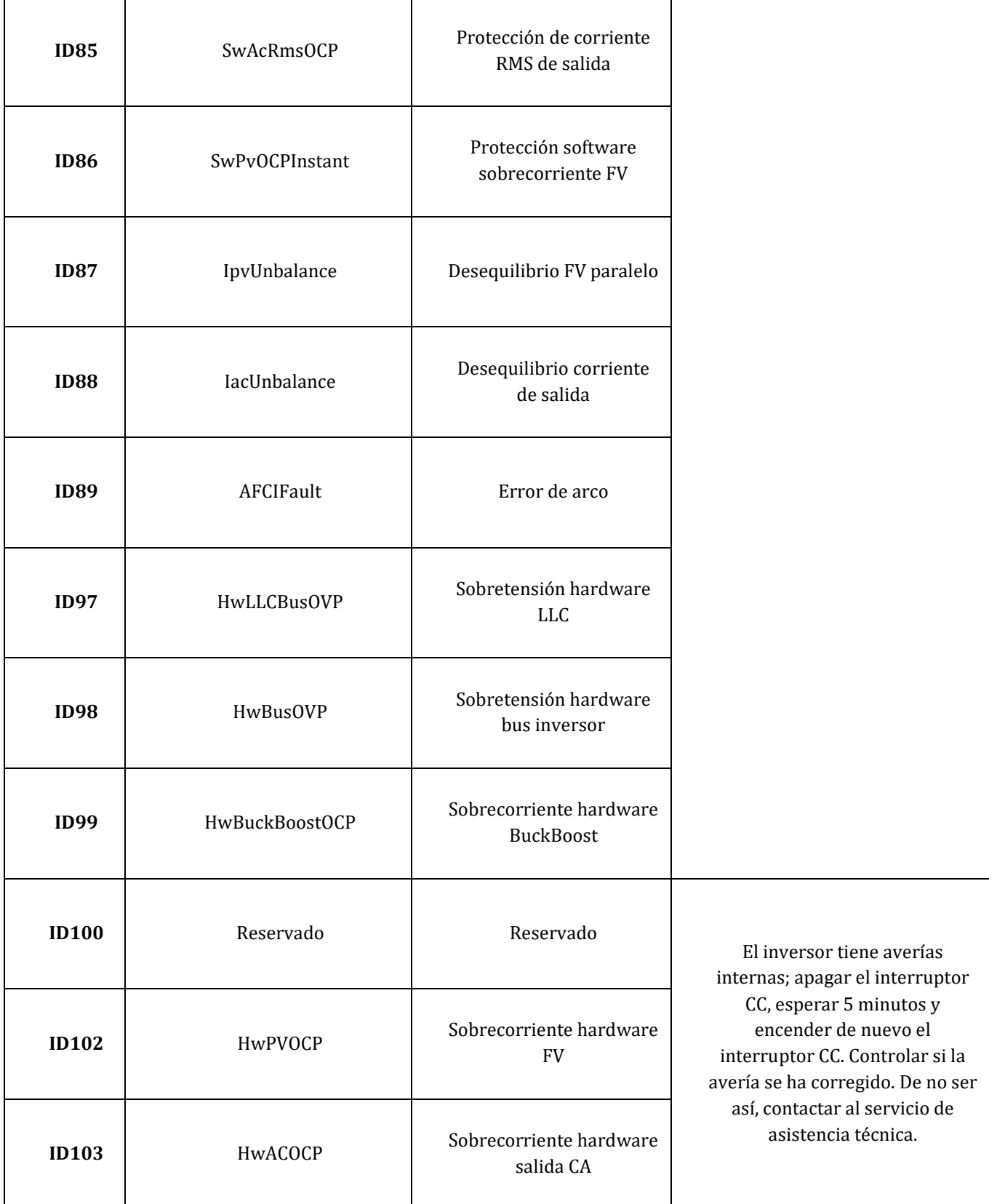

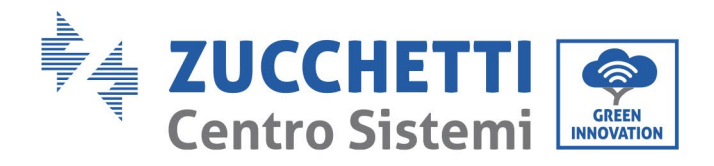

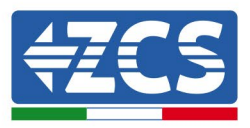

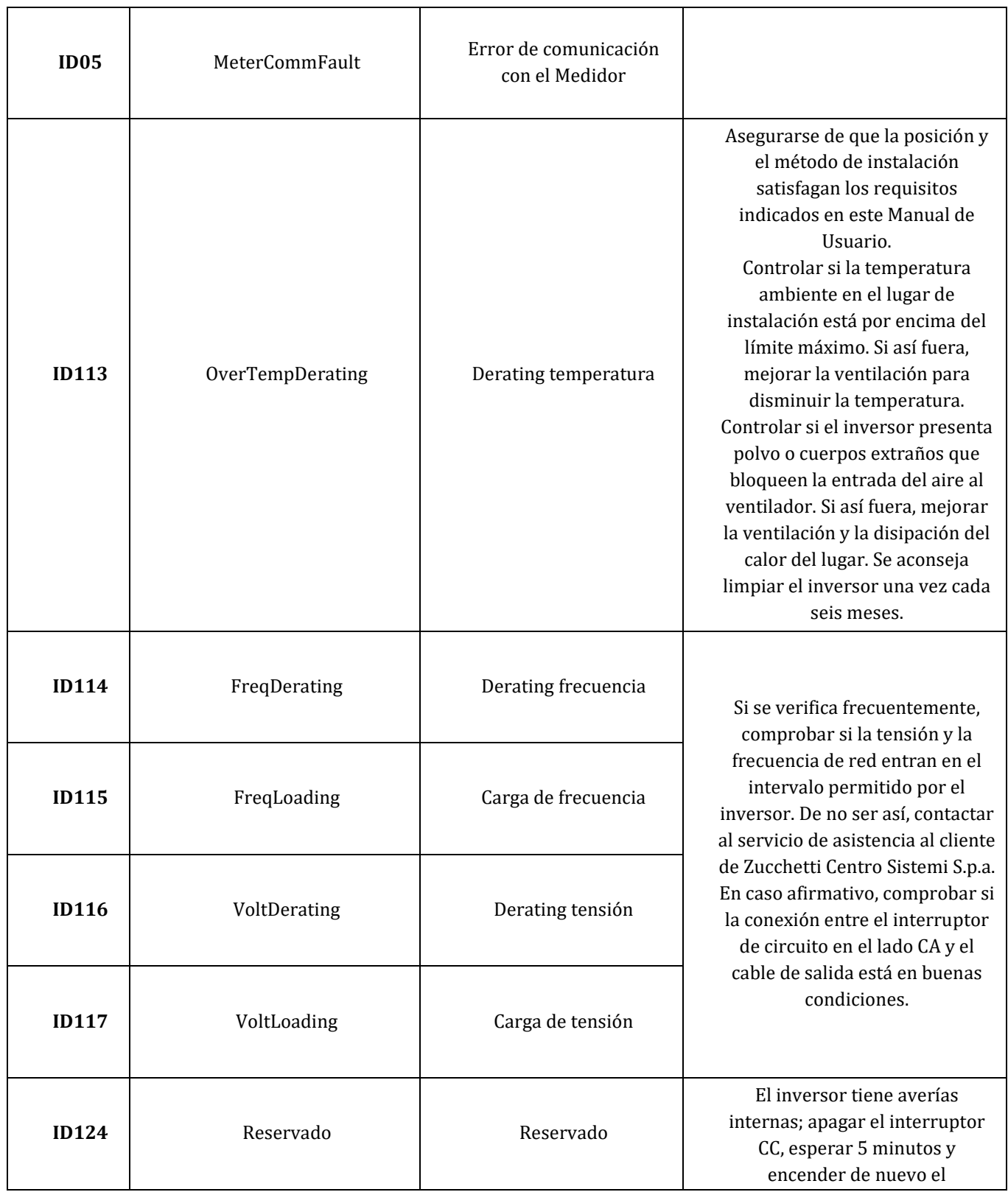

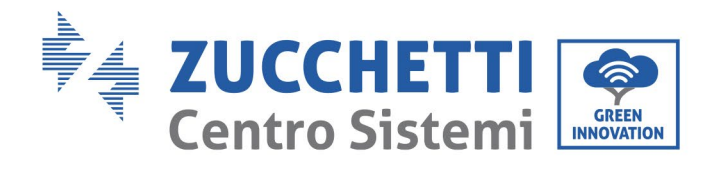

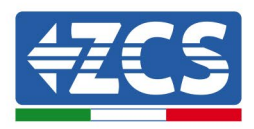

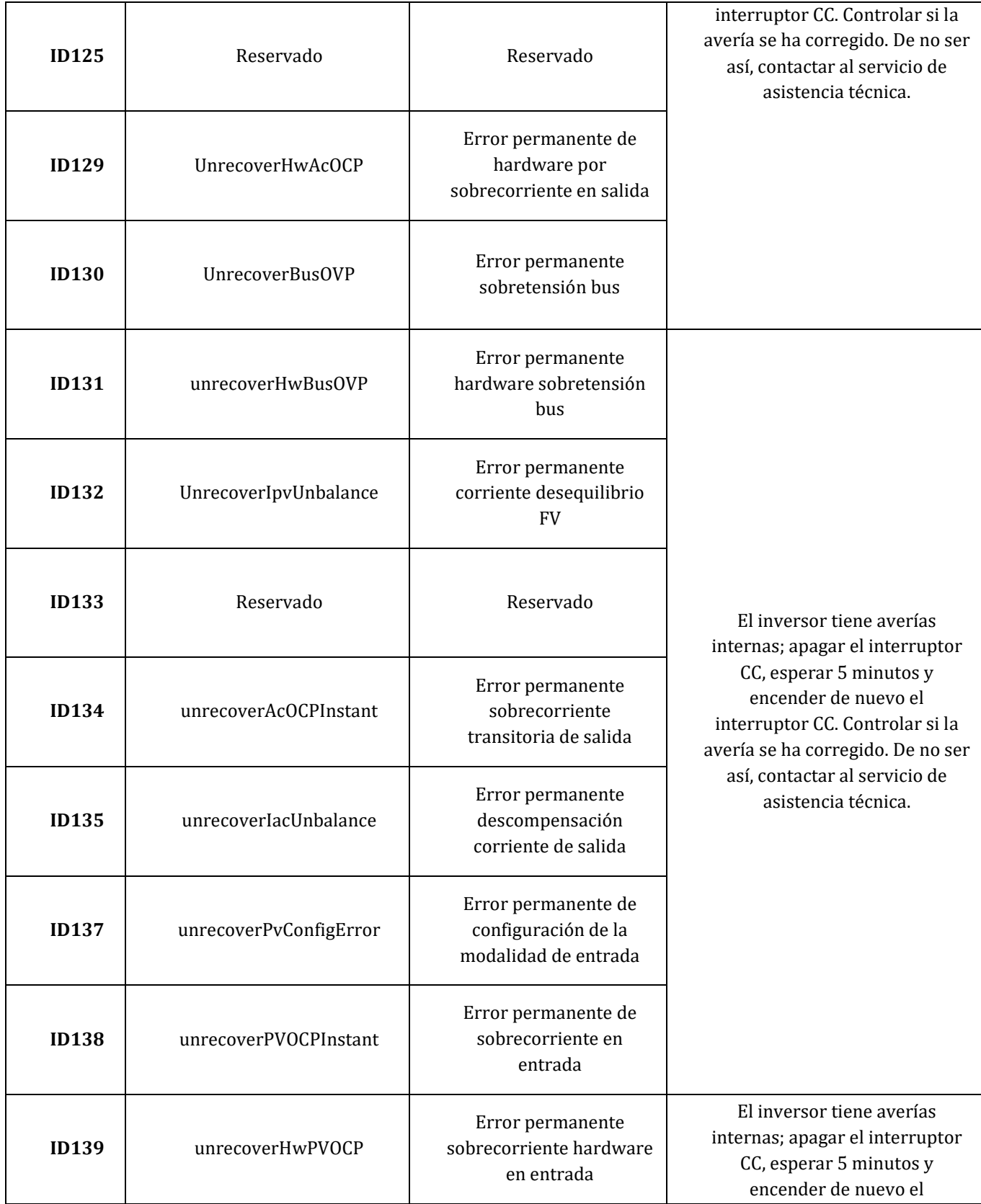
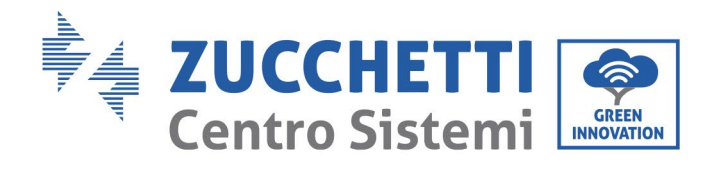

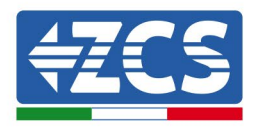

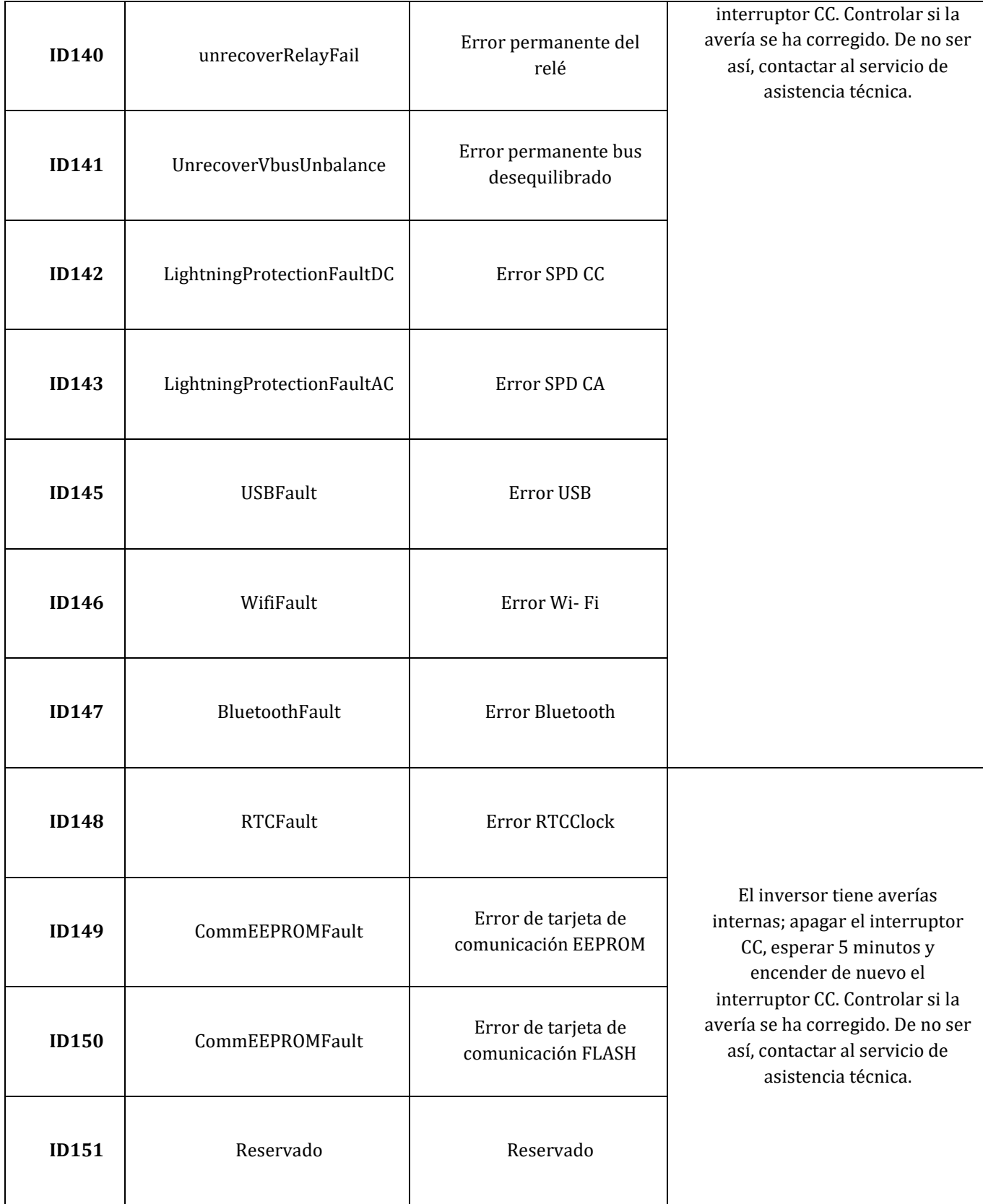

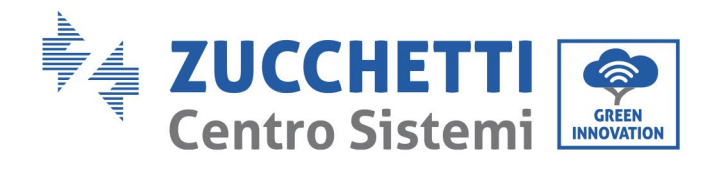

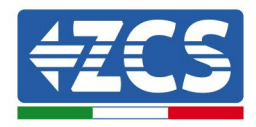

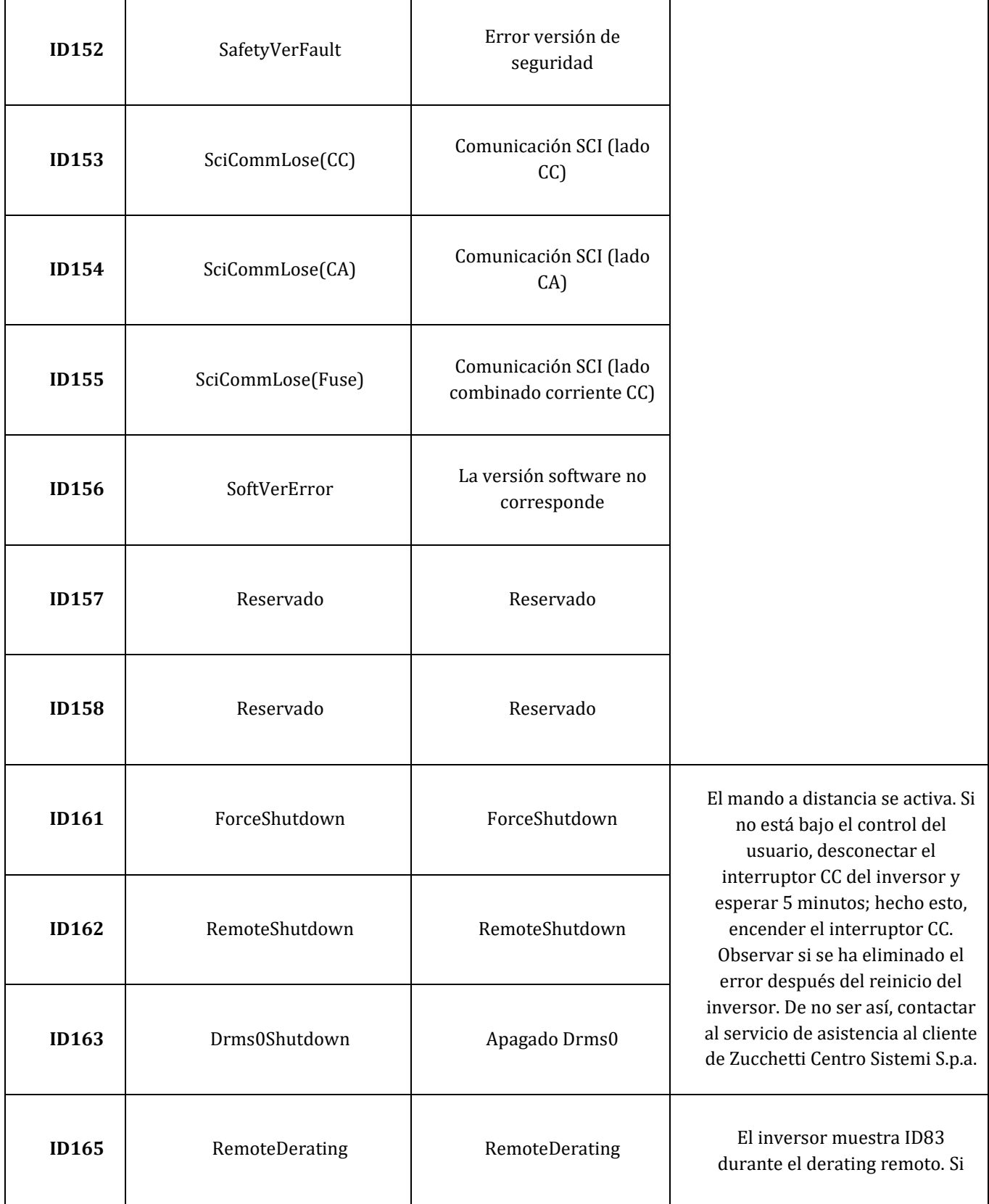

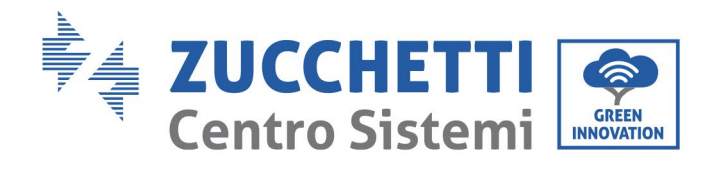

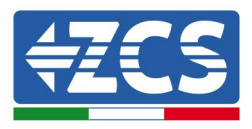

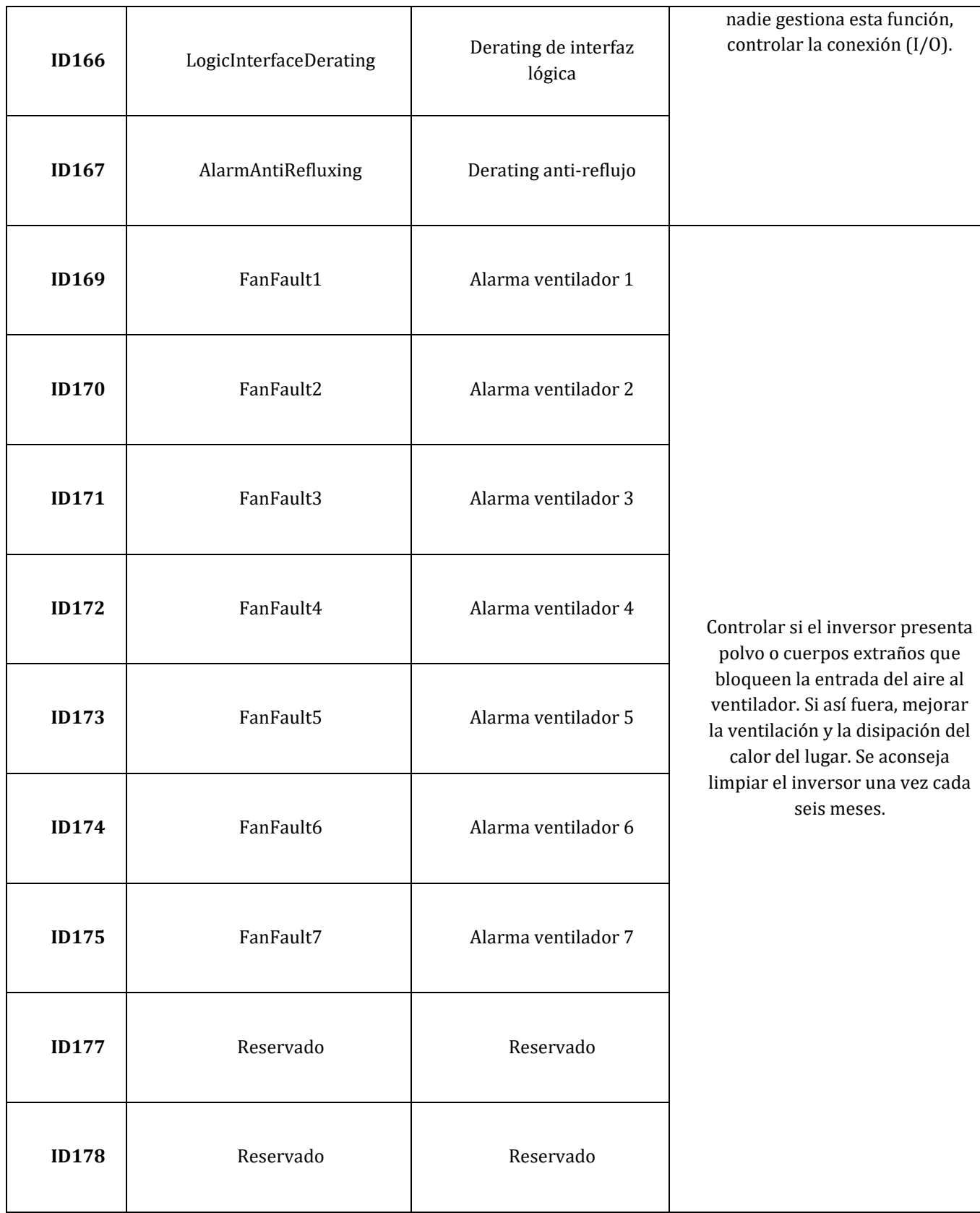

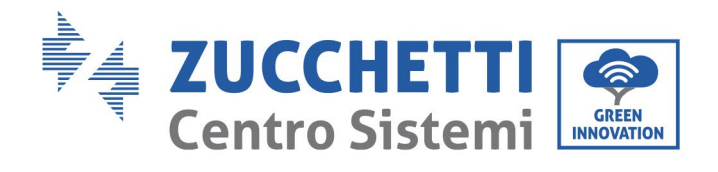

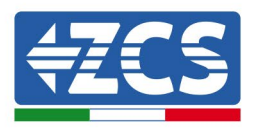

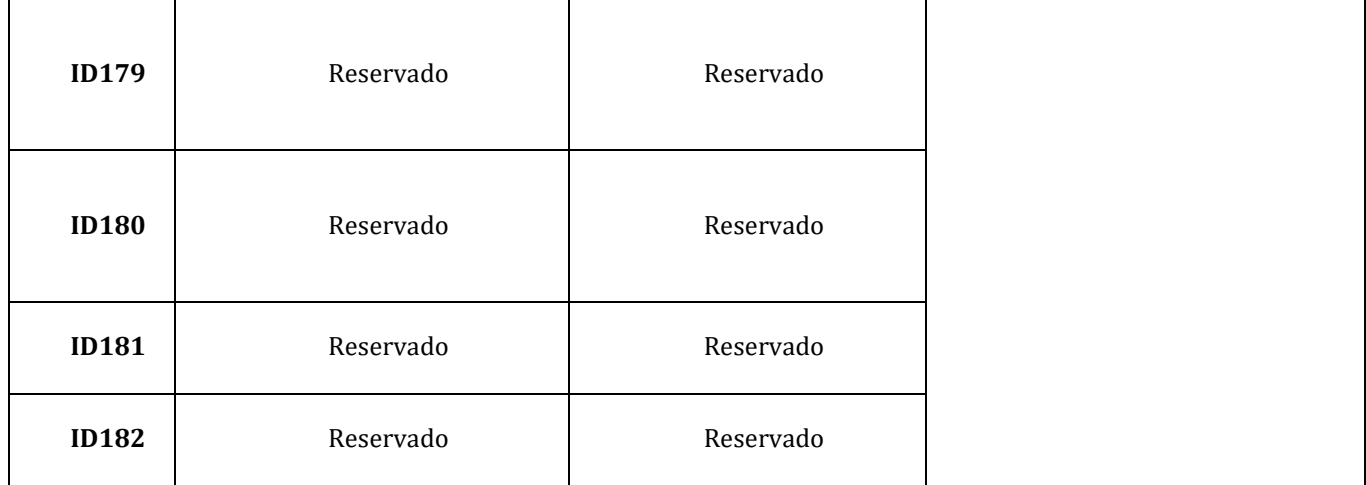

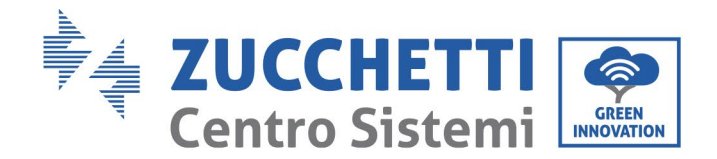

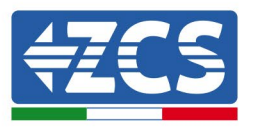

# **7.2. Mantenimiento**

Los inversores generalmente no requieren de ningún mantenimiento diario o rutinario. Aun así, hay que asegurarse de que el disipador de calor no esté obstruido con polvo, suciedad u otros objetos. Antes de la limpieza, asegurarse de que el INTERRUPTOR CC esté apagado y de que el interruptor entre el inversor y la red eléctrica esté apagado. Esperar al menos 5 minutos antes de la limpieza.

## **Limpieza del inversor**

Utilizar un compresor, un paño suave y seco o un cepillo de cerdas blandas para limpiar el inversor. No utilizar agua, sustancias quı́micas corrosivas o detergentes agresivos para la limpieza del inversor. Desactivar la alimentación CA y CC del inversor antes de efectuar cualquier operación de limpieza.

### **Limpieza del disipador de calor**

Utilizar un compresor, un paño suave y seco o un cepillo de cerdas blandas para limpiar el disipador de calor. No utilizar agua, sustancias quı́micas corrosivas o detergentes agresivos para la limpieza del disipador de calor. Desactivar la alimentación CA y CC del inversor antes de efectuar cualquier operación de limpieza.

### **Limpieza del ventilador**

Para el inversor 3PH 25KTL-50KTL-V3 dotado de ventiladores, controlar si el inversor emite ruidos anómalos mientras está funcionando. Controlar que el ventilador no tenga grietas y cambiarlo con uno nuevo cuando sea necesario. Tomar como referencia la siguiente sección.

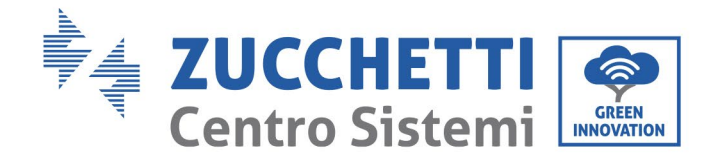

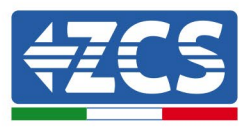

# **7.3. Mantenimiento del ventilador**

Para los inversores de la serie 3PH 25KTL-50KTL-V3 dotados de ventiladores, cuando el ventilador está roto o no funciona correctamente pueden producirse problemas de disipación del calor del inversor, que influyen en su eficiencia. Por ello, es necesario limpiar y someter a mantenimiento con regularidad los ventiladores según el procedimiento que se indica seguidamente.

**Fase 1:** Con el inversor apagado, controlar el lado del cableado para asegurarse de que todas las conexiones eléctricas del inversor estén desactivadas.

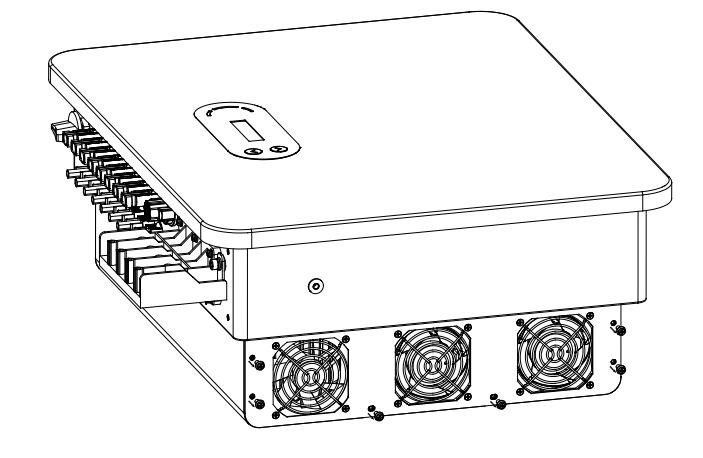

**Fase 2:** Desatornillar los cuatro tornillos en los ángulos de la base de los ventiladores.

**Figura 40 - Retirada de los cuatro tornillos de la placa de base del ventilador**

**Fase 3:** Quitar los tornillos del ventilador, desconectar el terminal de la interfaz del ventilador y del inversor y quitar el inversor en su totalidad.

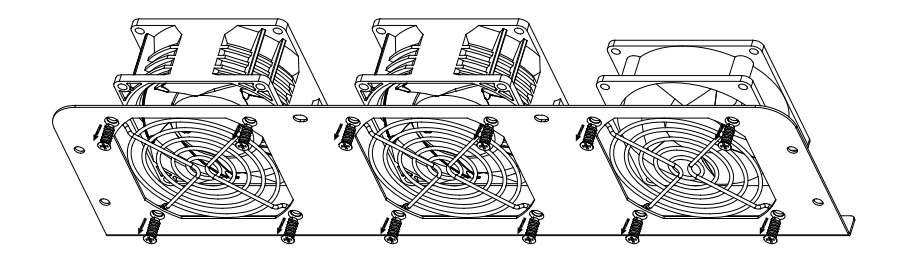

**Figura 41 - Retirada del ventilador y de la cubierta de protección**

**Fase 4:** Limpiar el ventilador utilizando un cepillo suave. Si presenta daños, sustituirlo inmediatamente.

**Fase 5:** Reinstalar el inversor conforme a los fases indicadas.

*Manual de usuario 3PH 25KTL-50KTL-V3 Rev. 1.0 21/07/2021*

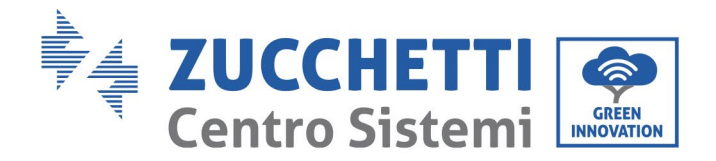

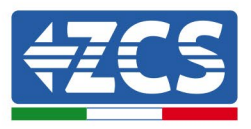

# **8. Desinstalación**

# **8.1. Fases de desinstalación**

- Desconectar el inversor de la red CA abriendo el interruptor automático CA.
- Desconectar el inversor de la cadena fotovoltaica abriendo el interruptor automático CC.
- Esperar 5 minutos
- Quitar los conectores CC
- Quitar los terminales CA.
- Destornillar el perno de fijación del soporte y quitar el inversor de la pared.

## **8.2. Embalaje**

De ser posible, empaquetar el producto en su embalaje original.

## **8.3. Almacenamiento**

Conservar el inversor en un lugar seco con temperatura ambiente entre -25 y +60 °C.

## **8.4. Desguace**

Zucchetti Centro Sistemi S.p.a. no es responsable del desguace del aparato, o de partes del mismo, si este no se lleva a cabo según las normas y los estándares vigentes en el país de instalación.

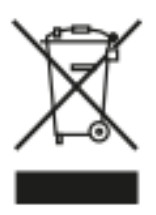

El símbolo del contenedor tachado indica que el aparato, al final de su vida útil, debe eliminarse aparte de los desechos domésticos.

Este producto debe entregarse en el punto de recogida de residuos de la comunidad local del usuario para su reciclaje.

Para más información, contactar a la autoridad para la recogida de residuos del lugar de instalación.

Una eliminación inadecuada de los residuos puede tener efectos negativos para el medio ambiente y para la salud humana, a causa de sustancias potencialmente peligrosas.

Al colaborar en la correcta eliminación de este producto, se contribuye a la reutilización, el reciclaje y la recuperación del producto, así como a la protección del medioambiente.

*Manual de usuario 3PH 25KTL-50KTL-V3 Rev. 1.0 21/07/2021*

Identificación: MD-AL-GI-00 Rev. 1.0 del 21/07/2021 - Aplicación: GID

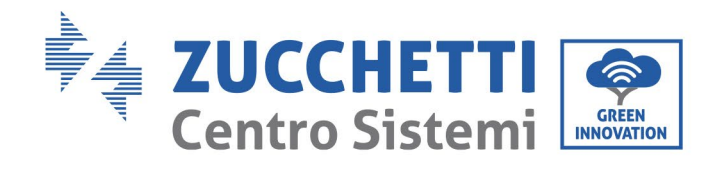

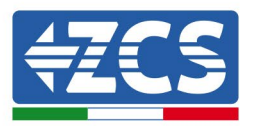

# **9. Especificaciones técnicas**

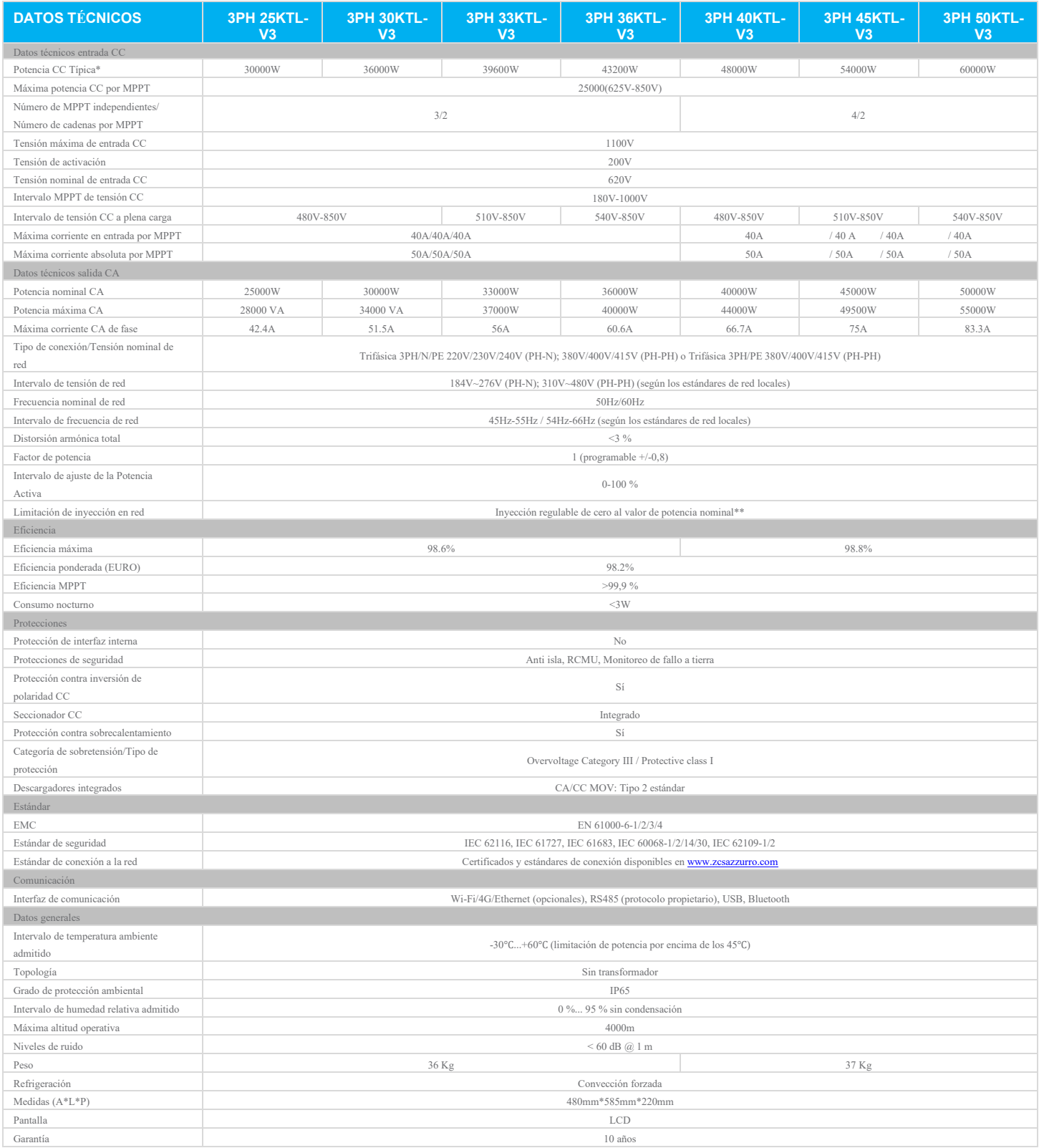

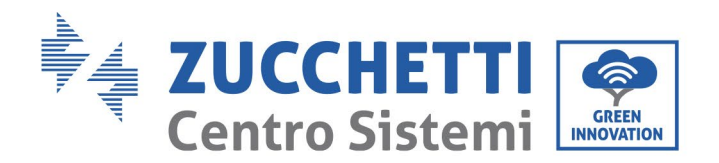

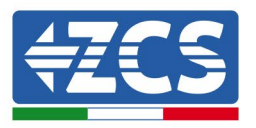

# **10. Sistemas de monitoreo**

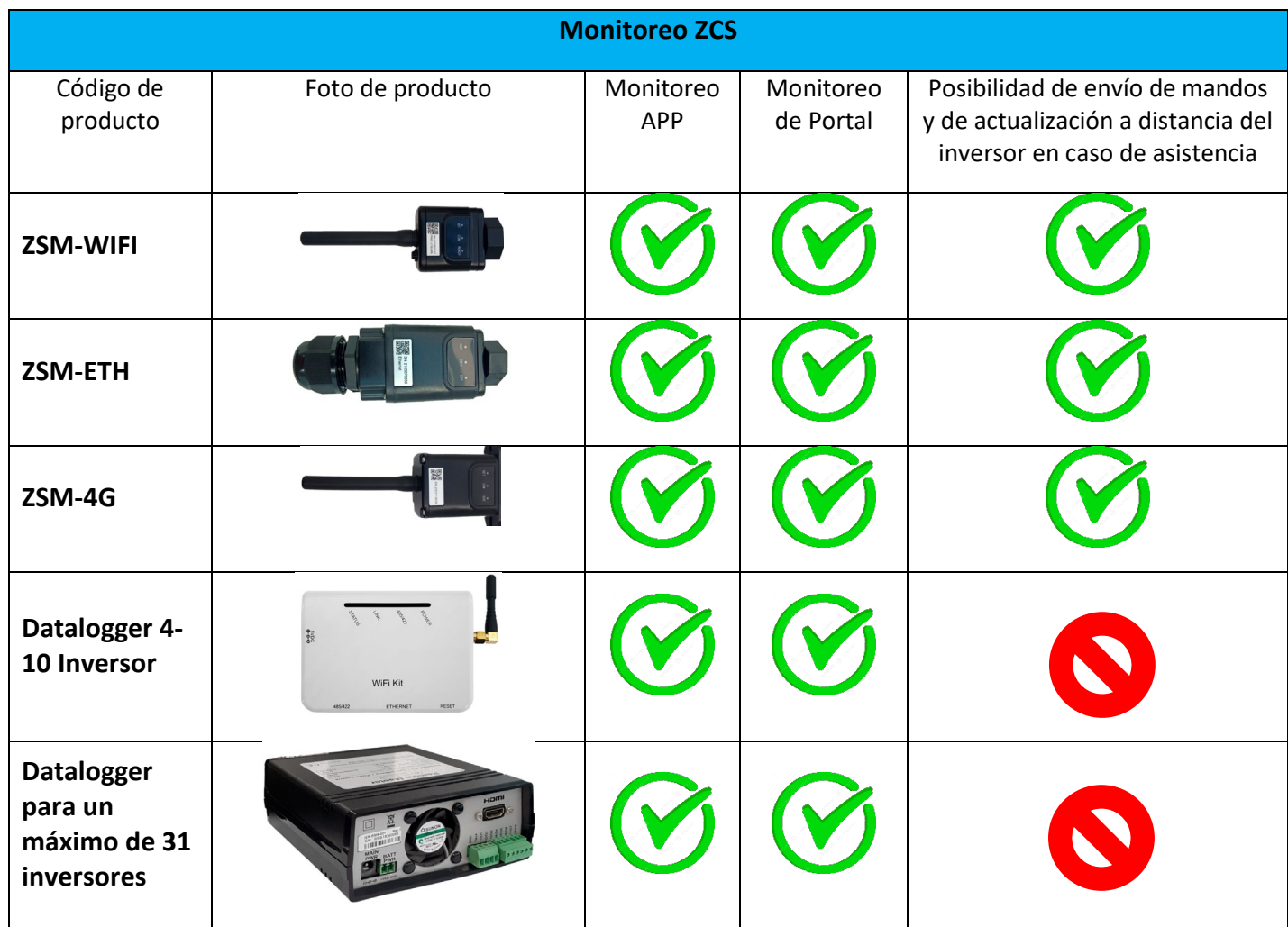

# **10.1. Adaptador Wi-Fi externo**

# **10.1.1. Instalación**

A diferencia de la tarjeta Wi-Fi interna, el adaptador externo debe instalarse para todos los inversores compatibles. Aun así, el procedimiento es más rápido y simple, ya que no es necesario abrir la cubierta delantera del inversor.

Para poder monitorear el inversor, la dirección de comunicación RS485 debe configurarse en 01 directamente en pantalla.

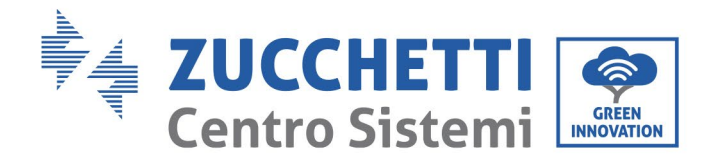

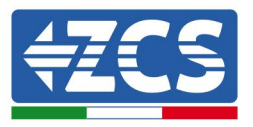

### **Herramientas para la instalación:**

- Destornillador de cruz
- Adaptador Wi-Fi externo
- 1) Apagar el inversor conforme al procedimiento descrito en este manual.
- 2) Quitar la tapa de acceso al conector Wi-Fi en el fondo del inversor desenroscando los dos tornillos de cruz (a) o desatornillando la tapa (b), como se muestra en la figura.

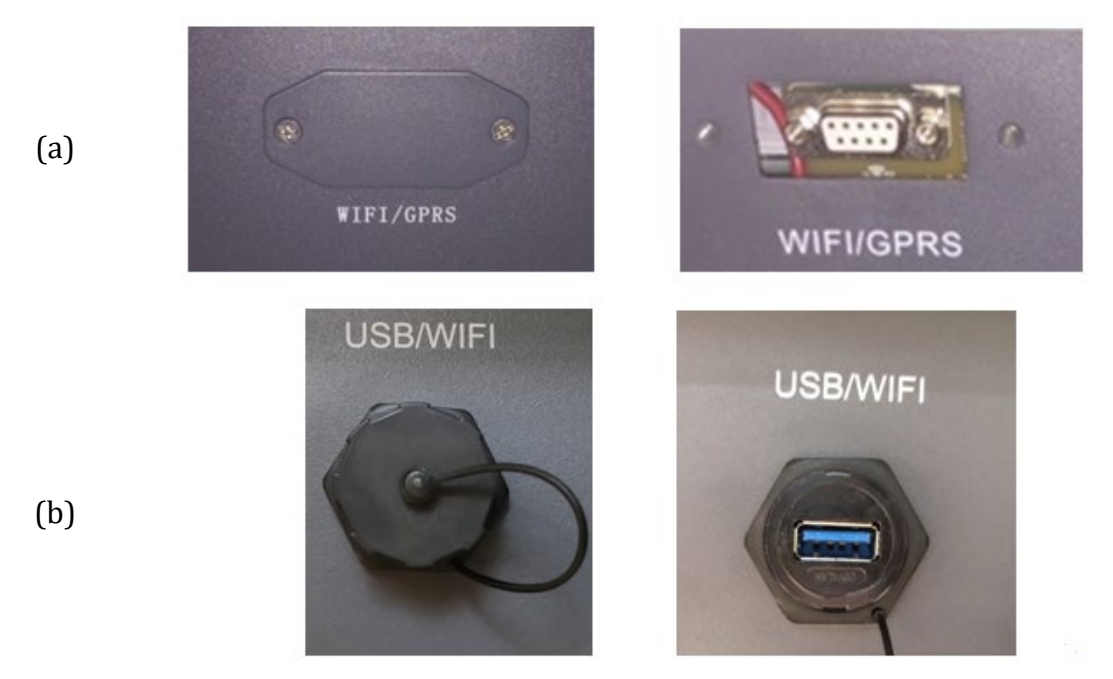

**Figura 42 – Puerto para adaptador Wi-Fi externo**

3) Conectar el adaptador Wi-Fi al puerto adecuado, asegurándose de seguir la dirección de la conexión y de garantizar el correcto contacto entre las dos partes.

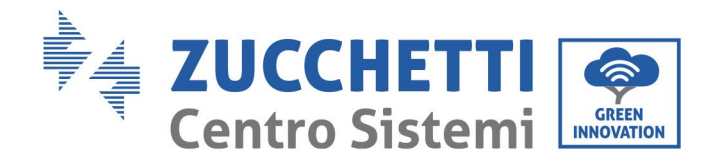

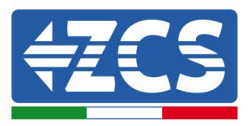

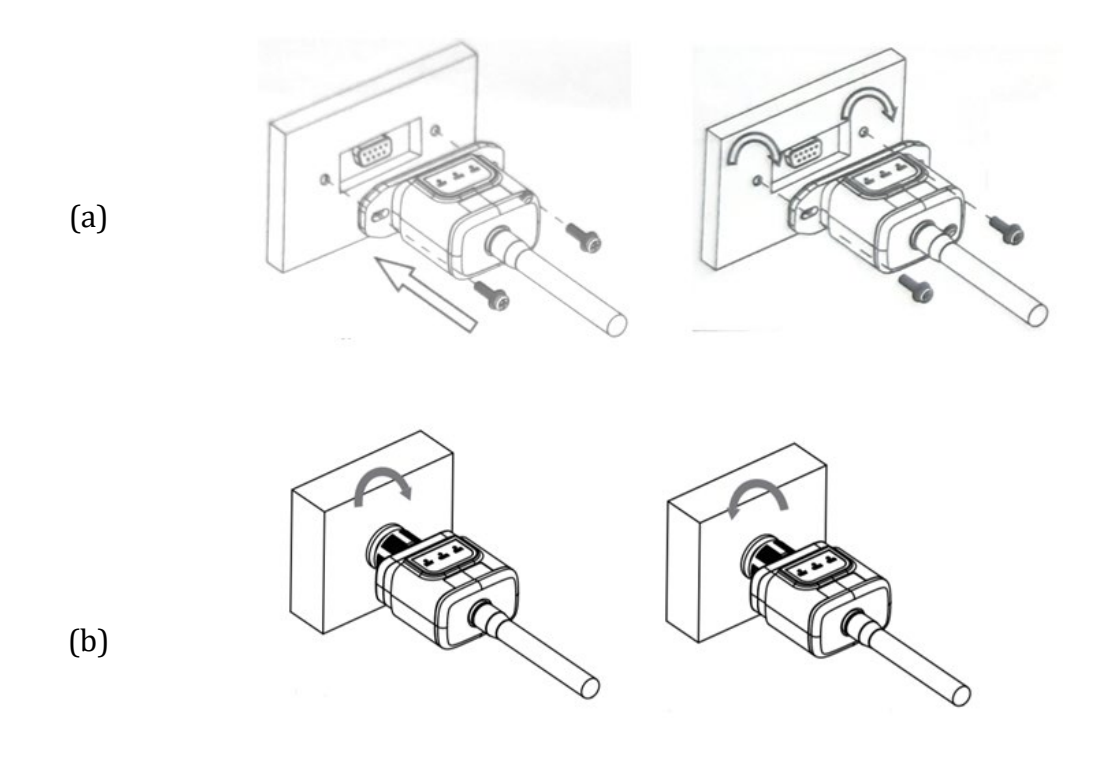

**Figura 43 – Introducción y fijación del adaptador Wi-Fi externo**

4) Encender el inversor conforme al procedimiento descrito en este manual.

# **10.1.2. Configuración**

La configuración del adaptador Wi-fi requiere la presencia de una red Wi-Fi en proximidad del inversor para obtener una transmisión estable de los datos del adaptador del inversor al módem Wi-Fi.

### **Dispositivos necesarios para la configuración:**

• Smartphone, PC o tablet

Situarse ante el inversor y buscar la red Wi-Fi mediante smartphone, PC o tablet, asegurándose de que la señal de la red Wi-Fi doméstica llegue al lugar en que está instalado el inversor.

Si hay señal Wi-Fi en el lugar de instalación del inversor, se puede dar inicio al procedimiento de configuración.

Si la señal Wi-Fi no llega al inversor, es necesario instalar un sistema para amplificar la señal y llevarla al lugar de instalación.

*Manual de usuario 3PH 25KTL-50KTL-V3 Rev. 1.0 21/07/2021*

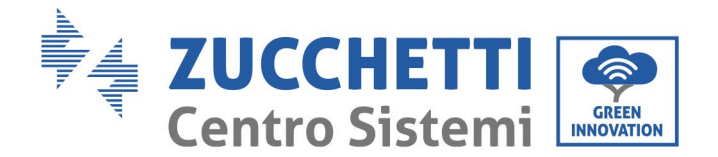

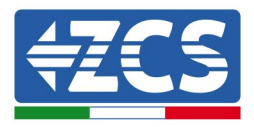

1) Activar la búsqueda de las redes Wi-Fi en el teléfono o PC de modo que se visualicen todas las redes que el dispositivo puede captar.

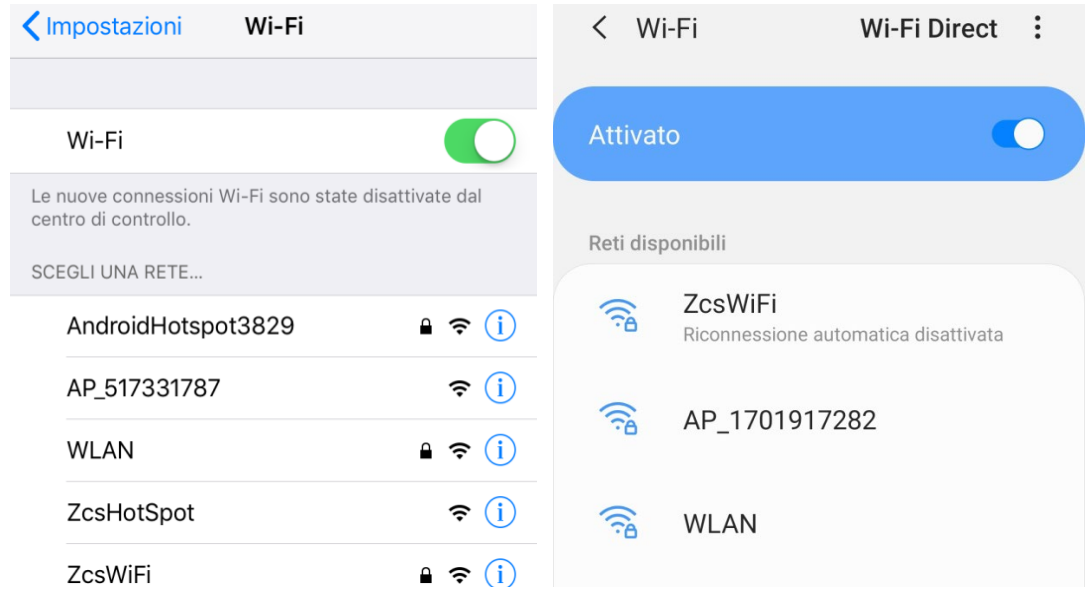

**Figura 44 - Búsqueda de las redes Wi-Fi en Smartphone iOs (izquierda) y smartphone Android (derecha)**

Nota: Desconectarse de cualquier red Wi-Fi a las que se esté conectado desactivando el acceso automático.

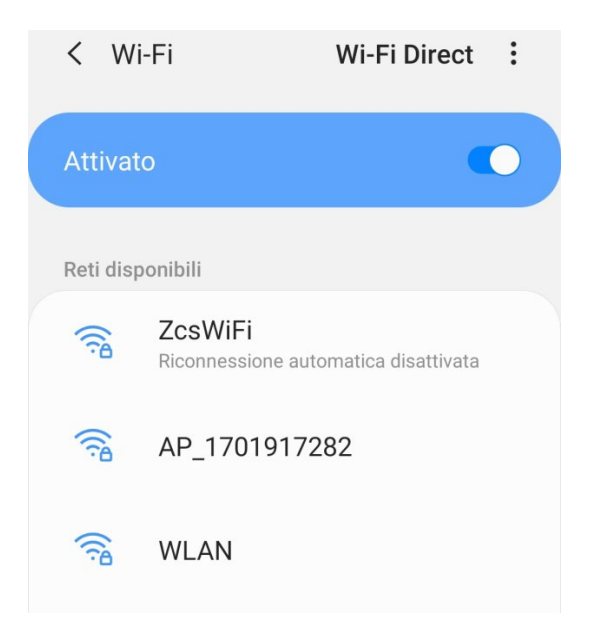

**Figura 45 - Deshabilitación de la reconexión automática a una red**

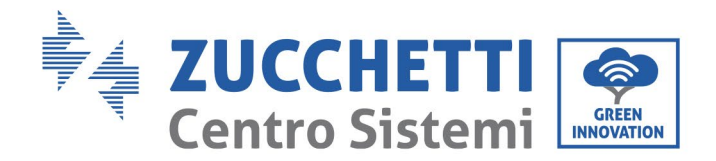

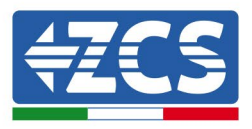

2) Conectarse a una red Wi-Fi generada por el adaptador Wi-Fi del inversor (p.ej. AP\_\*\*\*\*\*\*\*\*, donde \*\*\*\*\*\*\* indica el número de serie del adaptador Wi-Fi indicado en la etiqueta del dispositivo), que hace de punto de acceso.

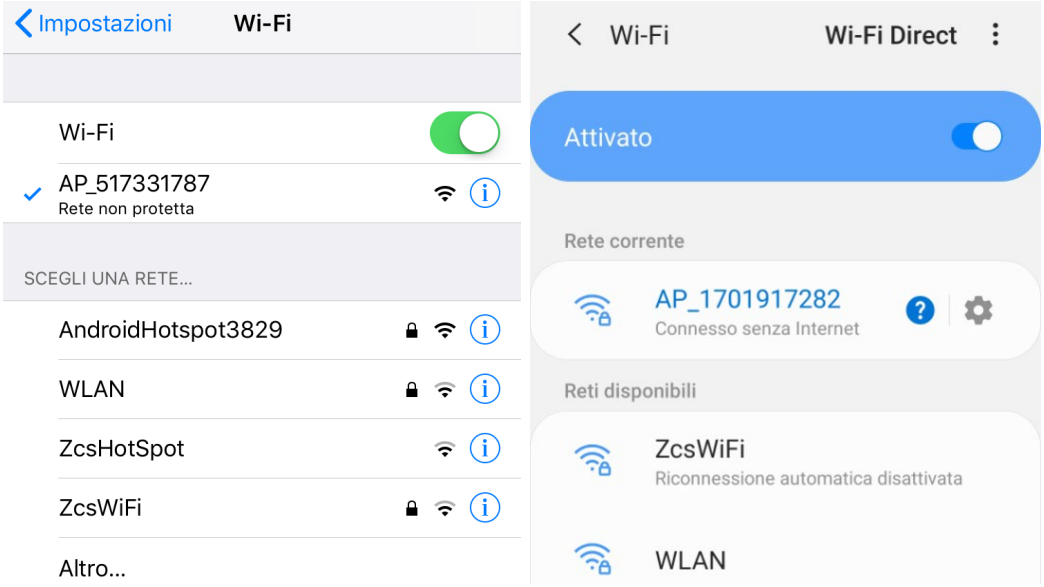

**Figura 46 - Conexión al punto de acceso para el adaptador Wi-Fi en smartphone iOS (izquierda) y smartphone Android (derecha)**

3) Si se utiliza un adaptador Wi-Fi de segunda generación, se solicitará una contraseña para conectarse a la red Wi-Fi del inversor. Usar la contraseña que aparece en la caja o en el adaptador Wi-Fi.

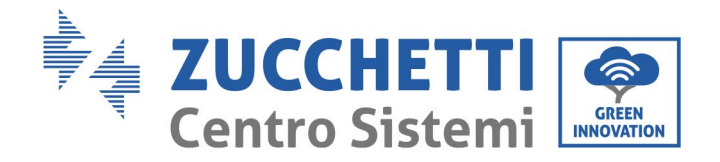

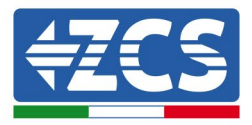

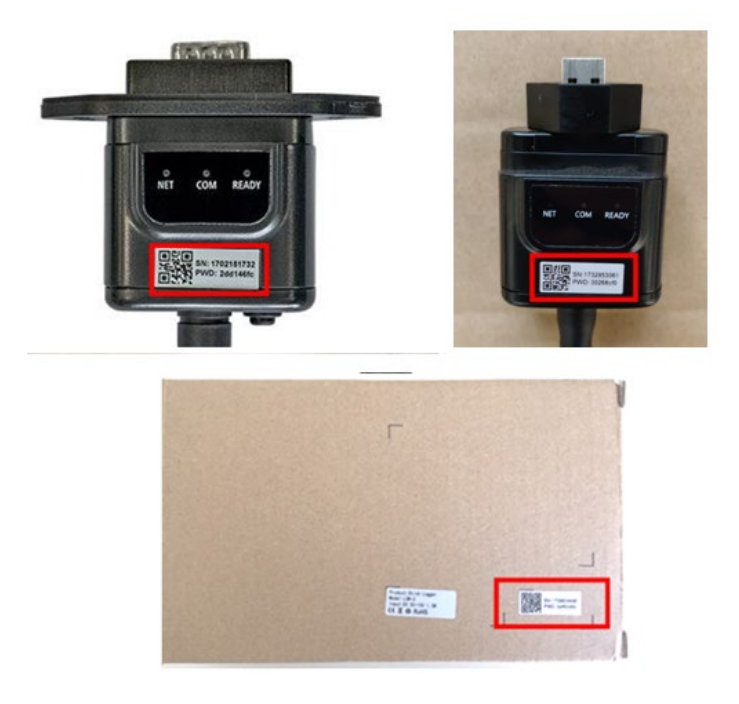

**Figura 47 – Contraseña del adaptador Wi-Fi externo**

Nota: para asegurarse de que el adaptador esté conectado al PC o al smartphone durante el procedimiento de configuración, habilitar la reconexión automática de la red AP\_\*\*\*\*\*\*.

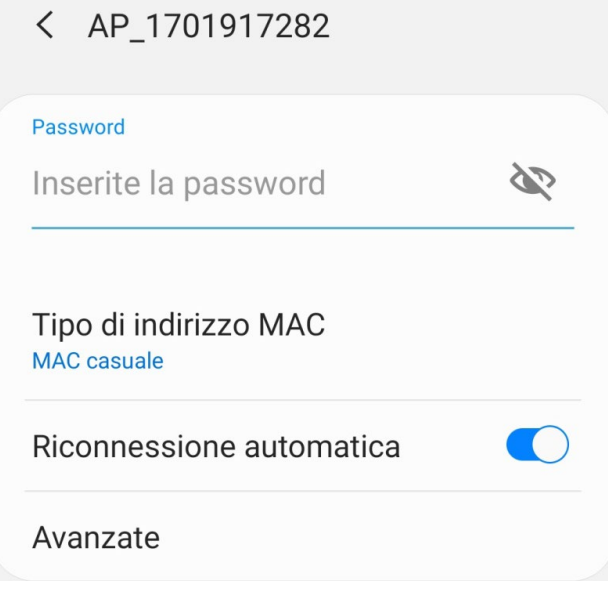

**Figura 48 – Solicitud de introducción de la contraseña**

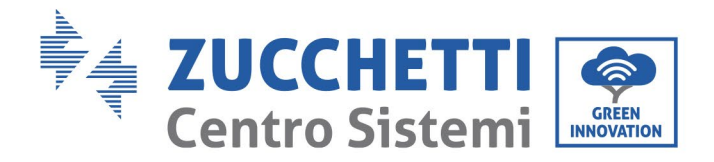

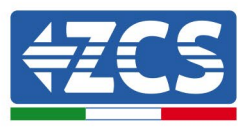

Nota: el punto de acceso no tiene capacidad de proporcionar acceso a Internet; confirmar que se mantenga la conexión Wi-Fi, incluso si no hay internet.

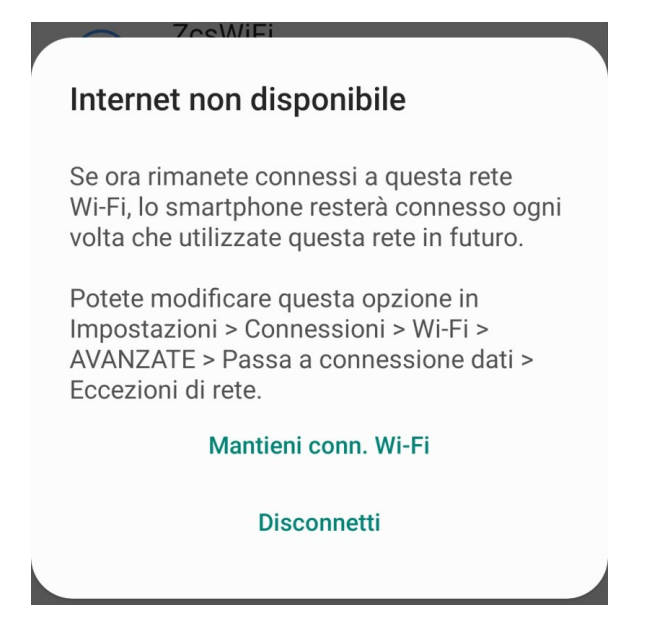

**Figura 49 – Pantalla que indica que no se puede acceder a internet**

4) Abrir un navegador (Google Chrome, Safari, Firefox) e introducir la dirección IP 10.10.100.254 en la barra de direcciones en la parte superior de la pantalla.

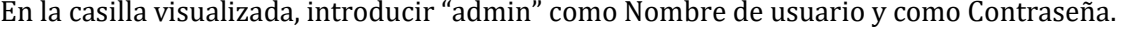

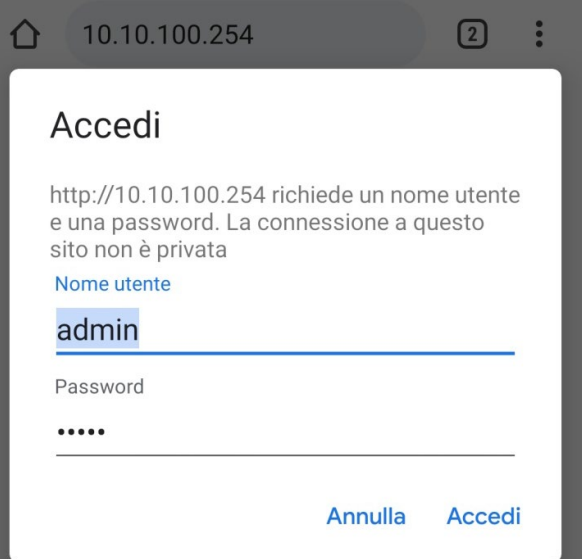

**Figura 50 – Pantalla de acceso al servidor Web para configurar el adaptador Wi-Fi**

*Manual de usuario 3PH 25KTL-50KTL-V3 Rev. 1.0 21/07/2021*

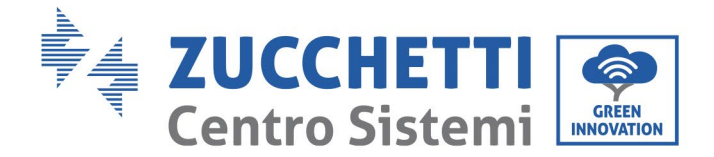

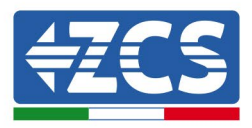

5) Se abrirá la pantalla de estado, que muestra la información del logger, como el número de serie y la versión del firmware.

Comprobar que se haya indicado la información sobre el inversor en los campos de información correspondientes.

El idioma de la página puede modificarse utilizando el mando en el ángulo superior derecho.

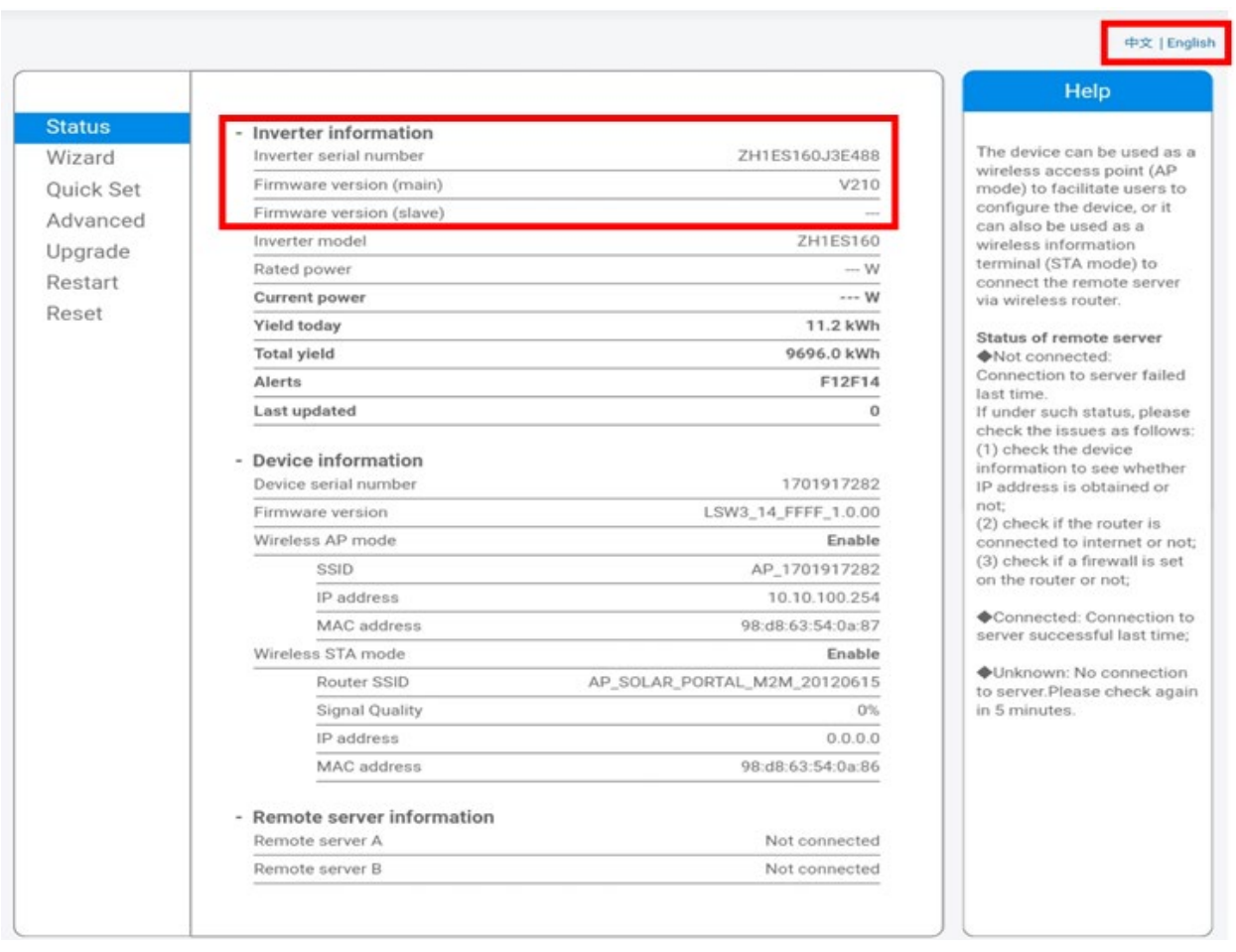

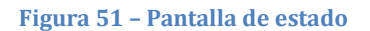

- 6) Hacer clic en el botón Wizard setup (Configuración guiada) en la columna de la izquierda.
- 7) En la nueva pantalla visualizada, seleccionar la red Wi-Fi a la que conectar el adaptador Wi-Fi, asegurándose de que el indicador de potencia de la señal recibida (RSSI) sea superior al 30 %. Si la red no está visible, pulsar el botón Refresh (Actualizar).

*Manual de usuario 3PH 25KTL-50KTL-V3 Rev. 1.0 21/07/2021*

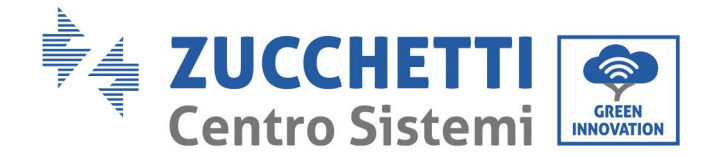

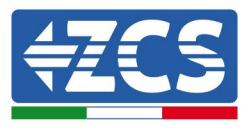

Nota: comprobar que la potencia de la señal sea superior al 30%; de no ser así, será necesario acercar el router o instalar un repetidor o un amplificador de señal. Hacer clic en Next (Adelante).

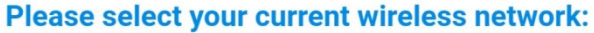

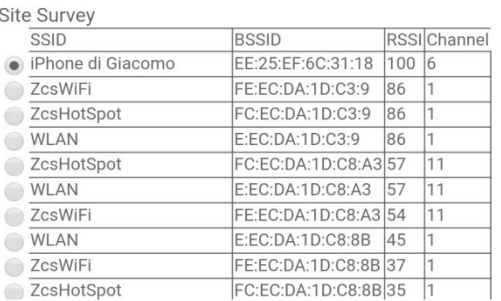

\*Note: When RSSI of the selected WiFi network is lower than 15%, the connection may be unstable, please select other available network or shorten the distance between the device and router.

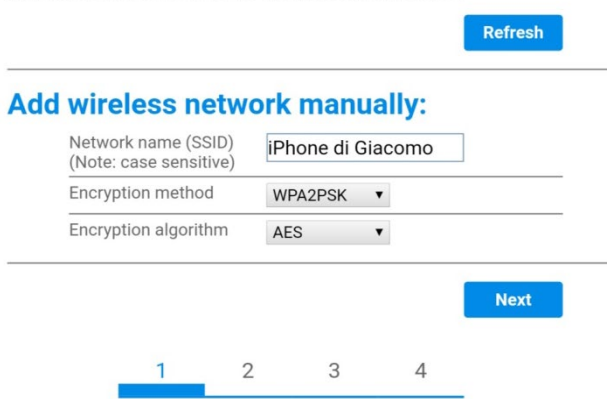

**Figura 52 – Pantalla para la selección de la red inalámbrica disponible (1)**

8) Introducir la contraseña de la red Wi-Fi (módem Wi-Fi), haciendo clic en Show Password (Mostrar contraseña) para asegurarse de que sea correcta; la contraseña no debe contener caracteres especiales (&, #, %) ni espacios.

Nota: en esta fase, el sistema no tiene manera de garantizar que la contraseña introducida sea la que el módem ha solicitado efectivamente; por tanto, hay que asegurarse de haber introducido la contraseña correcta.

Comprobar además que la casilla que está debajo esté en Enable (Habilitar).

Hacer entonces clic en "Next" (Adelante) y esperar unos segundos para la verificación.

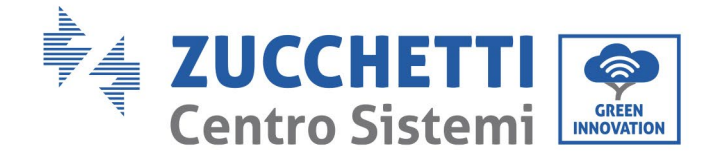

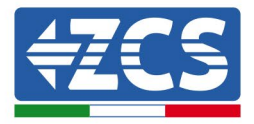

#### Please fill in the following information:

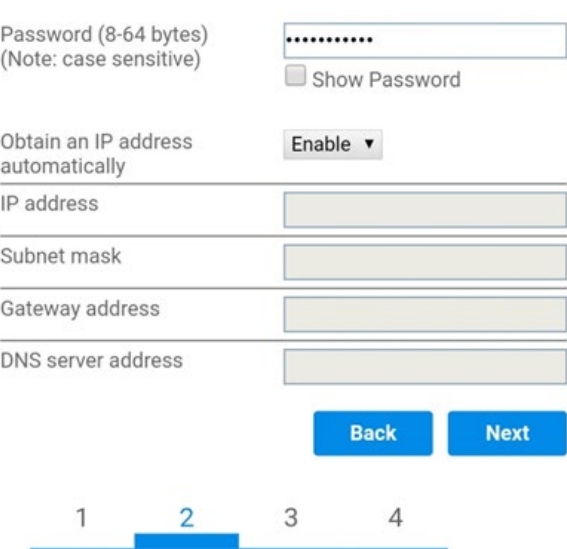

**Figura 53 – Pantalla para introducir la contraseña de la red inalámbrica (2)**

9) Hacer de nuevo clic en "Next" (Adelante) sin seleccionar ninguna de las opciones en relación con la seguridad del sistema.

# **Enhance Security**

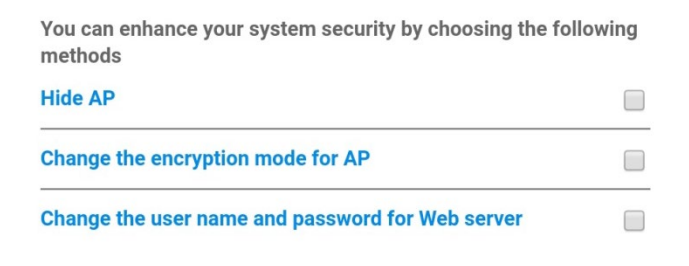

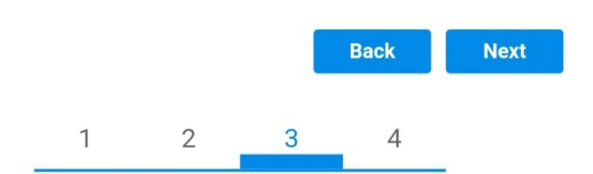

**Figura 54 - Pantalla para la configuración de las opciones de seguridad (3)**

*Manual de usuario 3PH 25KTL-50KTL-V3 Rev. 1.0 21/07/2021*

89 / 135

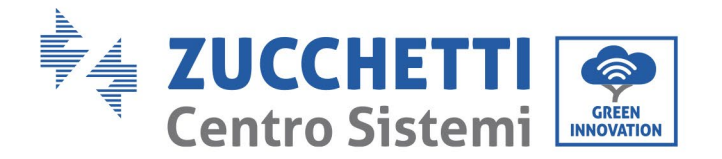

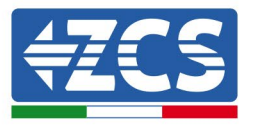

10) Hacer clic en "OK".

#### **Setting complete!**

Click OK, the settings will take effect and the system will restart immediately.

If you leave this interface without clicking OK, the settings will be ineffective.

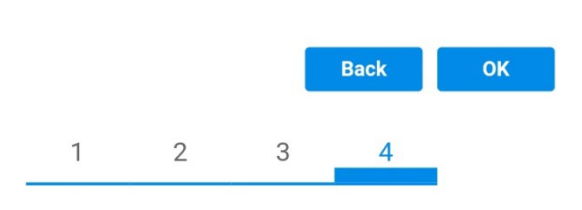

**Figura 55 – Pantalla de configuración final (4)**

- 11) Llegados aquí, si la configuración del adaptador se ha completado correctamente, aparecerá la última pantalla de configuración y el teléfono o el PC se desconectarán de la red Wi-Fi del inversor.
- 12) Cerrar manualmente la página web con la tecla Close (Cerrar) del PC para quitarla del fondo del teléfono.

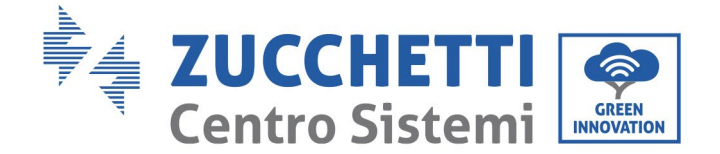

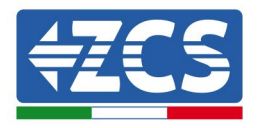

# **Setting complete! Please close this** page manually!

Please login our management portal to monitor and manage your PV system. (Please register an account if you do not have one.)

To re-login the configuration interface, please make sure that your computer or smart phone

Web Ver:1.0.24

**Figura 56 - Pantalla de configuración finalizada**

# **10.1.3. Verificación**

Para comprobar la configuración correcta, vuelva a conectarse a la página de estado. Aquí puede consultar la siguiente información:

- a. Modalidad STA inalámbrica
	- i. SSID del router > Nombre del router
	- ii. Calidad de la señal > distinta de 0 %
	- iii. Dirección IP > distinta de 0.0.0.0
- b. Información sobre el servidor remoto
	- i. Servidor remoto A > Conectado

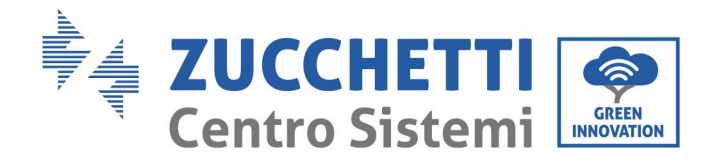

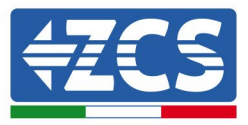

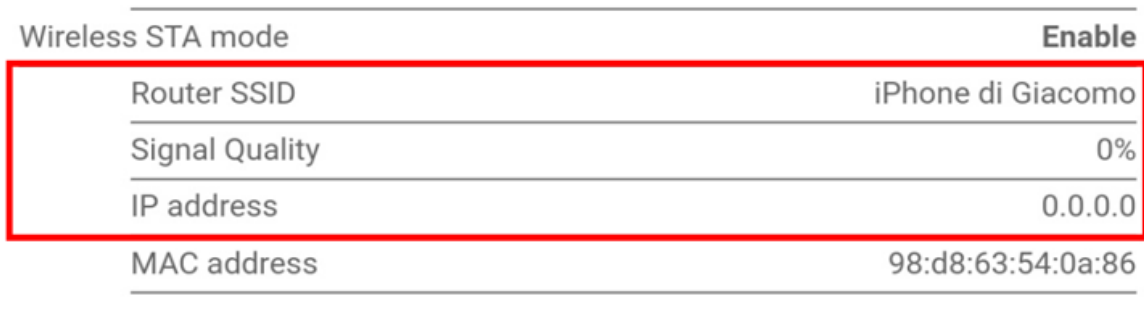

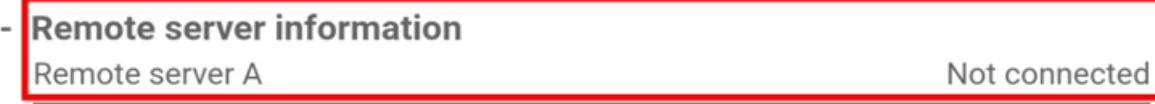

**Figura 58 – Pantalla de estado**

# **Estado de los LED presentes en el adaptador.**

1) Estado inicial:

NET (LED izquierdo): apagado

COM (LED central): encendido fijo

READY (LED derecho): encendido intermitente

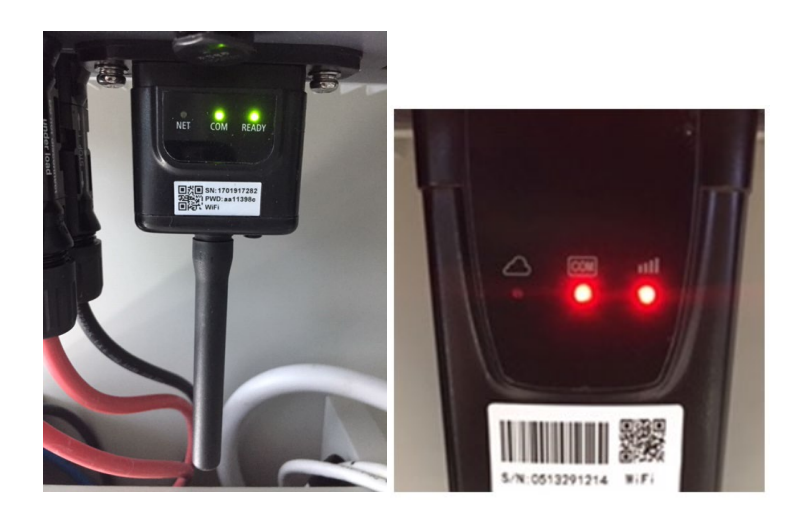

**Figura 59 - Estado inicial de los LED**

*Manual de usuario 3PH 25KTL-50KTL-V3 Rev. 1.0 21/07/2021*

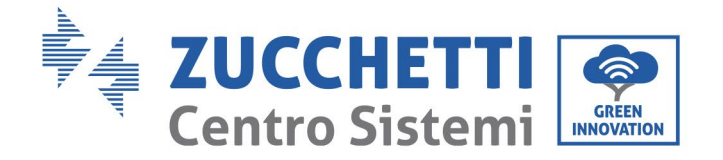

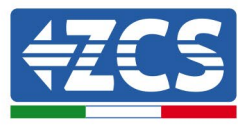

2) Estado final:

NET (LED izquierdo): fijo

COM (LED central): encendido fijo

READY (LED derecho): encendido intermitente

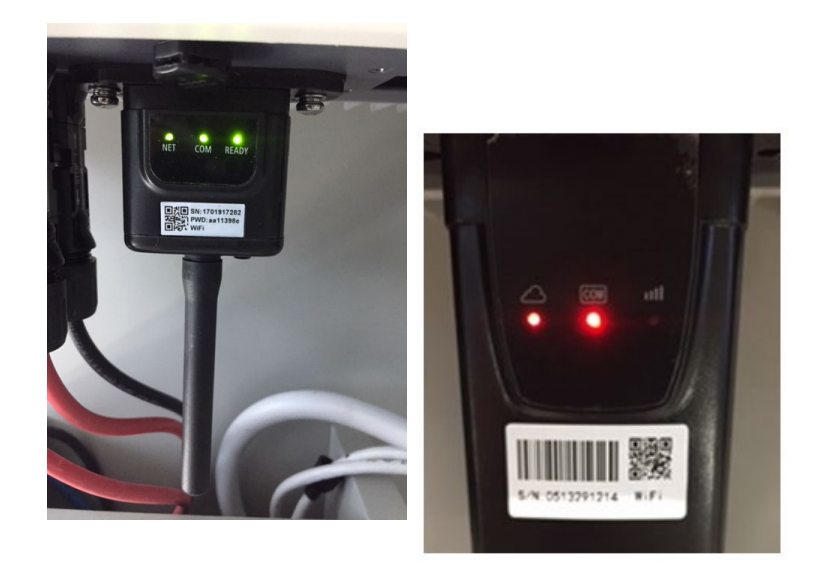

#### **Figura 60 - Estado final de los LED**

Si el LED NET no se enciende o si la opción Server (Servidor) remoto A en la página Status (Estado) sigue apareciendo como "Not Connected" (No conectado), la configuración no se ha efectuado correctamente, o se ha introducido la contraseña del router errónea completado, o el dispositivo se ha desconectado durante la conexión.

Es necesario restablecer el adaptador:

- Mantener pulsado el botón Reset durante 10 segundos y soltarlo
- Pasados unos segundos, los LED se apagarán y el rótulo READY (LISTO) comenzará a parpadear rápidamente
- El adaptador ha vuelto ahora a su estado inicial. Llegados aquí, se puede repetir nuevamente el procedimiento de configuración.

El adaptador puede restablecerse solo cuando el inversor esté encendido.

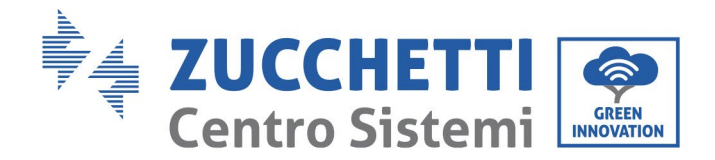

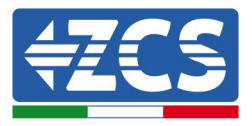

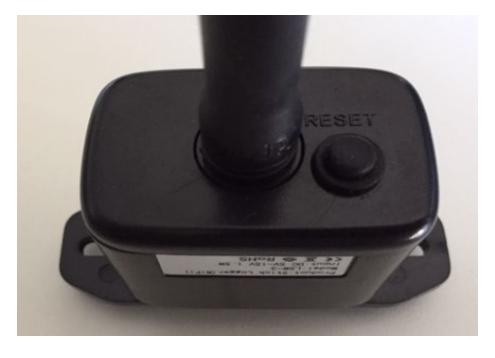

**Figura 61 – Botón de Reset en el adaptador Wi-Fi**

# **10.1.4. Resolución de problemas**

## **Estado de los LED presentes en el adaptador.**

### 1) Comunicación irregular con el inversor

- NET (LED izquierdo): fijo<br>- COM (LED central): anaga
- COM (LED central): apagado
- READY (LED derecho): encendido intermitente

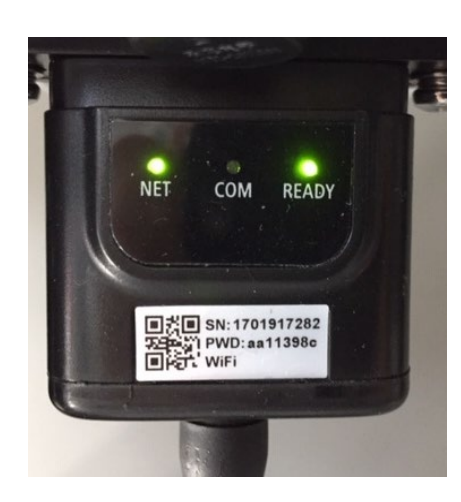

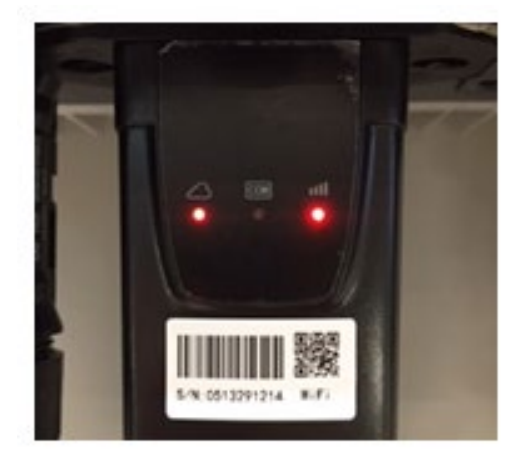

**Figura 62 - Estado de comunicación irregular entre inversor y Wi-Fi**

Verificar la dirección Modbus establecida en el inversor:

*Manual de usuario 3PH 25KTL-50KTL-V3 Rev. 1.0 21/07/2021*

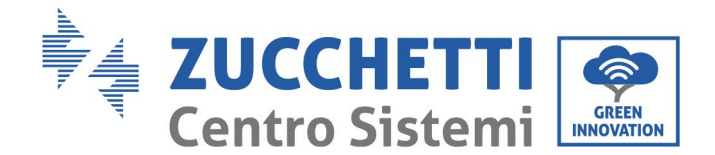

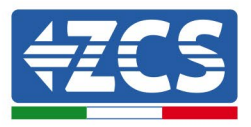

Acceder al menú principal con la tecla ESC (primera tecla a la derecha), ir a System Info (Info de sistema) y pulsar entonces ENTER (INTRO) para entrar en el submenú . Desplazarse hacia abajo hasta el parámetro Modbus address (Dirección Modbus) y asegurarse de que el valor sea 01 (o, en cualquier caso, distinto de 00).

Si el valor no es 01, pasar a "Settings" (Configuración) (ajustes de base para inversores híbridos) y entrar en el menú Modbus address (Dirección Modbus), donde se puede establecer el valor 01.

- Comprobar que el adaptador Wi-Fi esté conectado correcta y firmemente al inversor, asegurándose de apretar los dos tornillos de cabeza en cruz incluidos.
- Comprobar que el sı́mbolo Wi-Fi esté presente en el ángulo superior derecho de la pantalla del inversor (fijo o intermitente).

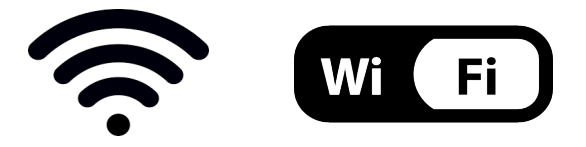

**Figura 63 – Iconos en la pantalla de los inversores LITE monofásico (izquierda) y trifásicos o híbridos (derecha)**

- Reiniciar el adaptador:<br>• Mantener pulsado
	- Mantener pulsado el botón de reinicio durante 5 segundos y soltarlo
	- Pasados unos segundos, los LED se apagarán y empezarán a parpadear rápidamente.
	- El adaptador se restablecerá ahora sin haber perdido la conexión con el router.

2) Comunicación irregular con servidor remoto

- NET (LED izquierdo): apagado
- COM (LED central): encendido
- READY (LED derecho): encendido intermitente

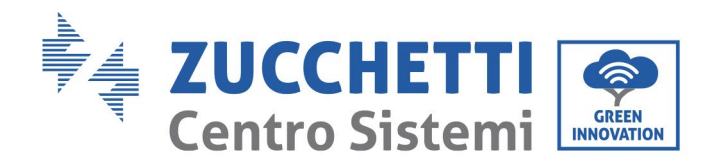

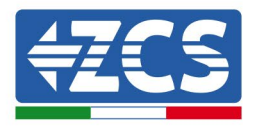

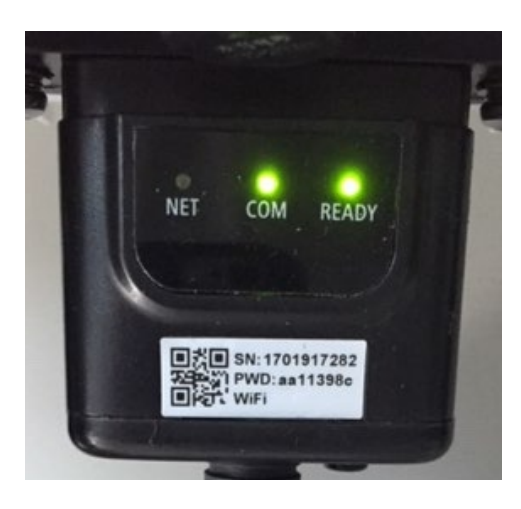

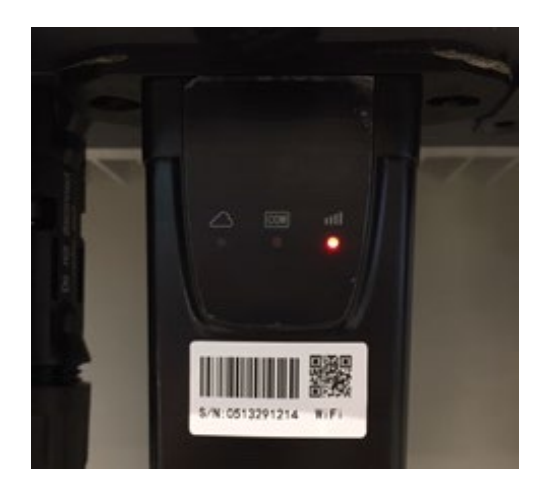

**Figura 64- Estado de comunicación irregular entre Wi-Fi y servidor remoto**

- Comprobar que el procedimiento de configuración se haya efectuado correctamente y que se haya introducido la contraseña de red correcta.
- Durante la búsqueda de la red Wi-Fi mediante un smartphone o un PC, asegurarse de que la señal Wi-Fi sea suficientemente fuerte (durante la configuración se requiere una potencia mínima de la señal RSSI del 30 %) Si es necesario, aumentarlo utilizando un amplificador de señal o un router dedicado al monitoreo del inversor.
- Comprobar que el router tenga acceso a la red y que la conexión sea estable; verificar también que el PC o el smartphone puedan acceder a Internet.
- Comprobar que el puerto 80 de router esté abierto y habilitado para el envío de los datos
- Reiniciar el adaptador como se explicó en la sección anterior.

Si, una vez efectuadas estas comprobaciones y la subsiguiente configuración, el Servidor remoto A aparece todavía como "Not Connected" (No Conectado) o si el LED NET está apagado, podría haber un problema de transmisión a nivel de la red doméstica y, más precisamente, los datos entre el router y el servidor no se transmiten correctamente. En este caso, se aconseja efectuar unas comprobaciones a nivel de router para asegurarse de que no haya impedimentos a la salida de los paquetes de datos hacia nuestro servidor.

Para asegurarse de que el problema no esté en el router doméstico y excluir problemas con el adaptador Wi-Fi, configurar el adaptador utilizando la función hotspot Wi-Fi del smartphone como red inalámbrica de referencia.

### • **Uso de un smartphone Android como módem**

a) Comprobar que la conexión 3G/LTE esté activa en el smartphone. Acceder al menú de configuración del sistema operativo (el icono del engranaje en pantalla con la lista de todas las app

*Manual de usuario 3PH 25KTL-50KTL-V3 Rev. 1.0 21/07/2021*

Identificación: MD-AL-GI-00 Rev. 1.0 del 21/07/2021 - Aplicación: GID

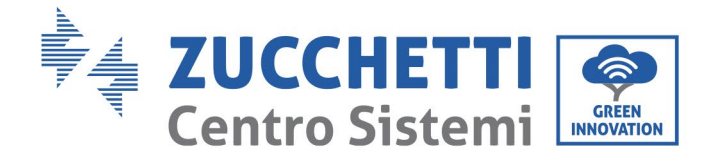

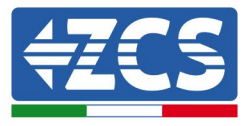

instaladas en el teléfono), seleccionar la opción "Otros" en el menú Wireless y redes y asegurarse de que el tipo de red establecido sea 3G/4G/5G.

b) En el menú de configuración de Android, ir a Wireless y redes > Otro. Seleccionar Hotspot mobile/Tethering,y habilitar la opción Wi-Fi mobile hotspot; esperar unos segundos para la creación de la red inalámbrica. Para cambiar el nombre de la red inalámbrica (SSID) o su contraseña, seleccionar Configurar hotspot Wi-Fi.

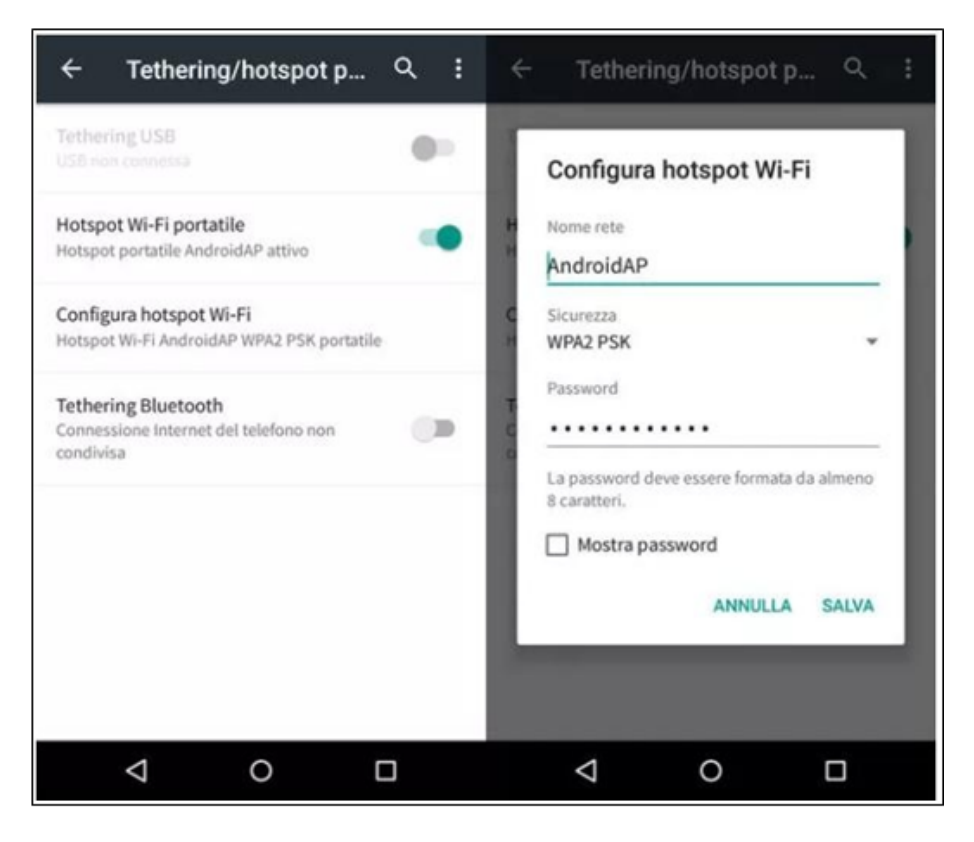

**Figura 65 – Configuración de un smartphone Android como router hotspot**

### • **Uso de un iPhone como módem**

- a) Para compartir la conexión del iPhone, hay que comprobar que la red 3G/LTE esté activa yendo al menú Configuración > Móvil y asegurándose de que la opción "Voz y datos" establecida sea 5G, 4G o 3G. Para acceder al menú de ajuste de iOS, hacer clic en el icono en forma de engranaje gris en la pantalla inicial del teléfono.
- b) Pasar al menú Ajustes > Hotspot personal y activar la opción Hotspot personal. El hotspot está ahora habilitado. Para cambiar la contraseña de la red Wi-Fi, seleccionar Contraseña W-Fi del menú del Hotspot personal.

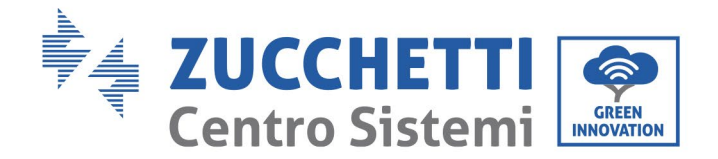

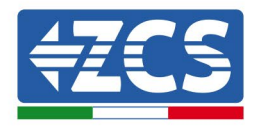

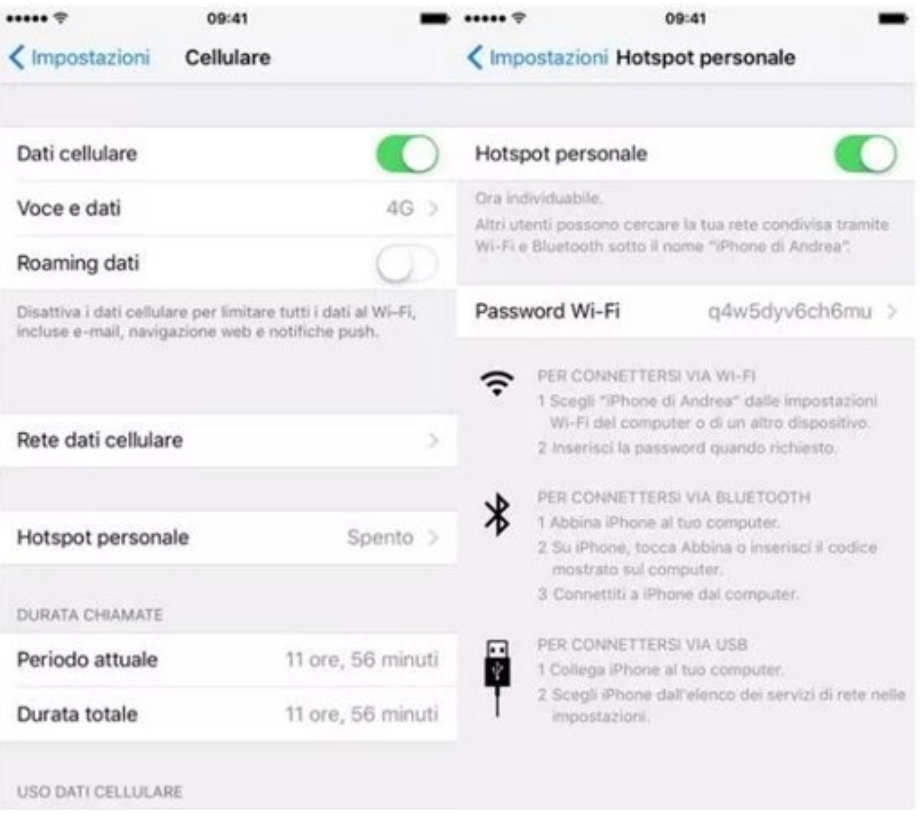

**Figura 65– Configuración de un smartphone iOs como router hotspot**

Hecho esto, es necesario reconfigurar el adaptador Wi-Fi utilizando un PC o un smartphone distinto del utilizado como módem.

Durante este procedimiento, cuando se solicite seleccionar la red Wi-Fi, elegir la activada por el smartphone y, hecho esto, introducir la contraseña correspondiente (modificable en los ajustes del hotspot personal). Si al final de la configuración aparece "Connected" (Conectado) junto a "Servidor remoto A", entonces el problema está en el router doméstico.

Se aconseja, por tanto, controlar la marca y el modelo del router doméstico que se está tratando de conectar al adaptador Wi-Fi; algunas marcas de router pueden presentar puertos de comunicación cerrados. En este caso, contactar al servicio de clientes del fabricante del router y solicitar la apertura del puerto 80 (directamente de la red a los usuarios externos).

# **10.2. Adaptador Ethernet**

## **10.2.1. Instalación**

La instalación debe realizarse para todos los inversores compatibles con la tarjeta. Aun así, el procedimiento es más rápido y simple, ya que no es necesario abrir la cubierta delantera del inversor.

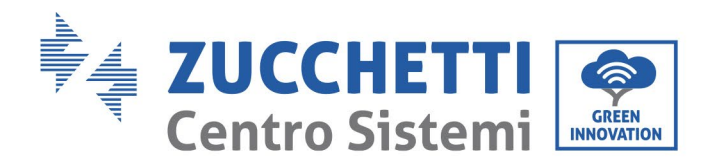

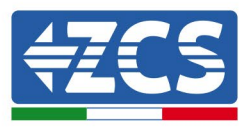

El correcto funcionamiento del dispositivo requiere la presencia de un módem correctamente conectado a la red y en funcionamiento, a fin de realizar una transmisión estable de los datos del inversor al servidor.

Para poder monitorear el inversor, la dirección de comunicación RS485 debe configurarse en 01 directamente en pantalla.

### **Herramientas para la instalación:**

- Destornillador de cruz
- Adaptador Ethernet<br>• Cable de red apantal
- Cable de red apantallado (Cat. 5 o 6) crimpado con conectores RJ45
- 1) Apagar el inversor conforme al procedimiento descrito en este manual.
- 2) Quitar la tapa de acceso al conector Wi-Fi/Eth en el fondo del inversor desenroscando los dos tornillos de cruz (a), o desatornillando la tapa (b), en función del modelo del inversor, como se muestra en la figura.

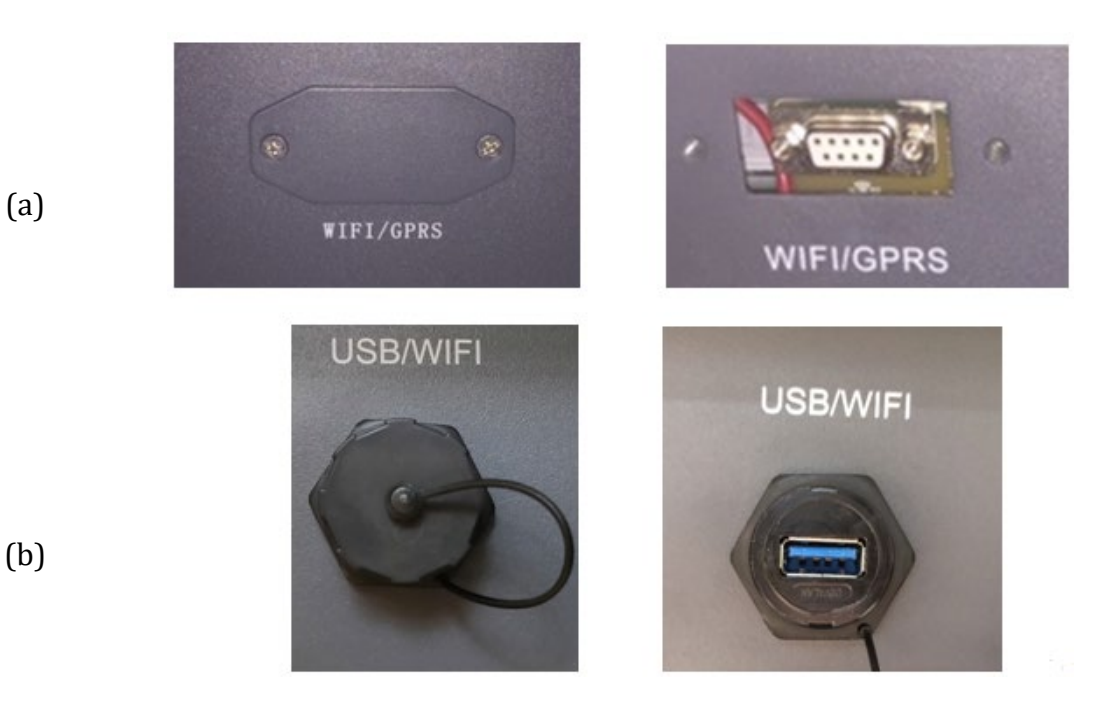

**Figura 66 – Puerto del adaptador Ethernet**

3) Quitar la virola y el prensacables estanco del adaptador para permitir el paso del cable de red; hecho esto, introducir el cable de red en el puerto interior del adaptador y apretar la virola y el prensacables para garantizar una conexión estable.

*Manual de usuario 3PH 25KTL-50KTL-V3 Rev. 1.0 21/07/2021*

99 / 135

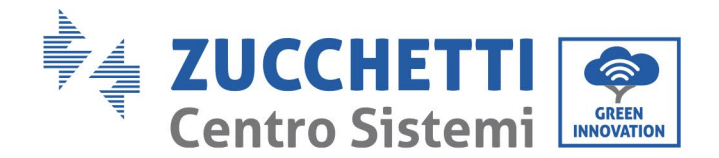

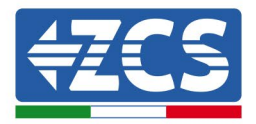

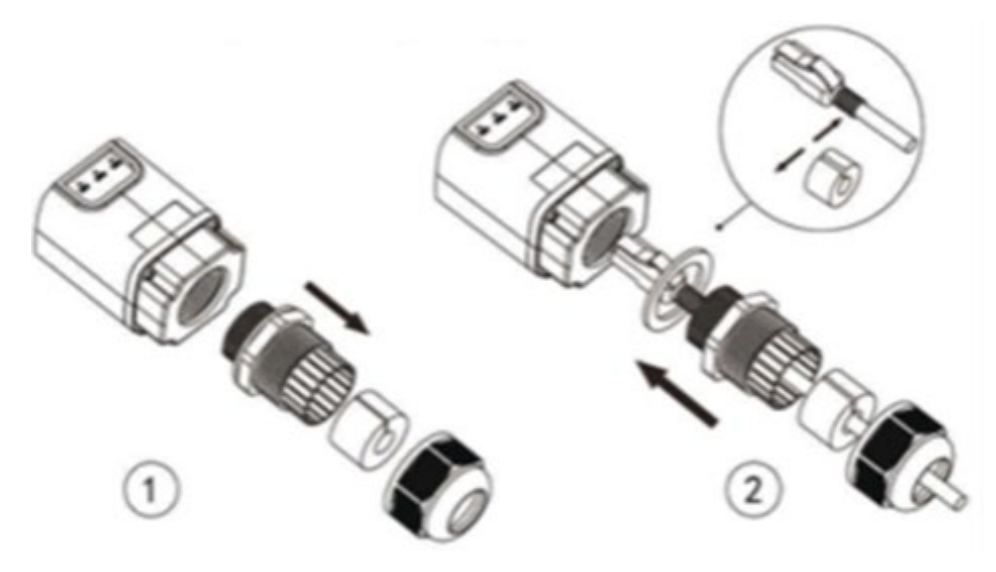

**Figura 67 – Introducción del cable de red en el dispositivo**

4) Conectar el adaptador Ethernet al puerto adecuado, asegurándose de seguir la dirección de la conexión y garantizar el correcto contacto entre las dos partes.

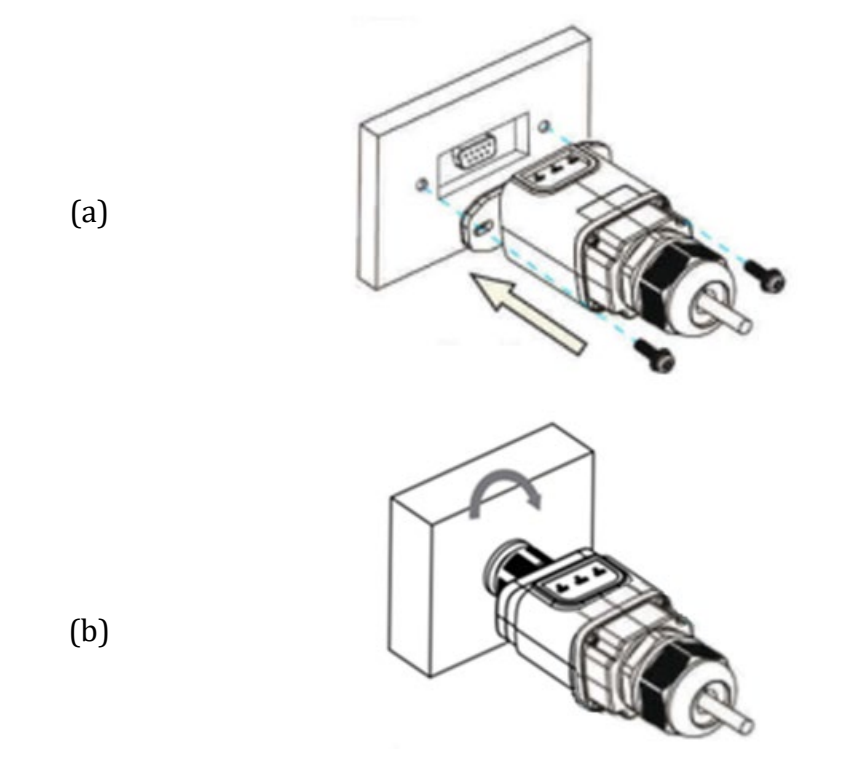

**Figura 68 – Introducción y fijación del adaptador Ethernet** 

5) Conectar el otro extremo del cable de red a la salida ETH (o equivalente) del módem o de un dispositivo de transmisión de datos adecuado.

*Manual de usuario 3PH 25KTL-50KTL-V3 Rev. 1.0 21/07/2021*

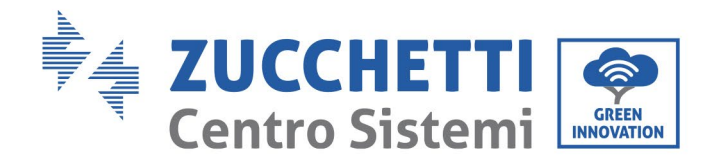

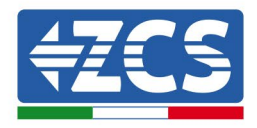

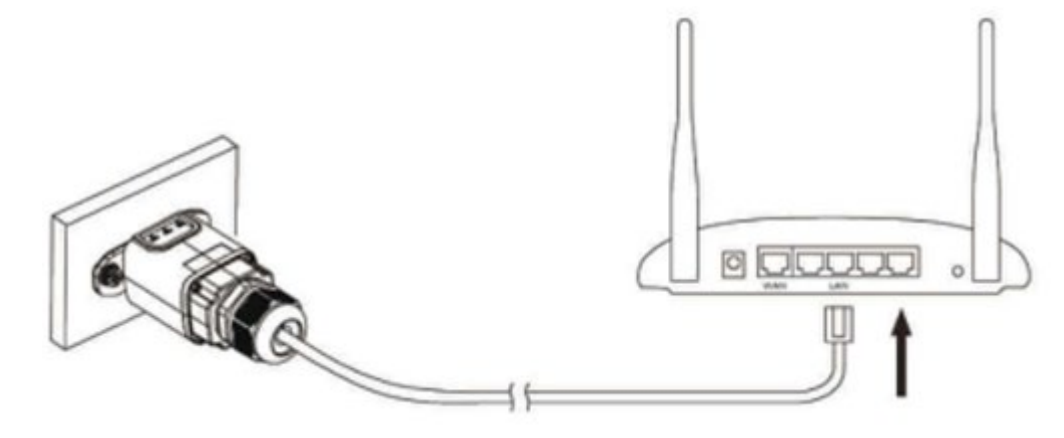

**Figura 69 – Conexión del cable de red al módem**

- 6) Encender el inversor conforme al procedimiento descrito en este manual.
- 7) A diferencia de las tarjetas Wi-Fi, el adaptador Ethernet no requiere configuración y comienza a transmitir los datos poco después del encendido del inversor.

# **10.2.2. Verificación**

Esperar dos minutos después de haber instalado el adaptador y controlar el estado de los Led del dispositivo.

### **Estado de los LED presentes en el adaptador.**

1) Estado inicial:

NET (LED izquierdo): apagado

COM (LED central): encendido fijo

SER (LED derecho): encendido intermitente

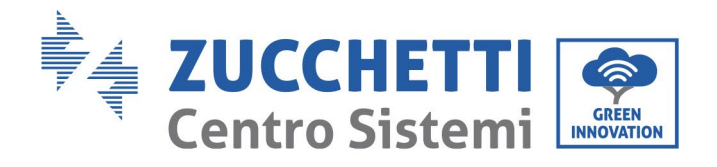

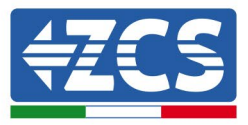

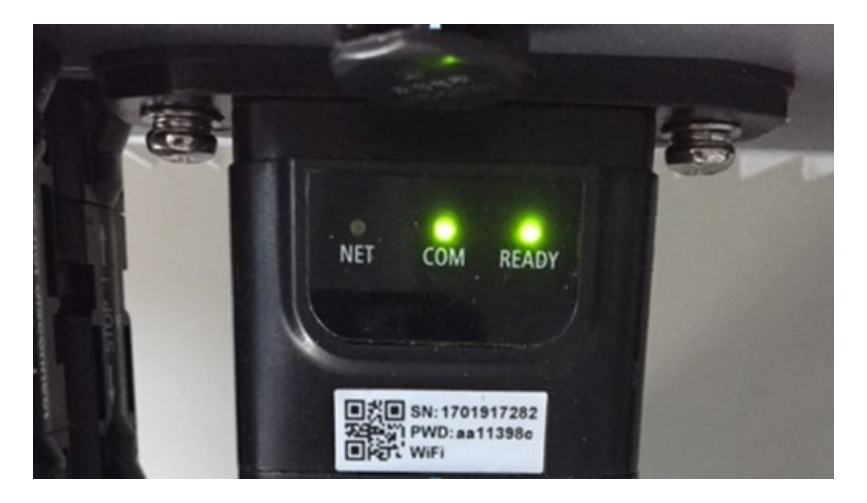

**Figura 70 - Estado inicial de los LED**

- 2) Estado final: NET (LED izquierdo): fijo
	- COM (LED central): encendido fijo

SER (LED derecho): encendido intermitente

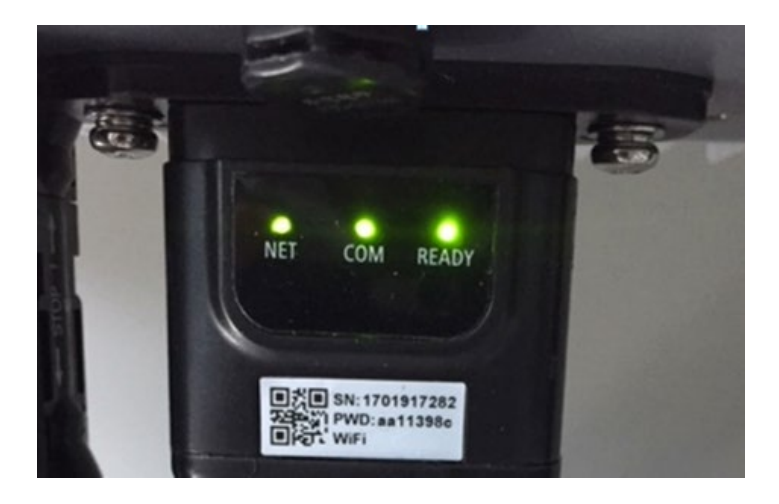

**Figura 71 - Estado final de los LED**

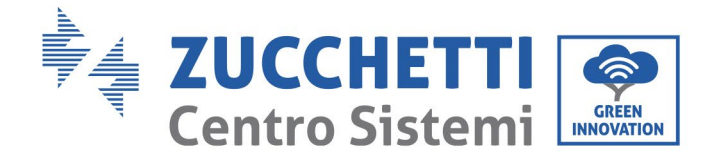

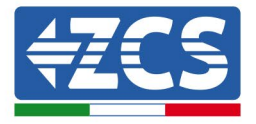

# **10.2.3. Resolución de problemas**

## **Estado de los LED presentes en el adaptador.**

- 1) Comunicación irregular con el inversor
	- NET (LED izquierdo): fijo
	- COM (LED central): apagado
	- SER (LED derecho): encendido intermitente

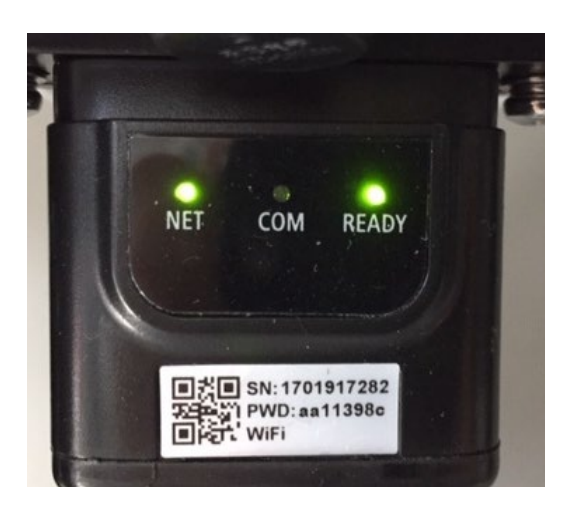

**Figura 72 - Estado de comunicación irregular entre inversor y adaptador**

Verificar la dirección Modbus establecida en el inversor: Acceder al menú principal con la tecla ESC (primera tecla a la derecha), ir a System Info (Info de sistema) y pulsar entonces ENTER (INTRO) para entrar en el submenú . Desplazarse hacia abajo hasta el parámetro Modbus address (Direcció n Modbus) y asegurarse de que el valor sea 01 (o, en cualquier caso, distinto de 00).

Si el valor no es 01, pasar a "Settings" (Configuración) (ajustes de base para inversores híbridos) y entrar en el menú Modbus address (Dirección Modbus), donde se puede establecer el valor 01.

- Comprobar que el adaptador Ethernet esté conectado correcta y firmemente al inversor, asegurándose de apretar los dos tornillos de cabeza en cruz incluidos. Comprobar que el cable de red se haya introducido correctamente en el dispositivo y en el mó dem y que el conector RJ45 esté correctamente crimpado.
- 2) Comunicación irregular con el servidor remoto
	- NET (LED izquierdo): apagado
	- COM (LED central): encendido<br>- SER (LED derecho): encendido
	- SER (LED derecho): encendido intermitente

*Manual de usuario 3PH 25KTL-50KTL-V3 Rev. 1.0 21/07/2021*

Identificación: MD-AL-GI-00 Rev. 1.0 del 21/07/2021 - Aplicación: GID

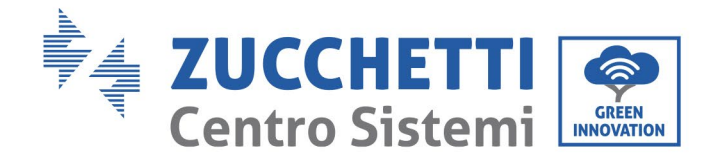

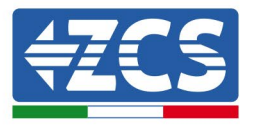

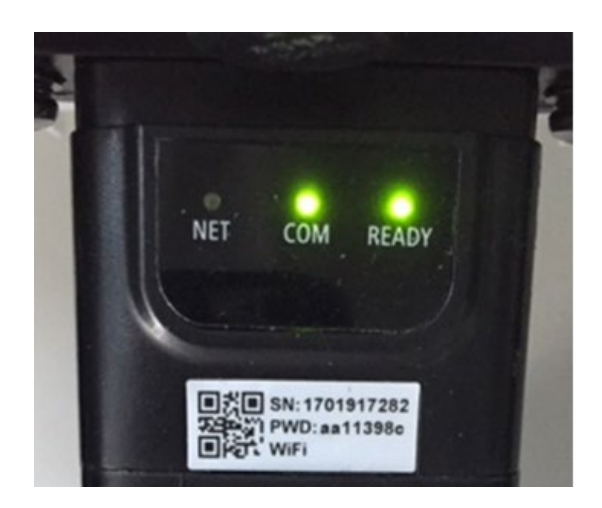

**Figura 73- Estado de comunicación irregular entre adaptador y servidor remoto**

- Comprobar que el router tenga acceso a la red y que la conexión sea estable; verificar además que el PC pueda acceder a Internet

Comprobar que el puerto 80 del router esté abierto y habilitado para el envío de datos Se aconseja verificar la marca y el modelo del router doméstico que se está tratando de conectar al adaptador Ethernet; algunas marcas de router pueden presentar puertos de comunicación cerrados. En este caso, contactar al servicio de clientes del fabricante del router y solicitar la apertura del puerto 80 (directamente de la red a los usuarios externos).

# **10.3. Adaptador 4G**

Los adaptadores ZCS 4G se venden con una SIM virtual integrada en el dispositivo con tarifa de tráfico de datos incluida por 10 años, adecuada para la correcta transmisión de los datos para el monitoreo del inversor.

Para poder monitorear el inversor, la dirección de comunicación RS485 debe configurarse en 01 directamente en pantalla.

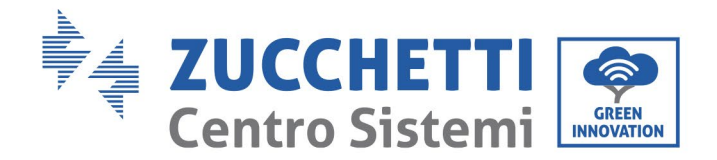

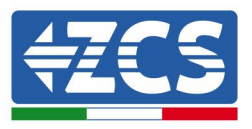

# **10.3.1. Instalación**

La instalación debe realizarse para todos los inversores compatibles con la tarjeta. Aun así, el procedimiento es más rápido y simple, ya que no es necesario abrir la cubierta delantera del inversor.

## **Herramientas para la instalación:**

- Destornillador de cruz<br>• Adaptador 4G
- Adaptador 4G
- 1) Apagar el inversor conforme al procedimiento descrito en este manual.
- 2) Quitar la tapa de acceso al conector Wi-Fi/ GPRS en el fondo del inversor desenroscando los dos tornillos de cruz (a) o desatornillando la tapa (b), en función del modelo del inversor, como se muestra en la figura.

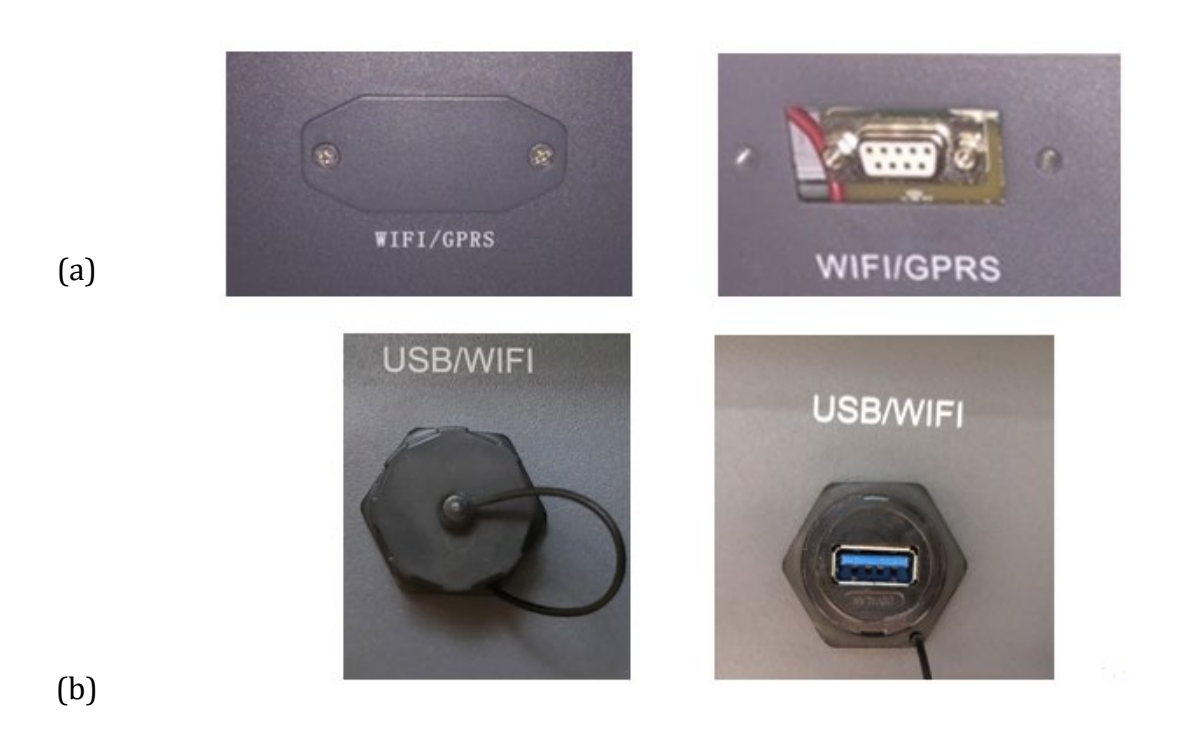

**Figura 74 – Puerto del adaptador 4G**

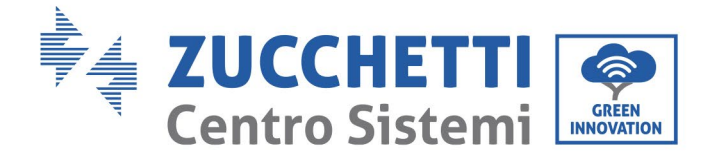

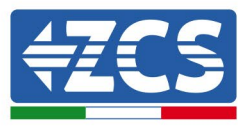

3) Introducir el adaptador Ethernet en el puerto adecuado, asegurándose de seguir la dirección de la conexión y garantizar el correcto contacto entre las dos partes. Fijar el adaptador 4G apretando los dos tornillos para ello incluidos en el interior de la caja.

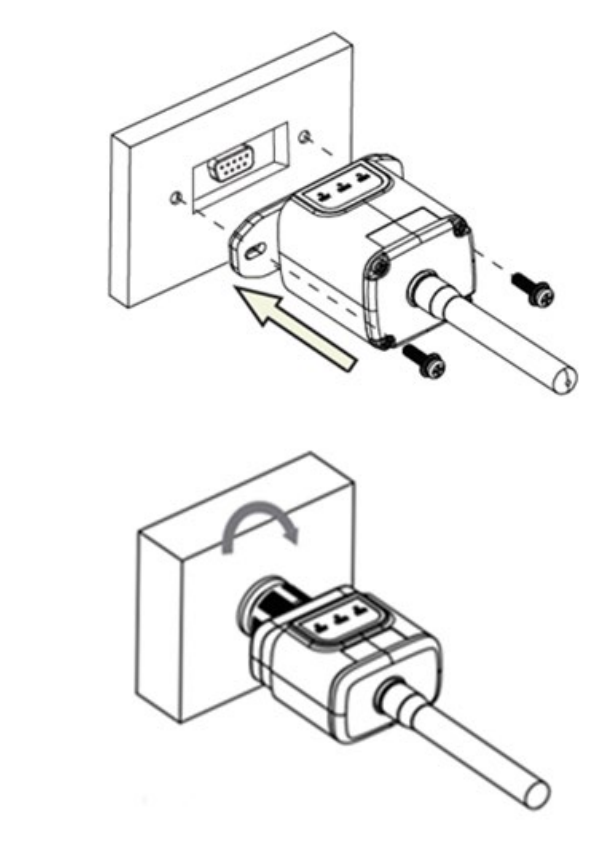

(b)

(a)

**Figura 75 – Introducción y fijación del adaptador 4G**

- 4) Encender el inversor conforme al procedimiento descrito en este manual.
- 5) A diferencia de las tarjetas Wi-Fi, el adaptador 4G no requiere configuración y comienza a transmitir los datos poco después del encendido del inversor.

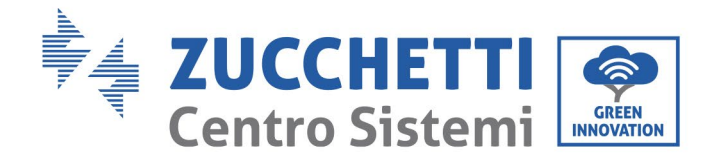

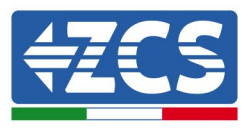

# **10.3.2. Verificación**

Después de haber instalado el adaptador, comprobar en los 2 minutos siguientes el estado de los LED en el dispositivo para asegurarse de que esté configurado correctamente.

### **Estado de los LED presentes en el adaptador.**

- 1) Estado inicial:
	- NET (LED izquierdo): apagado
	- COM (LED central): encendido intermitente
	- SER (LED derecho): encendido intermitente

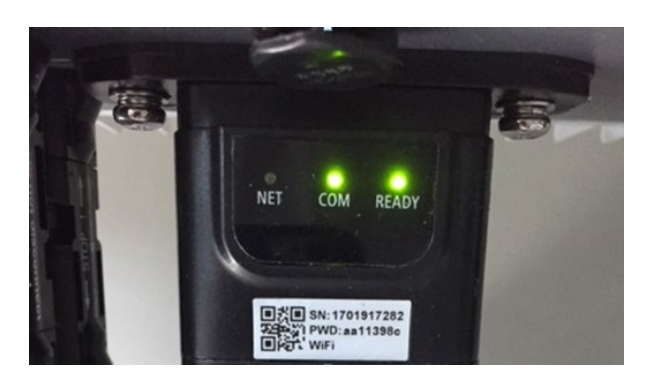

#### **Figura 76 - Estado inicial de los LED**

- 2) Registro:
	- NET (LED izquierdo): parpadea rápidamente durante unos 50 segundos; el proceso de registro dura unos 30 segundos
	- COM (LED central): parpadea rápidamente 3 veces pasados 50 segundos
- 3) Estado final (unos 150 segundos después de encender el inversor):
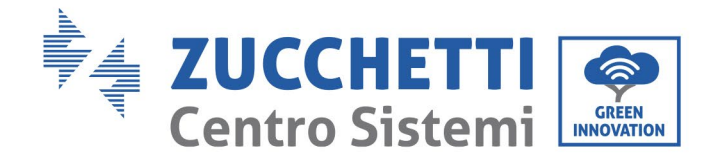

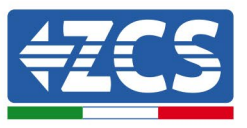

- NET (LED izquierdo): intermitente encendido (se apaga y se enciende a intervalos iguales)
- COM (LED central): encendido fijo
- SER (LED derecho): encendido fijo

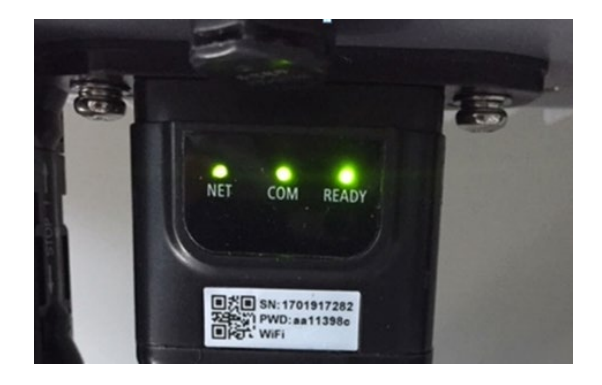

**Figura 77 - Estado final de los LED**

#### **Estado de los LED presentes en el adaptador.**

- 1) Comunicación irregular con el inversor
	- NET (LED izquierdo): encendido<br>- COM (LED central): anagado
	- COM (LED central): apagado<br>- SER (LED derecho): encendio
	- SER (LED derecho): encendido

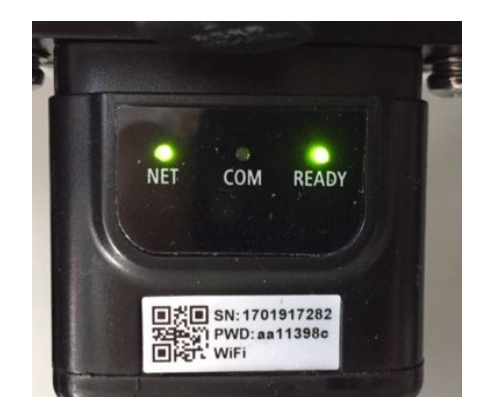

**Figura 78 - Estado de comunicación irregular entre inversor y adaptador**

- Verificar la dirección Modbus establecida en el inversor: Acceder al menú principal con la tecla ESC (primera tecla a la derecha), ir a System Info (Info de sistema) y pulsar entonces ENTER (INTRO) para entrar en el submenú . Desplazarse hacia abajo

*Manual de usuario 3PH 25KTL-50KTL-V3 Rev. 1.0 21/07/2021*

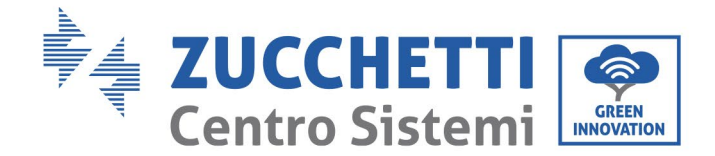

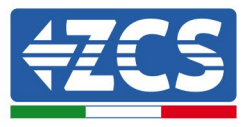

hasta el parámetro Modbus address (Dirección Modbus) y asegurarse de que el valor sea 01 (o, en cualquier caso, distinto de 00).

Si el valor no es 01, pasar a "Settings" (Configuración) (ajustes de base para inversores hı́bridos) y entrar en el menú Modbus address (Dirección Modbus), donde se puede establecer el valor 01.

- Comprobar que el adaptador 4G esté conectado correcta y firmemente al inversor, asegurándose de apretar los dos tornillos de cabeza de cruz incluidos.
- 2) Comunicación irregular con el servidor remoto:
	- NET (LED izquierdo): encendido intermitente
	- COM (LED central): encendido
	- SER (LED derecho): encendido intermitente

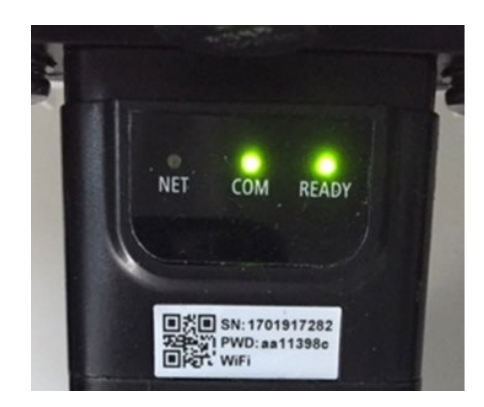

**Figura 79- Estado de comunicación irregular entre adaptador y servidor remoto**

- Comprobar la presencia de señal 4G en el lugar de instalación (el adaptador utiliza la red Vodafone para la transmisión 4G; si esta red no está presente o la señal es débil, la SIM utilizará una red distinta o limitará la velocidad de transmisió n de datos. Asegurarse de que el lugar de instalación sea adecuado para la transmisión de la señal 4G y de que no haya obstáculos que pudieran influir en la transmisión de datos.
- Controlar el estado del adaptador 4G y que no presente signos externos de desgaste o dañ os.

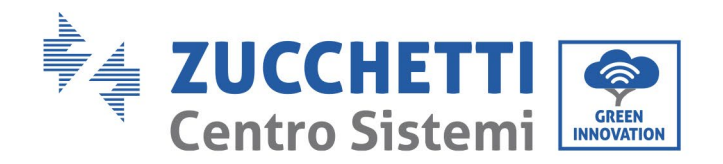

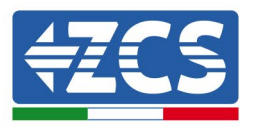

#### **10.4. Datalogger**

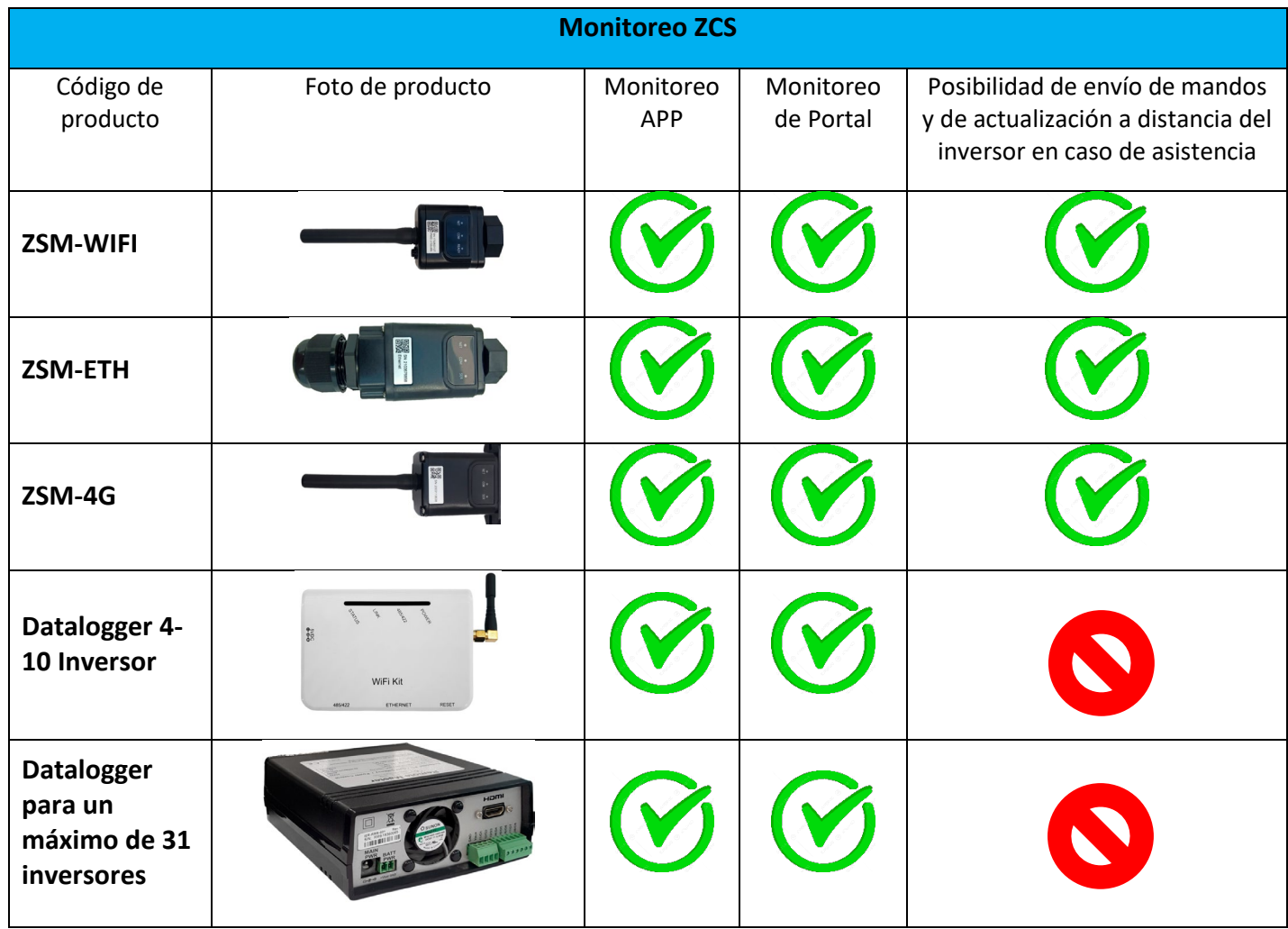

# **10.4.1. Indicaciones preliminares sobre la configuración del**

#### **datalogger**

Los inversores AzzurroZCS pueden monitorearse mediante un datalogger conectado a una red Wi-Fi presente en el lugar de instalación o mediante un cable Ethernet conectado a un módem.

Los inversores están conectados en cadena margarita a los datalogger mediante una línea serie RS485.

- Datalogger para un máximo de 4 inversores (cód. ZSM-DATALOG-04): permite monitorear hasta 4 inversores.
	- Puede conectarse a la red mediante una red Ethernet o Wi-Fi.
- Datalogger para un máximo de 10 inversores (cód. ZSM-DATALOG-10): permite monitorear hasta 10 inversores.

Puede conectarse a la red mediante una red Ethernet o Wi-Fi.

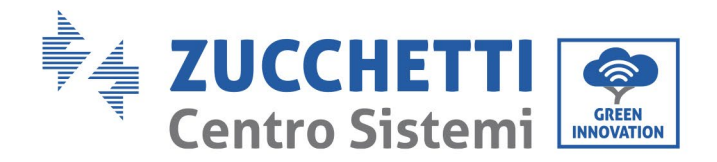

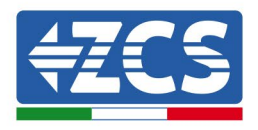

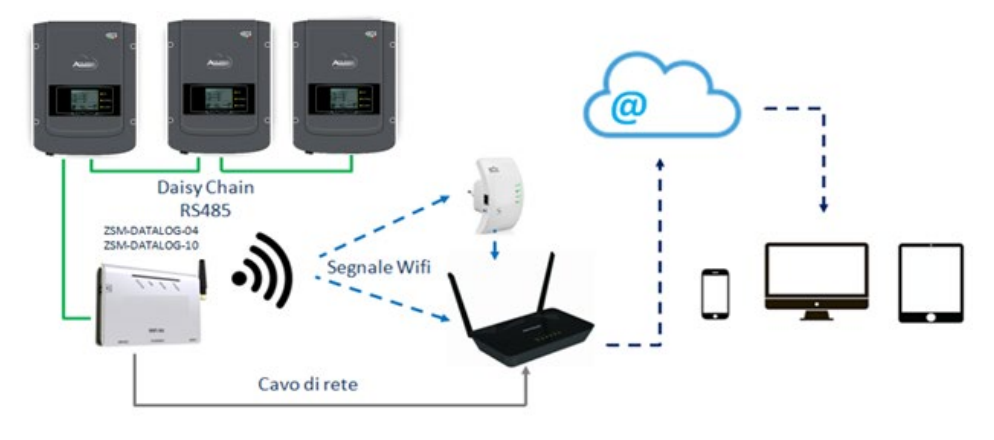

**Figura 80 – Esquema de conexión del datalogger ZSM-DATALOG-04/ZSM-DATALOG-10**

• Datalogger para un máximo de 31 inversores (cód. ZSM-RMS001/M200): permite el monitoreo de un máximo de 31 inversores o de un equipo con una potencia máxima instalada de 200 kW.

Puede conectarse a la red mediante una red Ethernet.

• Datalogger para un máximo de 31 inversores (cód. ZSM-RMS001/M1000): permite el monitoreo de un máximo de 31 inversores o de un equipo con potencia máxima instalada de 1000 kW.

Puede conectarse a la red mediante una red Ethernet.

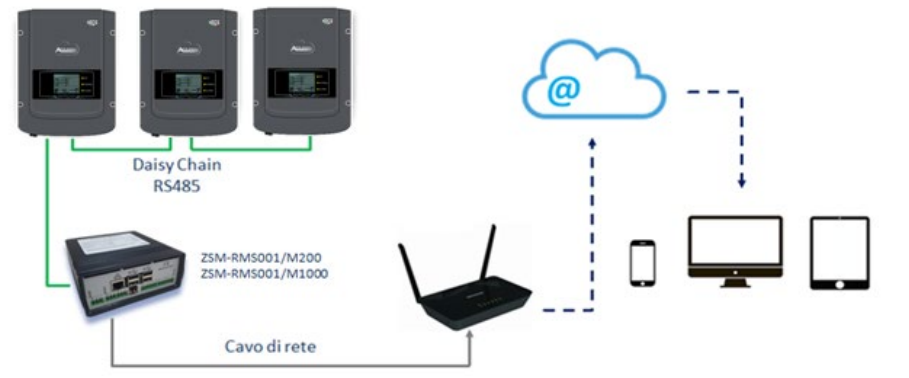

**Figura 81 – Esquema que muestra el funcionamiento del datalogger ZSM-RMS001/M200 / ZSM-RMS001/M1000**

Todos estos dispositivos ejercen la misma función, transmitir los datos de los inversores a un servidor Web para permitir el monitoreo remoto del equipo tanto mediante la app "Azzurro System" como mediante el sitio Web [www.zcsazzurroportal.com](http://www.zcsazzurroportal.com/).

Todos los inversores Azzurro ZCS pueden monitorearse mediante el datalogger; además, se pueden monitorear varios modelos o familias de inversores.

*Manual de usuario 3PH 25KTL-50KTL-V3 Rev. 1.0 21/07/2021*

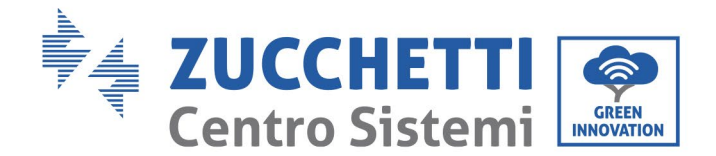

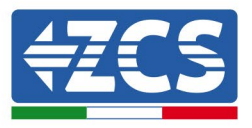

## **10.4.2. Conexiones eléctricas y configuración**

Todos los inversores Azzurro ZCS disponen al menos de un punto de conexión RS485.

Las conexiones pueden efectuarse mediante la regleta verde o la toma RJ45 dentro del inversor.

Utilizar conductores positivos y negativos. No se requiere el uso de un conductor para la masa. Esto vale tanto para la regleta como para la toma.

La línea serie puede realizarse utilizando un cable de red de cat. 5 o 6 o un clásico cable RS485 2x0,5 mm2.

- 1) En caso de inversor trifásico, se puede utilizar también un cable de red debidamente crimpado con conector RJ45:
	- a. Situar el cable azul en la posición 4 del conector RJ45 y el cable blanco-azul en la posición 5 del conector RJ45, como se muestra en la siguiente figura.
	-
	- b. Enchufar el conector en el terminal 485-OUT. En caso de que haya varios inversores trifásicos, introducir un conector adicional en la regleta 485-IN para conectarse con él a la entrada 485-OUT del inversor siguiente.

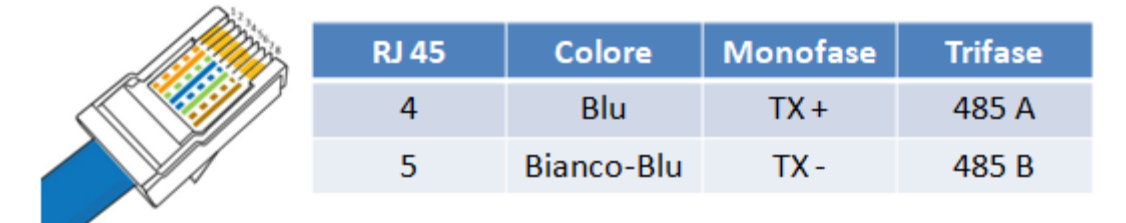

**Figura 82 – Pin en salida para la conexión del conector RJ45**

- 2) Conexión en cadena margarita
	- a. Introducir el cable azul en la entrada A1 y el cable blanco-azul en la entrada B1.
	- b. En caso de que haya varios inversores trifásicos, introducir un cable azul en la entrada A2 y un cable blanco-azul en la entrada B2, y conectarlos respectivamente a las entradas A1 y B1 del inversor siguiente.

Algunos inversores disponen tanto de una regleta RS485 como de conectores RJ45. Esto se muestra en detalle en la siguiente figura.

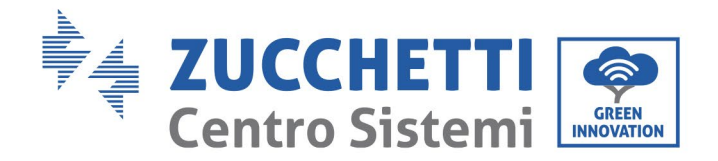

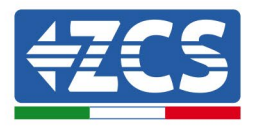

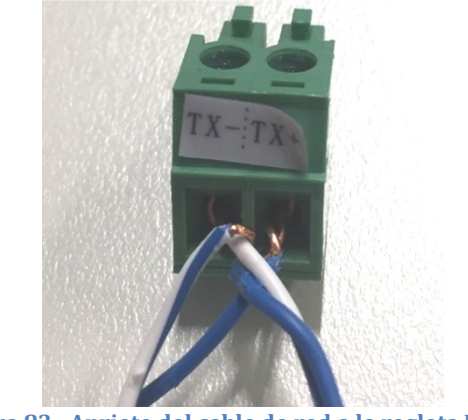

**Figura 83– Apriete del cable de red a la regleta RS485**

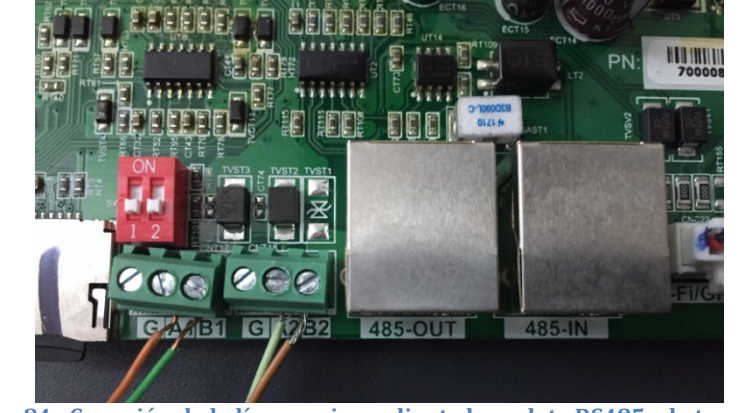

**Figura 84– Conexión de la línea serie mediante la regleta RS485 y la toma RJ45**

Para el inversor híbrido trifásico 3PH HYD5000-HYD20000-ZSS utilizar solo un positivo y un negativo de los que se muestran en la siguiente figura.

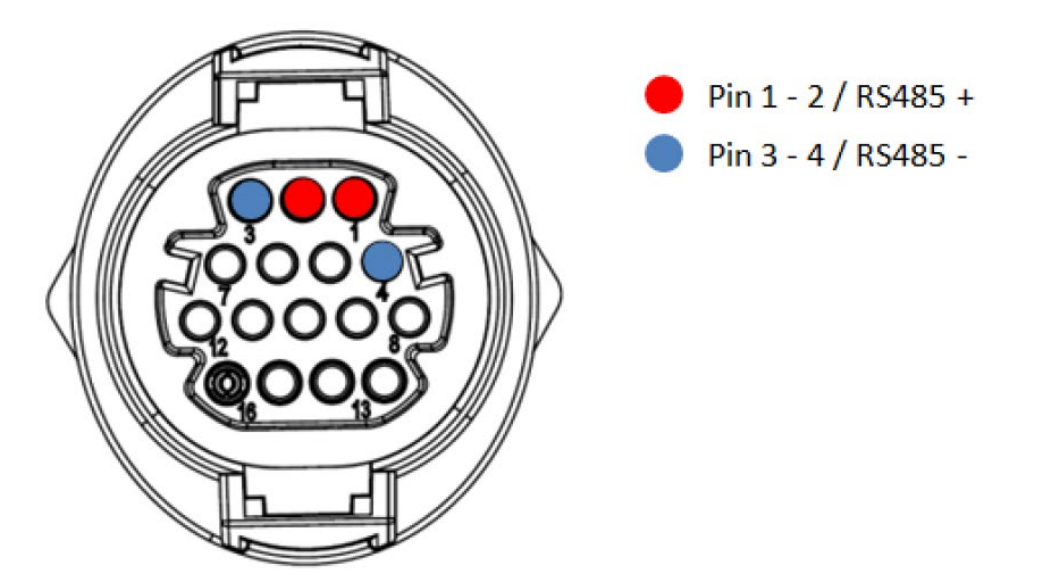

**Figura 23 – Conexión de la línea serie mediante conector de comunicación para 3PH HYD5000-HYD20000-ZSS**

*Manual de usuario 3PH 25KTL-50KTL-V3 Rev. 1.0 21/07/2021*

113 / 135

Identificación: MD-AL-GI-00 Rev. 1.0 del 21/07/2021 - Aplicación: GID

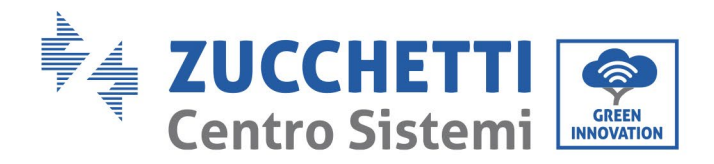

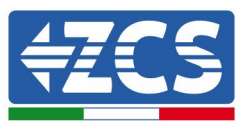

Para inversores fotovoltaicos 3000-6000 TLM-V3 e inversores híbridos trifásicos HYD 3PH 5000-20000 ZSS, utilice solo un positivo y un negativo de los que se muestran en la siguiente figura.

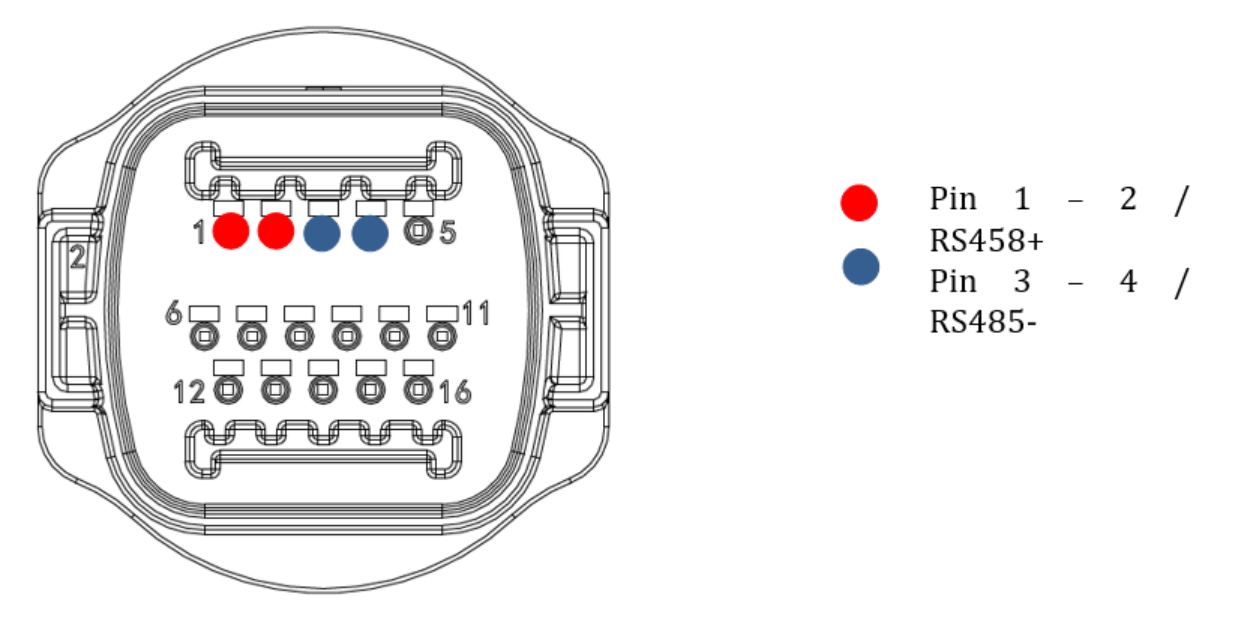

**Figura 24 – Conexión de la línea serie mediante conector de comunicación para 1PH 3000-6000 TLM-V3**

Para el inversor híbrido monofásico 1PH HYD3000-HYD6000-ZSS-HP, utilice solo un positivo y un negativo de los que se muestran en la siguiente figura

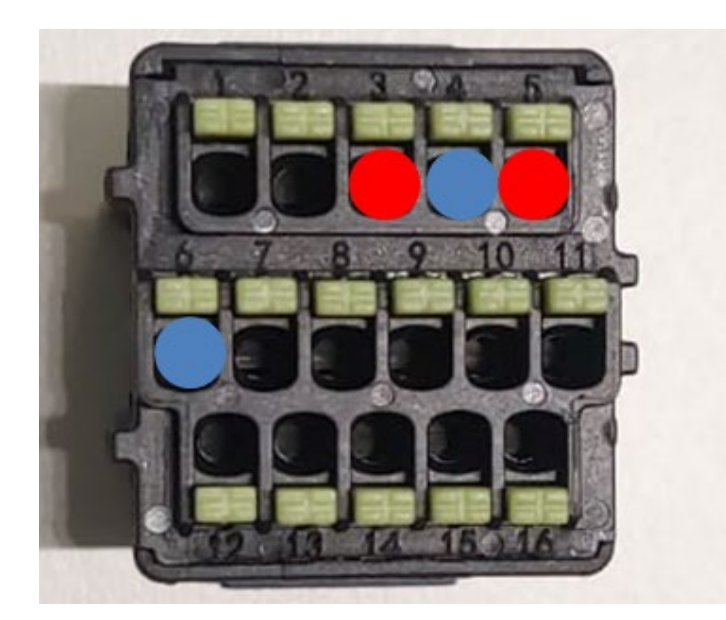

Pin 3 -  $5 /$  RS485 + Pin 4 - 6 / RS485 -

**Figura 25 – Conexión de la línea serie mediante conector de comunicación para 3PH HYD5000-HYD20000-ZSS**

*Manual de usuario 3PH 25KTL-50KTL-V3 Rev. 1.0 21/07/2021*

114 / 135

Identificación: MD-AL-GI-00 Rev. 1.0 del 21/07/2021 - Aplicación: GID

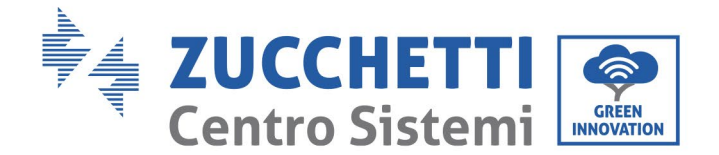

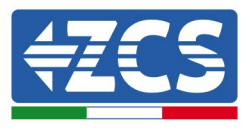

c. Situar los interruptores dip del último inversor de la cadena margarita como se indica en la siguiente figura para activar la resistencia de 120 Ohm y cerrar la cadena de comunicación. Si no hay interruptores, conectar físicamente una resistencia de 120 Ohm para terminar el bus.

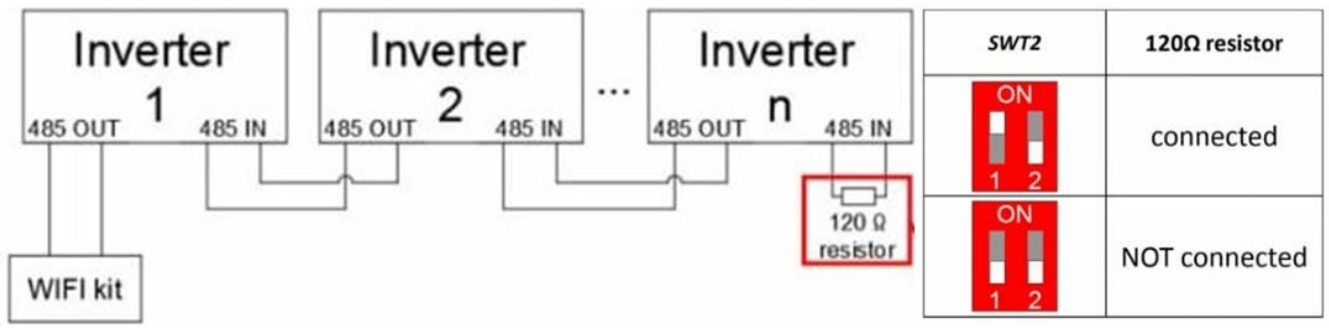

**Figura 86– Posición de los interruptores dip para conectar la resistencia de aislamiento**

3) Comprobar que el icono RS485 se visualice en la pantalla de todos los inversores. Esto indica que los inversores están conectados efectivamente mediante la línea serie. Si no se visualiza este símbolo, comprobar que la conexión sea correcta, como se indica en este manual.

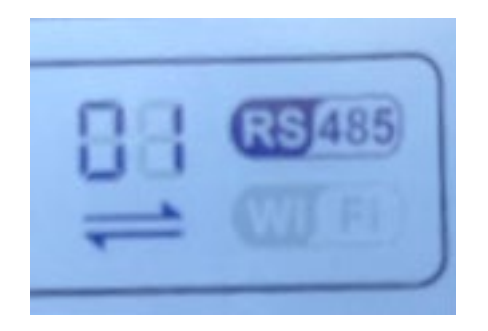

**Figura 87– Símbolo RS485 en la pantalla del inversor**

- 4) Establecer una dirección Modbus secuencial en cada inversor conectado:
	- a. Acceder al menú "Configuración".
	- b. Desplazarse hasta el submenú "Dirección Modbus" (Dirección Modbus).
	- c. Modificar los valores y establecer una dirección creciente en cada inversor, comenzando por 01 (primer inversor) hasta el último inversor conectado. La dirección Modbus se visualizará en la pantalla del inversor junto al símbolo RS485. No debe haber inversores con la misma dirección Modbus.

*Manual de usuario 3PH 25KTL-50KTL-V3 Rev. 1.0 21/07/2021*

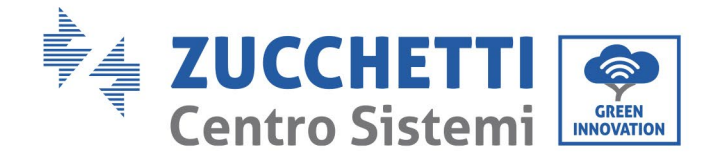

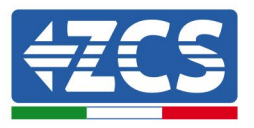

### **10.4.3. Dispositivos ZSM-DATALOG-04 y ZSM-DATALOG-10**

El estado inicial de los LED del datalogger será:

- POWER encendido fijo<br>• 485 encendido fijo
- 485 encendido fijo
- LINK apagado
- STATUS encendido fijo

# **10.4.4. CONFIGURACIÓN WI-FI**

Para configurar el datalogger mediante Wi-Fi, consultar el capítulo sobre los sistemas de monitoreo, ya que la configuración es similar a la de cualquier adaptador Wi-Fi.

## **10.4.5. Configuración Ethernet**

1) Introducir el conector RJ45 del cable Ethernet en la entrada ETHERNET del datalogger.

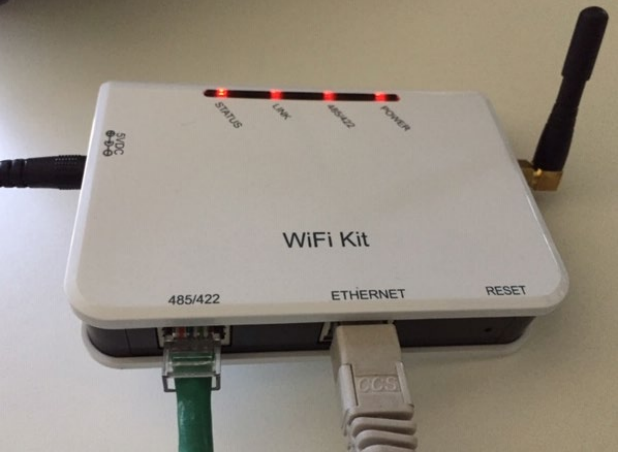

**Figura 88– Cable Ethernet conectado al datalogger**

- 2) Conectar el otro extremo del cable Ethernet a la salida ETH (o equivalente) del módem o a un dispositivo de transmisión de datos adecuado.
- 3) Activar la búsqueda de las redes Wi-Fi en el teléfono o PC para visualizar todas las redes que el dispositivo puede captar.

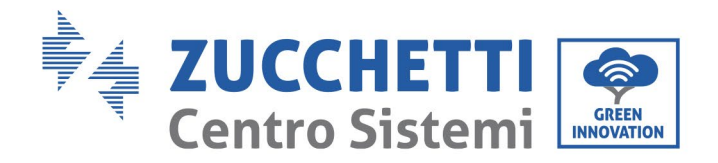

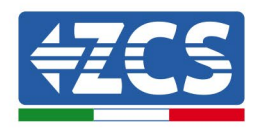

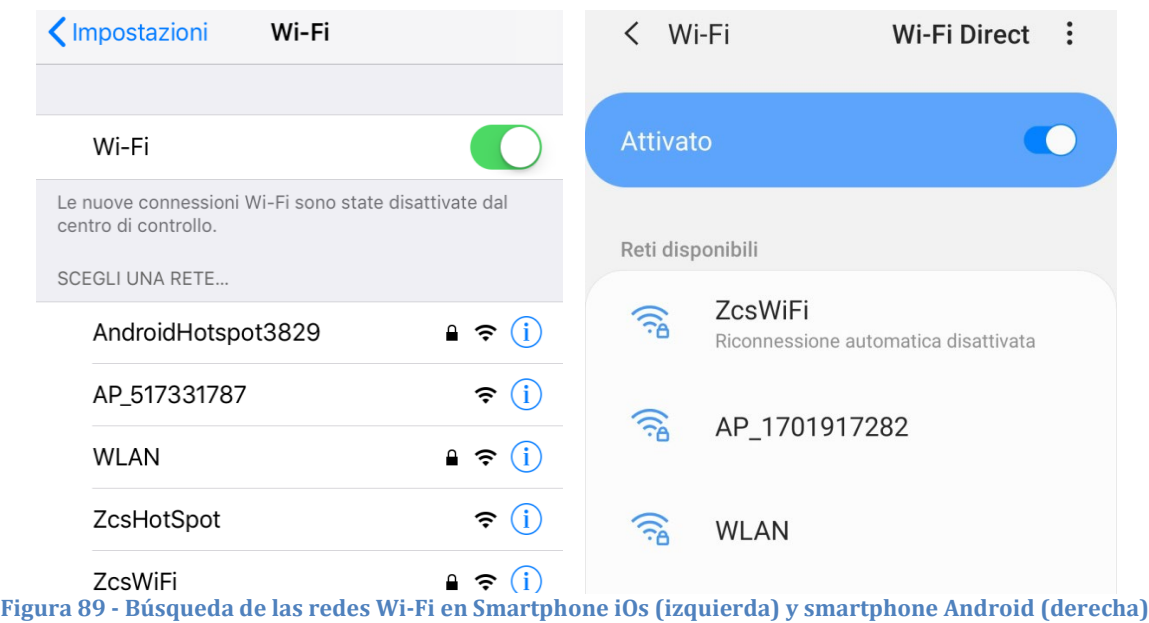

Nota: Desconectarse de cualquier red Wi-Fi a las que se esté conectado desactivando el acceso automático.

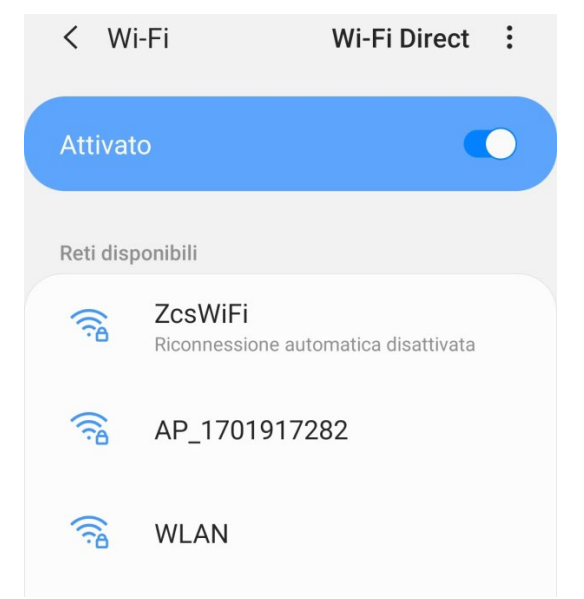

**Figura 90 - Deshabilitación de la reconexión automática a una red**

- 4) Conectarse a una red Wi-Fi generada por el datalogger (p.ej. AP\_\*\*\*\*\*\*\*\*, donde \*\*\*\*\*\*\* indica el número de serie del datalogger indicado en la etiqueta del dispositivo), que hace de punto de acceso.
- 5) Nota: Para asegurarse de que el datalogger esté conectado al PC o al smartphone durante el procedimiento de configuración, habilitar la reconexión automática de la red AP\_\*\*\*\*\*\*.

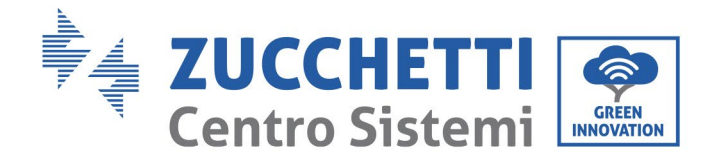

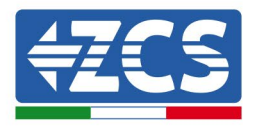

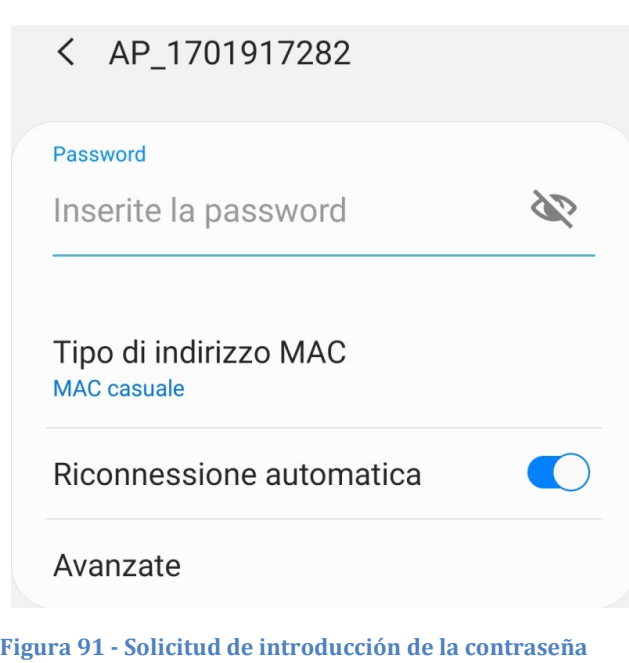

Nota: el punto de acceso no tiene capacidad de proporcionar acceso a Internet; confirmar para mantener la conexión Wi-Fi, incluso si no hay internet.

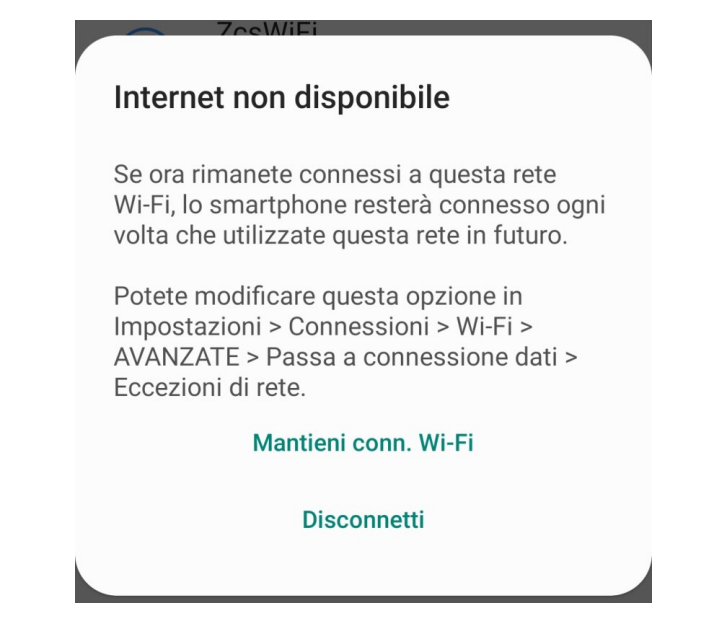

**Figura 92 - Pantalla que muestra que no se puede acceder a Internet.**

6) Abrir un navegador (Google Chrome, Safari, Firefox) e introducir la dirección IP 10.10.100.254 en la barra de direcciones en la parte superior de la pantalla. En la casilla visualizada, introducir "admin" como Nombre de usuario y como Contraseña.

*Manual de usuario 3PH 25KTL-50KTL-V3 Rev. 1.0 21/07/2021*

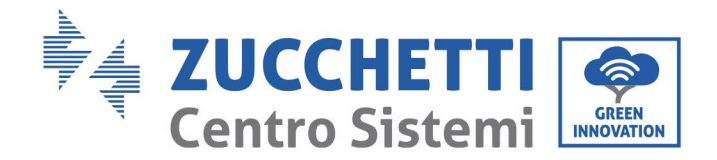

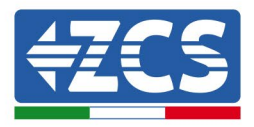

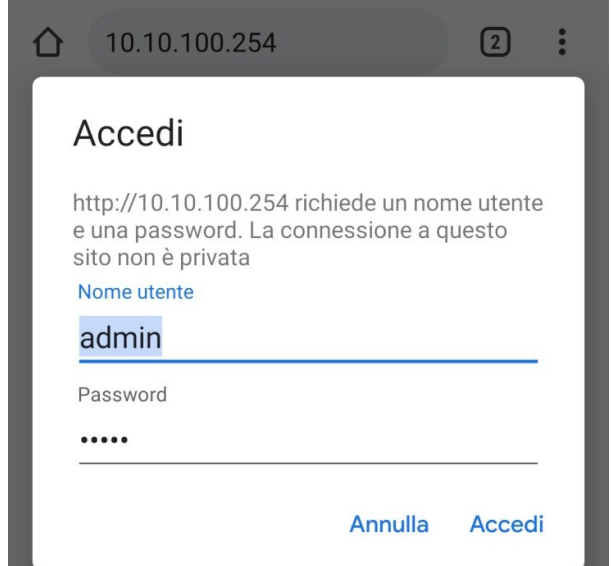

**Figura 93 - Pantalla de acceso al servidor Web para configurar el datalogger**

7) Se abrirá la pantalla de estado, que muestra la información del datalogger, como el número de serie y la versión del firmware.

Comprobar que los campos de información del inversor estén cubiertos con la información de todos los inversores conectados.

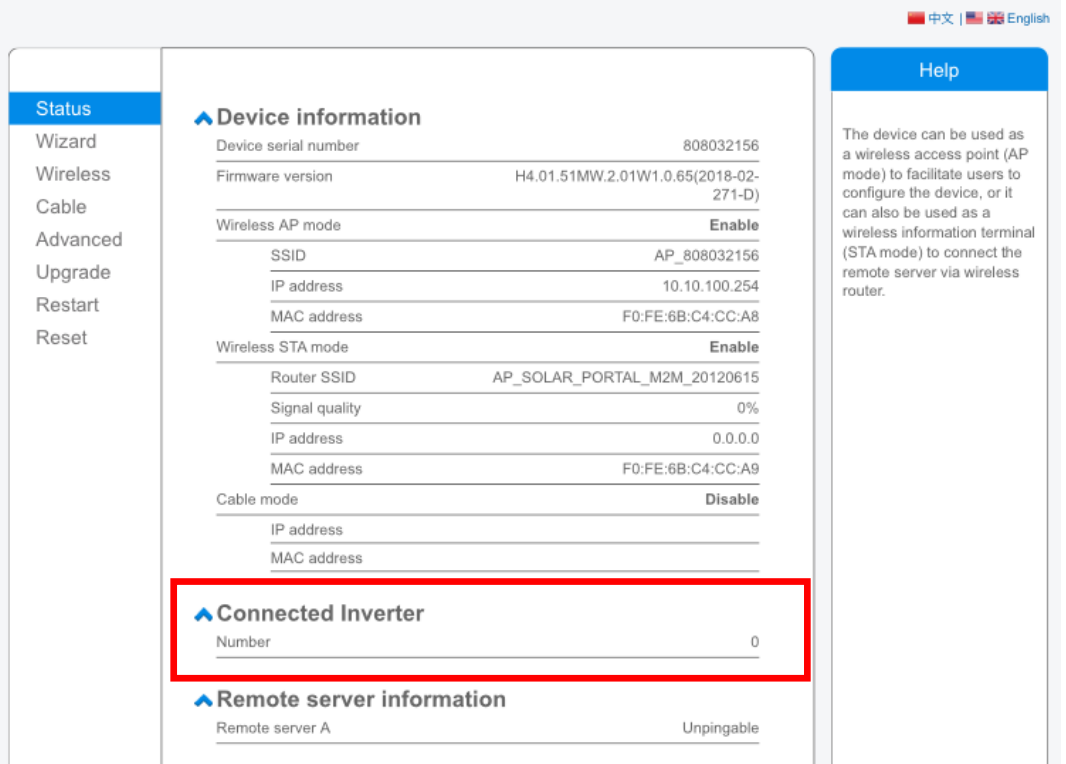

**Figura 94 – Pantalla de estado**

*Manual de usuario 3PH 25KTL-50KTL-V3 Rev. 1.0 21/07/2021*

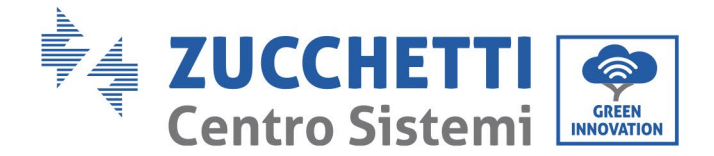

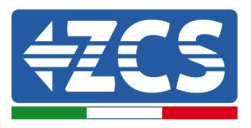

- 8) Hacer clic en el botón Wizard setup (Configuración guiada) en la columna de la izquierda.
- 9) Hacer clic en el botón Start (Iniciar) para iniciar el procedimiento guiado de configuración.

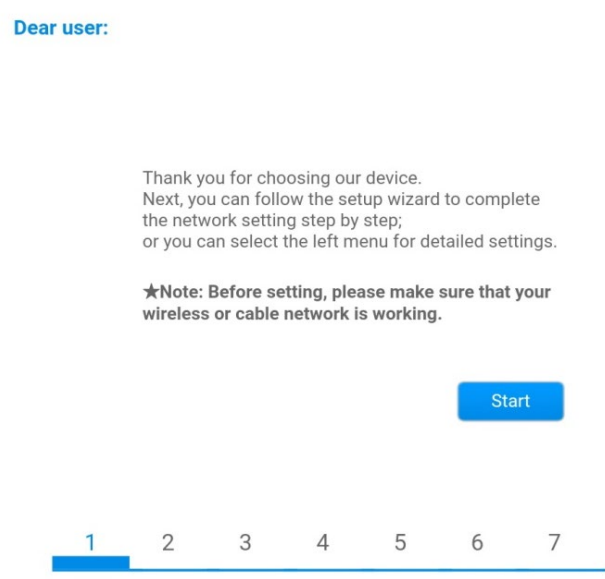

**Figura 95 – Pantalla para el inicio (1) del procedimiento guiado.**

10)Seleccionar la opción "Cable Connection" (Conexión por cable); hecho esto, hacer clic en "Next" (Adelante).

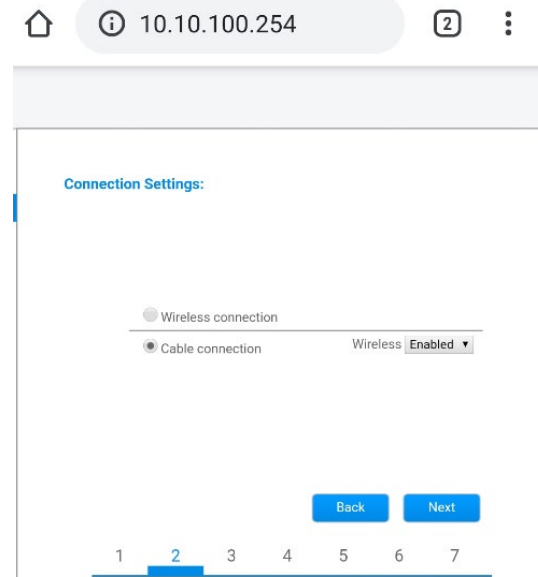

**Figura 96 - Pantalla para la selección de la conexión por cable**

11)Asegurarse de que la opción "Enable" (habilitar) esté seleccionada para obtener automáticamente la dirección IP del router; hecho esto, hacer clic en "Next" (Adelante).

*Manual de usuario 3PH 25KTL-50KTL-V3 Rev. 1.0 21/07/2021*

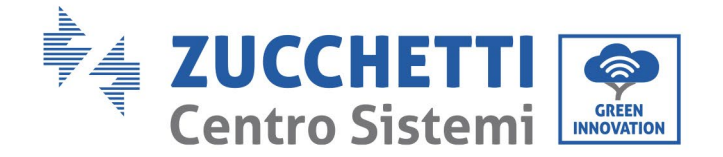

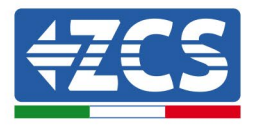

#### Please fill in the following information:

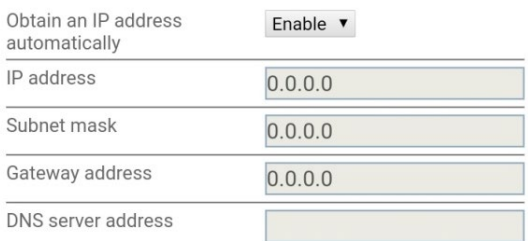

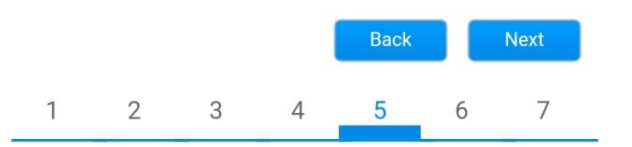

**Figura 97– Pantalla para obtener automáticamente la dirección IP (5)**

#### 12)Hacer clic en "Next" (Adelante) sin aportar cambios.

#### <sup>1</sup> Enhance Security

You can enhance your system security by choosing the following methods

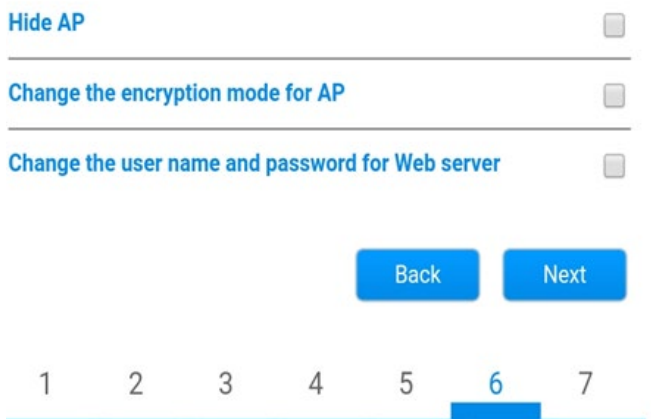

**Figura 98 - Pantalla para la configuración de las opciones de seguridad (6)**

13)Completar el procedimiento de configuración haciendo clic en OK, como se muestra en la pantalla siguiente.

*Manual de usuario 3PH 25KTL-50KTL-V3 Rev. 1.0 21/07/2021*

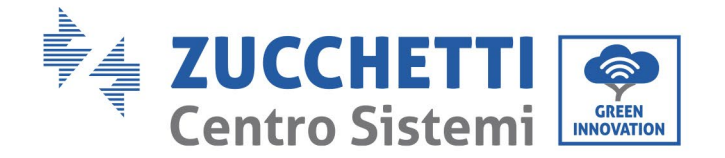

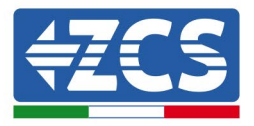

#### **Configuration completed!**

Click OK, the settings will take effect and the system will restart immediately.

If you leave this interface without clicking OK, the settings will be ineffective.

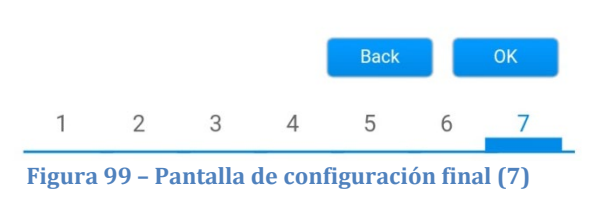

14)Si el procedimiento de configuración se completa correctamente, aparecerá la siguiente pantalla.

Si no se visualiza esta pantalla, probar a actualizar la página del navegador.

La pantalla pedirá que se cierre manualmente la página; cerrarla desde pie de página en el smartphone o desde el botón de cierre en el PC.

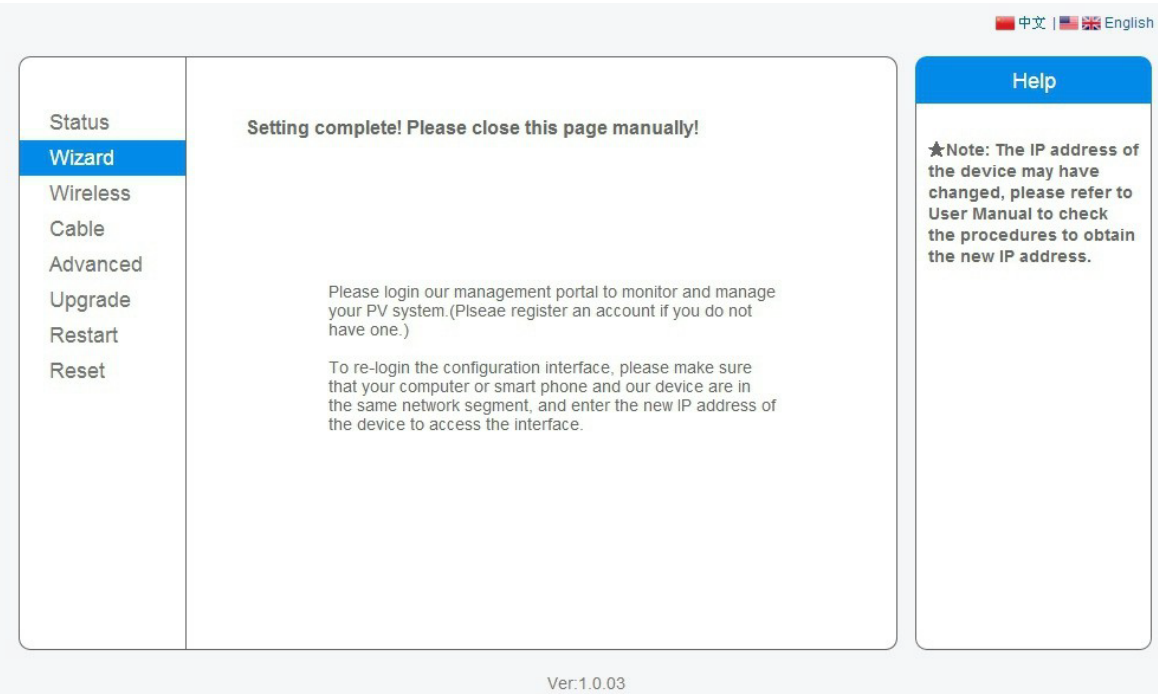

**Figura 100 – Pantalla de configuración finalizada**

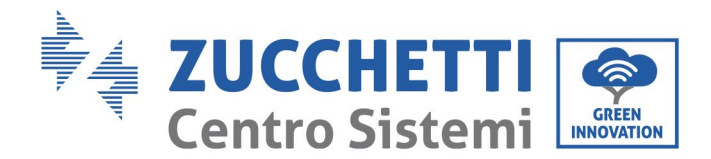

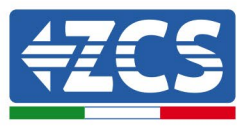

## **10.4.6. Comprobación de la correcta configuración del datalogger**

Esperar dos minutos después de haber completado la configuración del dispositivo. Ante todo, comprobar que el LED LINK del dispositivo esté encendido con luz fija.

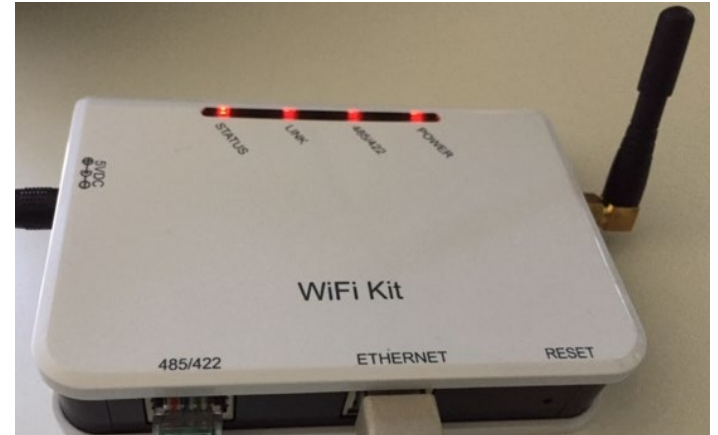

**Figura 101 - LED que indica que el datalogger está correctamente configurado** 

Introducir nuevamente la dirección IP 10.10.100.254 y las credenciales de acceso ("admin" tanto para nombre de usuario como para contraseña). Una vez efectuado el acceso, se visualizará la pantalla de estado, en la que se pueden verificar las siguientes informaciones:

- Verificar la modalidad Wireless STA (si el datalogger se ha configurado mediante Wi-Fi)
	- SSID del router > Nombre del router
	- Calidad de la señal > distinta de 0 %
	- Dirección IP > distinta de 0.0.0.0
- Comprobar el modo cableado (si el datalogger se ha configurado mediante cable Ethernet) - Dirección IP > distinta de 0.0.0.0
- Controlar la información en el servidor remoto
	- Servidor remoto A > Pingable

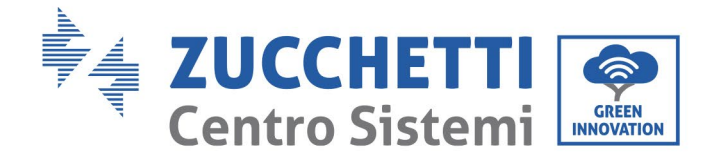

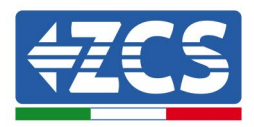

#### A Device information

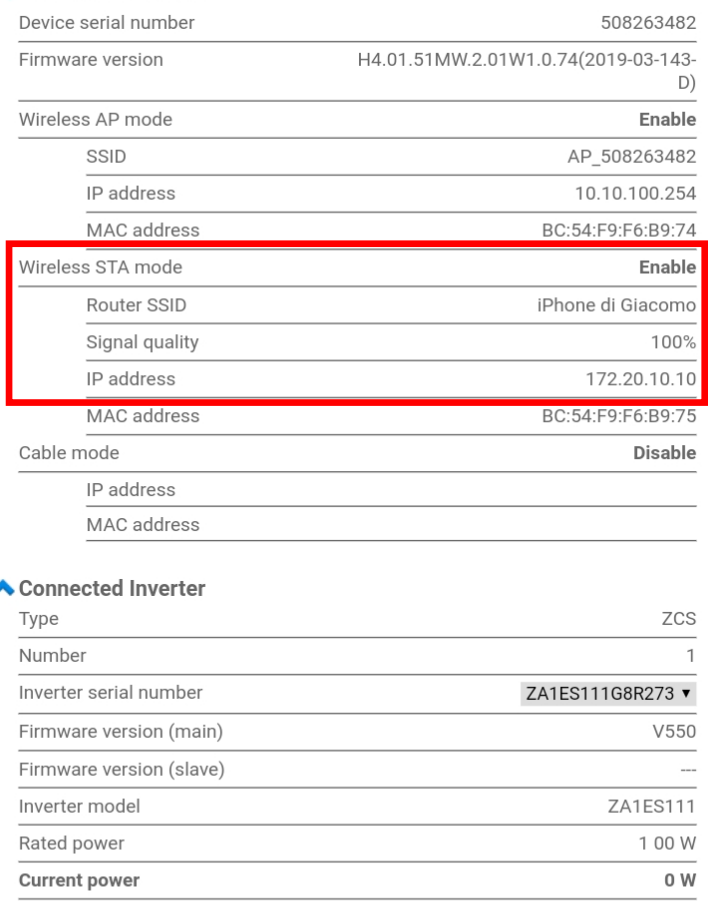

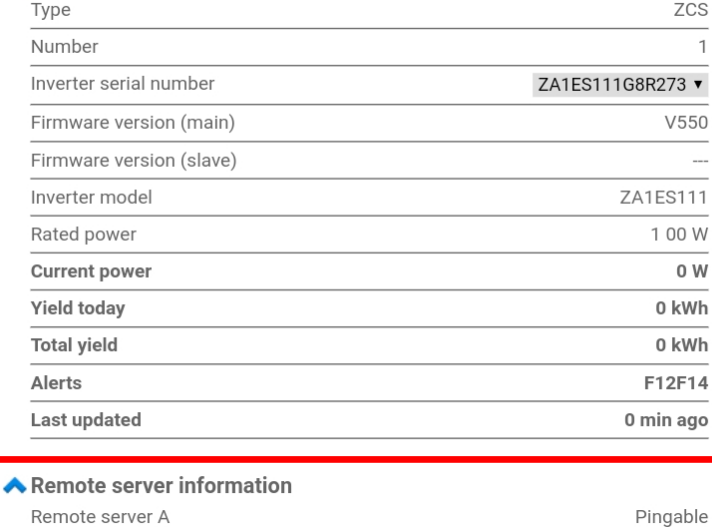

**Figura 102 - Pantalla de estado principal y verificación de la configuración correcta**

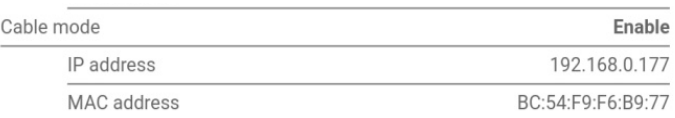

#### **Figura 103 - Pantalla de estado principal y verificación de la configuración correcta**

Si la opción Server (Servidor) remoto A en la página Status (Estado) sigue apareciendo como "Unpingable", la configuración no se ha efectuado correctamente, o se ha introducido la contraseña del router errónea, o el dispositivo se ha desconectado durante la conexión.

Es necesario restablecer el dispositivo:

- Seleccionar el botón Reset en la columna de la izquierda
- Pulsar el botón OK para confirmar<br>- Cerrar la nágina Web y acceder de
- Cerrar la página Web y acceder de nuevo a la página Status (Estado). Llegados aquí, se puede repetir

*Manual de usuario 3PH 25KTL-50KTL-V3 Rev. 1.0 21/07/2021*

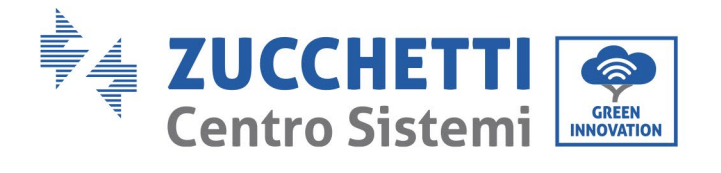

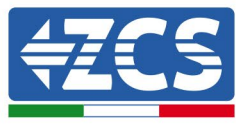

nuevamente el procedimiento de configuración.

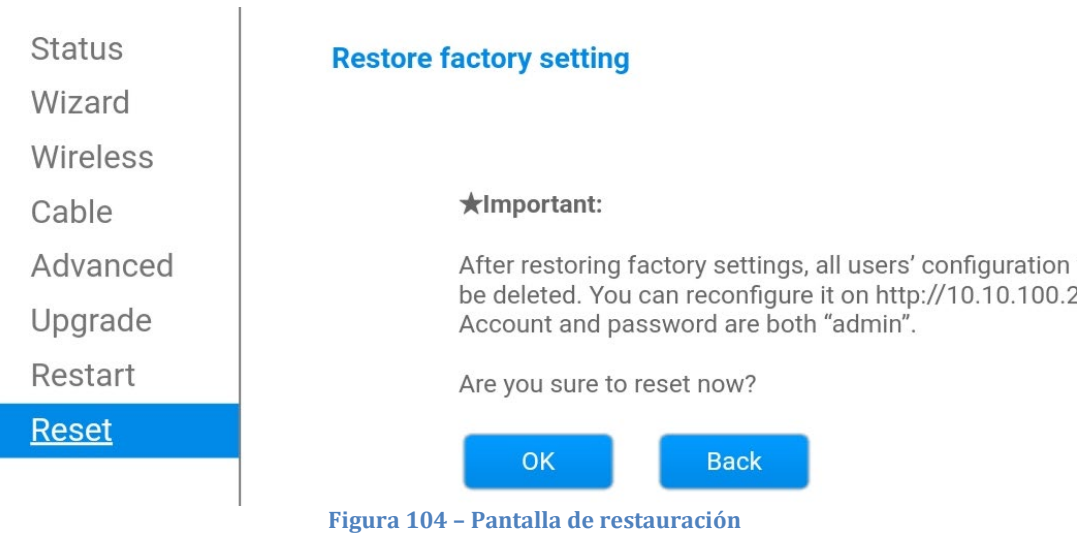

*Manual de usuario 3PH 25KTL-50KTL-V3 Rev. 1.0 21/07/2021*

Identificación: MD-AL-GI-00 Rev. 1.0 del 21/07/2021 - Aplicación: GID

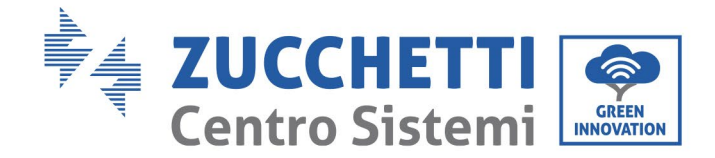

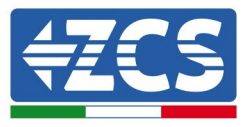

## **10.4.7. Dispositivos ZSM-RMS001/M200 y ZSM-RMS001/M1000**

#### **10.4.7.1. Descripción mecánica e interfaz del Datalogger**

**Medidas mecánicas:** 127 x 134 x 52 mm **Grado de protección:** IP20

Los puertos utilizables se indican a continuación.

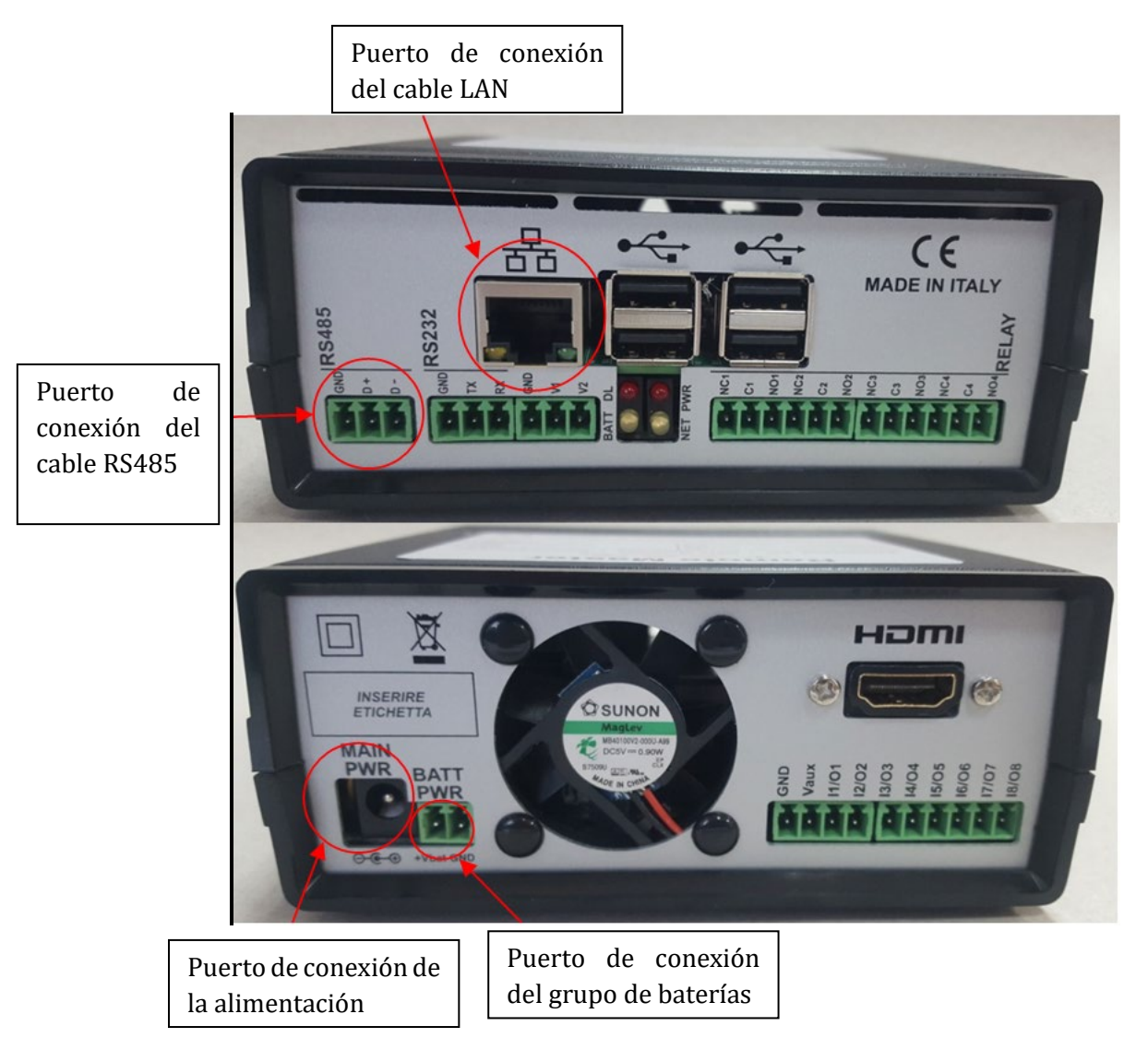

**Figura 105 Panel posterior del datalogger**

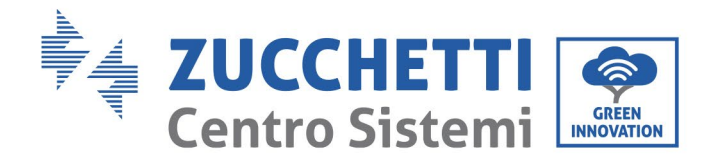

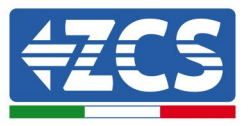

# **10.4.7.2. Conexión del datalogger a los inversores**

Se ha preparado una comunicación serie mediante cable RS485 para la conexión a los inversores. No es necesario conectar el cable GND a los inversores. Efectuar las conexiones como se indica en la siguiente tabla.

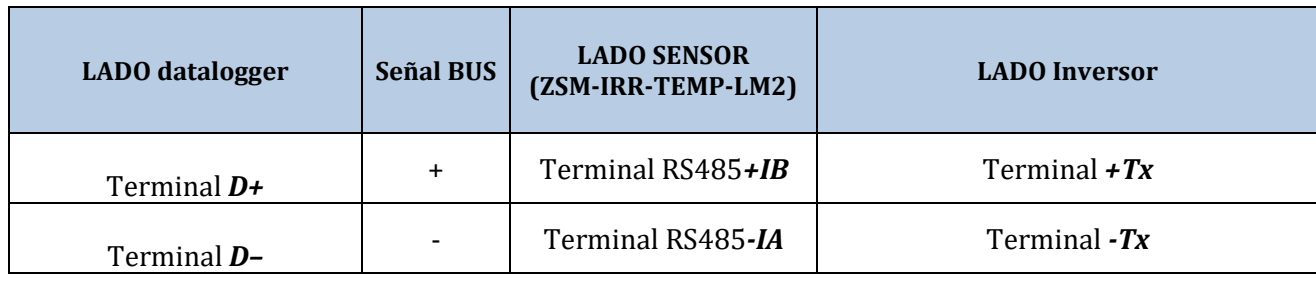

**Tabla 3: Conexión del datalogger a los inversores**

#### **10.4.7.3. Conexión a Internet mediante cable Ethernet**

Para poder visualizar los datos medidos y elaborados por el datalogger en el portal, es necesario conectarse a Internet mediante un cable LAN y abrir los siguientes puertos del router:

- Puertos VPN: 22 y 1194
- Puertos HTTP: 80<br>• Puertos DR: 3050
- Puertos DB: 3050<br>• Puertos FTP: 20 v
- Puertos FTP: 20 y 21

La red local del dispositivo está configurada para DHCP y no es necesario activar ningún puerto de comunicación en el router. Si se desea establecer una dirección de red fija, esta debe indicarse en el momento del pedido junto con la dirección del gateway.

#### **10.4.7.4. Conexión del alimentador y del grupo de baterías al**

#### **datalogger**

Una vez conectado el cable RS485 Half Duplex, alimentar el datalogger enchufando el alimentador (incluido con el datalogger) en la entrada MAIN PWR (12V CC - 1A).

A fin de prevenir posibles bajadas de tensión y/o interrupciones de corriente, se aconseja conectar también el grupo de baterías incluido con el datalogger. El grupo de baterías debe conectarse a las entradas +Vbat y GND del conector BATT PWR, respectivamente positivo y negativo (rojo en la entrada +V $_{\text{bat}}$  y negro en la entrada GND).

El grupo de baterías (ZSM-UPS-001) puede adquirirse por separado.

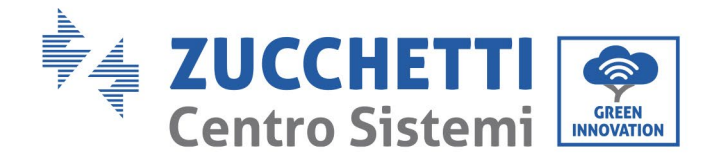

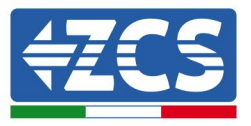

# **10.4.7.5. Conexión del sensor de irradiación y temperatura de la**

### **célula LM2-485 PRO al datalogger**

Para una correcta instalación, asegurarse de conectar tanto el cable de señal del sensor como el cable de alimentación.

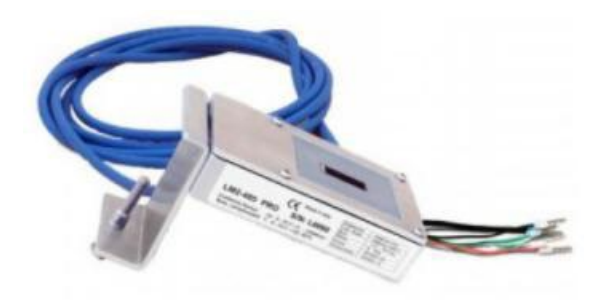

En particular, el sensor de los cables de señalización debe conectarse en cadena margarita a los restantes dispositivos en el bus RS485, como se muestra en la siguiente tabla.

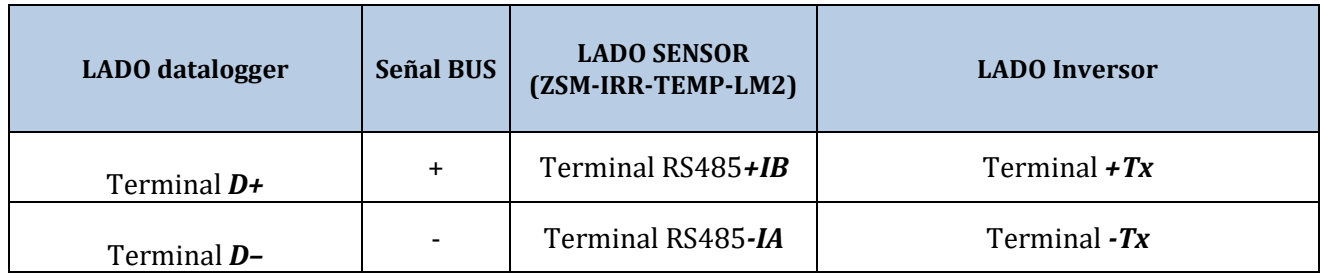

Para alimentar el sensor, el datalogger puede conectarse directamente a la red de alimentación, como se muestra en la siguiente tabla, o a un alimentador externo +12 Vcc.

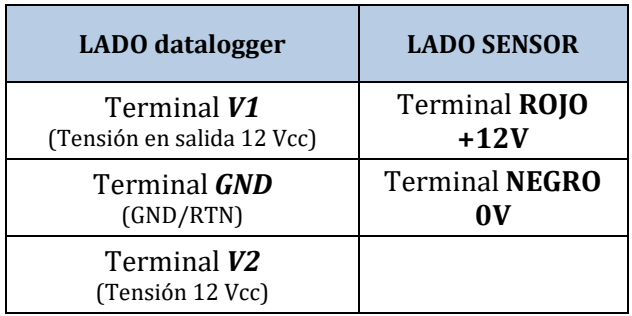

#### **Tabla 4: Conexión eléctrica del sensor al datalogger (alimentación)**

Una comunicación estable en términos de señal y de alimentación, hasta 200 m, se garantiza utilizando el cable RS485 tipo Te.Co. 15166 (2x2x0,22+1x0,22) st/pu.

*Manual de usuario 3PH 25KTL-50KTL-V3 Rev. 1.0 21/07/2021*

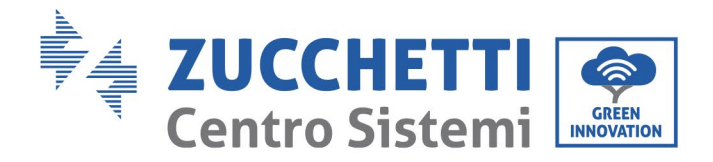

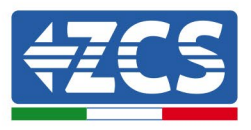

Para distancias mayores, se aconseja una conexión al lado señal del datalogger y una conexión a la alimentación +12V mediante un alimentador externo.

## **10.4.8. Configuración del datalogger**

Conectarse al sitio web dlconfig.it y efectuar el acceso introduciendo las credenciales temporales: Username = admin y Password = admin.

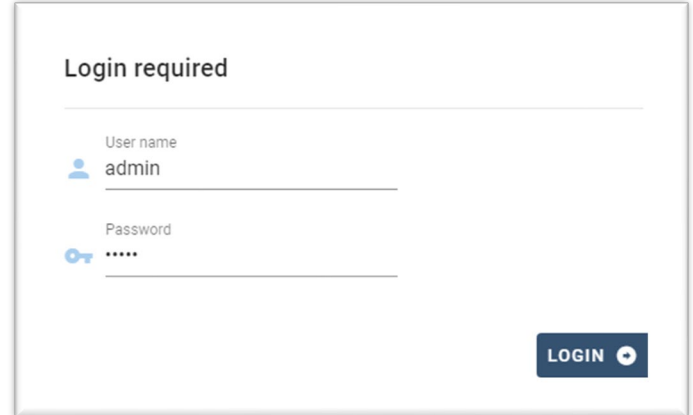

En la pantalla que se visualiza, introducir el número de serie (S/N) del datalogger a configurar y hacer clic en "SEARCH" (BUSCAR).

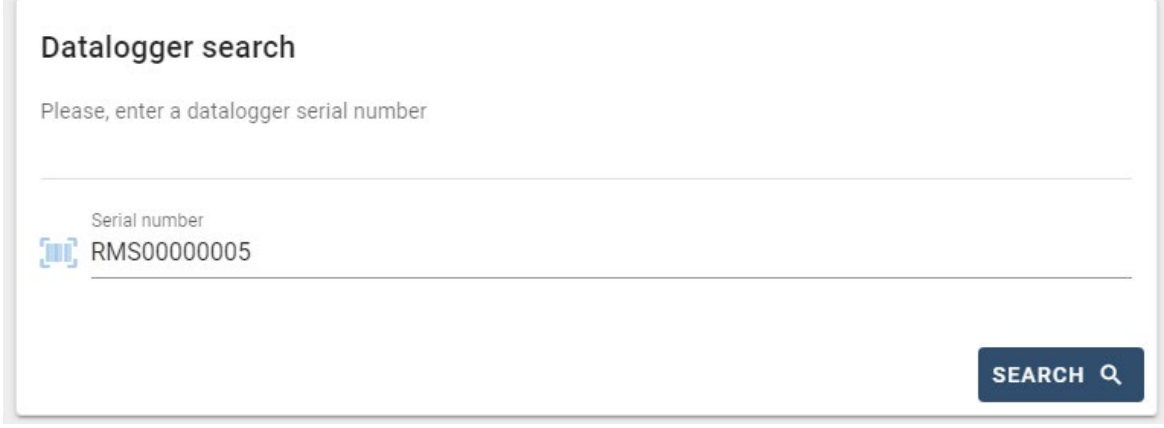

En la página de configuración se pueden buscar los dispositivos conectados al datalogger (inversor, contador o sensores) haciendo clic en el botón +, como se muestra en la figura.

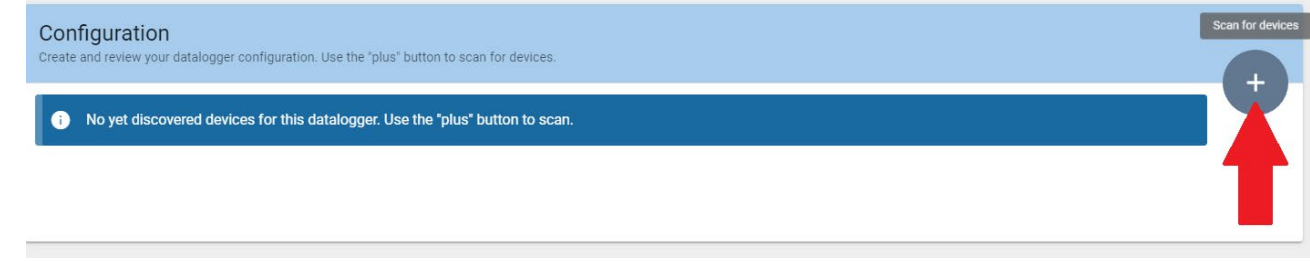

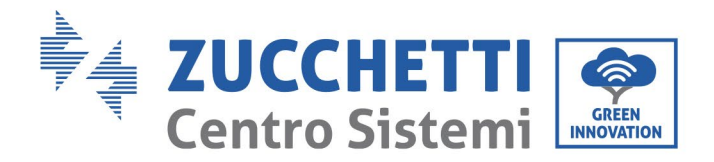

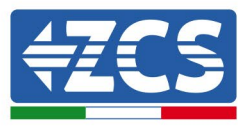

Se abrirá una ventana donde se podrán buscar todo tipo de dispositivos conectados al datalogger, después de haber indicado el intervalo de direcciones asociadas a los dispositivos correspondientes.

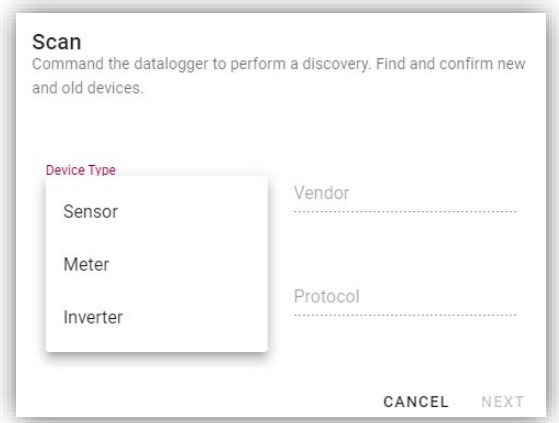

Si uno de los dispositivos conectados al datalogger es un contador, seleccionar el tipo de interfaz de comunicación Contador/Datalogger y el protocolo de comunicación correspondiente.

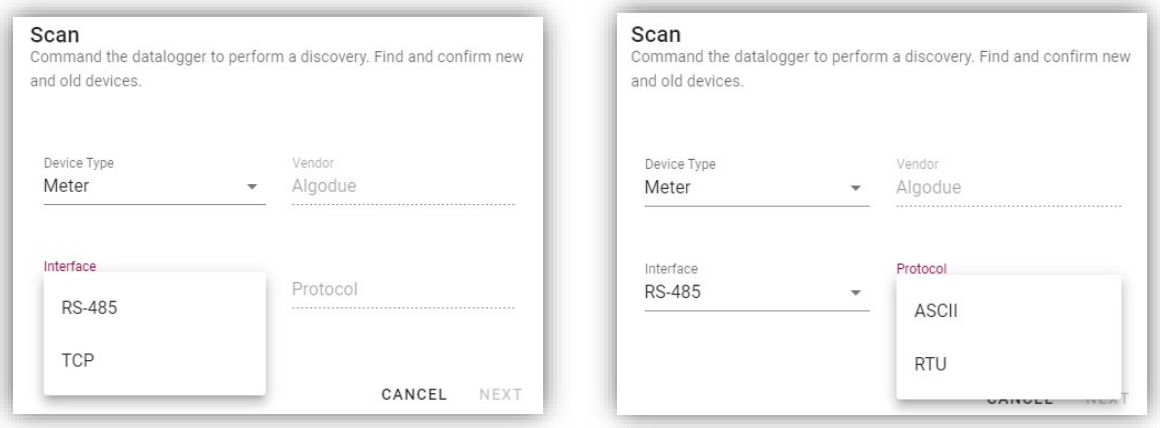

Una vez completada esta operación, actualizar la nueva operación haciendo clic en "Confirm" (Confirmar) para así registrar los dispositivos asociados al datalogger.

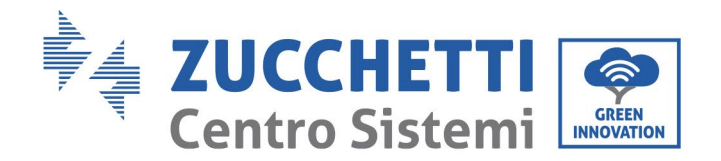

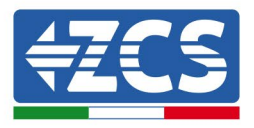

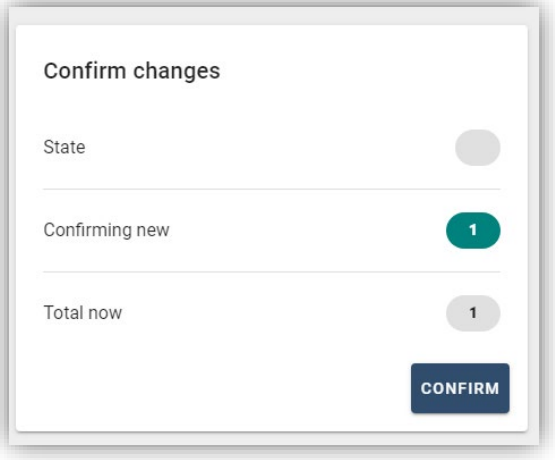

Desde este momento, el datalogger resulta correctamente configurado (todos los dispositivos deben estar en el estado "guardado"), de modo que se pueda proceder con un nuevo equipo en el portal ZCS Azzurro al cual asociar el datalogger y los dispositivos conectados al mismo.

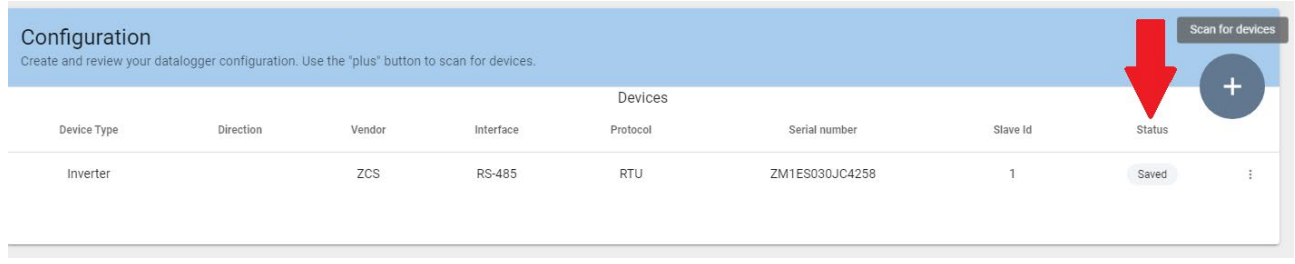

# **10.4.8.1. Configuración del datalogger en el portal ZCS Azzurro**

Acceder al portal ZCS Azzurro [\(https://www.zcsazzurroportal.com\)](https://www.zcsazzurroportal.com/). Para los nuevos usuarios, hacer clic en "Sign up now" (Registrarse ahora) para registrarse en el portal introduciendo el e-mail, el username (nombre de usuario) y la password (contraseña) de referencia. Después de haber efectuado el acceso al portal, hacer clic en "Configuration Panel" (Panel de configuración) y, hecho esto, seleccionar la opción "Create field with Datalogger" (Crear campo con Datalogger). La operación "Create New Field" (Crear nuevo campo) solo podrá realizarse si los privilegios del usuario permiten la adquisición de nuevos campos (en el momento del registro, el límite estará en 1, para aumentar el límite es necesario pasar a una versión superior).

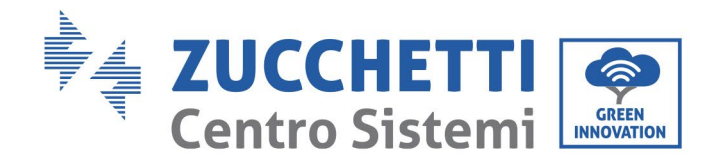

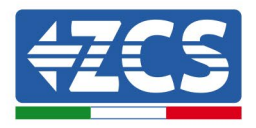

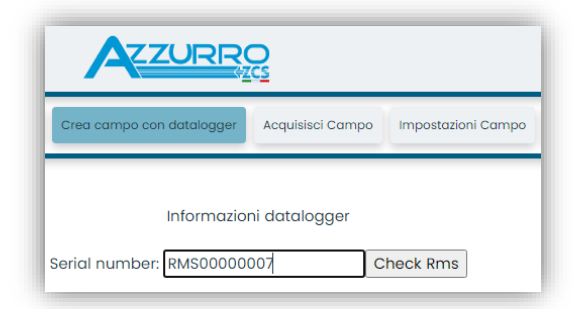

Introducir el número de serie (S/N) del datalogger y hacer clic en "Check RMS" (Verificación RMS). Si el datalogger está correctamente configurado, se abrirá una página para introducir la información solicitada en relación con el campo a instalar.

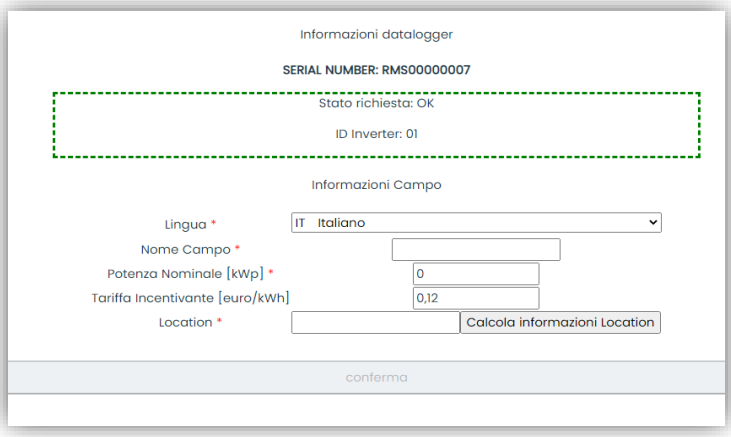

Una vez introducida la "ubicación" del campo, hacer clic en "Calculate Location Information" (Calcular información sobre la ubicación) para que el sistema pueda obtener la latitud, la longitud y el huso horario del equipo. Hacer clic en "Confirm" (Confirmar) para completar la configuración del campo. Bastará esperar unos minutos para visualizar el flujo de datos en el portal ZCS Azzurro.

**ATENCIÓN: los datos de ubicación son esenciales para el correcto funcionamiento del datalogger en el sistema ZCS. Por ello, es fundamental definirlos con extrema atención.** 

#### **10.4.8.2. Configuración de red**

En el momento de la compra, el datalogger está configurado en DHCP, es decir, en configuración dinámica. En cambio, si se desea establecer una configuración estática, se puede acceder a la página internet mediante el enlace RMSxxxxxxxx: 8888, como muestra la figura (p.ej. RMS00000007).

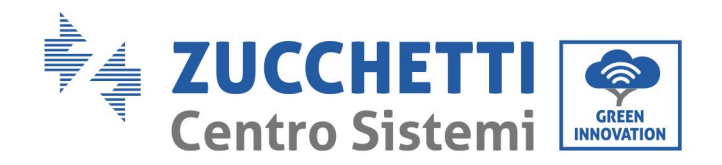

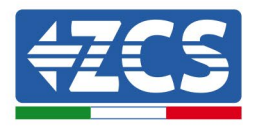

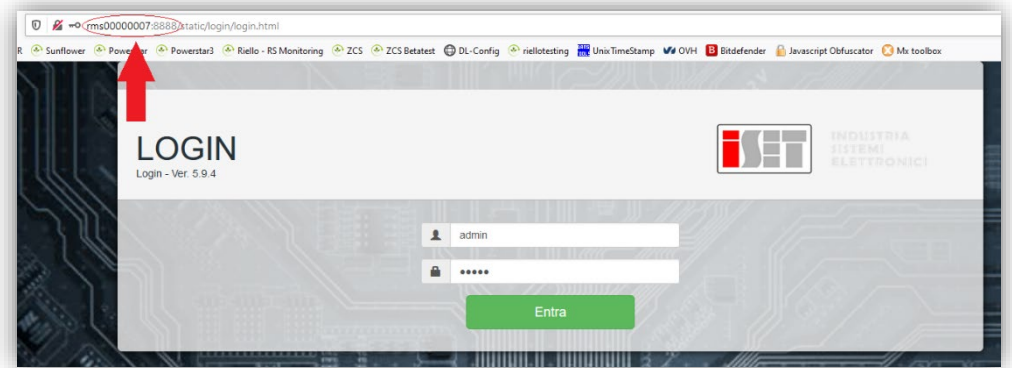

La introducción de las credenciales username = admin y password = admin, permite modificar la configuración, de dinámica a estática, seleccionando la ventana de red (flecha azul) y seguidamente la opción "STATIC" (ESTÁTICA) (flecha verde).

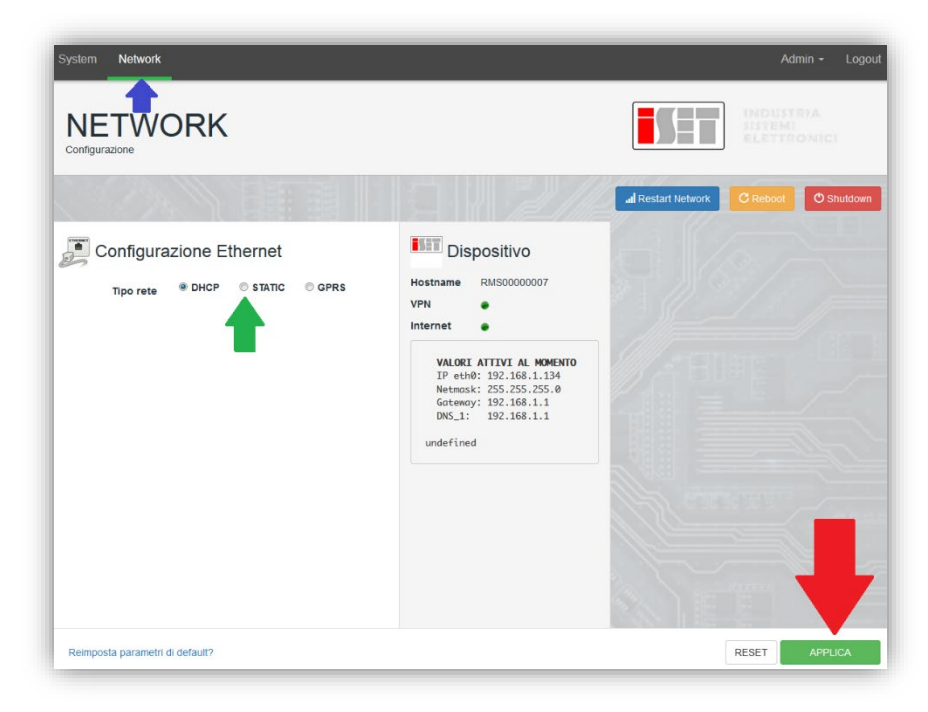

Para completar la operación, hacer clic en "Apply") (Aplicar) (flecha roja).

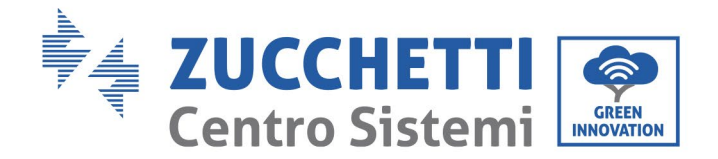

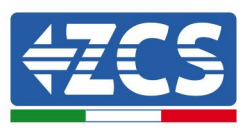

#### **10.4.9. Monitoreo local**

El datalogger permite obtener un sistema adicional de monitoreo (monitoreo local), que se puede utilizar localmente en una página Web (por tanto, también en ausencia de conexión a Internet) a la que se puede acceder desde cualquier dispositivo presente en la misma red local del datalogger.

#### **10.4.9.1. Requisitos para la instalación del monitoreo local**

Para instalar el sistema de monitoreo local en el datalogger, el cliente debe asegurarse de que:

- el datalogger está conectado a la red local y a Internet (la conexión a Internet solo se requiere durante la instalación y la configuración del sistema de monitoreo local);
- se dispone de una dirección estática (de la que se encargará el cliente), con gateway (pasarela) y máscara de subred para la visualización de la página en modo local.

#### **10.4.9.2. Funciones del monitoreo local**

Después de la instalación y la configuración, el monitoreo local permite supervisar los parámetros fundamentales del equipo fotovoltaico, incluso en ausencia de conexión a Internet, de cualquier dispositivo conectado a la misma red local.

En particular, permite monitorear la potencia y la energía de los inversores y de los sistemas de acumulación en los últimos 7 días. También permite visualizar las alarmas y otras informaciones como temperatura, potencia máxima diaria, ganancia y ahorro de CO2.

A continuación se da un ejemplo de una página de monitoreo local.

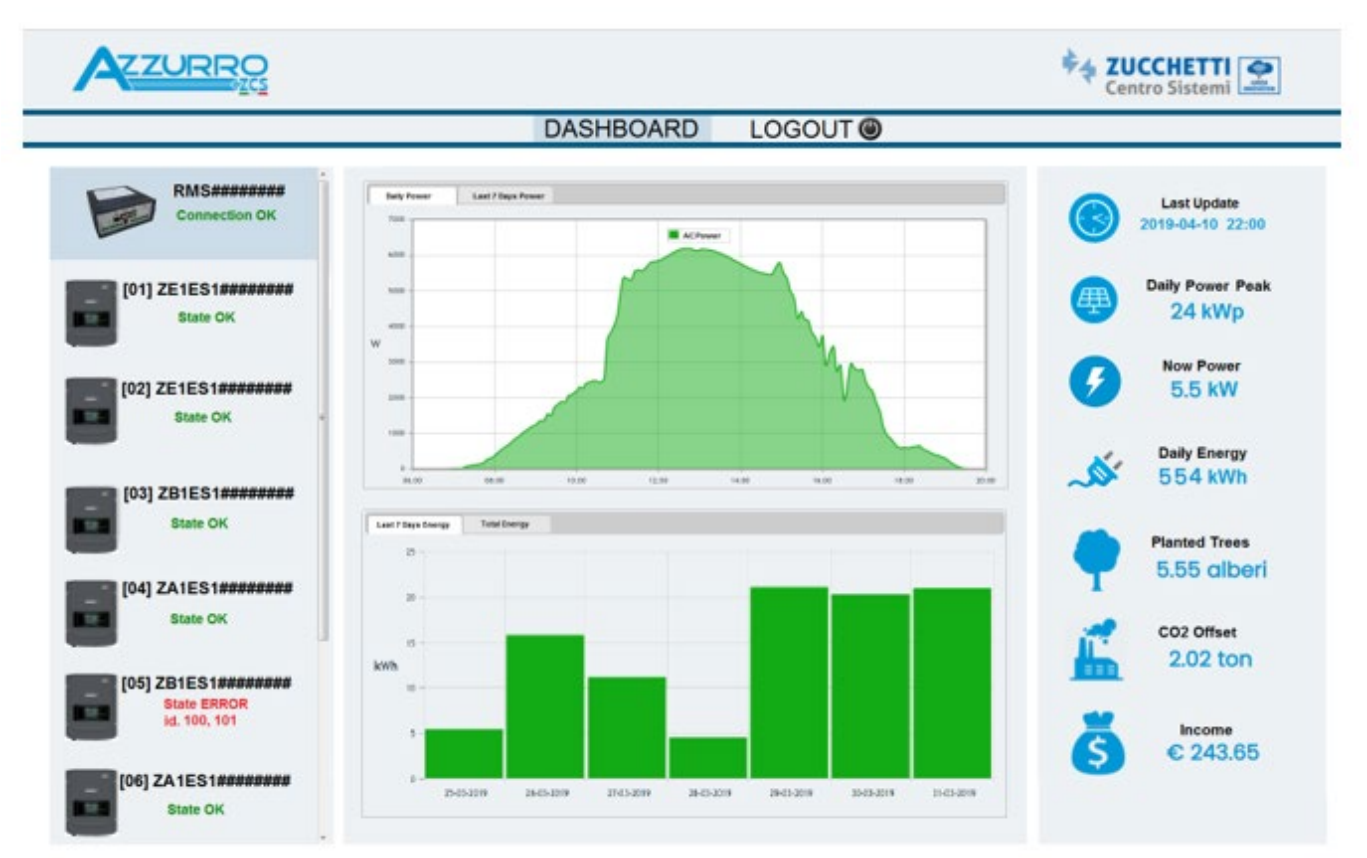

**Figura 104 Ejemplo de página de monitoreo local**

*Manual de usuario 3PH 25KTL-50KTL-V3 Rev. 1.0 21/07/2021*

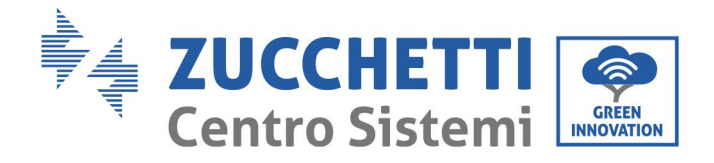

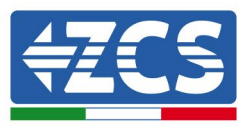

# **11. Términos y condiciones de garantía**

Para visualizar los Términos y Condiciones de garantía ofrecidos por ZCS Azzurro, consultar la documentación la documentación que se encontrará en la caja del producto y en el sitio Web [www.zcsazzurro.com](http://www.zcsazzurro.com/).

*Manual de usuario 3PH 25KTL-50KTL-V3 Rev. 1.0 21/07/2021*

Identificación: MD-AL-GI-00 Rev. 1.0 del 21/07/2021 - Aplicación: GID

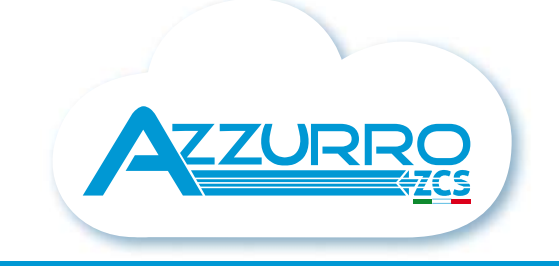

#### THE INVERTER THAT LOOKS AT THE FUTURE

# zcsazzurro.com

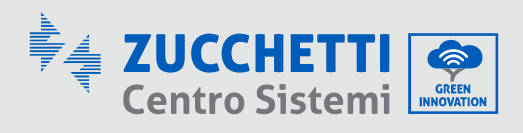

Zucchetti Centro Sistemi S.p.A. **Green Innovation Division** Palazzo dell'Innovazione - Via Lungarno, 167 52028 Terranuova Bracciolini - Arezzo, Italy zcscompany.com

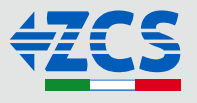